IBM System x3550 Type 7978 and 1913

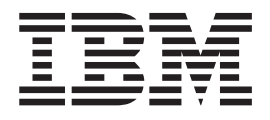

# Problem Determination and Service Guide

IBM System x3550 Type 7978 and 1913

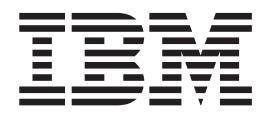

# Problem Determination and Service Guide

**Note:** Before using this information and the product it supports, read the general information in Appendix B, ["Notices,"](#page-178-0) on page 161 and the Warranty and Support Information document on the IBM System x *Documentation* CD.

**Fifth Edition November 2006)**

**© Copyright International Business Machines Corporation 2006. All rights reserved.** US Government Users Restricted Rights – Use, duplication or disclosure restricted by GSA ADP Schedule Contract with IBM Corp.

# **Contents**

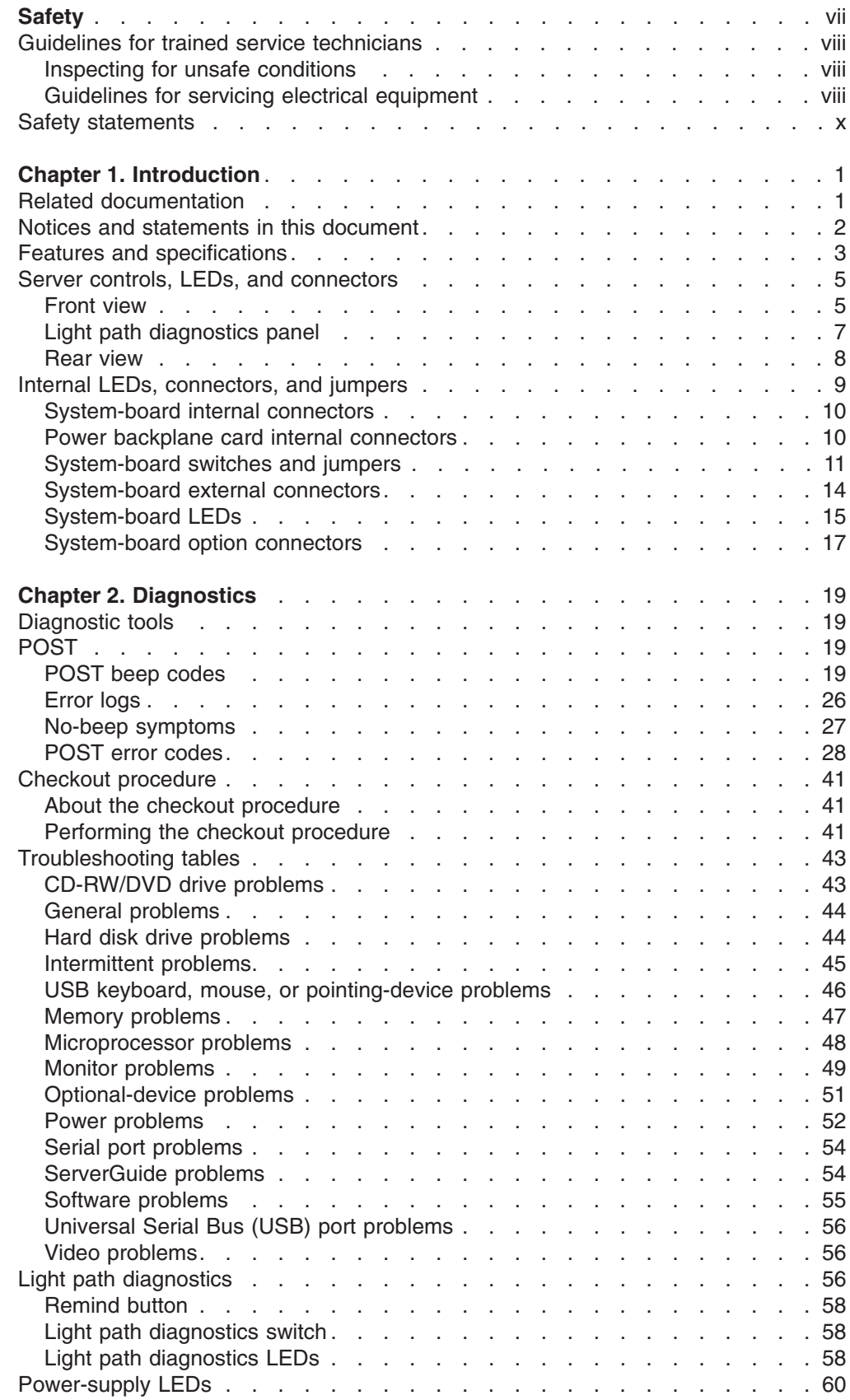

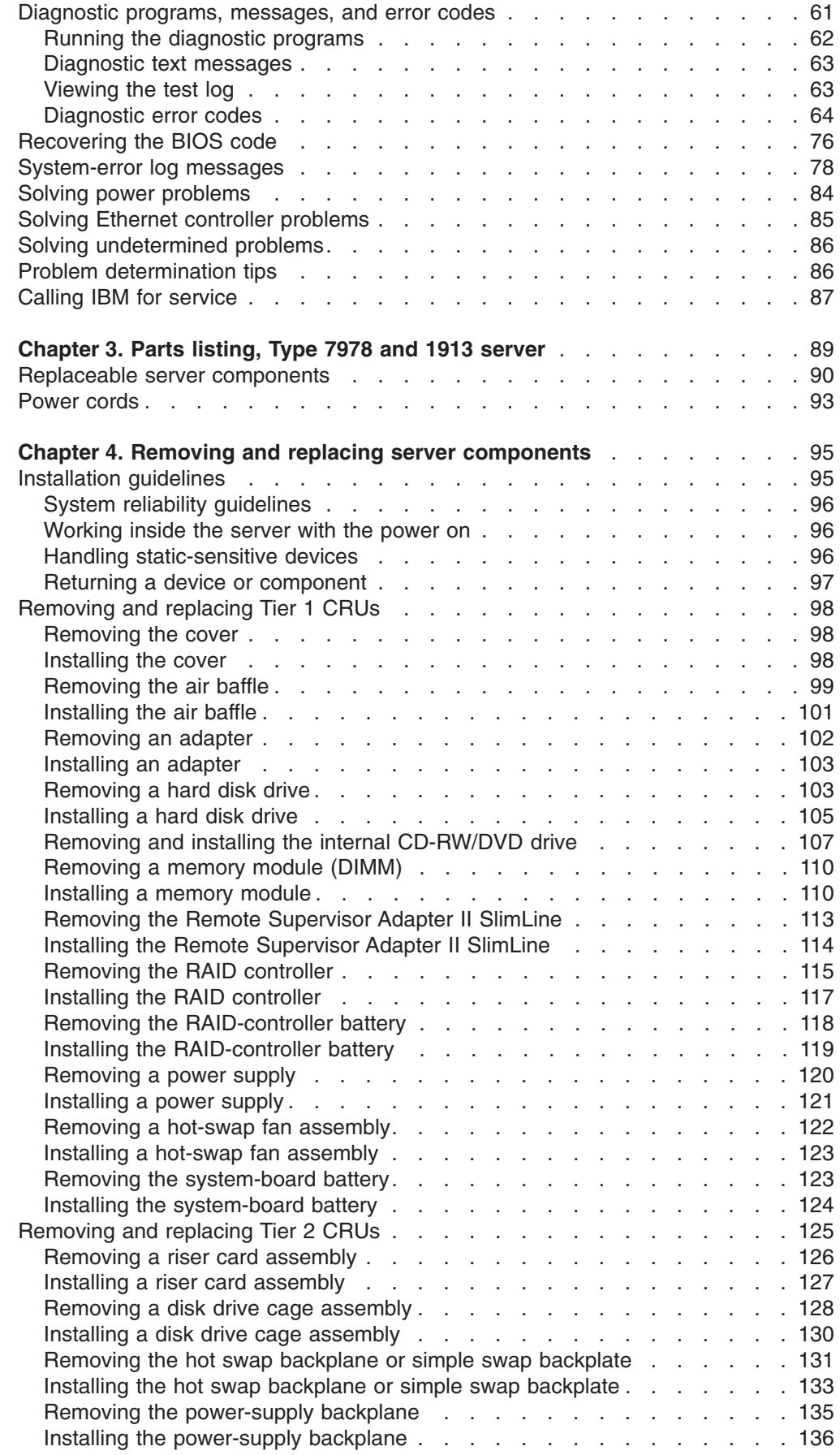

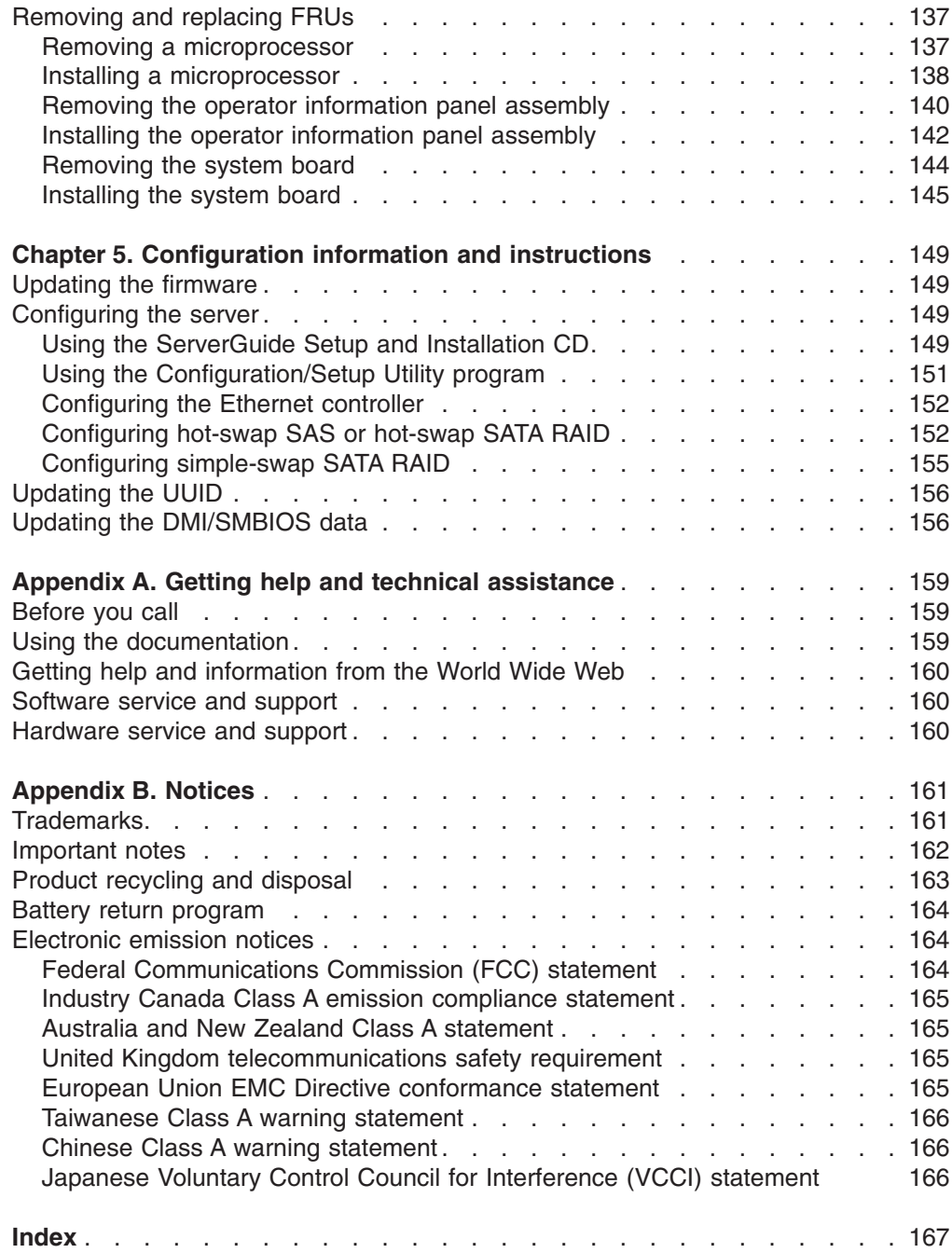

# <span id="page-8-0"></span>**Safety**

Before installing this product, read the Safety Information.

قبل تركيب هذا المنتج، يجب قراءة الملاحظات الأمنية

Antes de instalar este produto, leia as Informações de Segurança.

在安装本产品之前, 请仔细阅读 Safety Information (安全信息)。

安裝本產品之前,請先閱讀「安全資訊」。

Prije instalacije ovog produkta obavezno pročitajte Sigurnosne Upute.

Před instalací tohoto produktu si přečtěte příručku bezpečnostních instrukcí. Læs sikkerhedsforskrifterne, før du installerer dette produkt.

Lees voordat u dit product installeert eerst de veiligheidsvoorschriften.

Ennen kuin asennat tämän tuotteen, lue turvaohjeet kohdasta Safety Information.

Avant d'installer ce produit, lisez les consignes de sécurité.

Vor der Installation dieses Produkts die Sicherheitshinweise lesen.

Πριν εγκαταστήσετε το προϊόν αυτό, διαβάστε τις πληροφορίες ασφάλειας (safety information).

לפני שתתקינו מוצר זה, קראו את הוראות הבטיחות.

A termék telepítése előtt olvassa el a Biztonsági előírásokat!

Prima di installare questo prodotto, leggere le Informazioni sulla Sicurezza.

製品の設置の前に、安全情報をお読みください。

본 제품을 설치하기 전에 안전 정보를 읽으십시오.

Пред да се инсталира овој продукт, прочитајте информацијата за безбедност.

Les sikkerhetsinformasjonen (Safety Information) før du installerer dette produktet.

Przed zainstalowaniem tego produktu, należy zapoznać się z książką "Informacje dotyczące bezpieczeństwa" (Safety Information).

Antes de instalar este produto, leia as Informações sobre Segurança.

Перед установкой продукта прочтите инструкции по технике безопасности.

Pred inštaláciou tohto zariadenia si pečítaje Bezpečnostné predpisy.

Pred namestitvijo tega proizvoda preberite Varnostne informacije.

Antes de instalar este producto, lea la información de seguridad.

Läs säkerhetsinformationen innan du installerar den här produkten.

## <span id="page-9-0"></span>**Guidelines for trained service technicians**

This section contains information for trained service technicians.

#### **Inspecting for unsafe conditions**

Use the information in this section to help you identify potential unsafe conditions in an IBM product that you are working on. Each IBM product, as it was designed and manufactured, has required safety items to protect users and service technicians from injury. The information in this section addresses only those items. Use good judgment to identify potential unsafe conditions that might be caused by non-IBM alterations or attachment of non-IBM features or options that are not addressed in this section. If you identify an unsafe condition, you must determine how serious the hazard is and whether you must correct the problem before you work on the product.

Consider the following conditions and the safety hazards that they present:

- Electrical hazards, especially primary power. Primary voltage on the frame can cause serious or fatal electrical shock.
- Explosive hazards, such as a damaged CRT face or a bulging capacitor.
- Mechanical hazards, such as loose or missing hardware.

To inspect the product for potential unsafe conditions, complete the following steps:

- 1. Make sure that the power is off and the power cord is disconnected.
- 2. Make sure that the exterior cover is not damaged, loose, or broken, and observe any sharp edges.
- 3. Check the power cord:
	- Make sure that the third-wire ground connector is in good condition. Use a meter to measure third-wire ground continuity for 0.1 ohm or less between the external ground pin and the frame ground.
	- Make sure that the power cord is the correct type, as specified in ["Power](#page-110-0)" [cords"](#page-110-0) on page 93.
	- Make sure that the insulation is not frayed or worn.
- 4. Remove the cover.
- 5. Check for any obvious non-IBM alterations. Use good judgment as to the safety of any non-IBM alterations.
- 6. Check inside the server for any obvious unsafe conditions, such as metal filings, contamination, water or other liquid, or signs of fire or smoke damage.
- 7. Check for worn, frayed, or pinched cables.
- 8. Make sure that the power-supply cover fasteners (screws or rivets) have not been removed or tampered with.

#### **Guidelines for servicing electrical equipment**

Observe the following guidelines when servicing electrical equipment:

- Check the area for electrical hazards such as moist floors, nongrounded power extension cords, power surges, and missing safety grounds.
- Use only approved tools and test equipment. Some hand tools have handles that are covered with a soft material that does not provide insulation from live electrical currents.
- Regularly inspect and maintain your electrical hand tools for safe operational condition. Do not use worn or broken tools or testers.
- v Do not touch the reflective surface of a dental mirror to a live electrical circuit. The surface is conductive and can cause personal injury or equipment damage if it touches a live electrical circuit.
- Some rubber floor mats contain small conductive fibers to decrease electrostatic discharge. Do not use this type of mat to protect yourself from electrical shock.
- Do not work alone under hazardous conditions or near equipment that has hazardous voltages.
- Locate the emergency power-off (EPO) switch, disconnecting switch, or electrical outlet so that you can turn off the power quickly in the event of an electrical accident.
- Disconnect all power before you perform a mechanical inspection, work near power supplies, or remove or install main units.
- Before you work on the equipment, disconnect the power cord. If you cannot disconnect the power cord, have the customer power-off the wall box that supplies power to the equipment and lock the wall box in the off position.
- Never assume that power has been disconnected from a circuit. Check it to make sure that it has been disconnected.
- If you have to work on equipment that has exposed electrical circuits, observe the following precautions:
	- Make sure that another person who is familiar with the power-off controls is near you and is available to turn off the power if necessary.
	- When you are working with powered-on electrical equipment, use only one hand. Keep the other hand in your pocket or behind your back to avoid creating a complete circuit that could cause an electrical shock.
	- When using a tester, set the controls correctly and use the approved probe leads and accessories for that tester.
	- Stand on a suitable rubber mat to insulate you from grounds such as metal floor strips and equipment frames.
- Use extreme care when measuring high voltages.
- To ensure proper grounding of components such as power supplies, pumps, blowers, fans, and motor generators, do not service these components outside of their normal operating locations.
- If an electrical accident occurs, use caution, turn off the power, and send another person to get medical aid.

## <span id="page-11-0"></span>**Safety statements**

#### **Important:**

Each caution and danger statement in this documentation begins with a number. This number is used to cross reference an English-language caution or danger statement with translated versions of the caution or danger statement in the *Safety Information* document.

For example, if a caution statement begins with a number 1, translations for that caution statement appear in the *Safety Information* document under statement 1.

Be sure to read all caution and danger statements in this documentation before performing the instructions. Read any additional safety information that comes with your server or optional device before you install the device.

**Statement 1:**

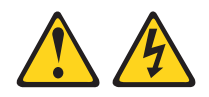

#### **DANGER**

**Electrical current from power, telephone, and communication cables is hazardous.**

**To avoid a shock hazard:**

- v **Do not connect or disconnect any cables or perform installation, maintenance, or reconfiguration of this product during an electrical storm.**
- v **Connect all power cords to a properly wired and grounded electrical outlet.**
- v **Connect to properly wired outlets any equipment that will be attached to this product.**
- v **When possible, use one hand only to connect or disconnect signal cables.**
- v **Never turn on any equipment when there is evidence of fire, water, or structural damage.**
- v **Disconnect the attached power cords, telecommunications systems, networks, and modems before you open the device covers, unless instructed otherwise in the installation and configuration procedures.**
- v **Connect and disconnect cables as described in the following table when installing, moving, or opening covers on this product or attached devices.**

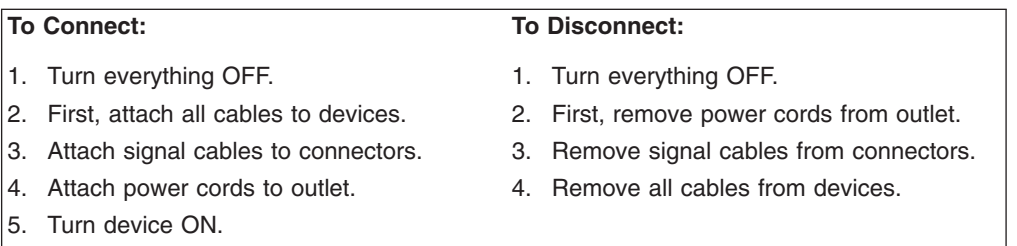

**Statement 2:**

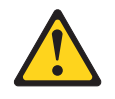

#### **CAUTION:**

**When replacing the lithium battery, use only IBM Part Number 33F8354 or an equivalent type battery recommended by the manufacturer. If your system has a module containing a lithium battery, replace it only with the same module type made by the same manufacturer. The battery contains lithium and can explode if not properly used, handled, or disposed of.**

*Do not:*

- v **Throw or immerse into water**
- v **Heat to more than 100°C (212°F)**
- v **Repair or disassemble**

**Dispose of the battery as required by local ordinances or regulations.**

**Statement 3:**

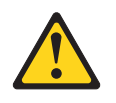

#### **CAUTION:**

**When laser products (such as CD-ROMs, DVD drives, fiber optic devices, or transmitters) are installed, note the following:**

- v **Do not remove the covers. Removing the covers of the laser product could result in exposure to hazardous laser radiation. There are no serviceable parts inside the device.**
- v **Use of controls or adjustments or performance of procedures other than those specified herein might result in hazardous radiation exposure.**

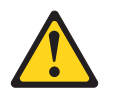

#### **DANGER**

**Some laser products contain an embedded Class 3A or Class 3B laser diode. Note the following.**

**Laser radiation when open. Do not stare into the beam, do not view directly with optical instruments, and avoid direct exposure to the beam.**

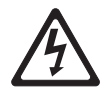

Class 1 Laser Product Laser Klasse 1 Laser Klass 1 Luokan 1 Laserlaite Appareil A Laser de Classe 1 ` **Statement 4:**

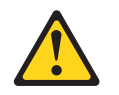

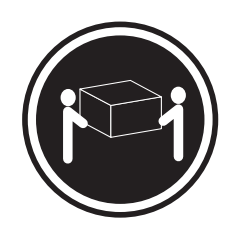

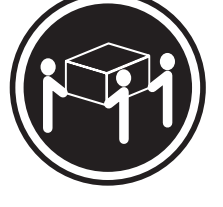

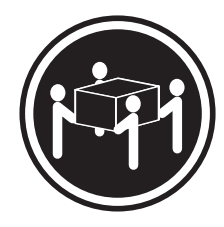

 $≥ 18 kg (39.7 lb)$   $≥ 32 kg (70.5 lb)$   $≥ 55 kg (121.2 lb)$ 

#### **CAUTION:**

**Use safe practices when lifting.**

**Statement 5:**

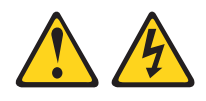

#### **CAUTION:**

**The power control button on the device and the power switch on the power supply do not turn off the electrical current supplied to the device. The device also might have more than one power cord. To remove all electrical current from the device, ensure that all power cords are disconnected from the power source.**

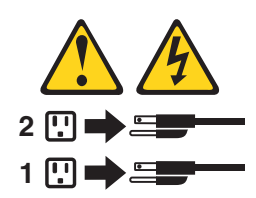

**Statement 8:**

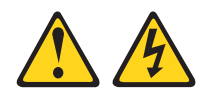

#### **CAUTION:**

**Never remove the cover on a power supply or any part that has the following label attached.**

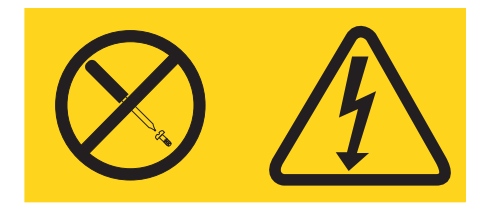

**Hazardous voltage, current, and energy levels are present inside any component that has this label attached. There are no serviceable parts inside these components. If you suspect a problem with one of these parts, contact a service technician.**

**Statement 26:**

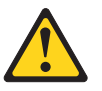

**CAUTION: Do not place any object on top of rack-mounted devices.**

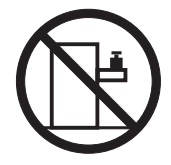

**Attention:** This server is suitable for use on an IT power distribution system, whose maximum phase to phase voltage is 240 V under any distribution fault condition.

**WARNING:** Handling the cord on this product or cords associated with accessories sold with this product, will expose you to lead, a chemical known to the State of California to cause cancer, and birth defects or other reproductive harm. *Wash hands after handling.*

**ADVERTENCIA:** El contacto con el cable de este producto o con cables de accesorios que se venden junto con este producto, pueden exponerle al plomo, un elemento químico que en el estado de California de los Estados Unidos está considerado como un causante de cancer y de defectos congénitos, además de otros riesgos reproductivos. *Lávese las manos después de usar el producto.*

# <span id="page-18-0"></span>**Chapter 1. Introduction**

This *Problem Determination and Service Guide* contains information to help you solve problems that might occur in your IBM® System x3550 Type 7978 and 1913 server. It describes the diagnostic tools that come with the server, error codes and suggested actions, and instructions for replacing failing components.

Technical updates might be available to provide additional information that is not included in the server documentation. To check for updates, go to http://www.ibm.com/servers/eserver/support/xseries/index.html, select **System x3550** from the **Hardware** list, and click **Go**. For firmware updates, click the **Download** tab. For Documentation updates, click the **Install and use** tab, and click **Product documentation**.

Replaceable components are of three types:

- v **Tier 1 customer replaceable unit (CRU):** Replacement of Tier 1 CRUs is your responsibility. If IBM installs a Tier 1 CRU at your request, you will be charged for the installation.
- v **Tier 2 customer replaceable unit:** You may install a Tier 2 CRU yourself or request IBM to install it, at no additional charge, under the type of warranty service that is designated for your server.
- v **Field replaceable unit (FRU):** FRUs must be installed only by trained service technicians.

For information about the terms of the warranty and getting service and assistance, see the *Warranty and Support Information* document.

#### **Related documentation**

In addition to this document, the following documentation also comes with the server:

v *Installation Guide*

This printed document contains instructions for setting up the server and basic instructions for installing some options.

v *User's Guide*

This document is in Portable Document Format (PDF) on the IBM *System x Documentation* CD. It provides general information about the server, including information about features, and how to configure the server. It also contains detailed instructions for installing, removing, and connecting optional devices that the server supports.

v *Rack Installation Instructions*

This printed document contains instructions for installing the server in a rack.

v *Safety Information*

This document is in PDF on the IBM *System x Documentation* CD. It contains translated caution and danger statements. Each caution and danger statement that appears in the documentation has a number that you can use to locate the corresponding statement in your language in the *Safety Information* document.

v *Warranty and Support Information*

This document is in PDF on the IBM *System x Documentation* CD. It contains information about the terms of the warranty and getting service and assistance. <span id="page-19-0"></span>Depending on the server model, additional documentation might be included on the IBM *System x Documentation* CD.

The server might have features that are not described in the documentation that comes with the server. The documentation might be updated occasionally to include information about those features, or technical updates might be available to provide additional information that is not included in the server documentation. These updates are available from the IBM Web site. To check for updated documentation and technical updates, complete the following steps.

**Note:** Changes are made periodically to the IBM Web site. The actual procedure might vary slightly from what is described in this document.

- 1. Go to [http://www.ibm.com/support/.](http://www.ibm.com/pc/support/)
- 2. Under **Search technical support**, type **System x3550** and click **Search**.

### **Notices and statements in this document**

The caution and danger statements that appear in this document are also in the multilingual *Safety Information* document, which is on the IBM *System x Documentation* CD. Each statement is numbered for reference to the corresponding statement in the *Safety Information* document.

The following notices and statements are used in this document:

- **Note:** These notices provide important tips, quidance, or advice.
- **Important:** These notices provide information or advice that might help you avoid inconvenient or problem situations.
- Attention: These notices indicate potential damage to programs, devices, or data. An attention notice is placed just before the instruction or situation in which damage could occur.
- **Caution:** These statements indicate situations that can be potentially hazardous to you. A caution statement is placed just before the description of a potentially hazardous procedure step or situation.
- v **Danger:** These statements indicate situations that can be potentially lethal or extremely hazardous to you. A danger statement is placed just before the description of a potentially lethal or extremely hazardous procedure step or situation.

# <span id="page-20-0"></span>**Features and specifications**

The following information is a summary of the features and specifications of the server. Depending on the server model, some features might not be available, or some specifications might not apply.

*Table 1. Features and specifications*

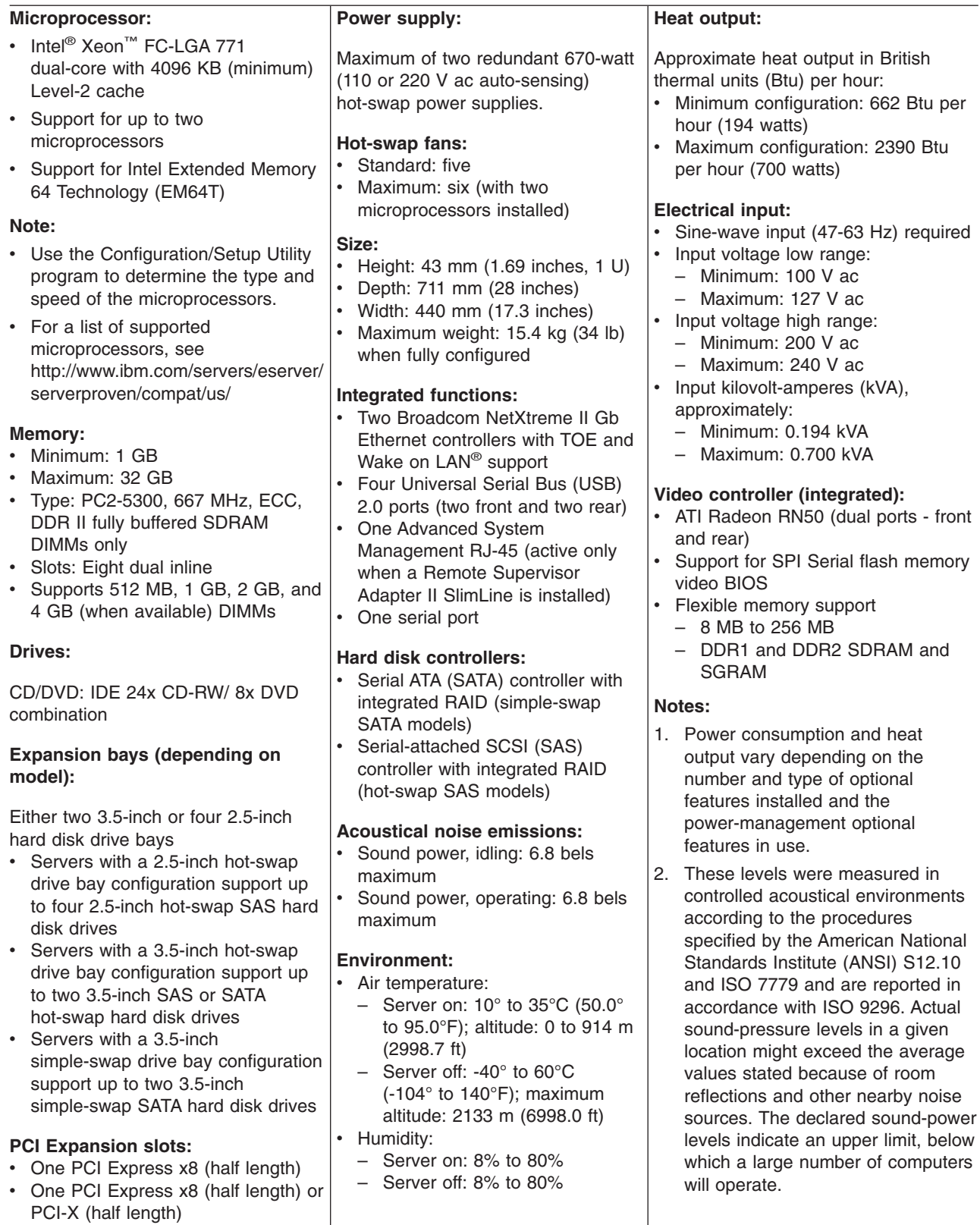

#### <span id="page-22-0"></span>**Server controls, LEDs, and connectors**

This section describes the controls, light-emitting diodes (LEDs), and connectors on the front and rear of the server.

#### **Front view**

The following illustration shows the controls, LEDs, and connectors on the front of the server. This configuration supports up to four 2.5-inch hot-swappable hard disk drives.

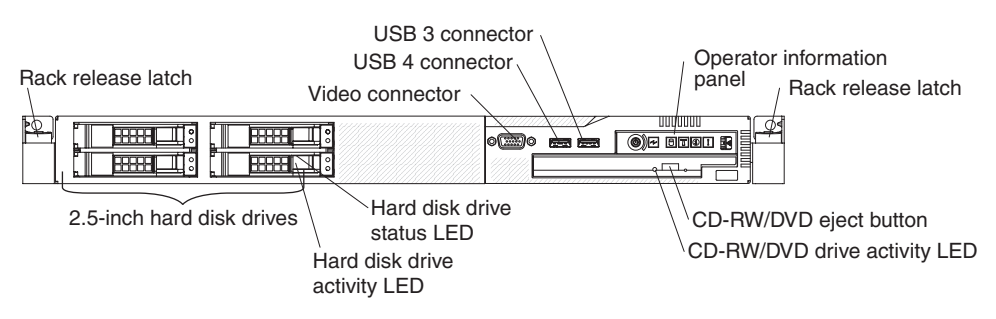

The following illustration shows the controls, LEDs, and connectors on the front of the server. This configuration supports up to two 3.5-inch hot-swappable hard disk drives or two 3.5-inch simple-swap SATA hard disk drives.

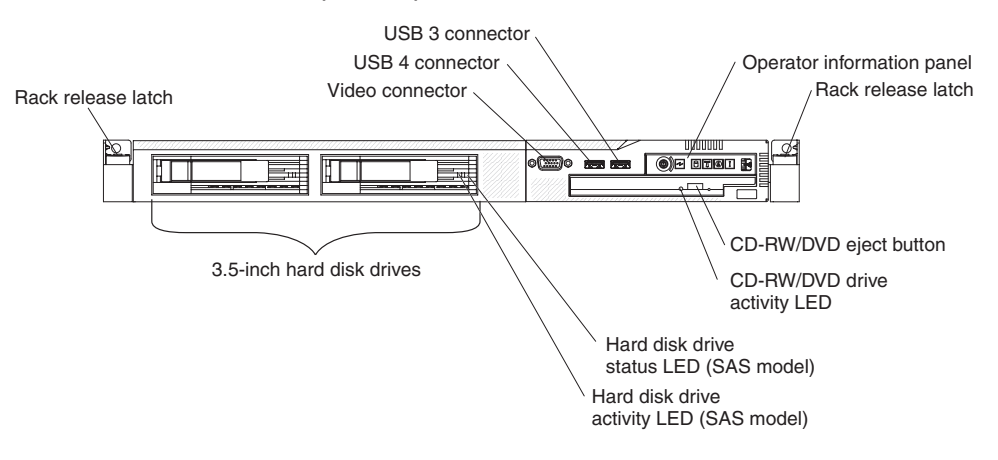

**Note:** The locations of the controls, LEDs, and connectors vary, depending on the hardware configuration that you have.

v **Operator information panel:** This panel contains controls and LEDs about the status of the server.

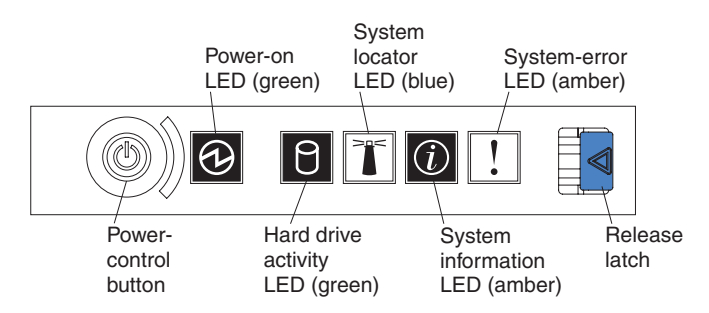

The following controls and LEDs are on the operator information panel:

– **Power-on LED:** When this green LED is lit and not flashing, it indicates that the server is turned on. When this LED is flashing, it indicates that the server is turned off and is still connected to an ac power source. When this LED is off, it indicates that ac power is not present, or the power supply or the LED itself has failed. A power LED is also on the rear of the server.

**Note:** If this LED is off, it does not mean that there is no electrical power in the server. The LED might be burned out. To remove all electrical power from the server, you must disconnect the power cord from the electrical outlet.

- **System-locator LED:** Use this blue LED to visually locate the server among other servers. You can use IBM Director to light this LED remotely. This LED is controlled by the BMC.
- **System-error LED:** When this amber LED is lit, it indicates that a system error has occurred. A system-error LED is also on the rear of the server. An LED on the light path diagnostics panel on the system board is also lit to help isolate the error. This LED is controlled by the BMC.
- **Release latch:** Press the release latch to the left to slide out the operator information panel and view the light path diagnostics LEDs and buttons. See the *Problem Determination and Service Guide* for more information about the light path diagnostics panel.
- **System-information LED:** When this amber LED is lit, it indicates that a noncritical event has occurred. Check the error log for additional information. See the information about light path diagnostics in the *Problem Determination and Service Guide* for more information about error logs.
- **Hard drive activity LED:** When this green LED is lit, it indicates that one of the hard disk drives is in use.

#### **Notes:**

- 1. For a SAS drive, a hard disk drive activity LED is shown in two places: on the hard disk drive and on the operator information panel.
- 2. For a SATA drive, hard disk drive activity is indicated only by the hard disk drive activity LED on the operator information panel.
- **Power-control button:** Press this button to turn the server on and off manually.
- v **Rack release latches:** Press the latches on each front side of the server to remove the server from the rack.
- v **Video connector:** Connect a monitor to this connector. The video connectors on the front and rear of the server can be used simultaneously.
- v **USB connectors:** Connect a USB device, such as a USB mouse, keyboard, or other device to any of these connectors.
- v **CD-RW/DVD eject button:** Press this button to release a DVD or CD from the CD/DVD drive.
- v **CD-RW/DVD drive activity LED:** When this LED is lit, it indicates that the CD-RW/DVD drive is in use.
- v **Hard disk drive status LED:** This LED is used on SAS hard disk drives. When this LED is lit, it indicates that the drive has failed. If an optional IBM ServeRAID™ controller is installed in the server, when this LED is flashing slowly (one flash per second), it indicates that the drive is being rebuilt. When the LED is flashing rapidly (three flashes per second), it indicates that the controller is identifying the drive.
- v **Hard disk drive activity LED:** This LED is used on SAS hard disk drives. Each hot-swap hard disk drive has an activity LED, and when this LED is flashing, it indicates that the drive is in use.

## <span id="page-24-0"></span>**Light path diagnostics panel**

The light path diagnostics panel is on the top of the operator information panel.

To access the light path diagnostics panel, push the release button on the operator panel to the left. Pull forward on the unit until the hinge of the operator panel is free of the server chassis; then, pull down on the unit, so that the operator information panel is at a right angle with the server.

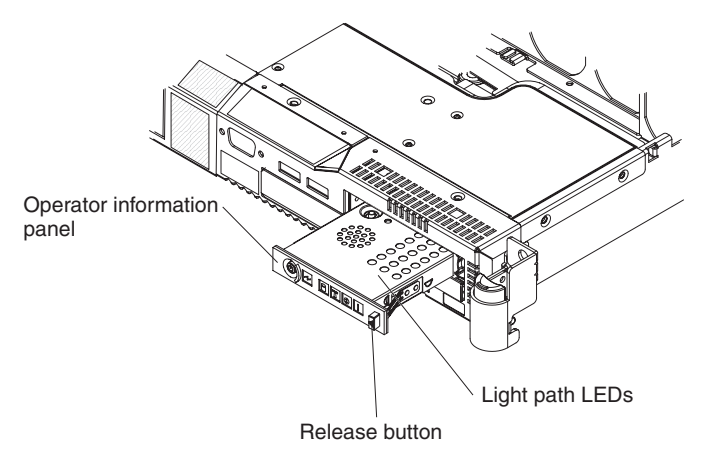

The following illustration shows the LEDs and controls on the light path diagnostics panel.

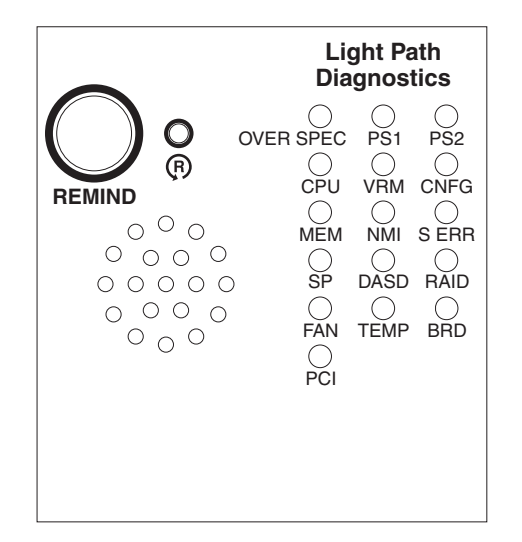

**Remind button:** This button places the system-error LED on the front panel into Remind mode. In Remind mode, the system-error LED flashes rapidly until the problem is corrected, the system is restarted, or a new problem occurs.

By placing the system-error LED indicator in Remind mode, you acknowledge that you are aware of the last failure but will not take immediate action to correct the problem. The remind function is handled by the BMC.

v **Reset button:** Press this button to reset the server and run the power-on self-test (POST). You might have to use a pen or the end of a straightened paper clip to press the button. The reset button is to the right of the remind button.

For information about light path diagnostics, see the *System x3550 Problem Determination and Service Guide* on the IBM *System x Documentation* CD.

#### <span id="page-25-0"></span>**Rear view**

The following illustration shows the connectors and LEDs on the rear of the server.

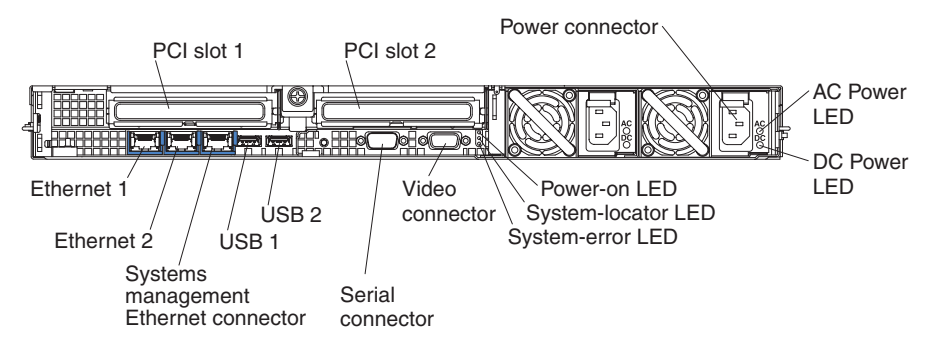

- **PCI slot 1:** Insert a PCI Express type adapter into this slot.
- v **PCI slot 2:** Insert a PCI Express type adapter into this slot. You can purchase an optional PCI-X riser card assembly to convert this slot to accept a PCI-X adapter.
- Power connector: Connect the power cord to this connector.
- **AC power LED:** Each hot-swap power supply has an ac power LED and a dc power LED. When the ac power LED is lit, it indicates that sufficient power is coming into the power supply through the power cord. During typical operation, both the ac and dc power LEDs are lit. For any other combination of LEDs, see the *Problem Determination and Service Guide* on the IBM *System x Documentation* CD.
- v **DC power LED:** Each hot-swap power supply has a dc power LED and an ac power LED. When the dc power LED is lit, it indicates that the power supply is supplying adequate dc power to the system. During typical operation, both the ac and dc power LEDs are lit. For any other combination of LEDs, see the *Problem Determination and Service Guide* on the IBM *System x Documentation* CD.
- v **System-error LED:** When this LED is lit, it indicates that a system error has occurred. An LED on the light path diagnostics panel is also lit to help isolate the error.
- **Power-on LED:** When this LED is lit and not flashing, it indicates that the server is turned on. When this LED is flashing, it indicates that the server is turned off and still connected to an ac power source. When this LED is off, it indicates that ac power is not present, or the power supply or the LED itself has failed.
- **System-locator LED:** Use this LED to visually locate the server among other servers. You can use IBM Director to light this LED remotely.
- v **Video connector:** Connect a monitor to this connector. The video connectors on the front and rear of the server can be used simultaneously.
- **Serial connector:** Connect a 9-pin serial device to this connector. The serial port is shared with the baseboard management controller (BMC). The BMC can take control of the shared serial port to perform text console redirection and to redirect serial traffic, using Serial over LAN (SOL).
- **USB connectors:** Connect a USB device, such as a USB mouse, keyboard, or other device to any of these connectors.
- v **Systems-management Ethernet connector:** Use this connector to connect the server to a network for systems-management information control. This connector is active only if you have installed a Remote Supervisor Adapter II SlimLine, and it is used only by the Remote Supervisor Adapter II SlimLine.

<span id="page-26-0"></span>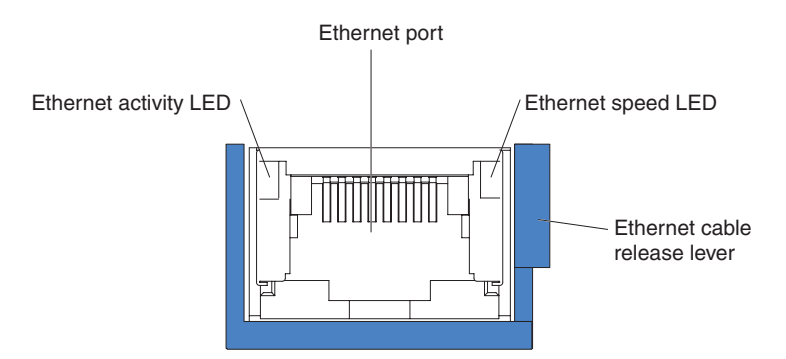

- v **Ethernet activity LEDs:** When these LEDs are lit, they indicate that the server is transmitting to or receiving signals from the Ethernet LAN that is connected to the Ethernet port.
- v **Ethernet speed LED:** When these LEDs are lit, they indicate that there is an active link connection on the 10BASE-T, 100BASE-TX, or 1000BASE-TX interface for the Ethernet port.
- v **Ethernet connectors:** Use either of these connectors to connect the server to a network.

## **Internal LEDs, connectors, and jumpers**

The illustrations in this section show the connectors, LEDs, and jumpers on the internal boards. The illustrations might differ slightly from your hardware.

## <span id="page-27-0"></span>**System-board internal connectors**

The following illustration shows the internal connectors on the system board.

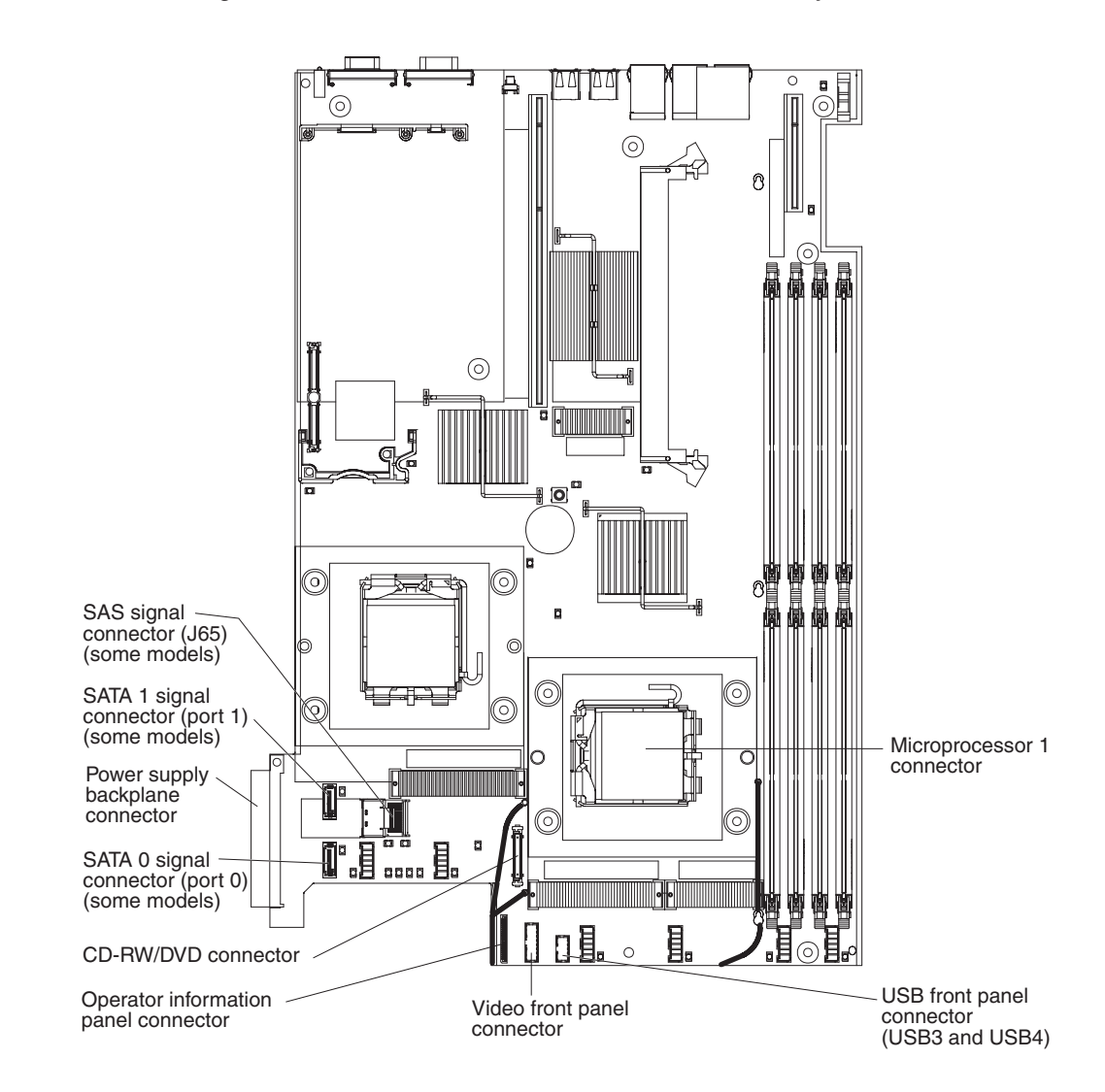

## **Power backplane card internal connectors**

The following illustration shows the internal connectors on the power backplane card.

<span id="page-28-0"></span>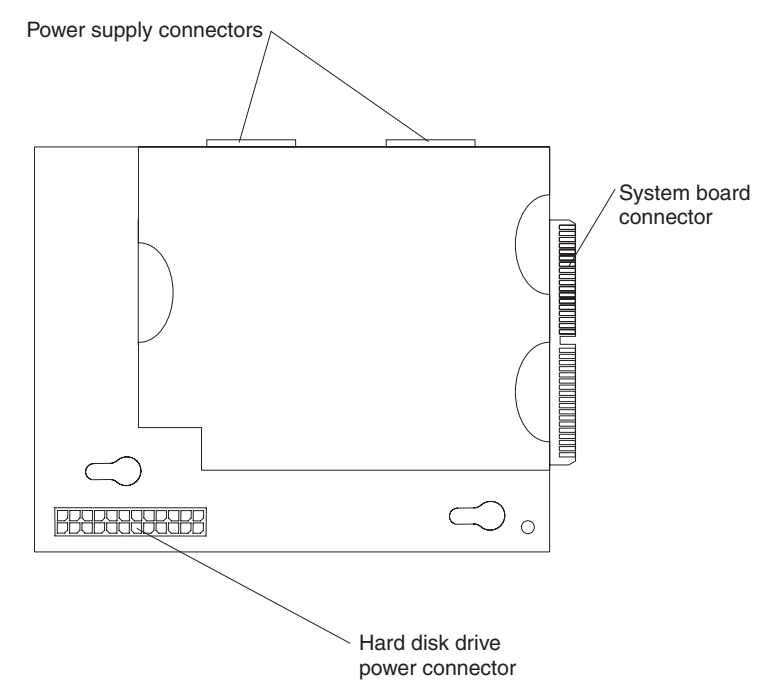

# **System-board switches and jumpers**

The following illustration shows the switches and jumpers on the system board.

**Note:** If a clear protective sticker is present on top of the SW2 switch block, you must remove and discard it in order to access the switches.

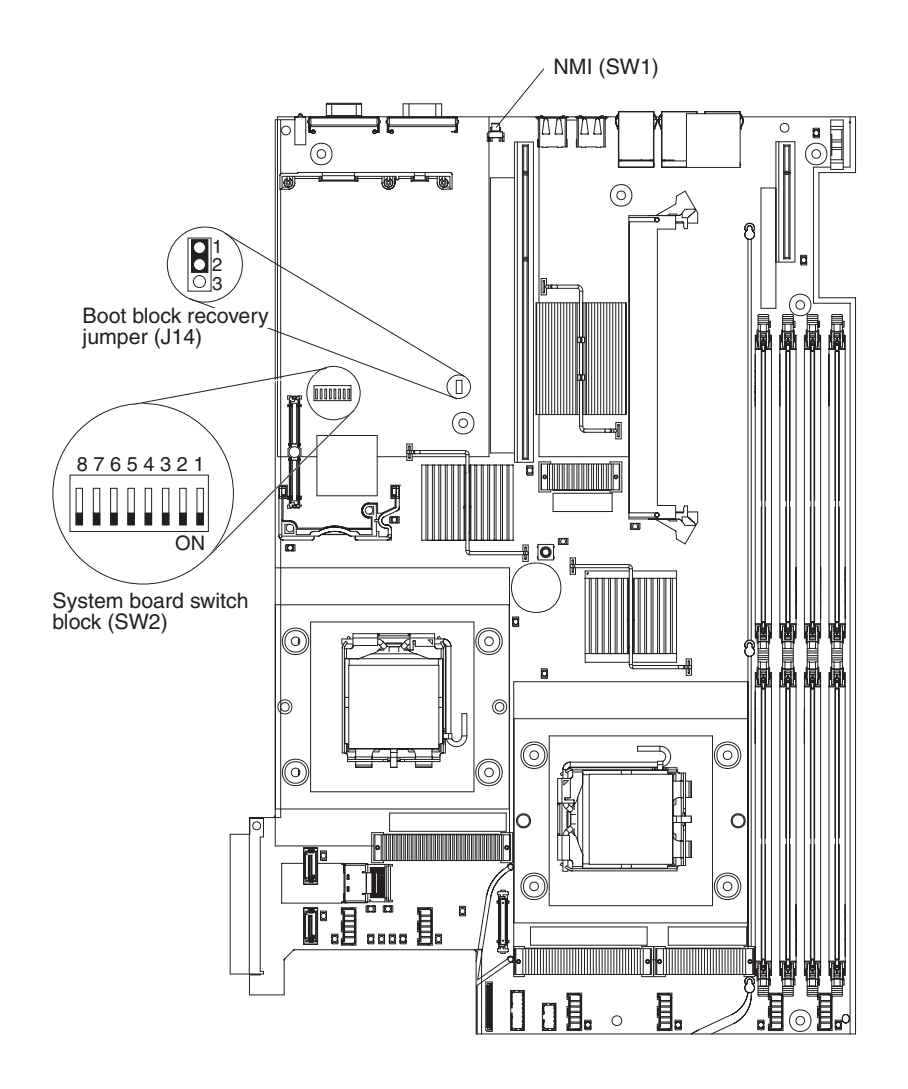

| Component                                   | <b>Default</b><br>value | <b>Settings</b>                                                                                                    |
|---------------------------------------------|-------------------------|----------------------------------------------------------------------------------------------------|
| NMI (nonmaskable<br>interrupt) switch (SW1) | Off                     | NMI button on rear of server pressed: NMI issued                                                                                                    |
| Power-on password<br>switch (SW2-1)         | Off                     | Power-on password override. Changing the position<br>of this switch bypasses the power-on password<br>check the next time the server is turned on and<br>starts the Configuration/Setup Utility program so<br>that you can change or delete the power-on<br>password. You do not have to move the switch<br>back to the default position after the password is<br>overridden. |
|                                             |                         | Changing the position of this switch does not affect<br>the administrator password check if an<br>administrator password is set.                                                                                                    |
|                                             |                         | See the User's Guide on the IBM System x<br>Documentation CD for additional information about<br>the power-on password.                                                                                                    |
| BMC update switch<br>$(SW2-2)$              | Off                     | Force BMC update (trained service technician<br>only). When toggled to On, this switch causes an<br>update of BMC microcode from the on-board ROM.                                                                                                    |
| <b>BMC</b> disable switch<br>$(SW2-3)$      | Off                     | Setting this to On might be necessary when a<br>service processor adapter other than the optional<br>Remote Supervisor Adapter II SlimLine is installed.                                                                                                    |
| Force power-on switch<br>$(SW2-8)$          | Off                     | Power-on override. When toggled to On, this switch<br>forces the server power on, overriding the<br>power-on button.                                                                                                    |
| Boot block recovery<br>jumper (J14)         |                         | • Pins 1 and 2: Normal (default)<br>• Pins 2 and 3: Recover boot block.                                                                                                    |

*Table 2. Switch and jumper settings*

**Note:** The server is shipped with a clear plastic shield on the face of switch SW2. Remove and discard this shield if you need to change the switch settings.

# <span id="page-31-0"></span>**System-board external connectors**

The following illustration shows the external connectors on the system board.

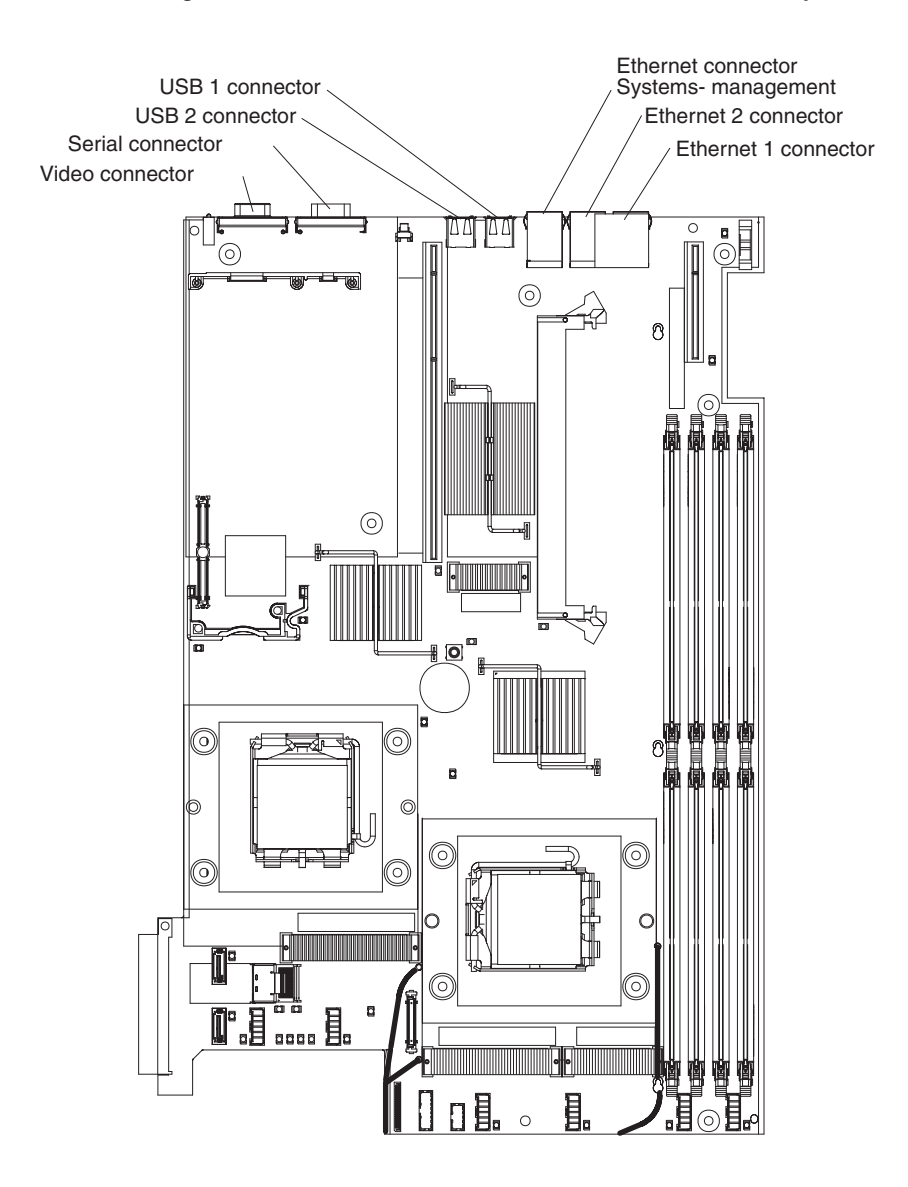

# <span id="page-32-0"></span>**System-board LEDs**

The following illustration shows the light-emitting diodes (LEDs) on the system board.

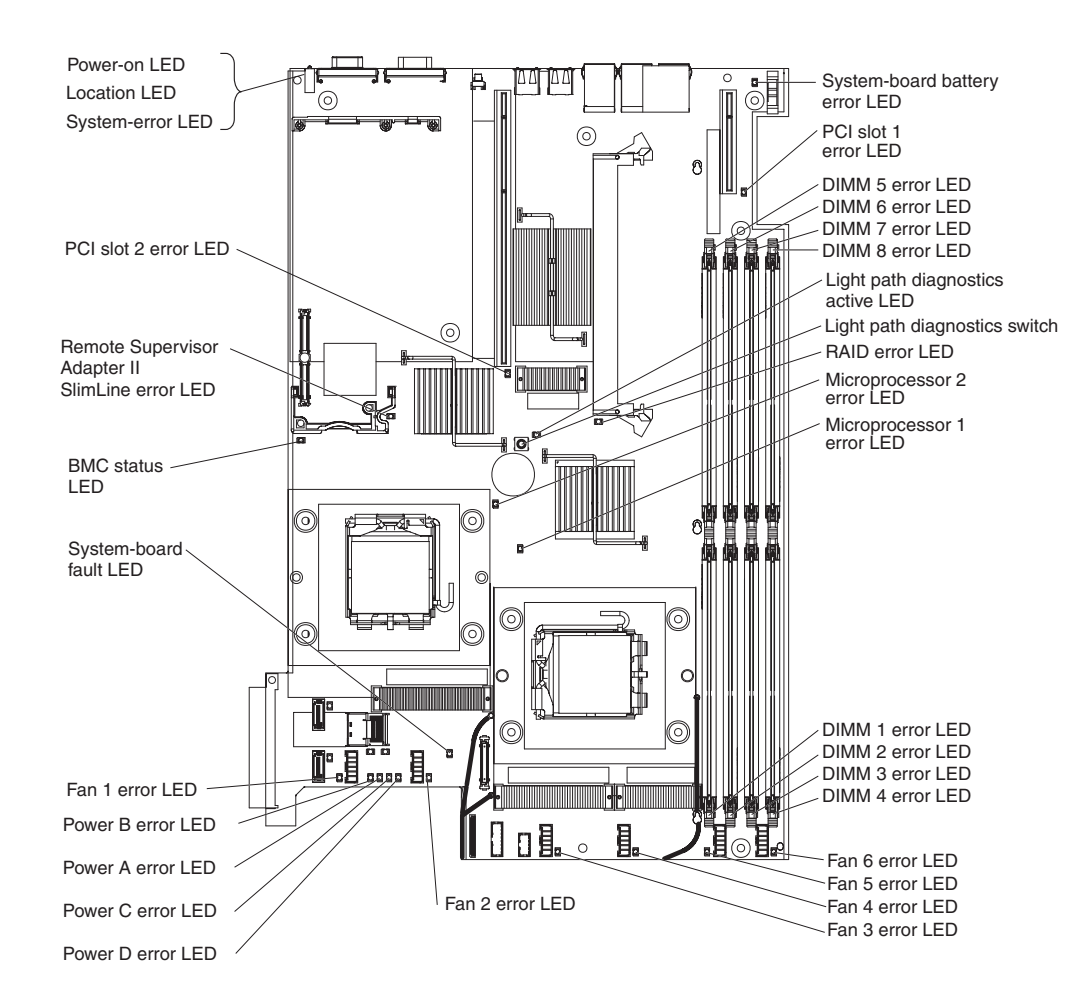

*Table 3. System-board LEDs*

| <b>LED</b>                           | <b>Description</b>                                                                                                    |  |
|--------------------------------------|----------------------------------------------------------------------------------------------------|--|
| Error LEDs                           | The associated component has failed.                                                                                                    |  |
| <b>BMC status LED</b>                | This LED flashes to indicate that the BMC (baseboard<br>management controller) is functioning normally.                                                                                                    |  |
| Standby power LED                    | When this LED is lit and not flashing, it indicates that the<br>server is turned on. When this LED is flashing, it indicates<br>that the server is turned off and still connected to an ac<br>power source. When this LED is off, it indicates that ac<br>power is not present, or the power supply or the LED itself<br>has failed. |  |
| 12-volt power $(A, B, C, D)$<br>LEDs | If any of these LEDs is lit, there is a failure in the associated<br>system board power bus (see "Power problems" on page 52).                                                                                                    |  |
| Location LED                         | Use this LED to visually locate the server among other<br>servers. You can use IBM Director to light this LED remotely.                                                                                                    |  |
| System-error LED                     | When this LED is lit, it indicates that a system error has<br>occurred. An LED on the light path diagnostics panel is also<br>lit to help isolate the error.                                                                                                    |  |

# <span id="page-34-0"></span>**System-board option connectors**

The following illustration shows the connectors for user-installable options.

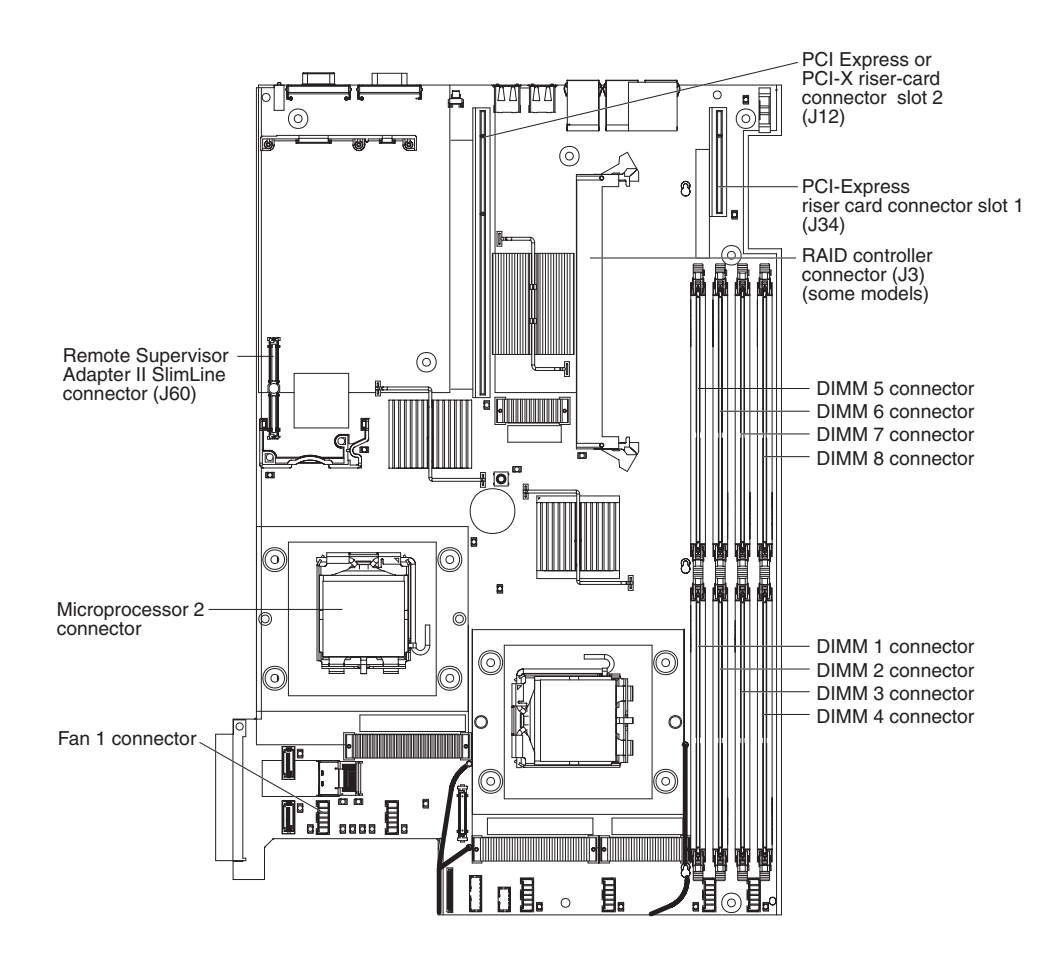
## <span id="page-36-0"></span>**Chapter 2. Diagnostics**

This chapter describes the diagnostic tools that are available to help you solve problems that might occur in the server.

If you cannot locate and correct the problem using the information in this chapter, see Appendix A, "Getting help and technical [assistance,"](#page-176-0) on page 159 for more information.

#### **Diagnostic tools**

The following tools are available to help you diagnose and solve hardware-related problems:

v **POST beep codes, error messages, and error logs**

The power-on self-test (POST) generates beep codes and messages to indicate successful test completion or the detection of a problem. See "POST" for more information.

v **Troubleshooting tables**

These tables list problem symptoms and actions to correct the problems. See ["Troubleshooting](#page-60-0) tables" on page 43.

v **Light path diagnostics**

Use the light path diagnostics to diagnose system errors quickly. See ["Light](#page-73-0) path [diagnostics"](#page-73-0) on page 56 for more information.

v **Diagnostic programs, messages, and error messages**

The diagnostic programs, which are stored in upgradeable read-only memory (ROM) on the system board, are the primary method of testing the major components of the server. See ["Diagnostic](#page-78-0) programs, messages, and error [codes"](#page-78-0) on page 61 for more information.

#### **POST**

When you turn on the server, it performs a series of tests to check the operation of the server components and some optional devices in the server. This series of tests is called the power-on self-test, or POST.

If a power-on password is set, you must type the password and press Enter, when prompted, for POST to run.

If POST detects a problem, one or more beeps might sound, or an error message is displayed. See "POST beep codes" and ["POST](#page-45-0) error codes" on page 28 for more information.

#### **POST beep codes**

A beep code is a combination of short or long beeps or a series of short beeps that are separated by pauses. For example, a "1-2-3" beep code is one short beep, a pause, two short beeps, and pause, and three short beeps. A beep code indicates that POST has detected a problem.

A single problem might cause more than one error message. When this occurs, correct the cause of the first error message. The other error messages usually will not occur the next time POST runs.

**Exception:** If there are multiple error codes or light path diagnostics LEDs that indicate a microprocessor error, the error might be in the microprocessor or in the microprocessor socket. See ["Microprocessor](#page-65-0) problems" on page 48 for information about diagnosing microprocessor problems.

- Follow the suggested actions in the order in which they are listed in the Action column until the problem **is solved.**
- · See Chapter 3, "Parts listing, Type 7978 and 1913 [server,"](#page-106-0) on page 89 to determine which components are **CRUs and which components are FRUs.**
- If an action step is preceded by "(Trained service technician only)," that step must be performed only by a **trained service technician.**

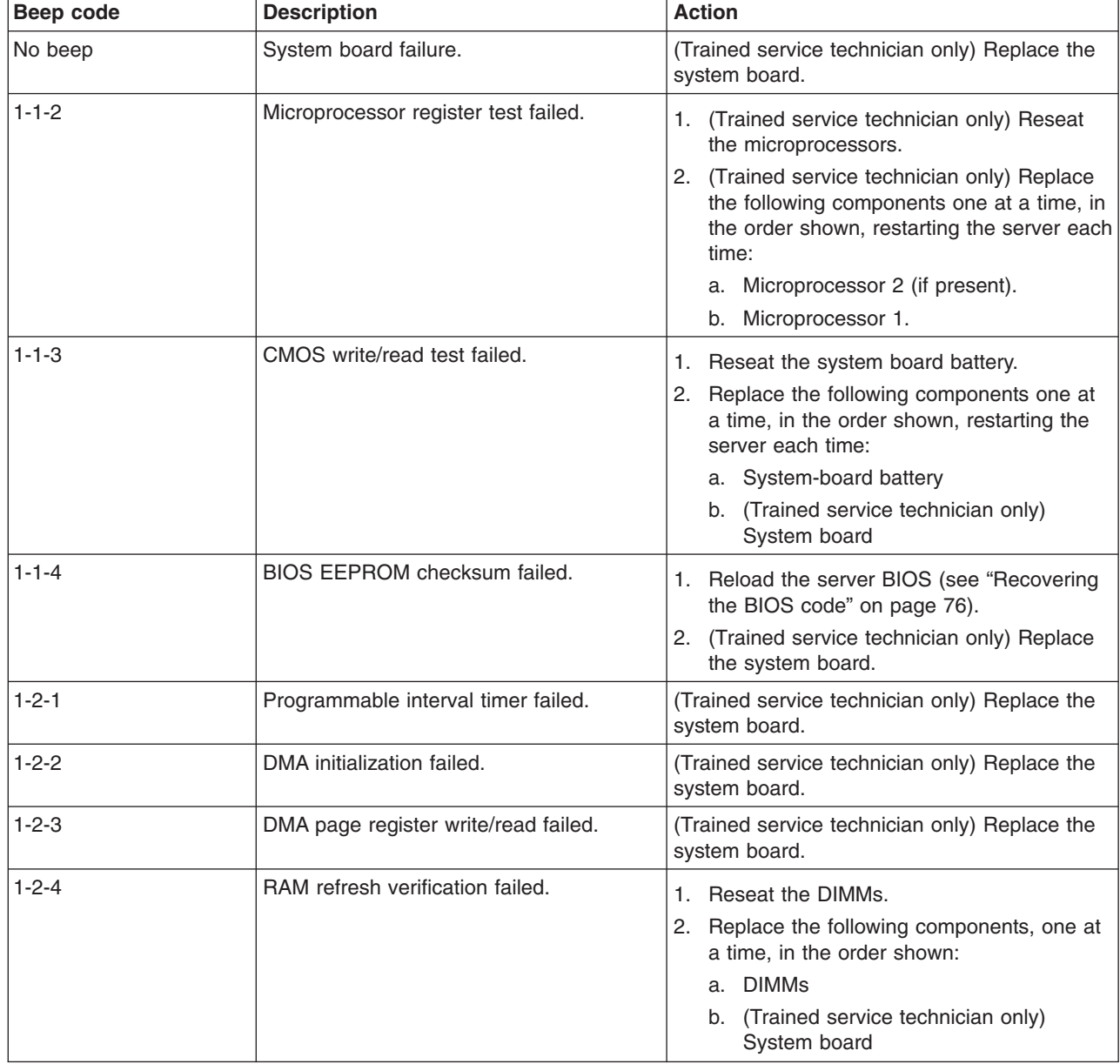

- Follow the suggested actions in the order in which they are listed in the Action column until the problem **is solved.**
- · See Chapter 3, "Parts listing, Type 7978 and 1913 [server,"](#page-106-0) on page 89 to determine which components are **CRUs and which components are FRUs.**
- If an action step is preceded by "(Trained service technician only)," that step must be performed only by a **trained service technician.**

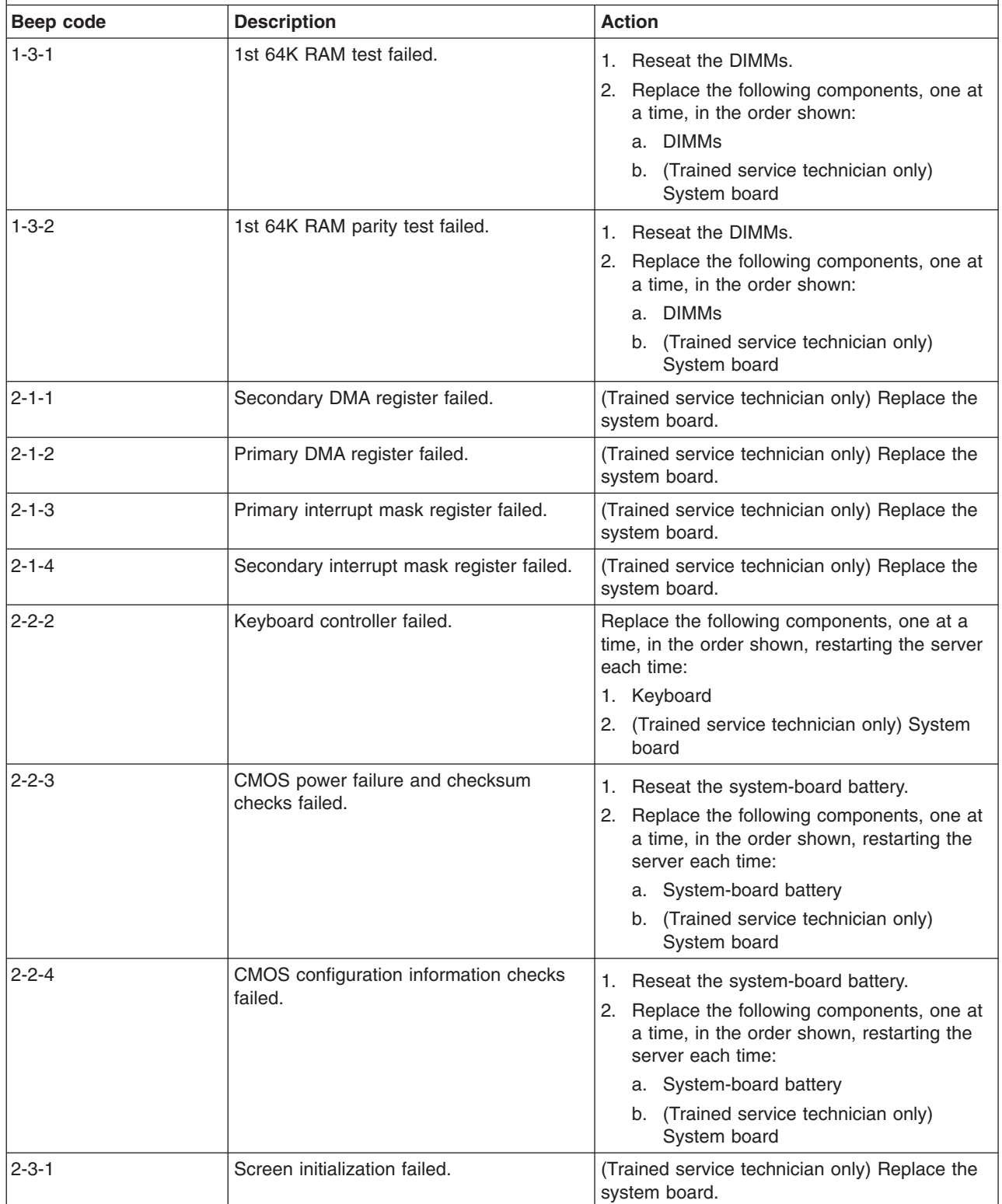

- Follow the suggested actions in the order in which they are listed in the Action column until the problem **is solved.**
- See Chapter 3, "Parts listing, Type 7978 and 1913 [server,"](#page-106-0) on page 89 to determine which components are **CRUs and which components are FRUs.**
- · If an action step is preceded by "(Trained service technician only)," that step must be performed only by a **trained service technician.**

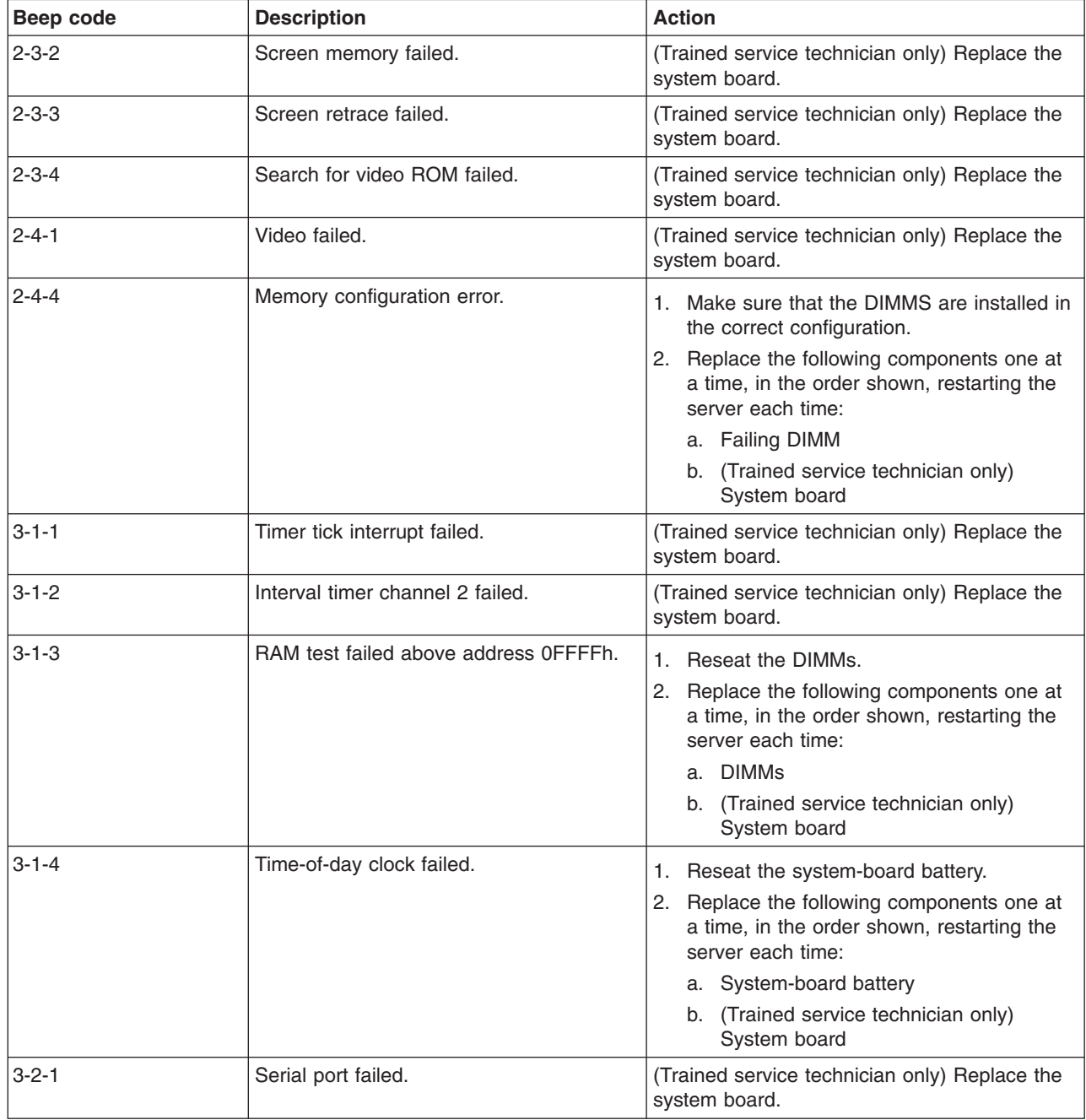

- Follow the suggested actions in the order in which they are listed in the Action column until the problem **is solved.**
- · See Chapter 3, "Parts listing, Type 7978 and 1913 [server,"](#page-106-0) on page 89 to determine which components are **CRUs and which components are FRUs.**
- If an action step is preceded by "(Trained service technician only)," that step must be performed only by a **trained service technician.**

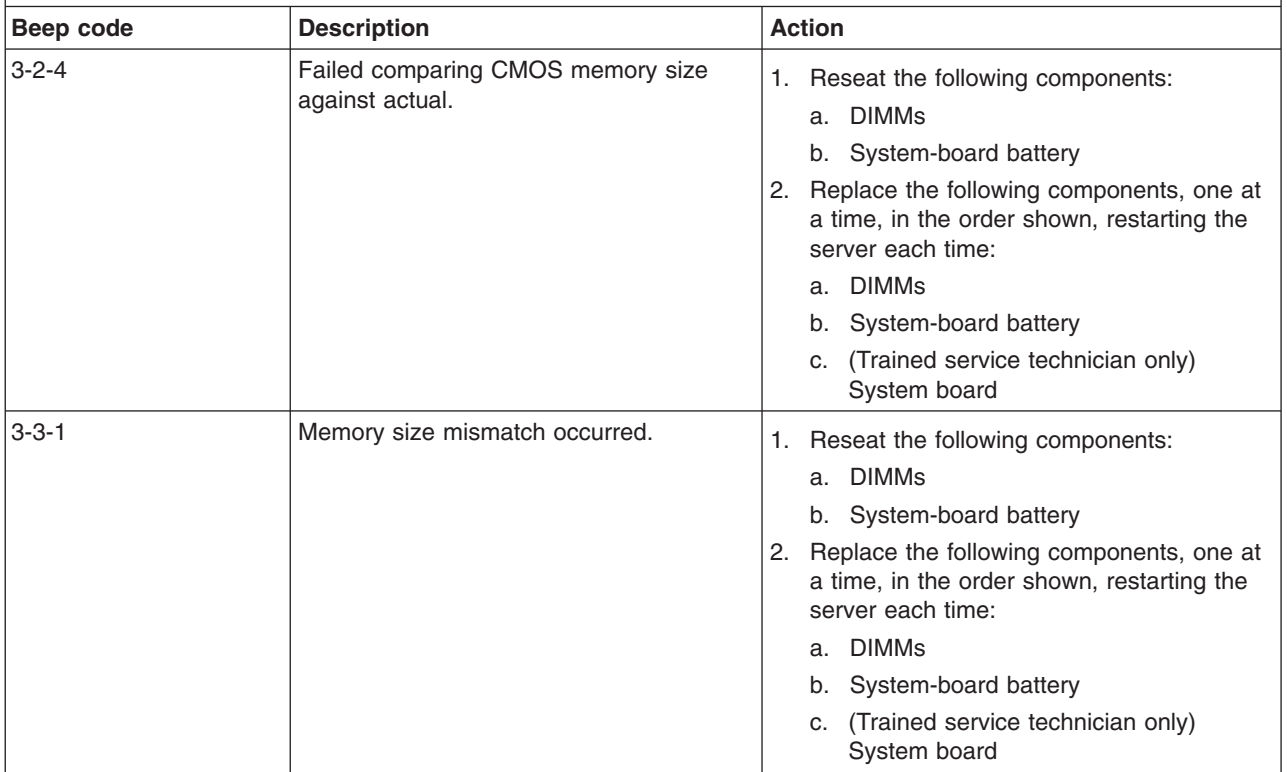

- Follow the suggested actions in the order in which they are listed in the Action column until the problem **is solved.**
- See Chapter 3, "Parts listing, Type 7978 and 1913 [server,"](#page-106-0) on page 89 to determine which components are **CRUs and which components are FRUs.**
- If an action step is preceded by "(Trained service technician only)," that step must be performed only by a **trained service technician.**

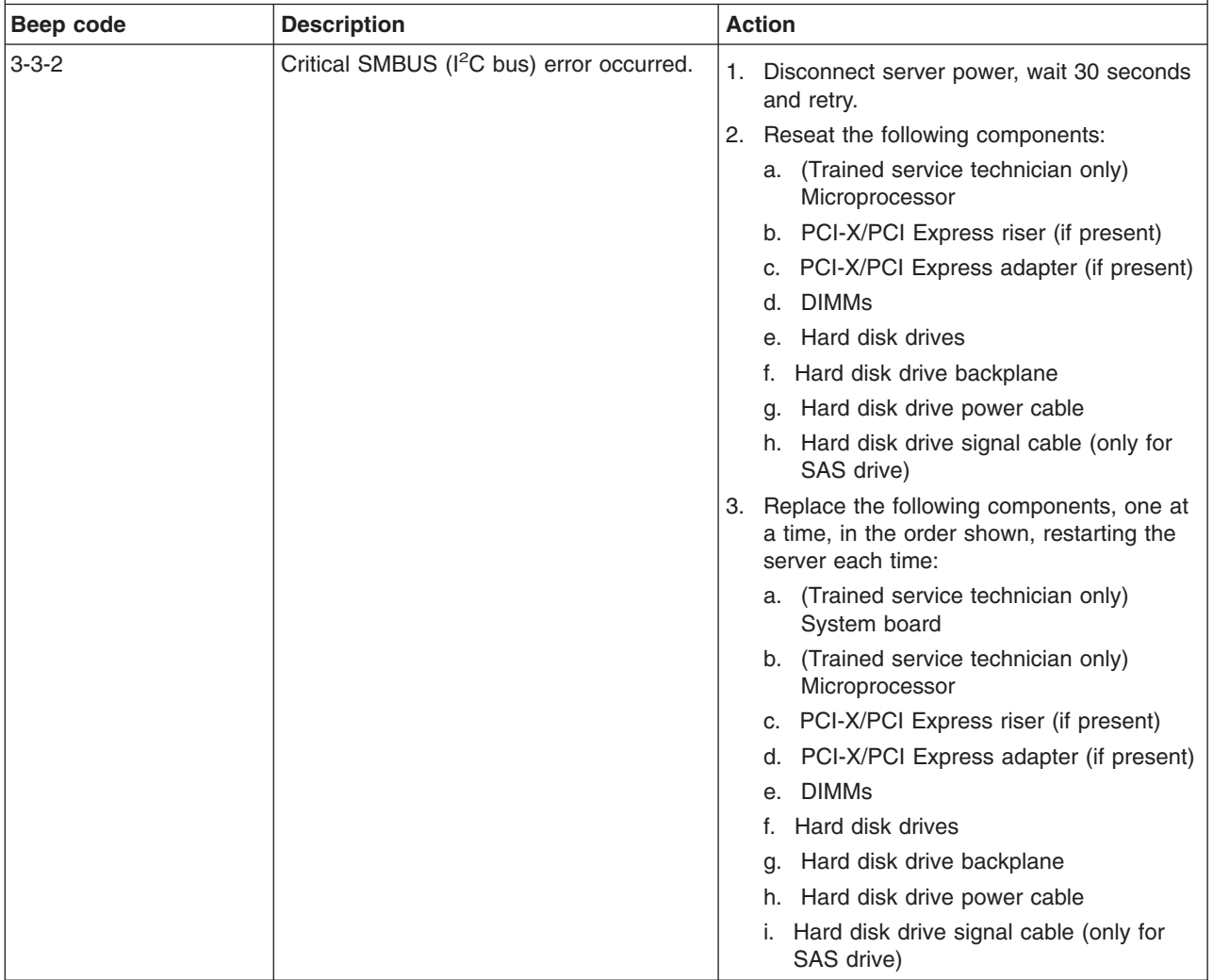

- Follow the suggested actions in the order in which they are listed in the Action column until the problem **is solved.**
- · See Chapter 3, "Parts listing, Type 7978 and 1913 [server,"](#page-106-0) on page 89 to determine which components are **CRUs and which components are FRUs.**
- If an action step is preceded by "(Trained service technician only)," that step must be performed only by a **trained service technician.**

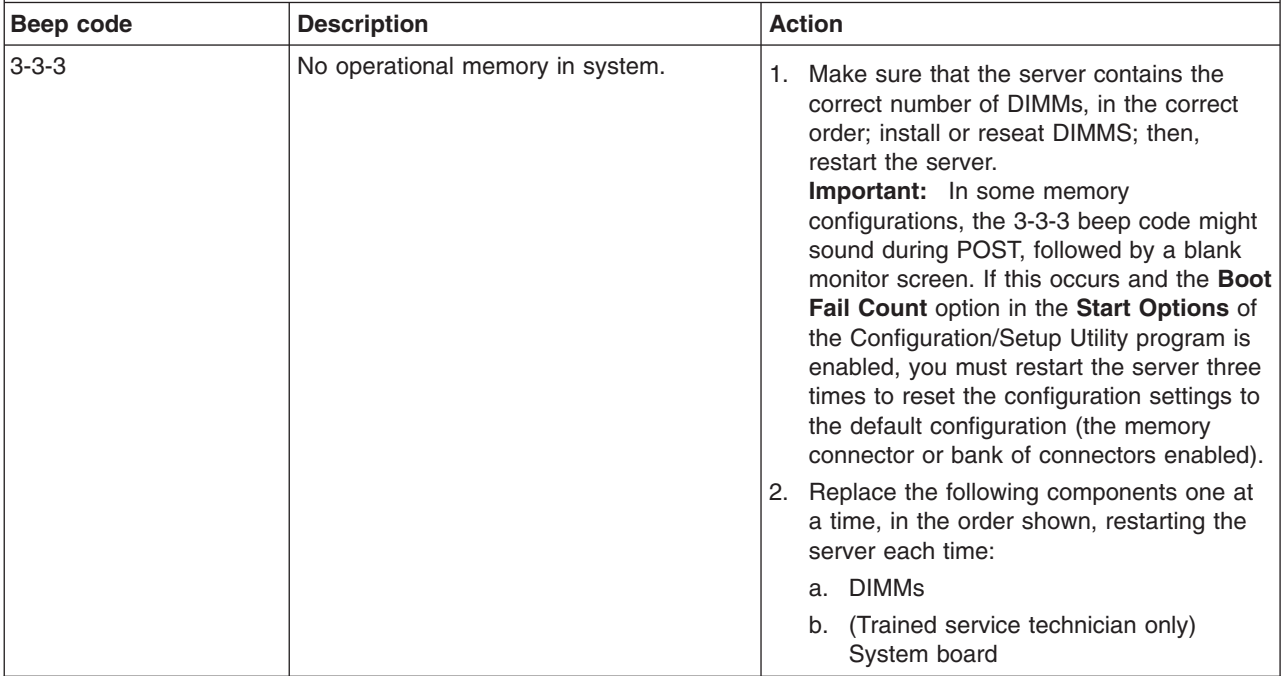

### <span id="page-43-0"></span>**Error logs**

The POST error log contains the three most recent error codes and messages that were generated during POST. The BMC log contains messages that were generated by the BMC. The system event/error log is a combined log that contains messages that were generated during POST and all system status messages from the service processor (BMC).

The system event/error log and BMC System Event log are limited in size. When each log is full, new entries will not overwrite existing entries; therefore, you must periodically clear these logs through the Configuration/Setup Utility program (the menu choices are described in the *User's Guide* on the IBM *System x Documentation* CD). When you are troubleshooting an error, be sure to clear both the logs so that you can find current errors more easily.

**Important:** After you complete a repair or correct an error, clear the BMC log to turn off the system-error LED on the front of the server.

Entries that are written to the system event/error log during the early phase of POST show an incorrect date and time as the default time stamp; however, the date and time are corrected as POST continues.

Each system event/error log entry appears on its own page. To move from one entry to the next, use the Up Arrow and Down Arrow keys.

You can view the contents of the POST error log, the system event log, and the system event/error log from the Configuration/Setup Utility program.

When you are troubleshooting PCI-X/PCI Express slots, note that the error logs report the PCI-X/PCI Express buses numerically. The numerical assignments vary depending on the configuration. You can check the assignments by running the Configuration/Setup Utility program (see the *User's Guide* on the IBM *System x Documentation* CD for more information).

**Viewing error logs from the Configuration/Setup Utility program**

For complete information about using the Configuration/Setup Utility program, see the *User's Guide* on the IBM *System x Documentation* CD.

To view the error logs, complete the following steps:

- 1. Turn on the server.
- 2. When the prompt Press F1 for Setup appears, press F1. If you have set both a power-on password and an administrator password, you must type the administrator password to view the error logs.
- 3. Use one of the following procedures:
	- v To view the POST error log, select **Event/Error Logs**, and then select **POST Error Log**.
	- v To view the BMC system event log, select **Advanced Setup --> Baseboard Management Controller (BMC) Settings --> BMC System Event Log**
	- To view the combined system event/error log that is generated by the Remote Supervisor Adapter II SlimLine, select **Event/Error logs**, and then select **System Event/Error Log**.

#### **Clearing the error logs**

For complete information about using the Configuration/Setup Utility program, see the *User's Guide* on the IBM *System x Documentation* CD.

To clear the error logs, complete the following steps:

- 1. Turn on the server.
- 2. When the prompt Press F1 for Setup appears, press F1. If you have set both a power-on password and an administrator password, you must type the administrator password to view the error logs.
- 3. Use one of the following procedures:
	- v To clear the BMC system event log, select **Advanced Setup --> Baseboard Management Controller (BMC) Settings-->BMC System Event Log**. Select **Clear BMC SEL**; then, press Enter twice.
	- v To clear the combined system event/error log, select **Event/Error logs**, and then select **System Event/Error Log**. When any log entry is displayed, press Enter (**Clear event/error logs** is highlighted on each entry page).

**Note:** The POST error log is automatically cleared each time the server is restarted.

#### **No-beep symptoms**

The following table describes situations in which no beep code sounds when POST is completed.

- Follow the suggested actions in the order in which they are listed in the Action column until the problem **is solved.**
- See Chapter 3, "Parts listing, Type 7978 and 1913 [server,"](#page-106-0) on page 89 to determine which components are **customer replaceable units (CRU) and which components are field replaceable units (FRU).**
- If an action step is preceded by "(Trained service technician only)," that step must be performed only by a **trained service technician.**

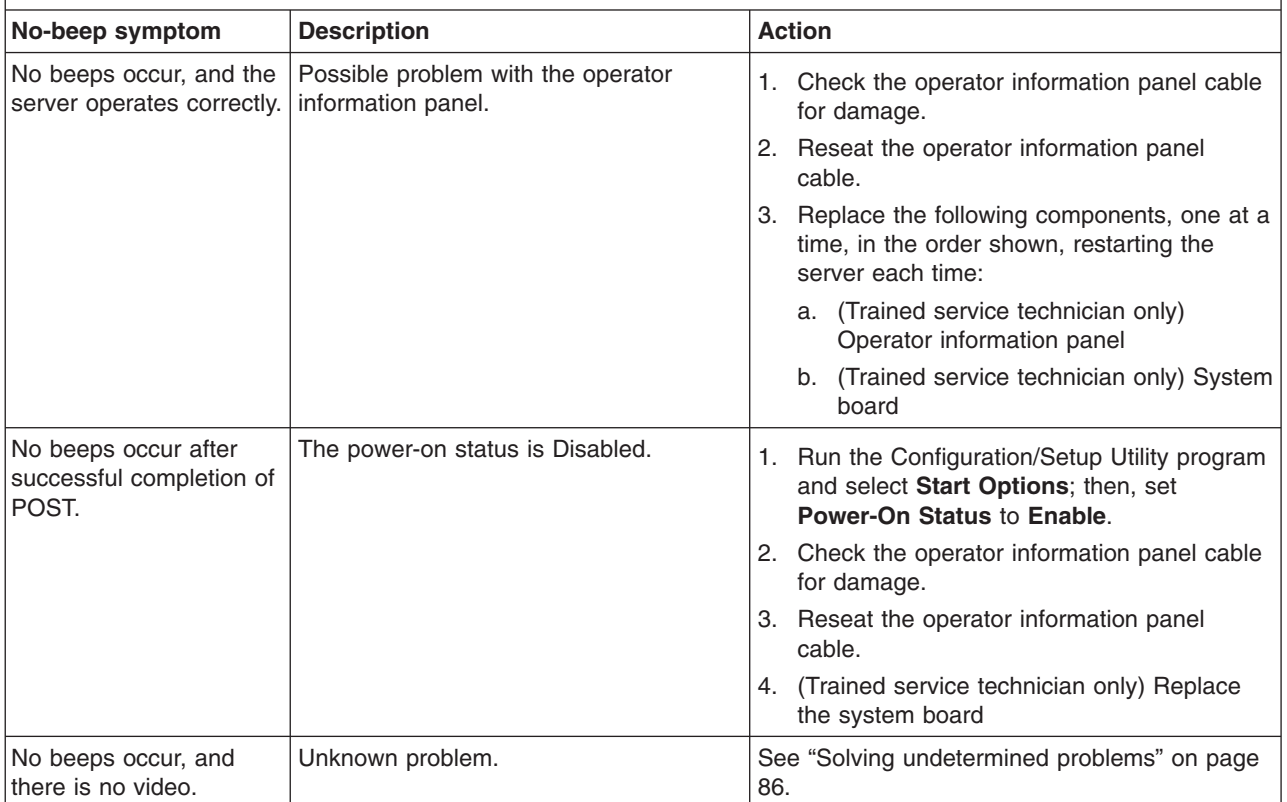

- <span id="page-45-0"></span>Follow the suggested actions in the order in which they are listed in the Action column until the problem **is solved.**
- See Chapter 3, "Parts listing, Type 7978 and 1913 [server,"](#page-106-0) on page 89 to determine which components are **customer replaceable units (CRU) and which components are field replaceable units (FRU).**
- If an action step is preceded by "(Trained service technician only)," that step must be performed only by a **trained service technician.**

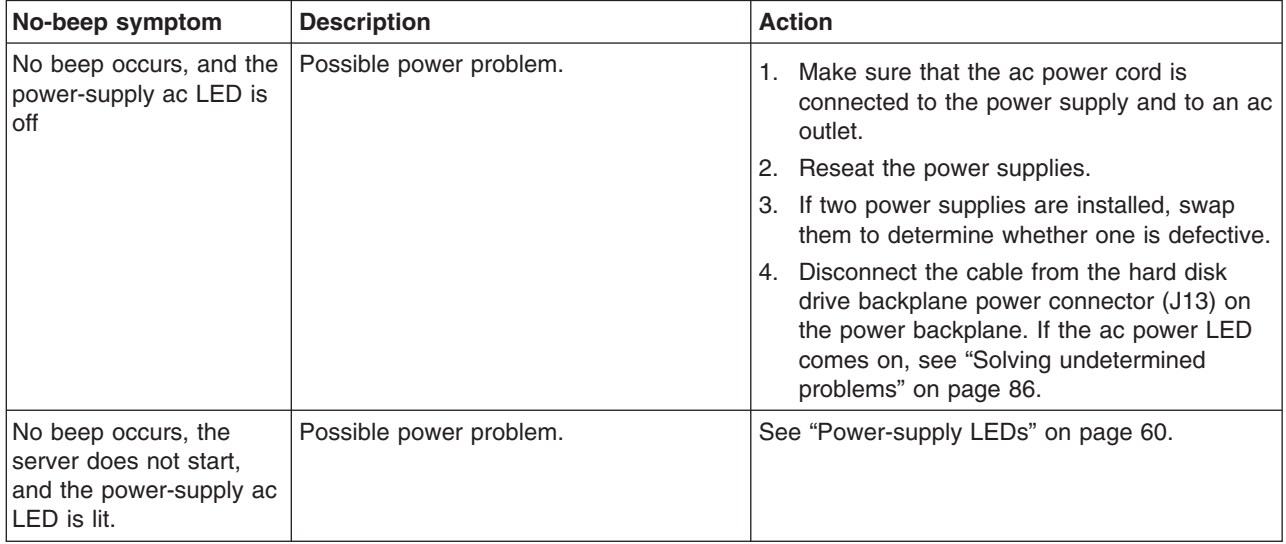

### **POST error codes**

The following table describes the POST error codes and suggested actions to correct the detected problems.

- Follow the suggested actions in the order in which they are listed in the Action column until the problem **is solved.**
- See Chapter 3, "Parts listing, Type 7978 and 1913 [server,"](#page-106-0) on page 89 to determine which components are **customer replaceable units (CRU) and which components are field replaceable units (FRU).**
- If an action step is preceded by "(Trained service technician only)," that step must be performed only by a **trained service technician.**

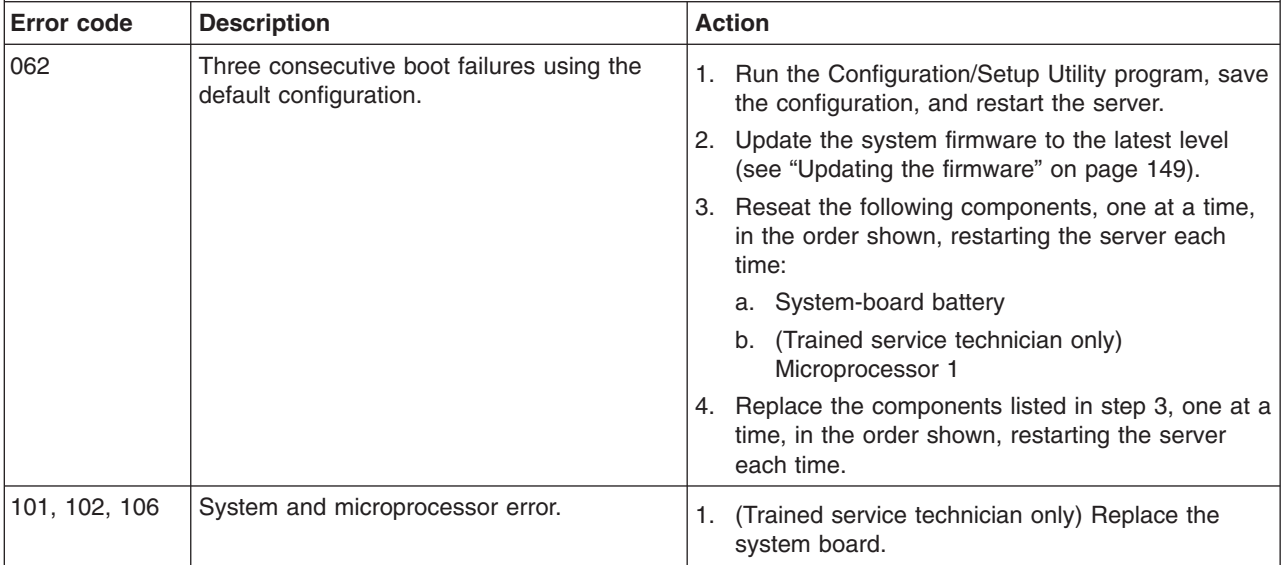

· See Chapter 3, "Parts listing, Type 7978 and 1913 [server,"](#page-106-0) on page 89 to determine which components are **customer replaceable units (CRU) and which components are field replaceable units (FRU).**

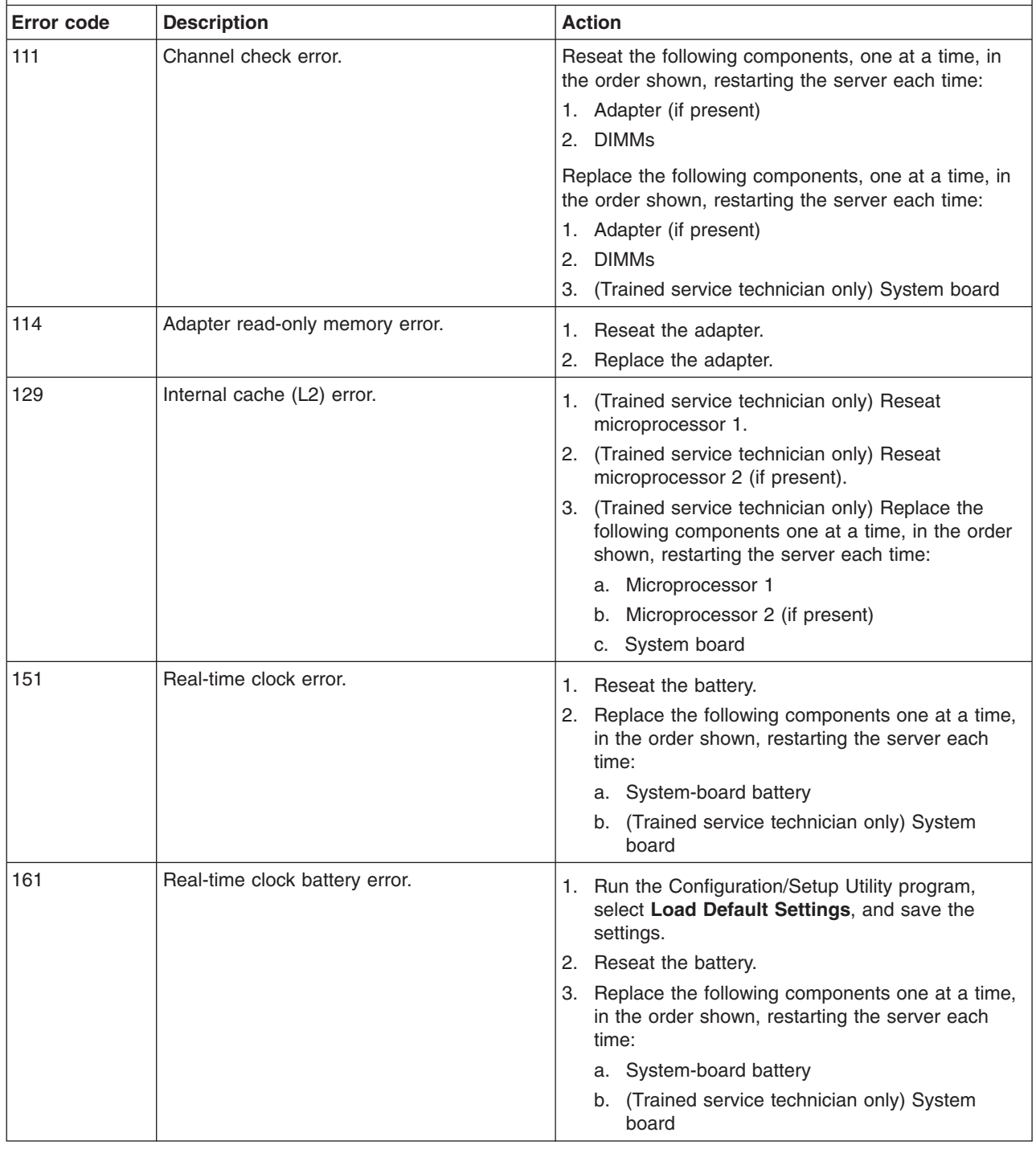

· See Chapter 3, "Parts listing, Type 7978 and 1913 [server,"](#page-106-0) on page 89 to determine which components are **customer replaceable units (CRU) and which components are field replaceable units (FRU).**

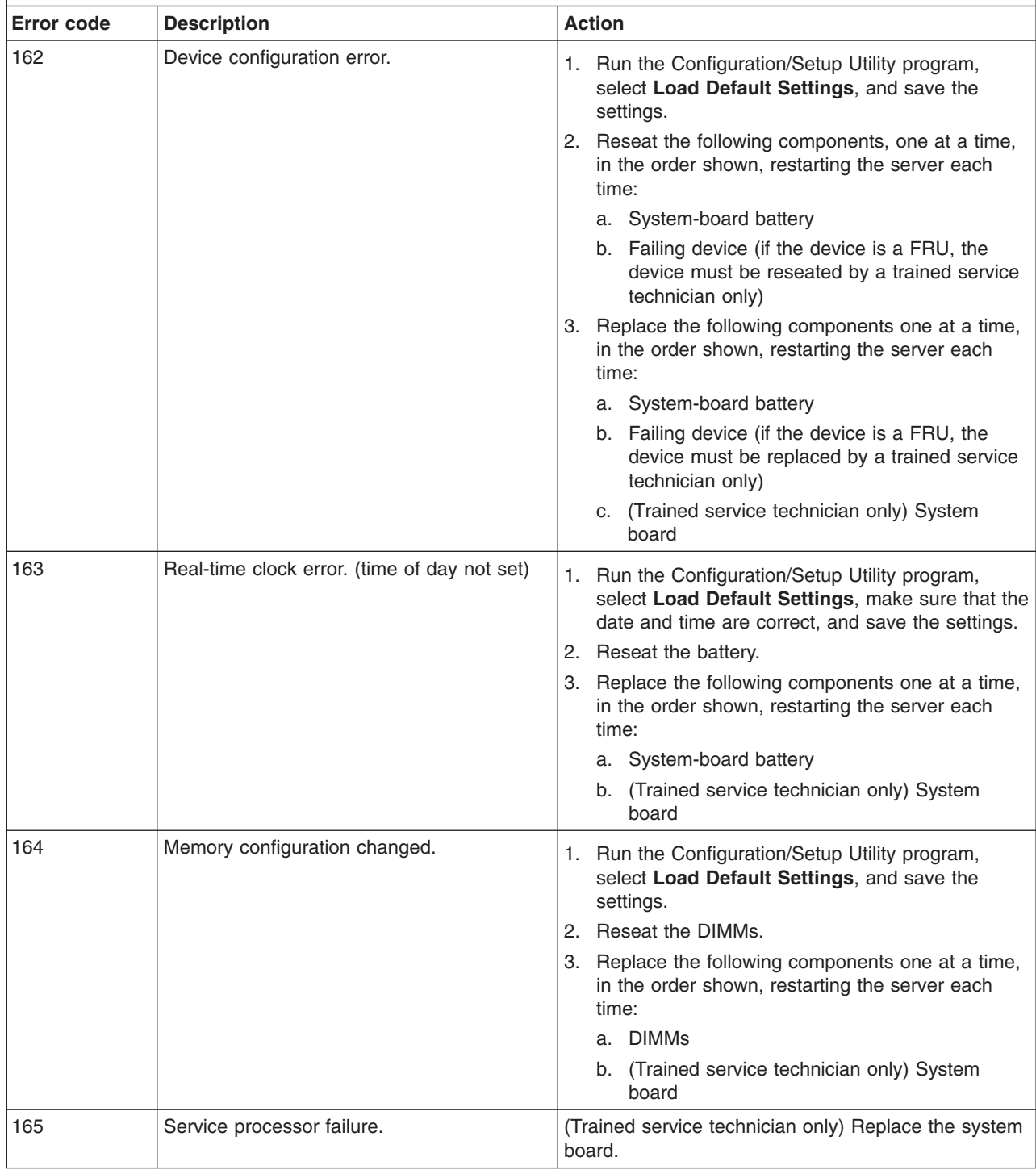

· See Chapter 3, "Parts listing, Type 7978 and 1913 [server,"](#page-106-0) on page 89 to determine which components are **customer replaceable units (CRU) and which components are field replaceable units (FRU).**

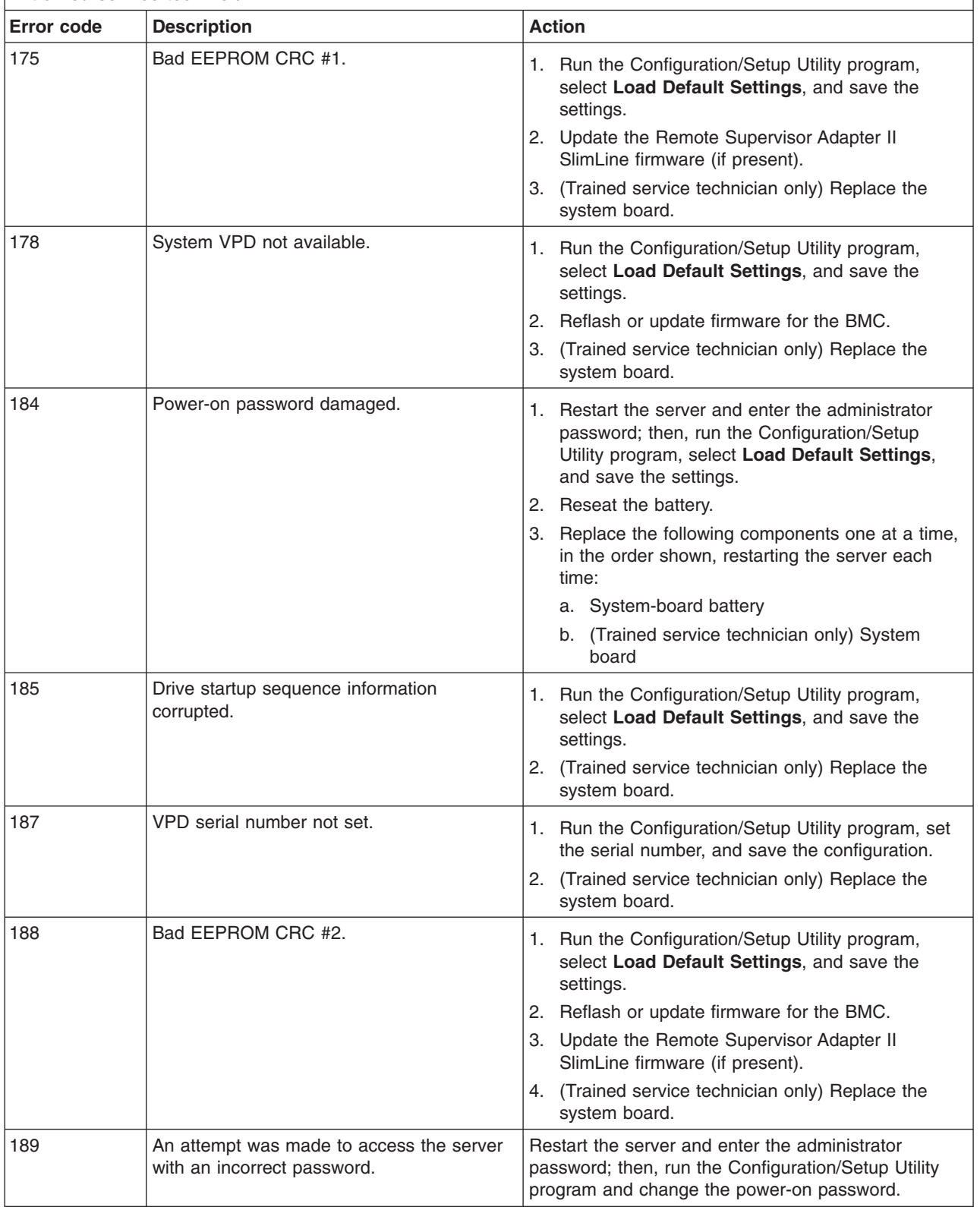

· See Chapter 3, "Parts listing, Type 7978 and 1913 [server,"](#page-106-0) on page 89 to determine which components are **customer replaceable units (CRU) and which components are field replaceable units (FRU).**

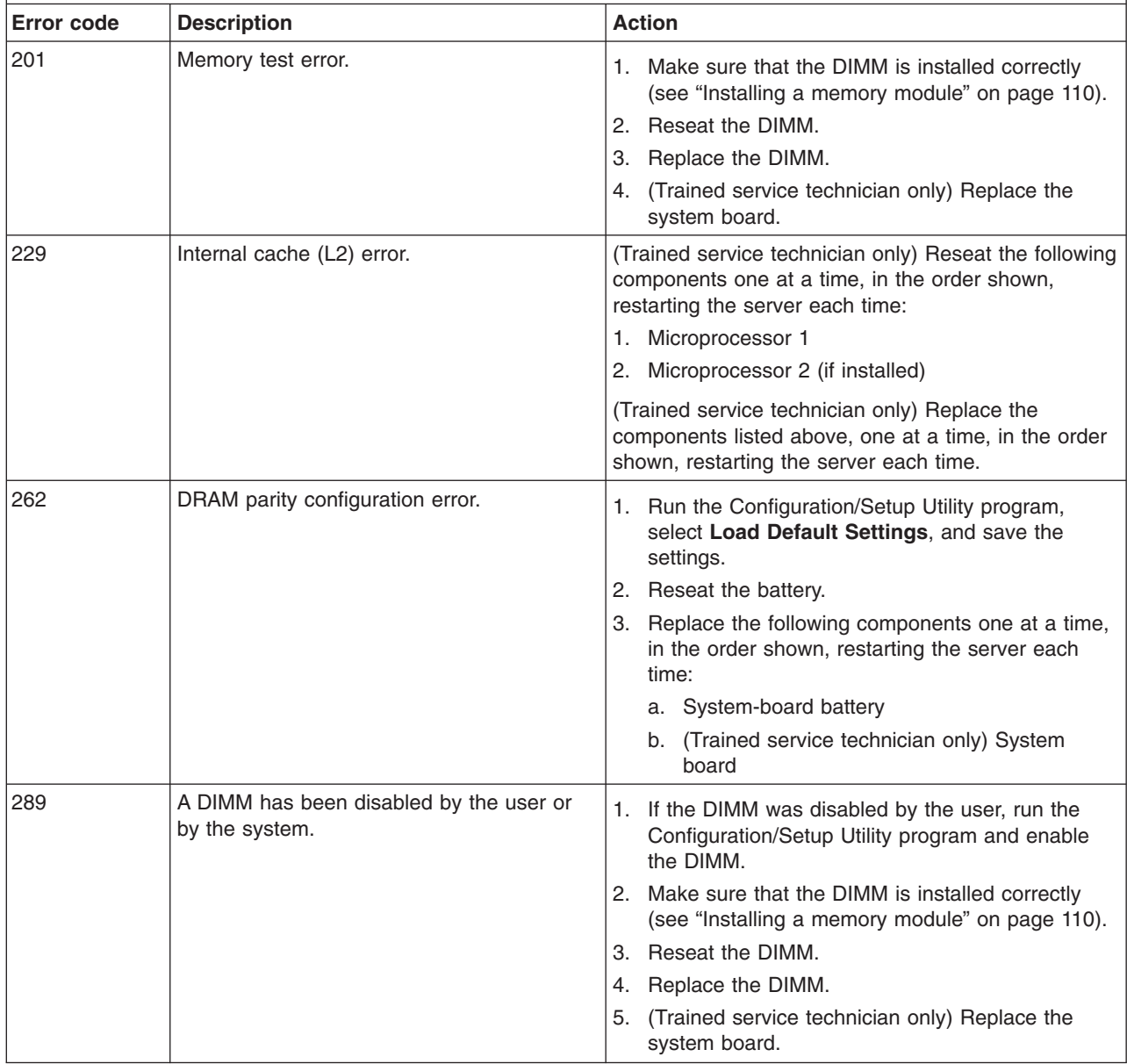

· See Chapter 3, "Parts listing, Type 7978 and 1913 [server,"](#page-106-0) on page 89 to determine which components are **customer replaceable units (CRU) and which components are field replaceable units (FRU).**

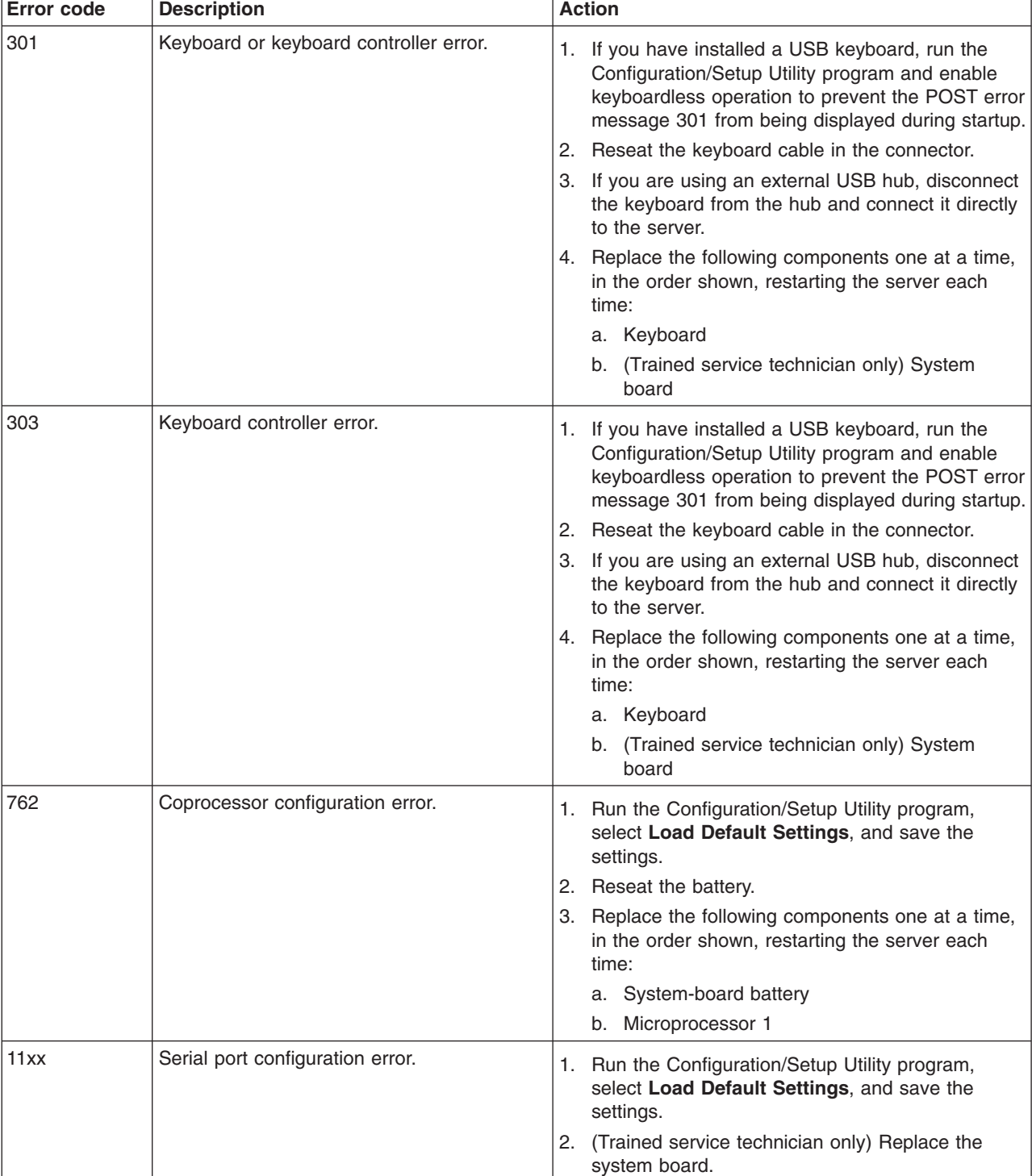

· See Chapter 3, "Parts listing, Type 7978 and 1913 [server,"](#page-106-0) on page 89 to determine which components are **customer replaceable units (CRU) and which components are field replaceable units (FRU).**

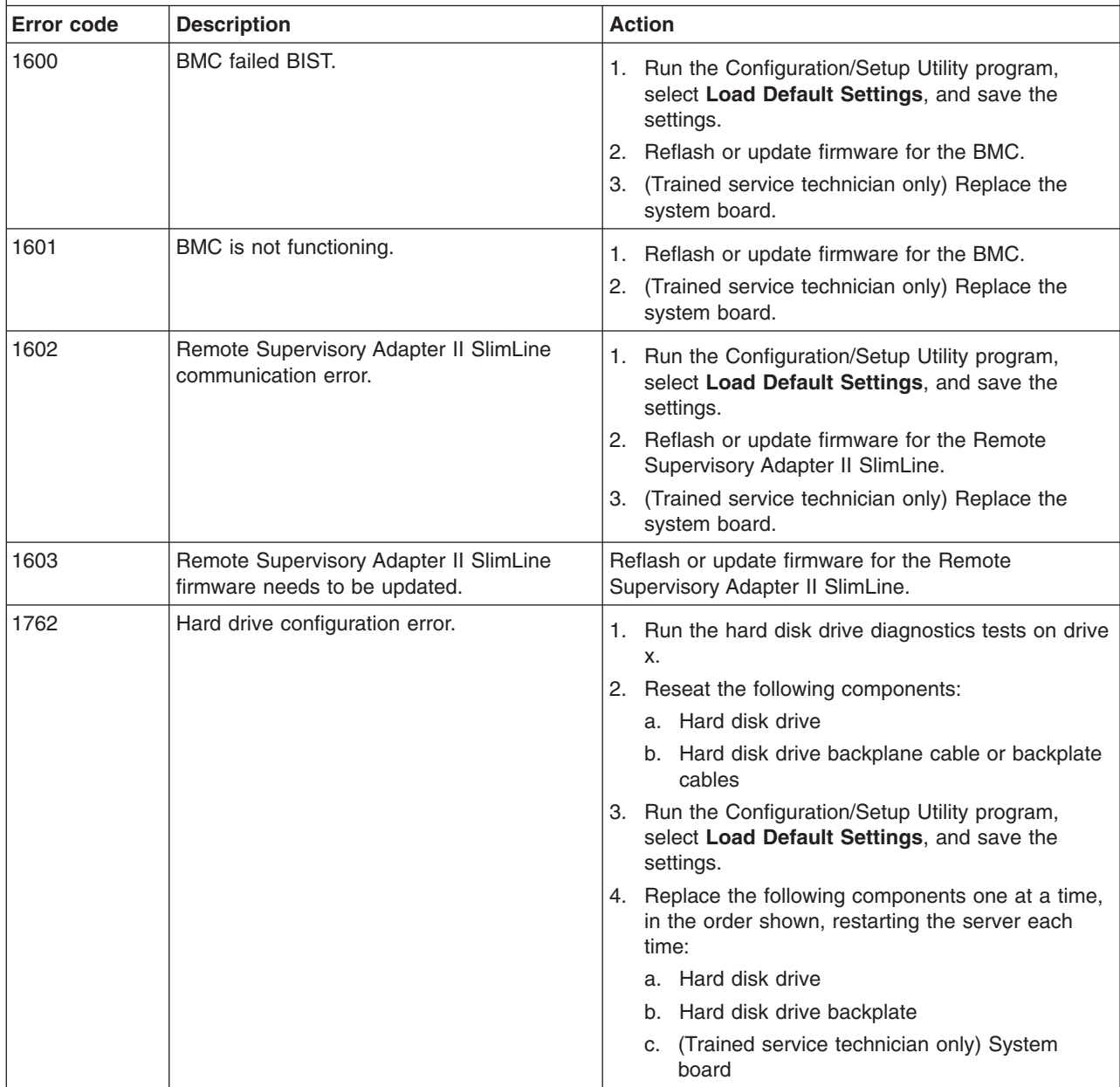

· See Chapter 3, "Parts listing, Type 7978 and 1913 [server,"](#page-106-0) on page 89 to determine which components are **customer replaceable units (CRU) and which components are field replaceable units (FRU).**

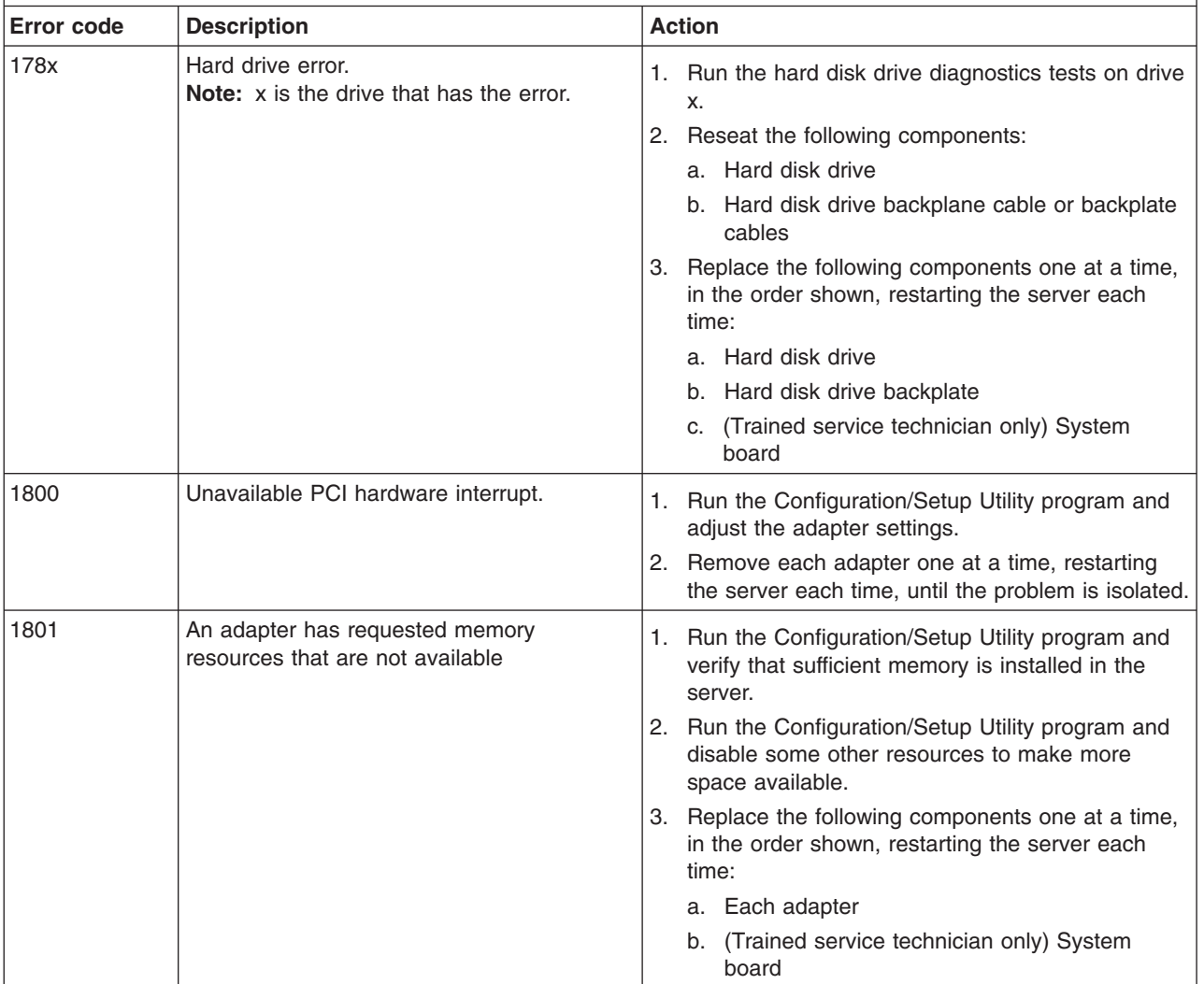

· See Chapter 3, "Parts listing, Type 7978 and 1913 [server,"](#page-106-0) on page 89 to determine which components are **customer replaceable units (CRU) and which components are field replaceable units (FRU).**

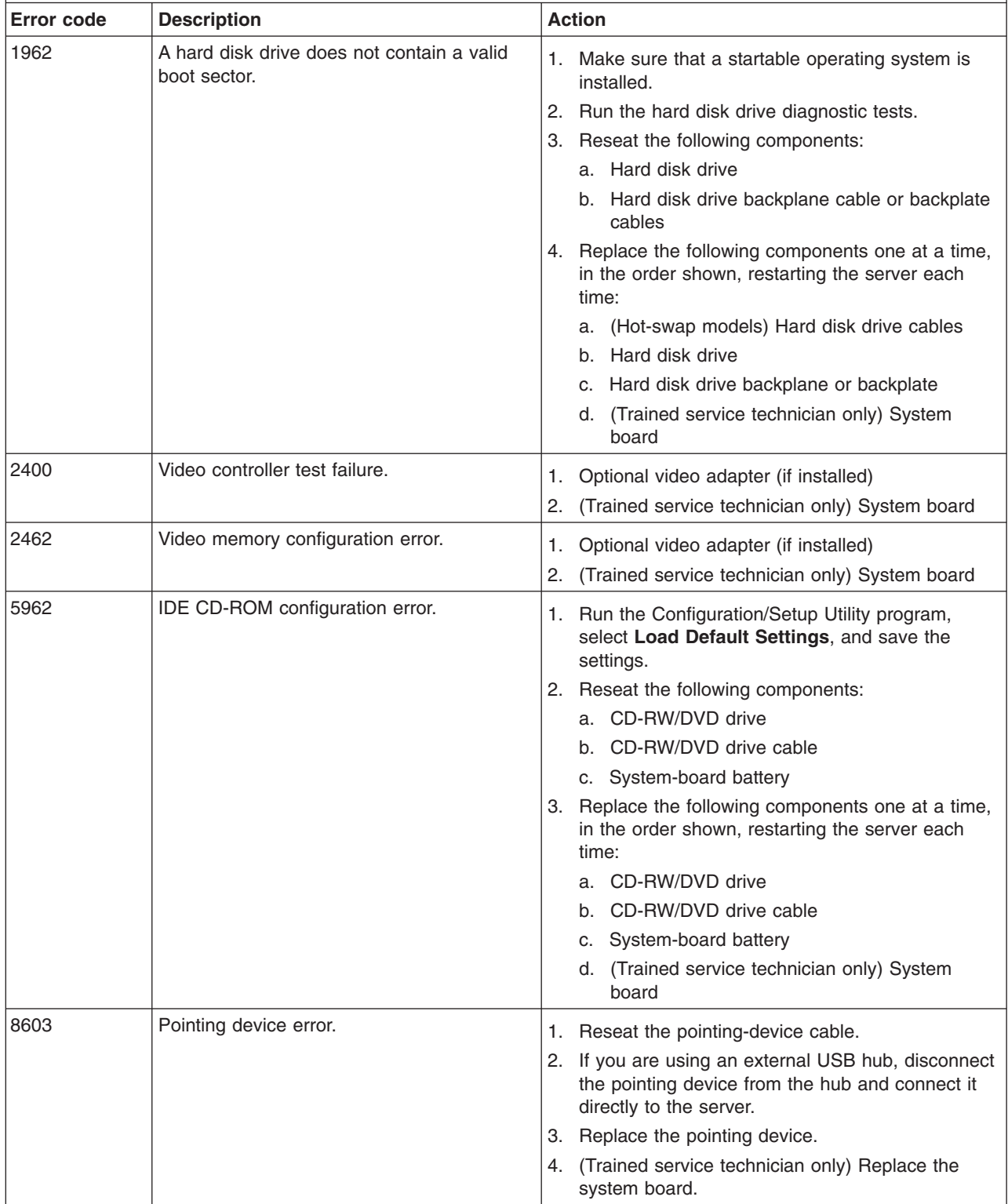

· See Chapter 3, "Parts listing, Type 7978 and 1913 [server,"](#page-106-0) on page 89 to determine which components are **customer replaceable units (CRU) and which components are field replaceable units (FRU).**

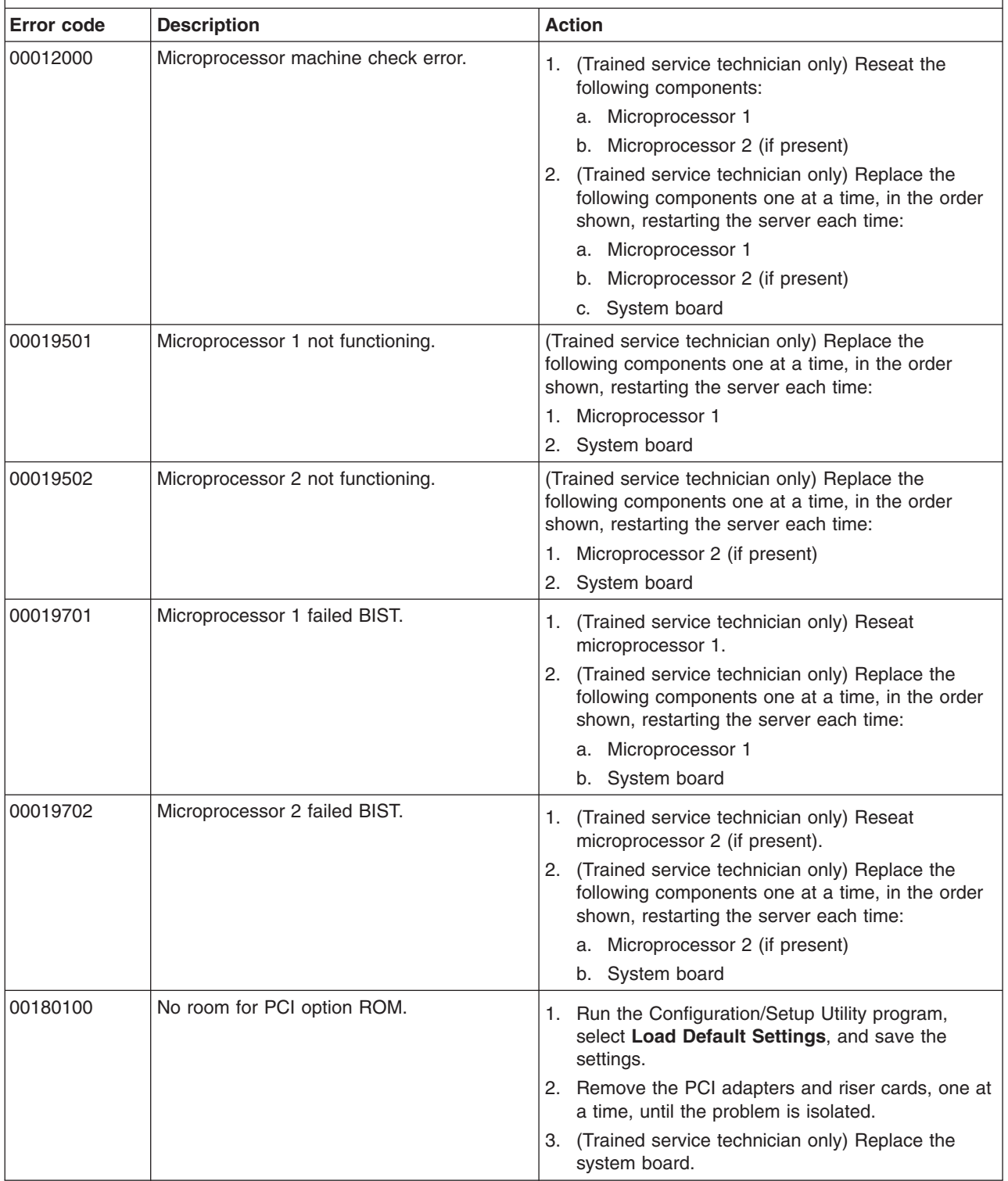

· See Chapter 3, "Parts listing, Type 7978 and 1913 [server,"](#page-106-0) on page 89 to determine which components are **customer replaceable units (CRU) and which components are field replaceable units (FRU).**

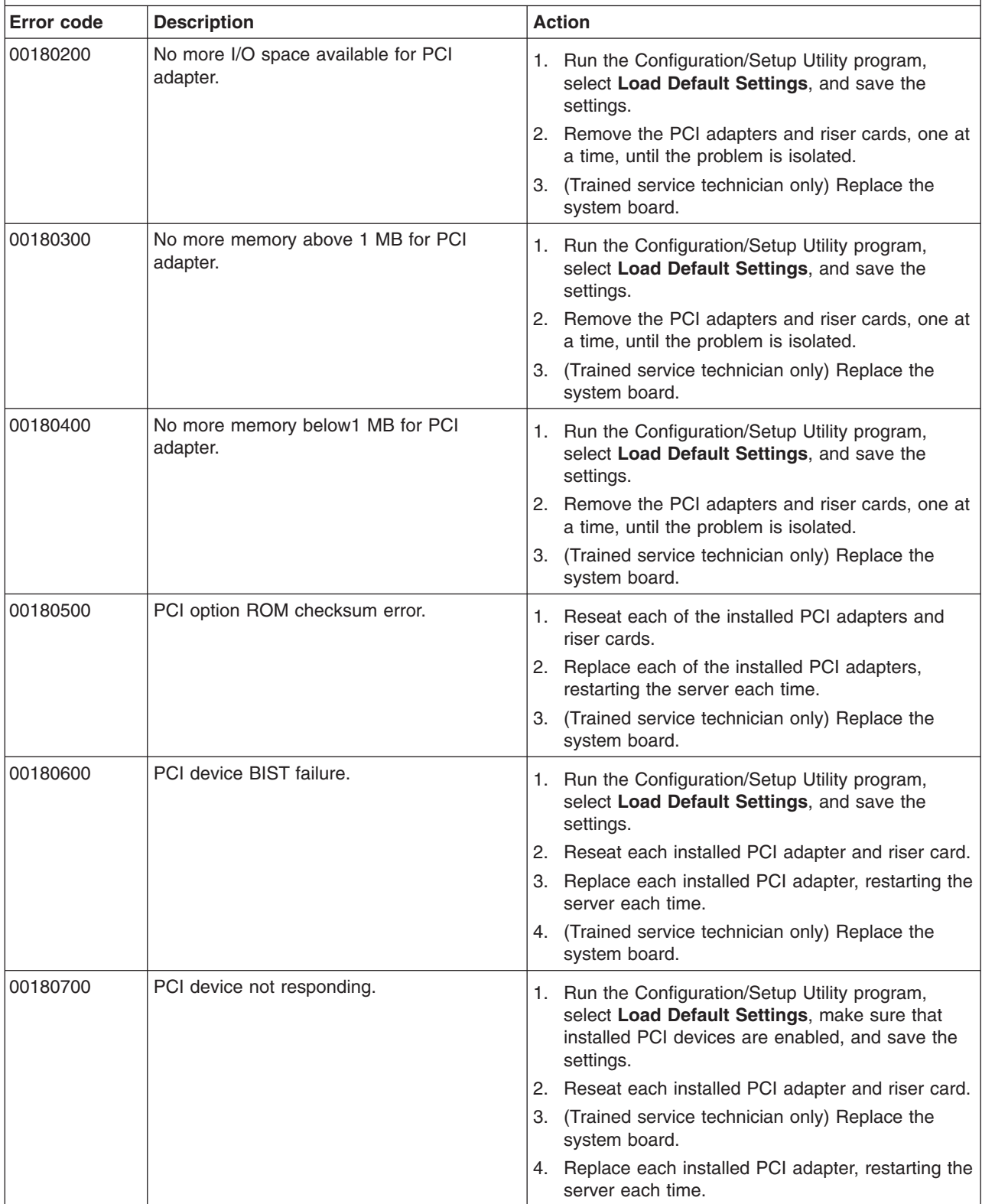

· See Chapter 3, "Parts listing, Type 7978 and 1913 [server,"](#page-106-0) on page 89 to determine which components are **customer replaceable units (CRU) and which components are field replaceable units (FRU).**

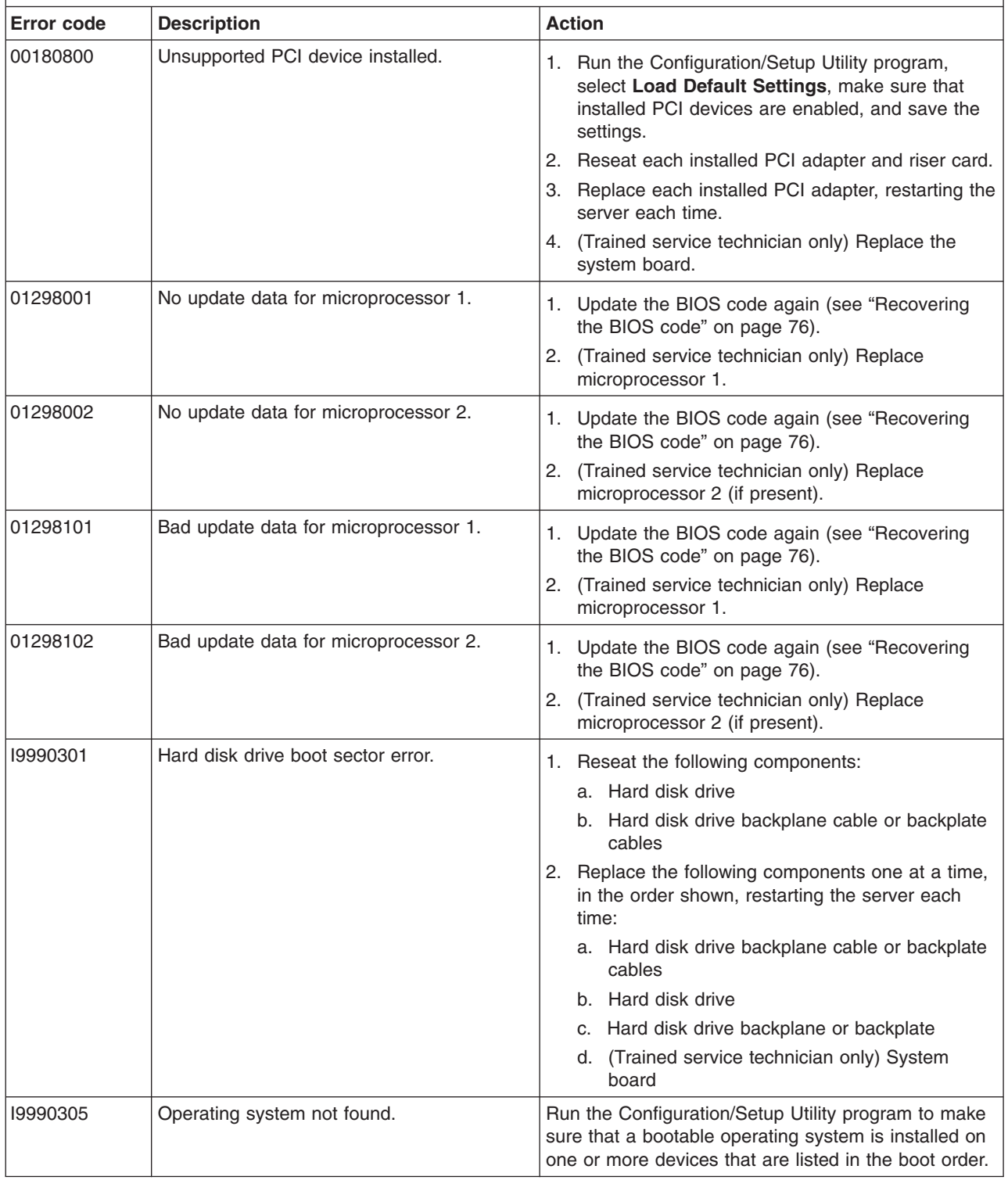

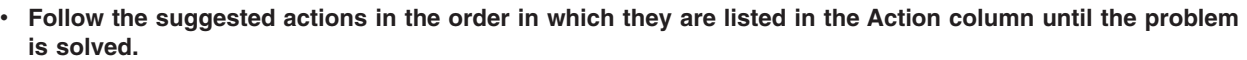

- · See Chapter 3, "Parts listing, Type 7978 and 1913 [server,"](#page-106-0) on page 89 to determine which components are **customer replaceable units (CRU) and which components are field replaceable units (FRU).**
- If an action step is preceded by "(Trained service technician only)," that step must be performed only by a **trained service technician.**

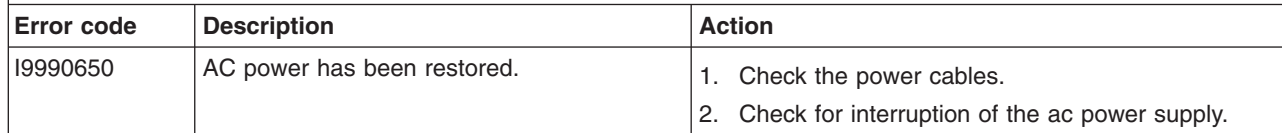

#### **Checkout procedure**

The checkout procedure is the sequence of tasks that you must follow to diagnose a problem in the server.

#### **About the checkout procedure**

Before performing the checkout procedure for diagnosing hardware problems, review the following information:

- Read the safety information that begins on page [vii.](#page-8-0)
- The diagnostic programs provide the primary methods of testing the major components of the server, such as the system board, Ethernet controller, keyboard, mouse (pointing device), serial ports, and hard disk drives. You can also use them to test some external devices. If you are not sure whether a problem is caused by the hardware or by the software, you can use the diagnostic programs to confirm that the hardware is working correctly.
- When you run the diagnostic programs, a single problem might cause more than one error message. When this happens, correct the cause of the first error message. The other error messages usually will not occur the next time you run the diagnostic programs.

**Exception:** If there are multiple error codes or light path diagnostics LEDs that indicate a microprocessor error, the error might be in the microprocessor or in the microprocessor socket. See ["Microprocessor](#page-65-0) problems" on page 48 for information about diagnosing microprocessor problems.

- Before running the diagnostic programs, you must determine whether the failing server is part of a shared hard disk drive cluster (two or more servers sharing external storage devices). If it is part of a cluster, you can run all diagnostic programs except the ones that test the storage unit (that is, a hard disk drive in the storage unit) or the storage adapter that is attached to the storage unit. The failing server might be part of a cluster if any of the following conditions is true:
	- You have identified the failing server as part of a cluster (two or more servers sharing external storage devices).
	- One or more external storage units are attached to the failing server and at least one of the attached storage units is also attached to another server or unidentifiable device.
	- One or more servers are located near the failing server.

**Important:** If the server is part of a shared hard disk drive cluster, run one test at a time. Do not run any suite of tests, such as "quick" or "normal" tests, because this might enable the hard disk drive diagnostic tests.

- If the server is halted and a POST error code is displayed, see ["Error](#page-43-0) logs" on [page](#page-43-0) 26. If the server is halted and no error message is displayed, see ["Troubleshooting](#page-60-0) tables" on page 43 and "Solving [undetermined](#page-103-0) problems" on [page](#page-103-0) 86.
- For information about power-supply problems, see "Solving power [problems"](#page-101-0) on [page](#page-101-0) 84.
- For intermittent problems, check the error log; see ["Error](#page-43-0) logs" on page 26 and ["Diagnostic](#page-78-0) programs, messages, and error codes" on page 61.

#### **Performing the checkout procedure**

To perform the checkout procedure, complete the following steps:

1. Is the server part of a cluster?

- v **No:** Go to step 2.
- v **Yes:** Shut down all failing servers that are related to the cluster. Go to step 2.
- 2. Complete the following steps:
	- a. Check the power supply LEDs, see "Power [problems"](#page-69-0) on page 52.
	- b. Turn off the server and all external devices.
	- c. Check all internal and external devices for compatibility.
	- d. Check all cables and power cords.
	- e. Make sure the server is cabled correctly.
	- f. Set all display controls to the middle positions.
	- g. Turn on all external devices.
	- h. Turn on the server. If the server does not start, see ["Troubleshooting](#page-60-0) tables" on [page](#page-60-0) 43.
	- i. Check the system-error LED on the operator information panel. If it is flashing, check the light path diagnostics LEDs (see "Light path [diagnostics"](#page-73-0) on [page](#page-73-0) 56).
	- j. Check for the following results:
		- Successful completion of POST (see ["POST"](#page-36-0) on page 19 for more information)
		- Successful completion of startup
- 3. Did one or more beeps sound?
	- No: Find the failure symptom in ["Troubleshooting](#page-60-0) tables" on page 43; if necessary, run the diagnostic programs (see "Running the [diagnostic](#page-79-0) [programs"](#page-79-0) on page 62).
		- If you receive an error, see ["Diagnostic](#page-81-0) error codes" on page 64.
		- If the diagnostic programs were completed successfully and you still suspect a problem, see "Solving [undetermined](#page-103-0) problems" on page 86.
	- Yes: Find the beep code in ["POST](#page-36-0) beep codes" on page 19; if necessary, see "Solving [undetermined](#page-103-0) problems" on page 86.

### <span id="page-60-0"></span>**Troubleshooting tables**

Use the troubleshooting tables to find solutions to problems that have identifiable symptoms.

If you cannot find the problem in these tables, see "Running the [diagnostic](#page-79-0) [programs"](#page-79-0) on page 62 for information about testing the server.

If you have just added new software or a new optional device and the server is not working, complete the following steps before using the troubleshooting tables:

- 1. Check the system-error LED on the operator information panel; if it is lit, check the light path diagnostics LEDs (see "Light path [diagnostics"](#page-73-0) on page 56).
- 2. Remove the software or device that you just added.
- 3. Run the diagnostic tests to determine whether the server is running correctly.
- 4. Reinstall the new software or new device.

### **CD-RW/DVD drive problems**

- Follow the suggested actions in the order in which they are listed in the Action column until the problem **is solved.**
- See Chapter 3, "Parts listing, Type 7978 and 1913 [server,"](#page-106-0) on page 89 to determine which components are **customer replaceable units (CRU) and which components are field replaceable units (FRU).**
- If an action step is preceded by "(Trained service technician only)," that step must be performed only by a **trained service technician.**

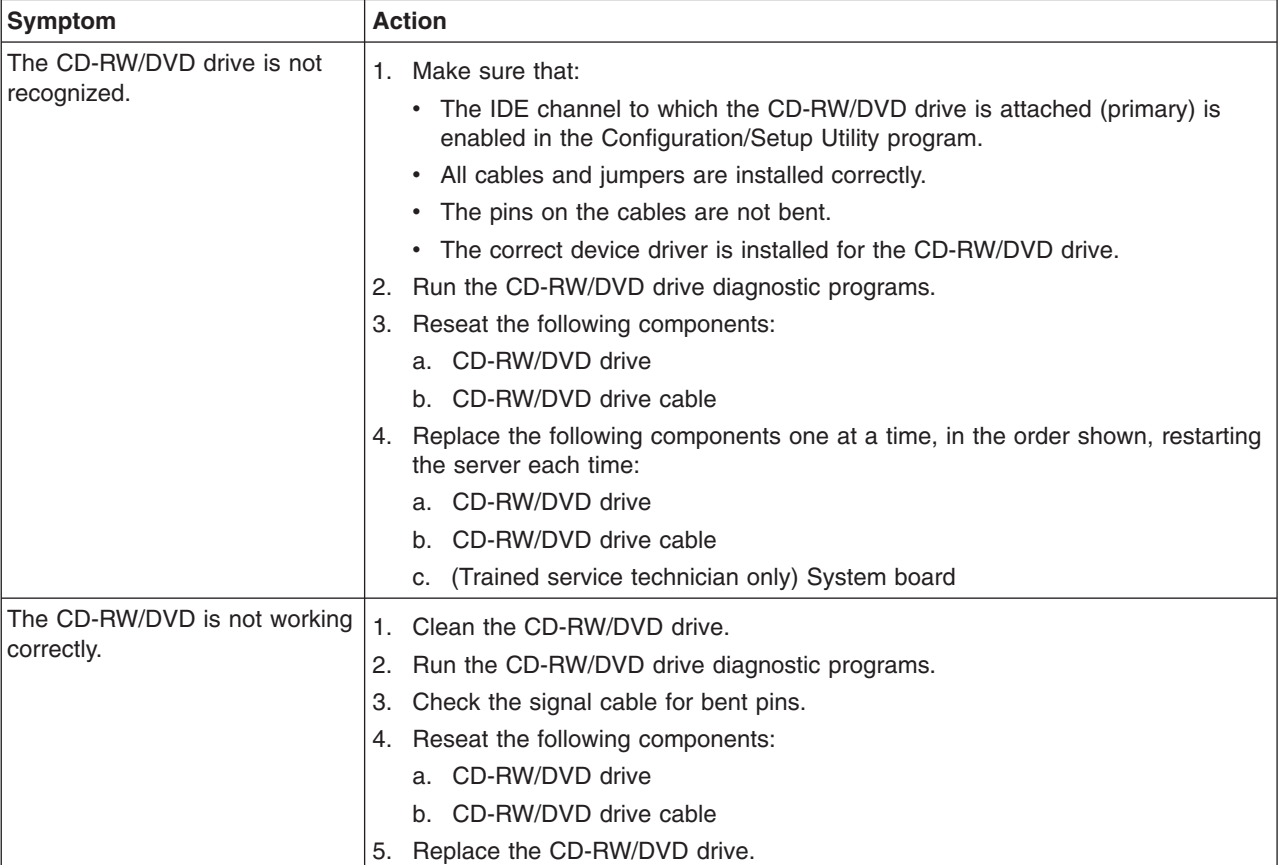

- Follow the suggested actions in the order in which they are listed in the Action column until the problem **is solved.**
- · See Chapter 3, "Parts listing, Type 7978 and 1913 [server,"](#page-106-0) on page 89 to determine which components are **customer replaceable units (CRU) and which components are field replaceable units (FRU).**
- If an action step is preceded by "(Trained service technician only)," that step must be performed only by a **trained service technician.**

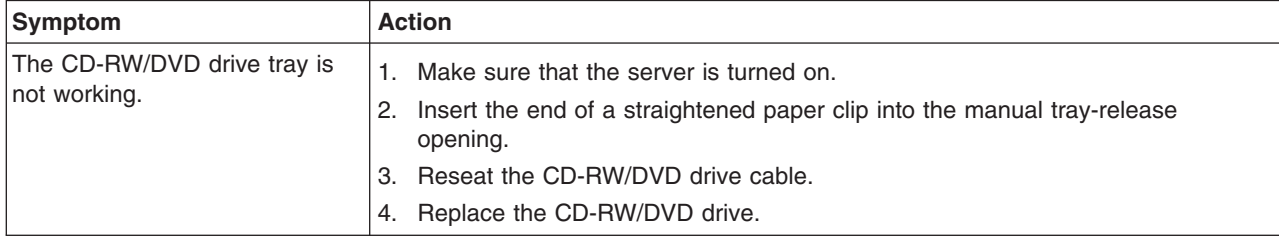

### **General problems**

- Follow the suggested actions in the order in which they are listed in the Action column until the problem **is solved.**
- · See Chapter 3, "Parts listing, Type 7978 and 1913 [server,"](#page-106-0) on page 89 to determine which components are **customer replaceable units (CRU) and which components are field replaceable units (FRU).**
- If an action step is preceded by "(Trained service technician only)," that step must be performed only by a **trained service technician.**

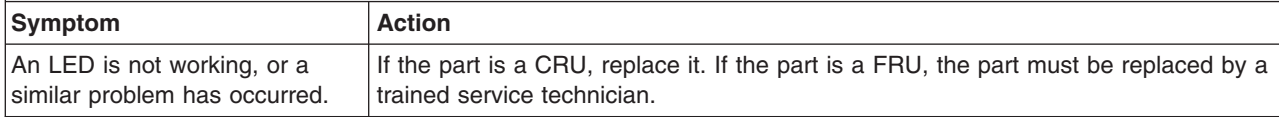

### **Hard disk drive problems**

- Follow the suggested actions in the order in which they are listed in the Action column until the problem **is solved.**
- See Chapter 3, "Parts listing, Type 7978 and 1913 [server,"](#page-106-0) on page 89 to determine which components are **customer replaceable units (CRU) and which components are field replaceable units (FRU).**
- If an action step is preceded by "(Trained service technician only)," that step must be performed only by a **trained service technician.**

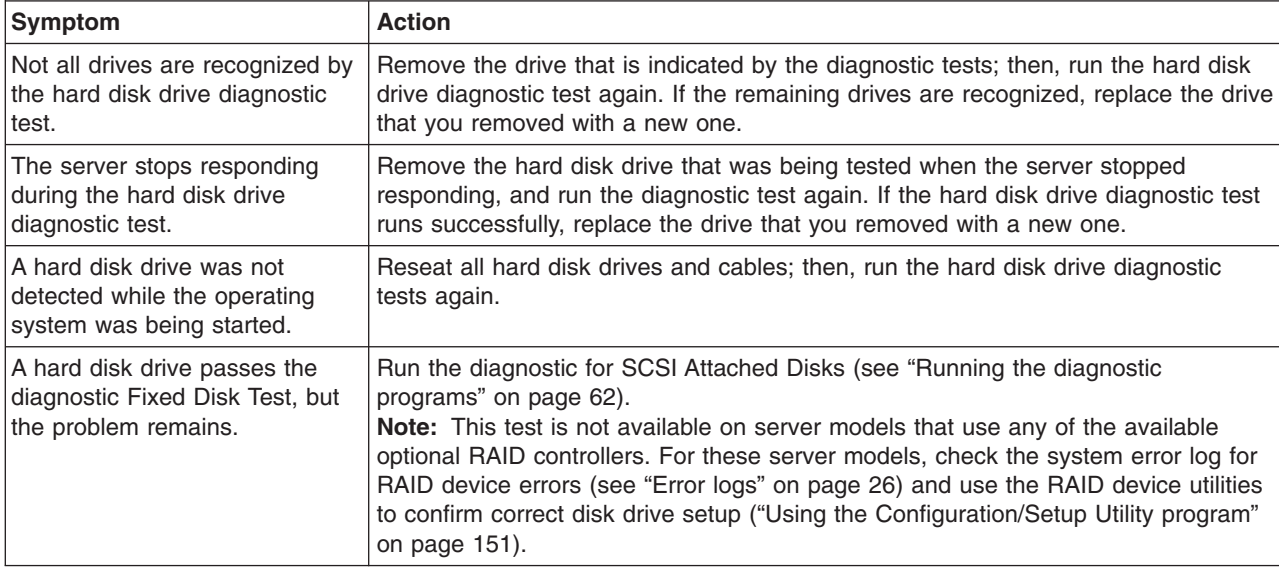

- Follow the suggested actions in the order in which they are listed in the Action column until the problem **is solved.**
- See Chapter 3, "Parts listing, Type 7978 and 1913 [server,"](#page-106-0) on page 89 to determine which components are **customer replaceable units (CRU) and which components are field replaceable units (FRU).**
- If an action step is preceded by "(Trained service technician only)," that step must be performed only by a **trained service technician.**

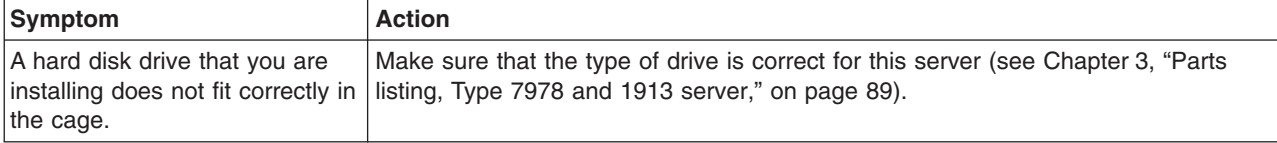

### **Intermittent problems**

- Follow the suggested actions in the order in which they are listed in the Action column until the problem **is solved.**
- See Chapter 3, "Parts listing, Type 7978 and 1913 [server,"](#page-106-0) on page 89 to determine which components are **customer replaceable units (CRU) and which components are field replaceable units (FRU).**
- If an action step is preceded by "(Trained service technician only)," that step must be performed only by a **trained service technician.**

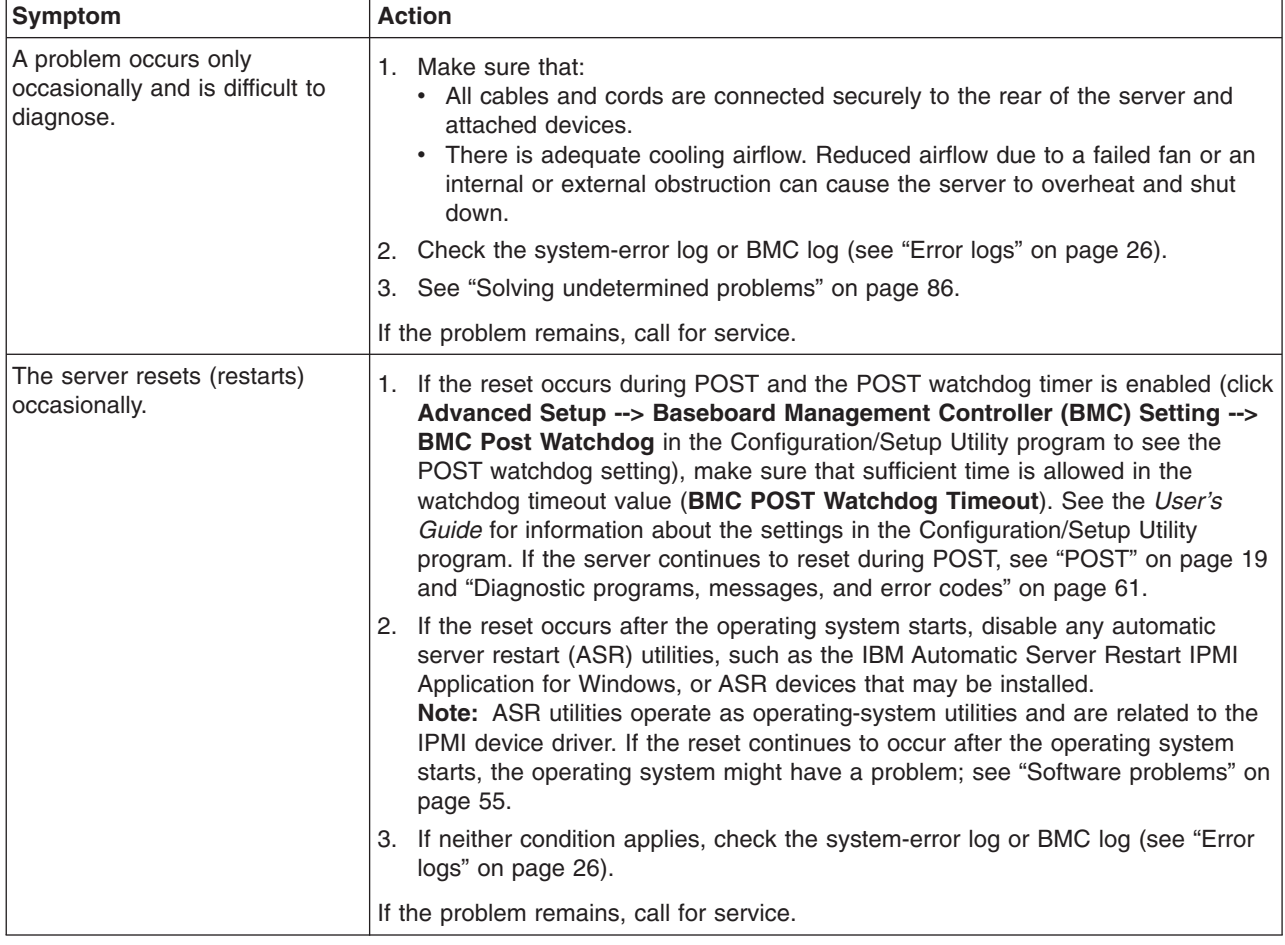

## **USB keyboard, mouse, or pointing-device problems**

- Follow the suggested actions in the order in which they are listed in the Action column until the problem **is solved.**
- See Chapter 3, "Parts listing, Type 7978 and 1913 [server,"](#page-106-0) on page 89 to determine which components are **customer replaceable units (CRU) and which components are field replaceable units (FRU).**
- If an action step is preceded by "(Trained service technician only)," that step must be performed only by a **trained service technician.**

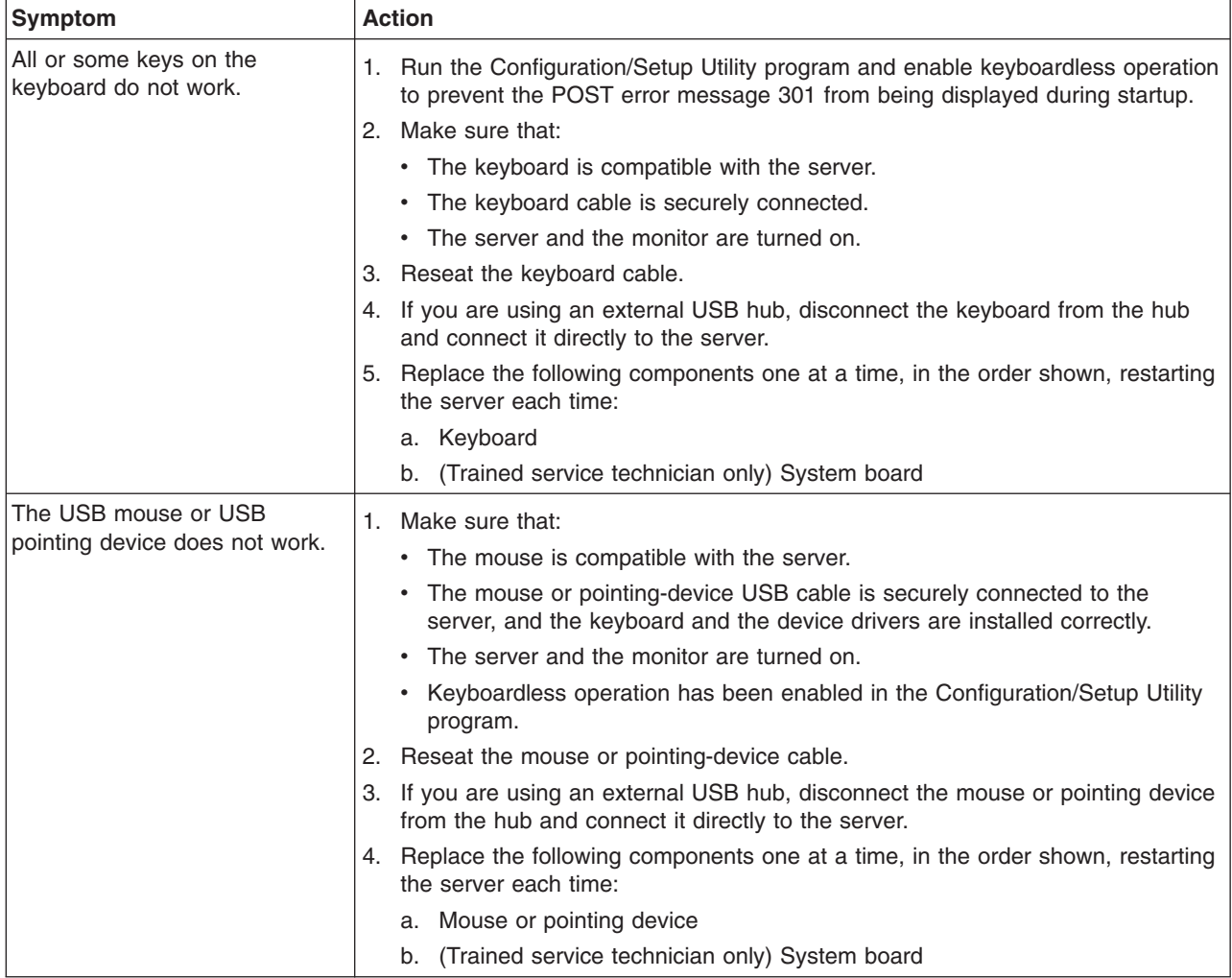

## **Memory problems**

- Follow the suggested actions in the order in which they are listed in the Action column until the problem **is solved.**
- · See Chapter 3, "Parts listing, Type 7978 and 1913 [server,"](#page-106-0) on page 89 to determine which components are **customer replaceable units (CRU) and which components are field replaceable units (FRU).**
- If an action step is preceded by "(Trained service technician only)," that step must be performed only by a **trained service technician.**

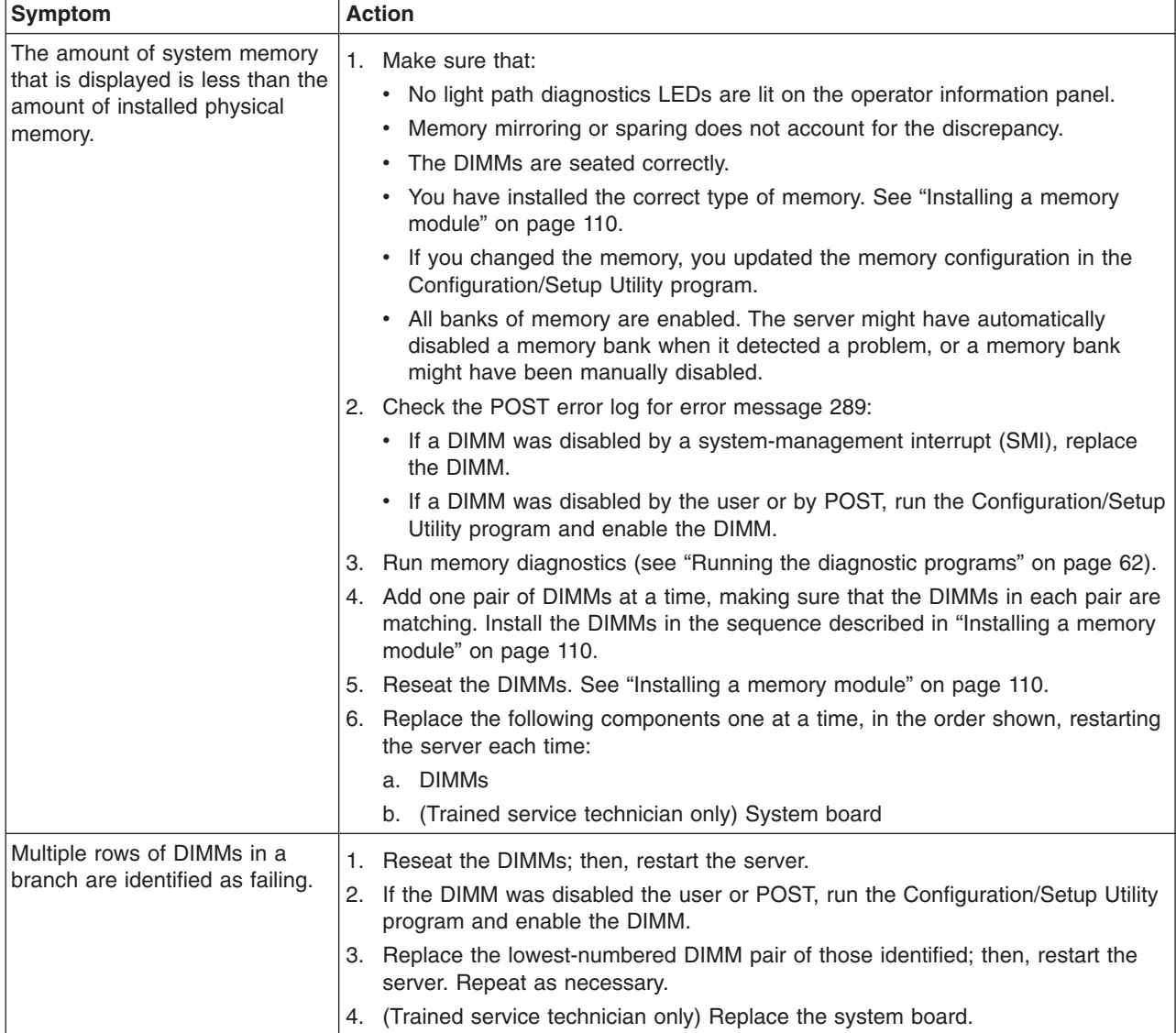

## <span id="page-65-0"></span>**Microprocessor problems**

- Follow the suggested actions in the order in which they are listed in the Action column until the problem **is solved.**
- See Chapter 3, "Parts listing, Type 7978 and 1913 [server,"](#page-106-0) on page 89 to determine which components are **customer replaceable units (CRU) and which components are field replaceable units (FRU).**
- If an action step is preceded by "(Trained service technician only)," that step must be performed only by a **trained service technician.**

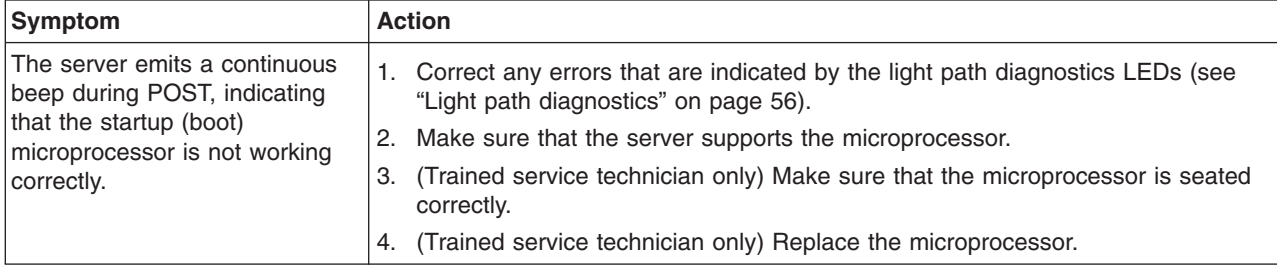

### **Monitor problems**

Some IBM monitors have their own self-tests. If you suspect a problem with your monitor, see the documentation that comes with the monitor for instructions for testing and adjusting the monitor. If you cannot diagnose the problem, call for service.

Follow the suggested actions in the order in which they are listed in the Action column until the problem **is solved.**

• See Chapter 3, "Parts listing, Type 7978 and 1913 [server,"](#page-106-0) on page 89 to determine which components are **customer replaceable units (CRU) and which components are field replaceable units (FRU).**

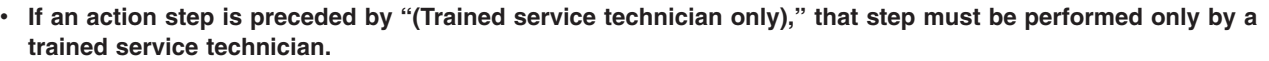

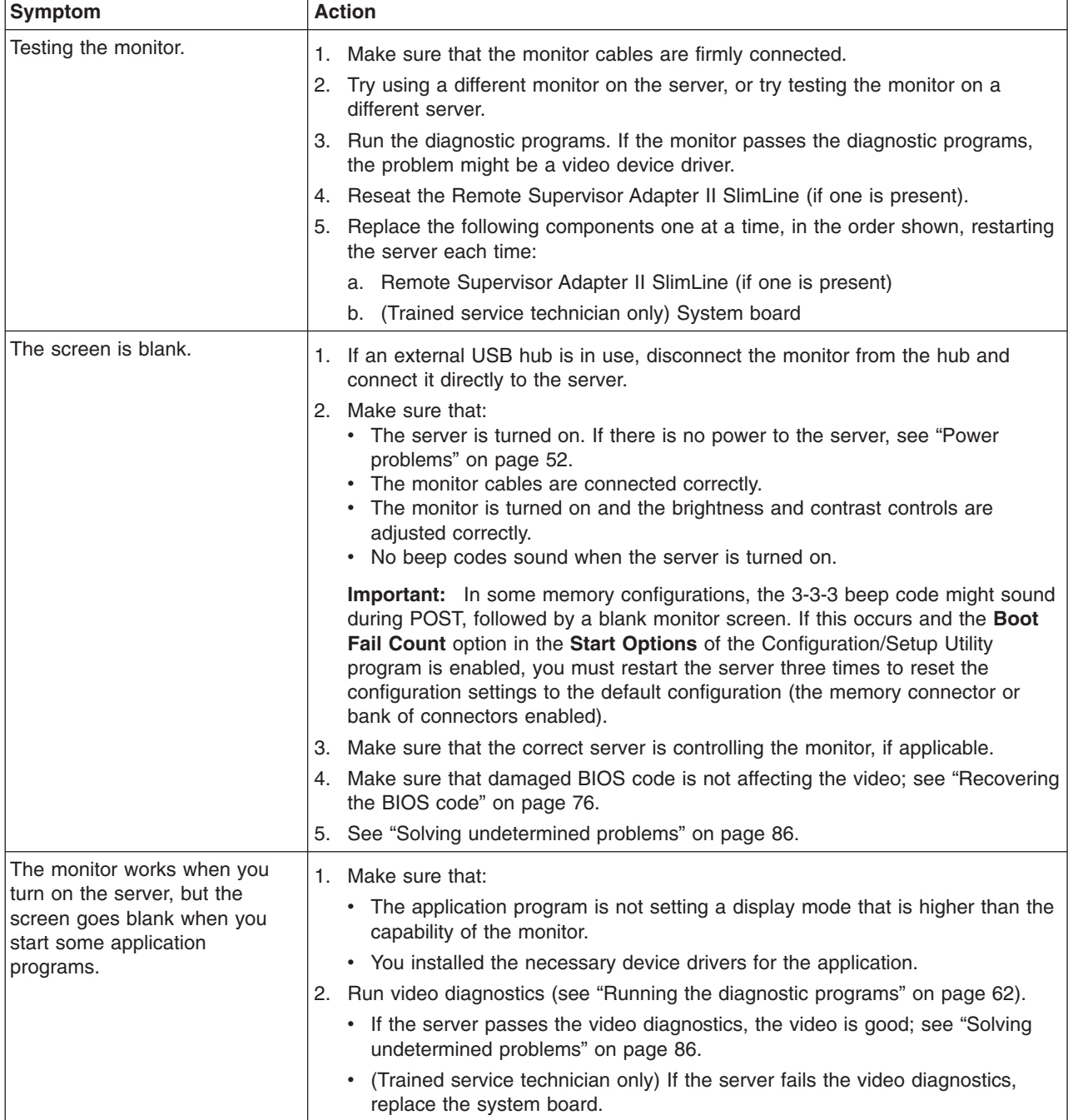

· See Chapter 3, "Parts listing, Type 7978 and 1913 [server,"](#page-106-0) on page 89 to determine which components are **customer replaceable units (CRU) and which components are field replaceable units (FRU).**

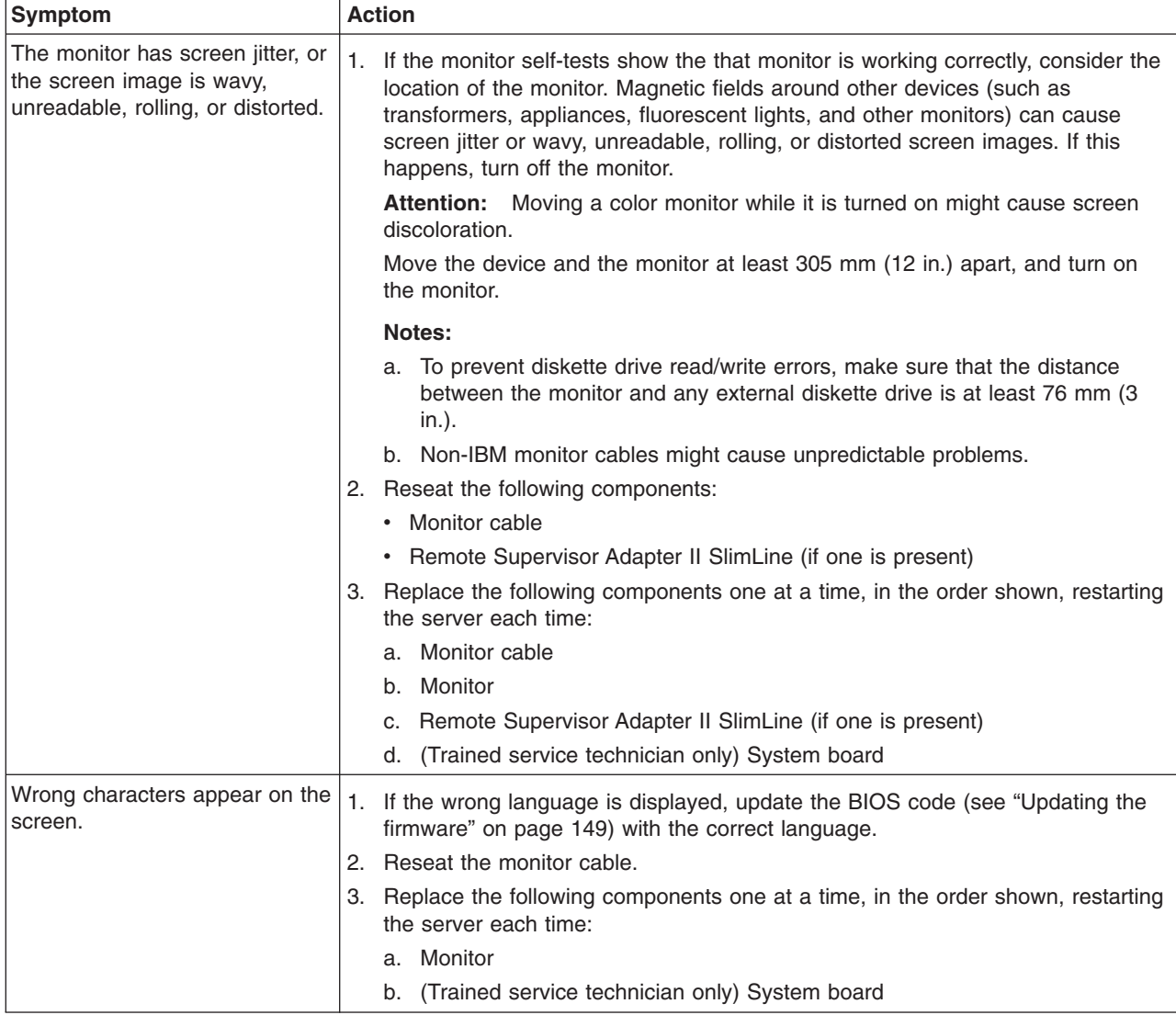

# **Optional-device problems**

- Follow the suggested actions in the order in which they are listed in the Action column until the problem **is solved.**
- · See Chapter 3, "Parts listing, Type 7978 and 1913 [server,"](#page-106-0) on page 89 to determine which components are **customer replaceable units (CRU) and which components are field replaceable units (FRU).**
- If an action step is preceded by "(Trained service technician only)," that step must be performed only by a **trained service technician.**

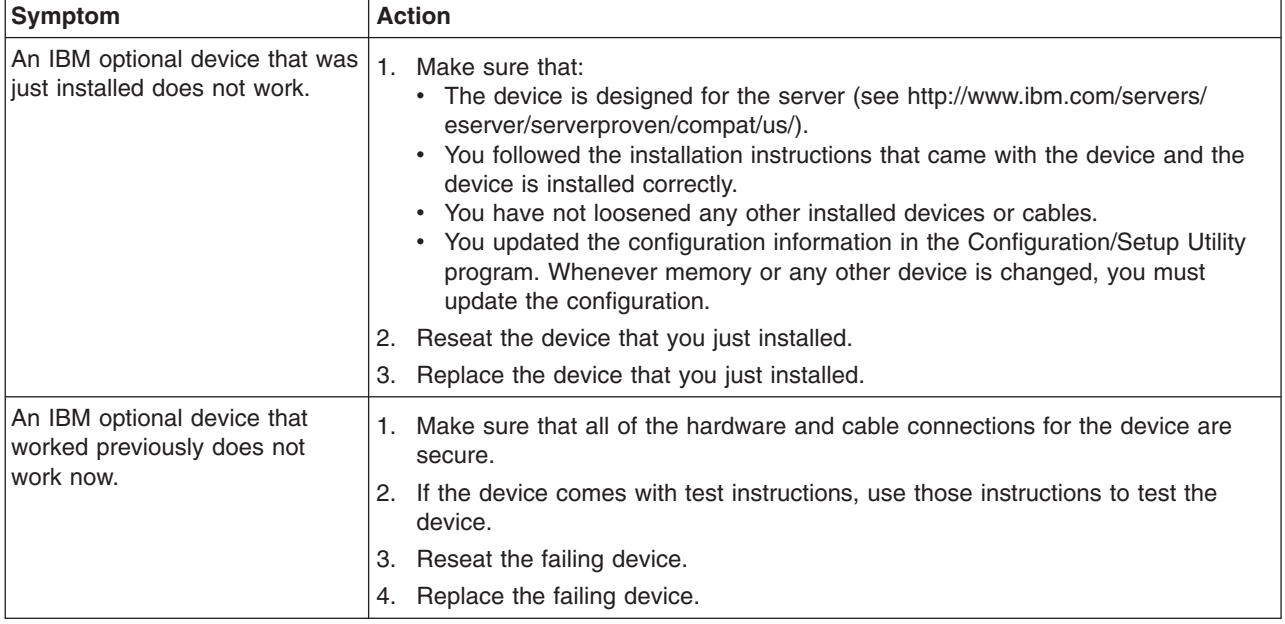

## <span id="page-69-0"></span>**Power problems**

- Follow the suggested actions in the order in which they are listed in the Action column until the problem **is solved.**
- See Chapter 3, "Parts listing, Type 7978 and 1913 [server,"](#page-106-0) on page 89 to determine which components are **customer replaceable units (CRU) and which components are field replaceable units (FRU).**
- If an action step is preceded by "(Trained service technician only)," that step must be performed only by a **trained service technician.**

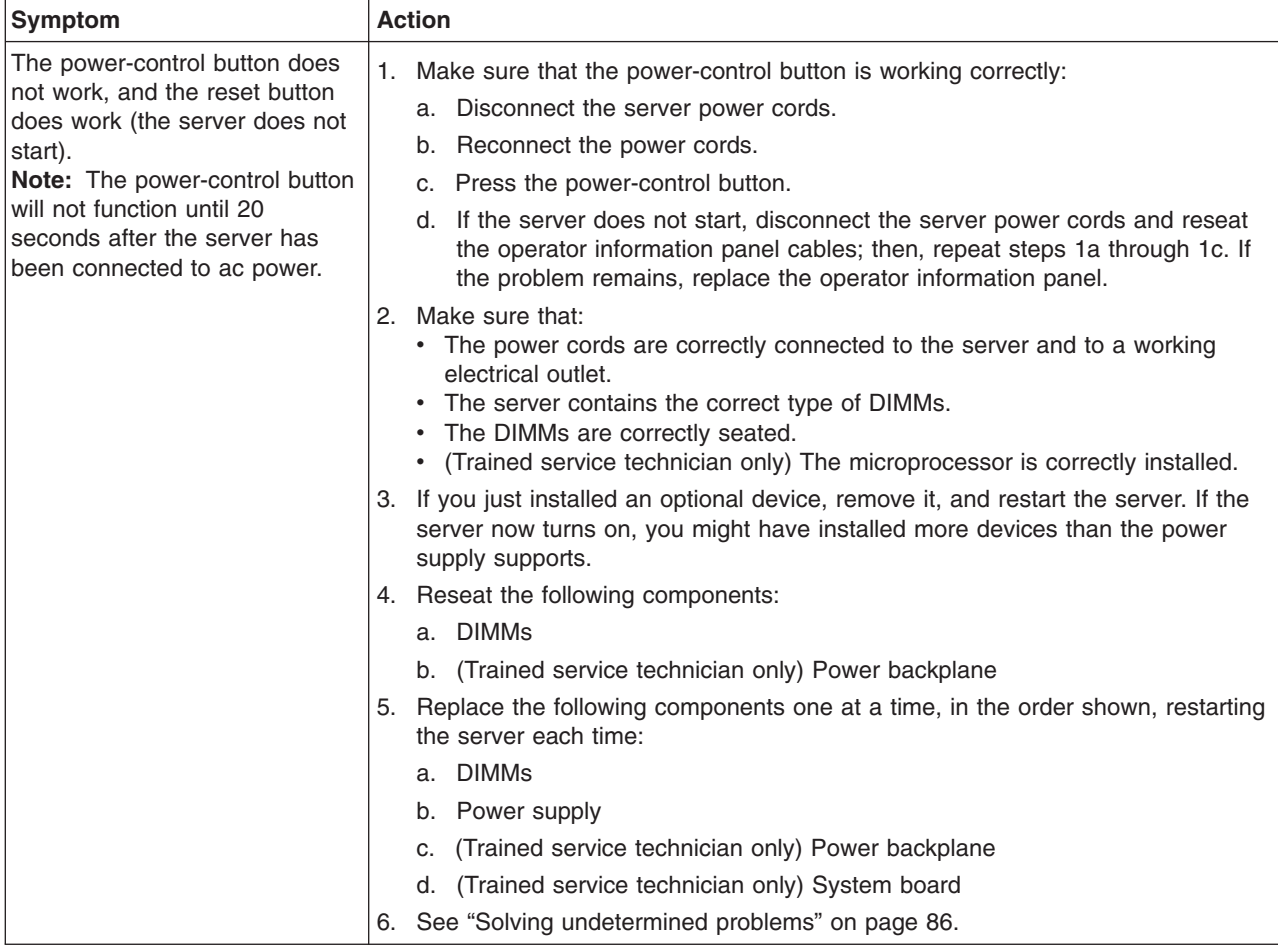

· See Chapter 3, "Parts listing, Type 7978 and 1913 [server,"](#page-106-0) on page 89 to determine which components are **customer replaceable units (CRU) and which components are field replaceable units (FRU).**

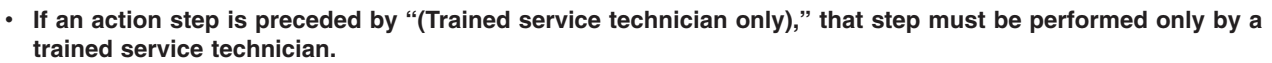

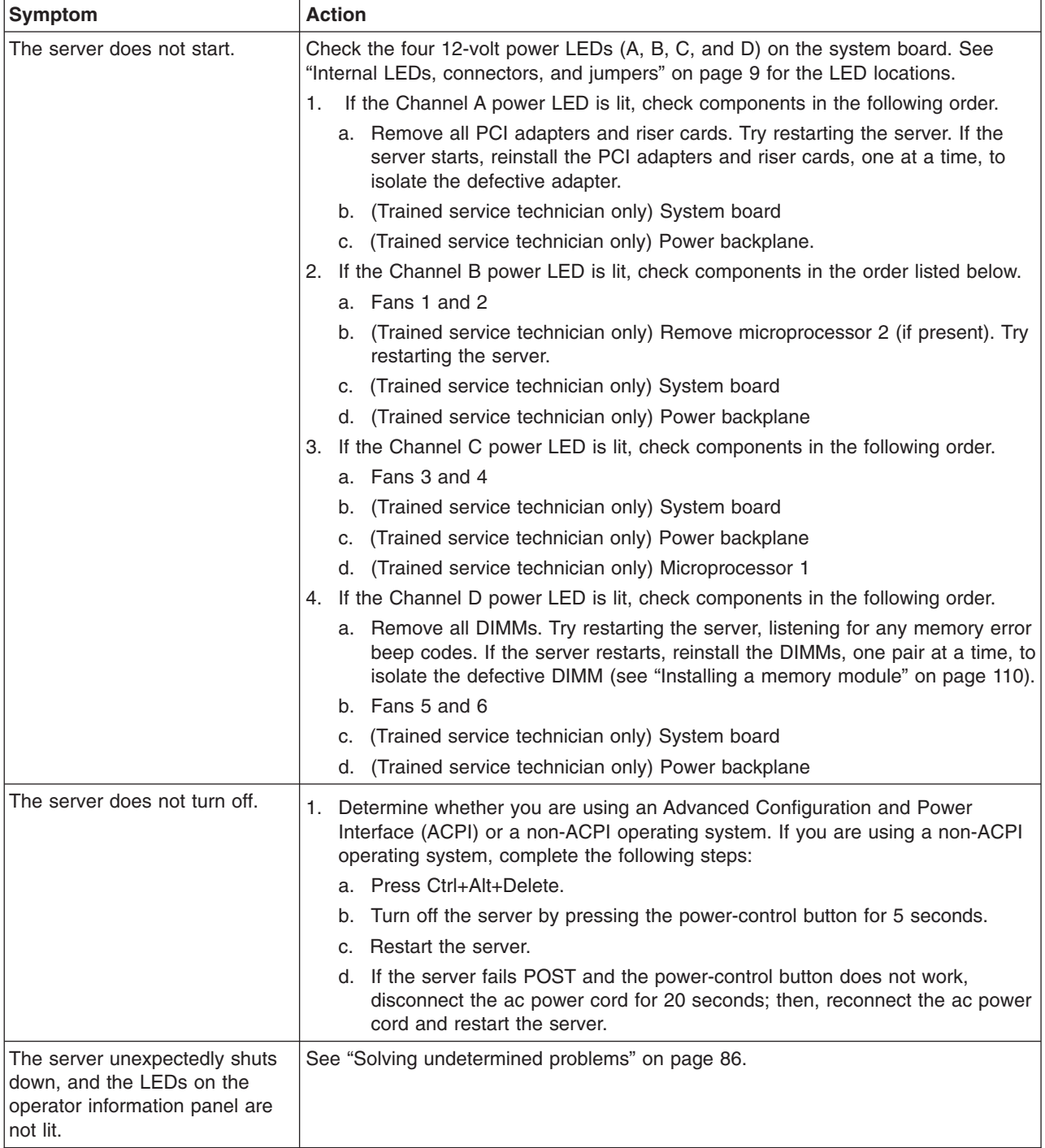

## **Serial port problems**

- Follow the suggested actions in the order in which they are listed in the Action column until the problem **is solved.**
- · See Chapter 3, "Parts listing, Type 7978 and 1913 [server,"](#page-106-0) on page 89 to determine which components are **customer replaceable units (CRU) and which components are field replaceable units (FRU).**
- If an action step is preceded by "(Trained service technician only)," that step must be performed only by a **trained service technician.**

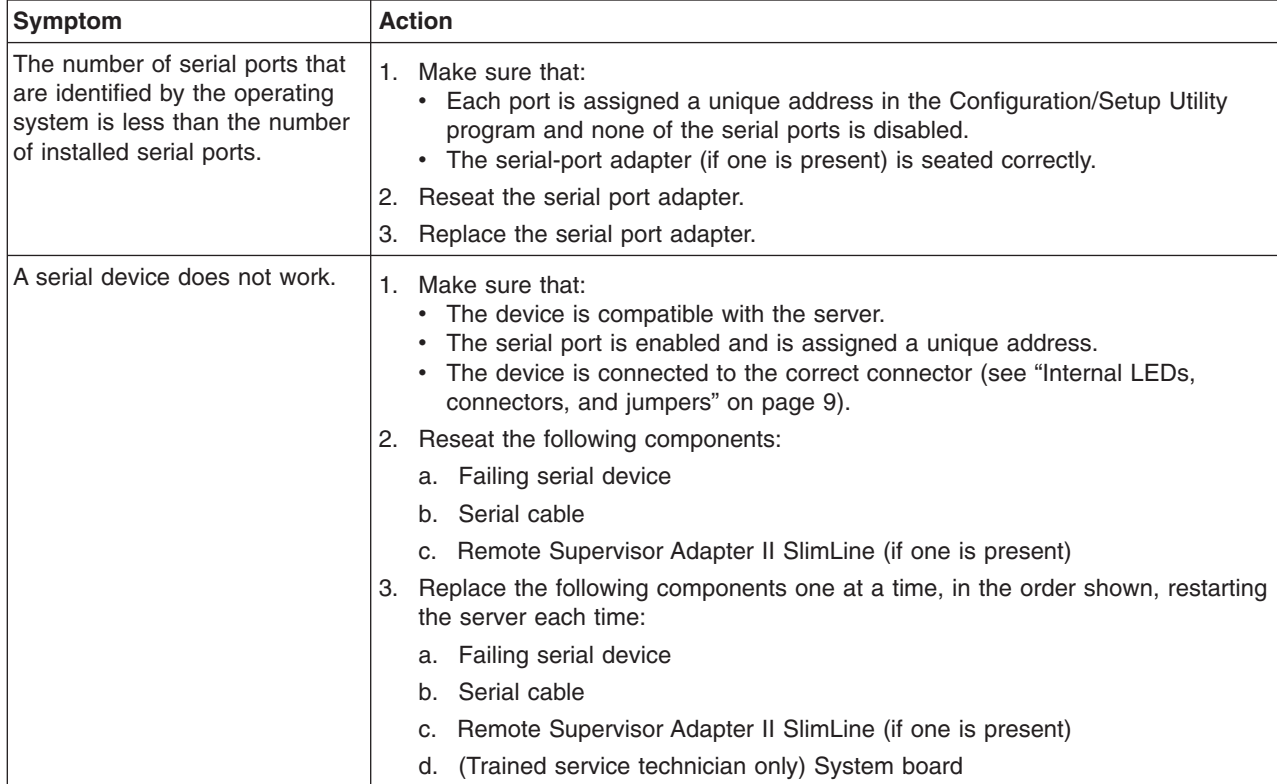

### **ServerGuide problems**

- Follow the suggested actions in the order in which they are listed in the Action column until the problem **is solved.**
- See Chapter 3, "Parts listing, Type 7978 and 1913 [server,"](#page-106-0) on page 89 to determine which components are **customer replaceable units (CRU) and which components are field replaceable units (FRU).**
- If an action step is preceded by "(Trained service technician only)," that step must be performed only by a **trained service technician.**

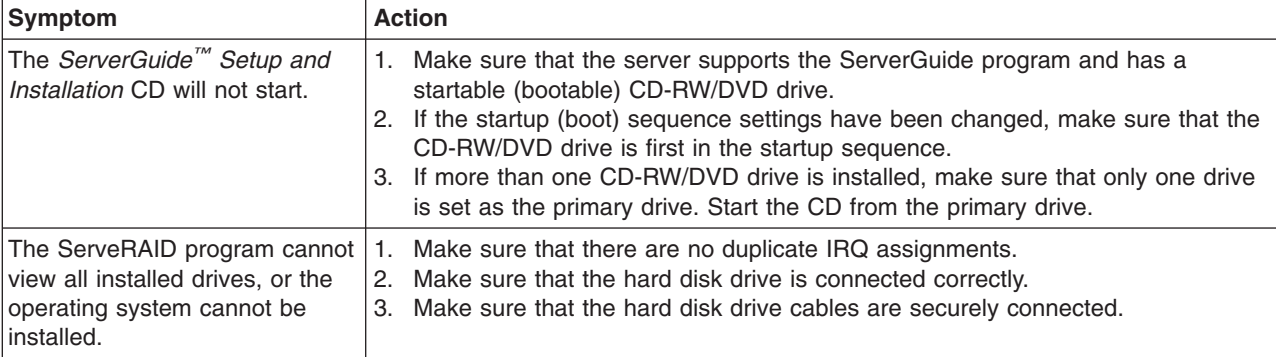
- <span id="page-72-0"></span>Follow the suggested actions in the order in which they are listed in the Action column until the problem **is solved.**
- See Chapter 3, "Parts listing, Type 7978 and 1913 [server,"](#page-106-0) on page 89 to determine which components are **customer replaceable units (CRU) and which components are field replaceable units (FRU).**
- If an action step is preceded by "(Trained service technician only)," that step must be performed only by a **trained service technician.**

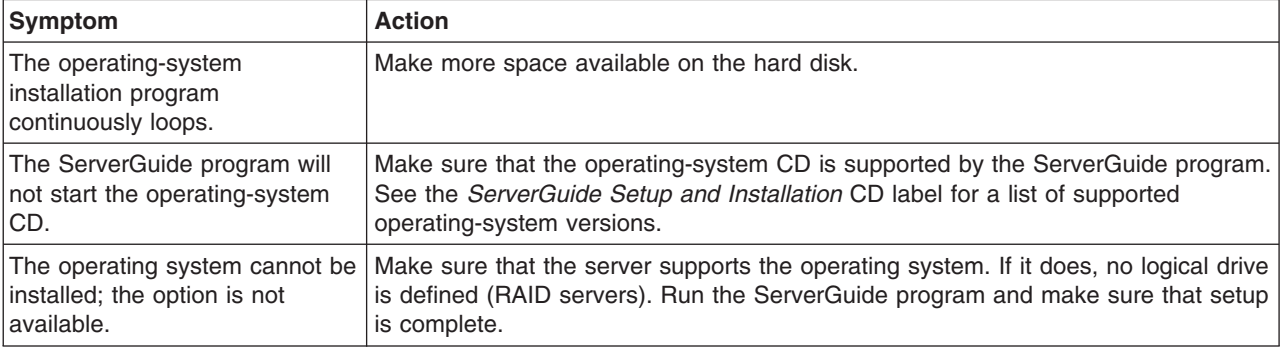

## **Software problems**

- Follow the suggested actions in the order in which they are listed in the Action column until the problem **is solved.**
- See Chapter 3, "Parts listing, Type 7978 and 1913 [server,"](#page-106-0) on page 89 to determine which components are **customer replaceable units (CRU) and which components are field replaceable units (FRU).**
- If an action step is preceded by "(Trained service technician only)," that step must be performed only by a **trained service technician.**

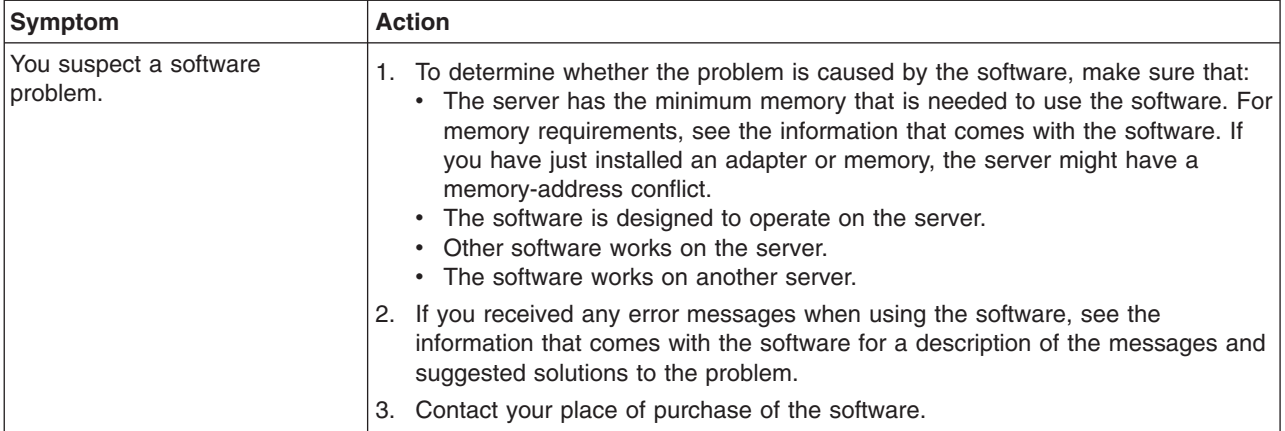

# **Universal Serial Bus (USB) port problems**

- Follow the suggested actions in the order in which they are listed in the Action column until the problem **is solved.**
- See Chapter 3, "Parts listing, Type 7978 and 1913 [server,"](#page-106-0) on page 89 to determine which components are **customer replaceable units (CRU) and which components are field replaceable units (FRU).**
- If an action step is preceded by "(Trained service technician only)," that step must be performed only by a **trained service technician.**

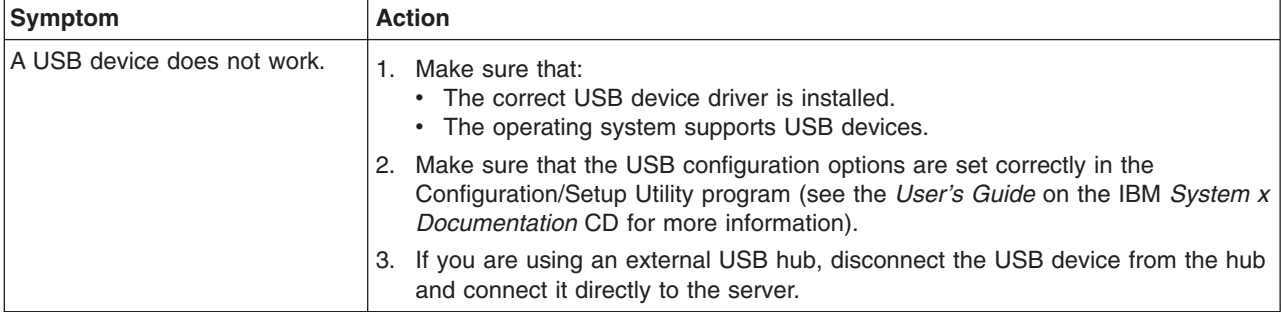

#### **Video problems**

See "Monitor [problems"](#page-66-0) on page 49.

## **Light path diagnostics**

Light path diagnostics is a system of LEDs on various external and internal components of the server. When an error occurs, LEDs are lit throughout the server. By viewing the LEDs in a particular order, you can often identify the source of the error.

When LEDs are lit to indicate an error, they remain lit when the server is turned off, provided that the server is still connected to power and the power supply is operating correctly.

Before working inside the server to view light path diagnostics LEDs, read the safety information that begins on page ["Safety"](#page-8-0) on page vii and ["Handling](#page-113-0) [static-sensitive](#page-113-0) devices" on page 96.

If an error occurs, view the light path diagnostics LEDs in the following order:

- 1. Look at the operator information panel on the front of the server.
	- If the information LED is lit, it indicates that information about a suboptimal condition in the server is available in the BMC log or in the system-error log.
	- If the system-error LED is lit, it indicates that an error has occurred; go to step 2 on [page](#page-74-0) 57.

The following illustration shows the operator information panel.

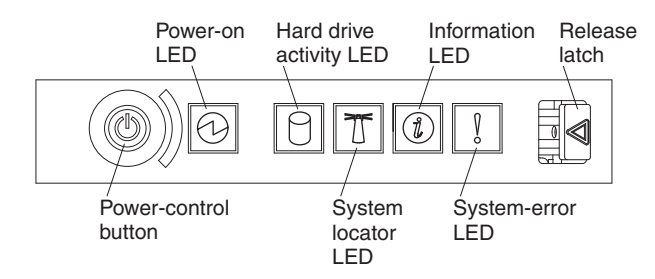

<span id="page-74-0"></span>2. To view the light path diagnostics panel, slide the latch to the left on the front of the light path diagnostics drawer. This reveals the light path diagnostics panel. Lit LEDs on this panel indicate the type of error that has occurred.

The following illustration shows the light path diagnostics panel.

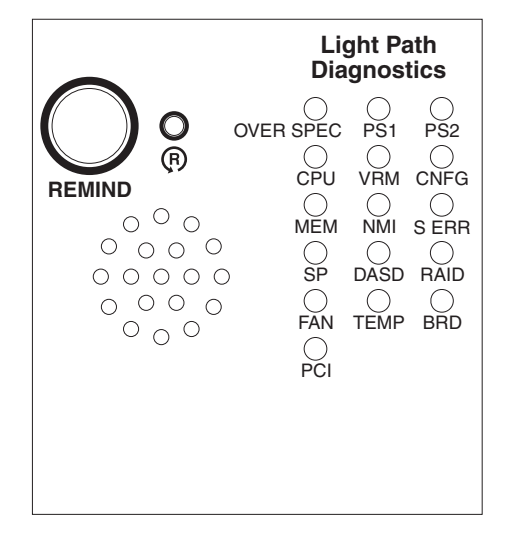

Note any LEDs that are lit, and then close the drawer.

Look at the system service label on the top of the server, which gives an overview of internal components that correspond to the LEDs on the light path diagnostics panel. This information and the information in "Light path [diagnostics](#page-75-0) [LEDs"](#page-75-0) on page 58 can often provide enough information to diagnose the error.

3. Remove the server cover and look inside the server for lit LEDs. A lit LED on or beside a component identifies the component that is causing the error.

The following illustration shows the LEDs on the system board.

<span id="page-75-0"></span>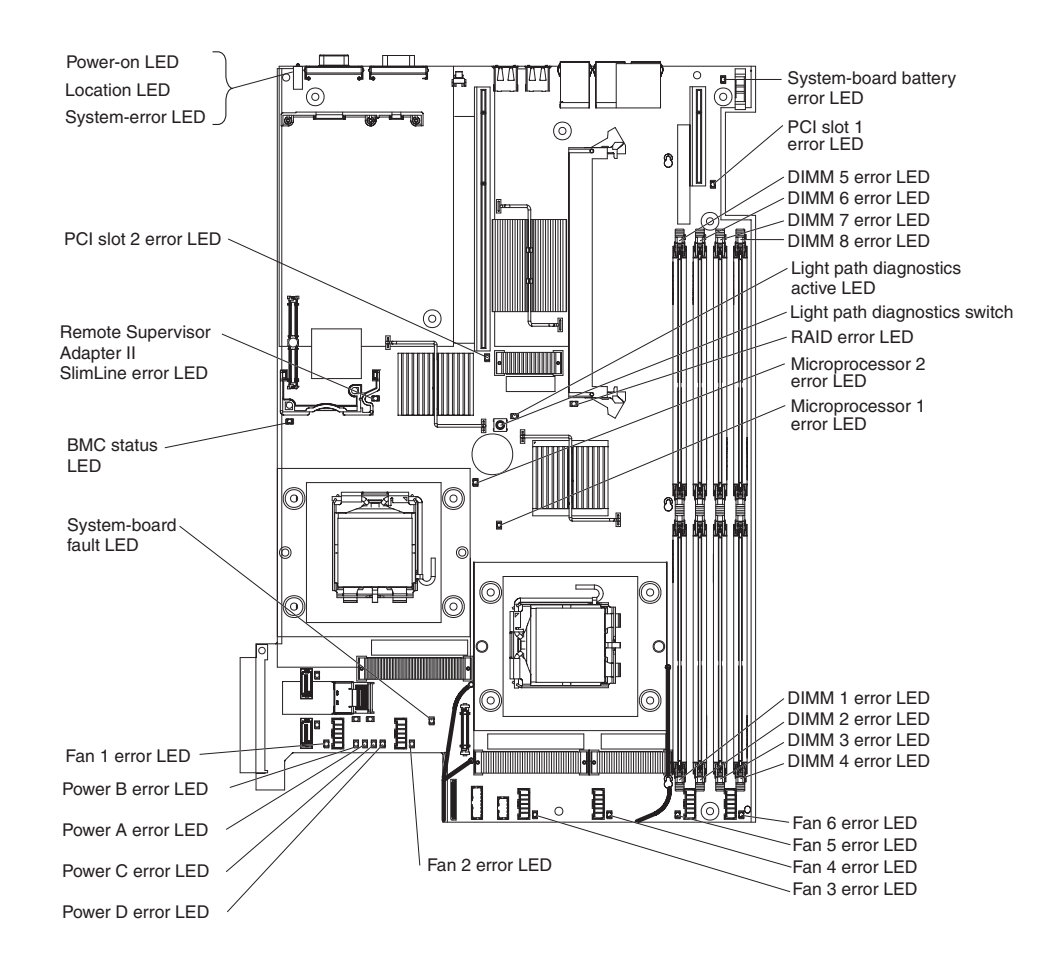

#### **Remind button**

You can use the remind button on the light path diagnostics panel to put the system-error LED on the operator information panel into Remind mode. When you press the remind button, you acknowledge the error but indicate that you will not take immediate action. The system-error LED flashes while it is in Remind mode and stays in Remind mode until one of the following conditions occurs:

- All known errors are corrected.
- The server is restarted.
- A new error occurs, causing the system-error LED to be lit again.

#### **Light path diagnostics switch**

The light path diagnostics switch allows you to review error indications after the server has been powered down. Press and hold the diagnostics switch, located on the system board to relight the LEDs that were lit before you removed power from the server. The LEDs will remain lit for as long as you press the switch, to a maximum of 25 seconds.

## **Light path diagnostics LEDs**

The following table describes the LEDs on the light path diagnostics panel and suggested actions to correct the detected problems.

**Note:** Check the system-error log or BMC log for additional information before replacing a FRU.

- Follow the suggested actions in the order in which they are listed in the Action column until the problem **is solved.**
- · See Chapter 3, "Parts listing, Type 7978 and 1913 [server,"](#page-106-0) on page 89 to determine which components are **customer replaceable units (CRU) and which components are field replaceable units (FRU).**
- If an action step is preceded by "(Trained service technician only)," that step must be performed only by a **trained service technician.**

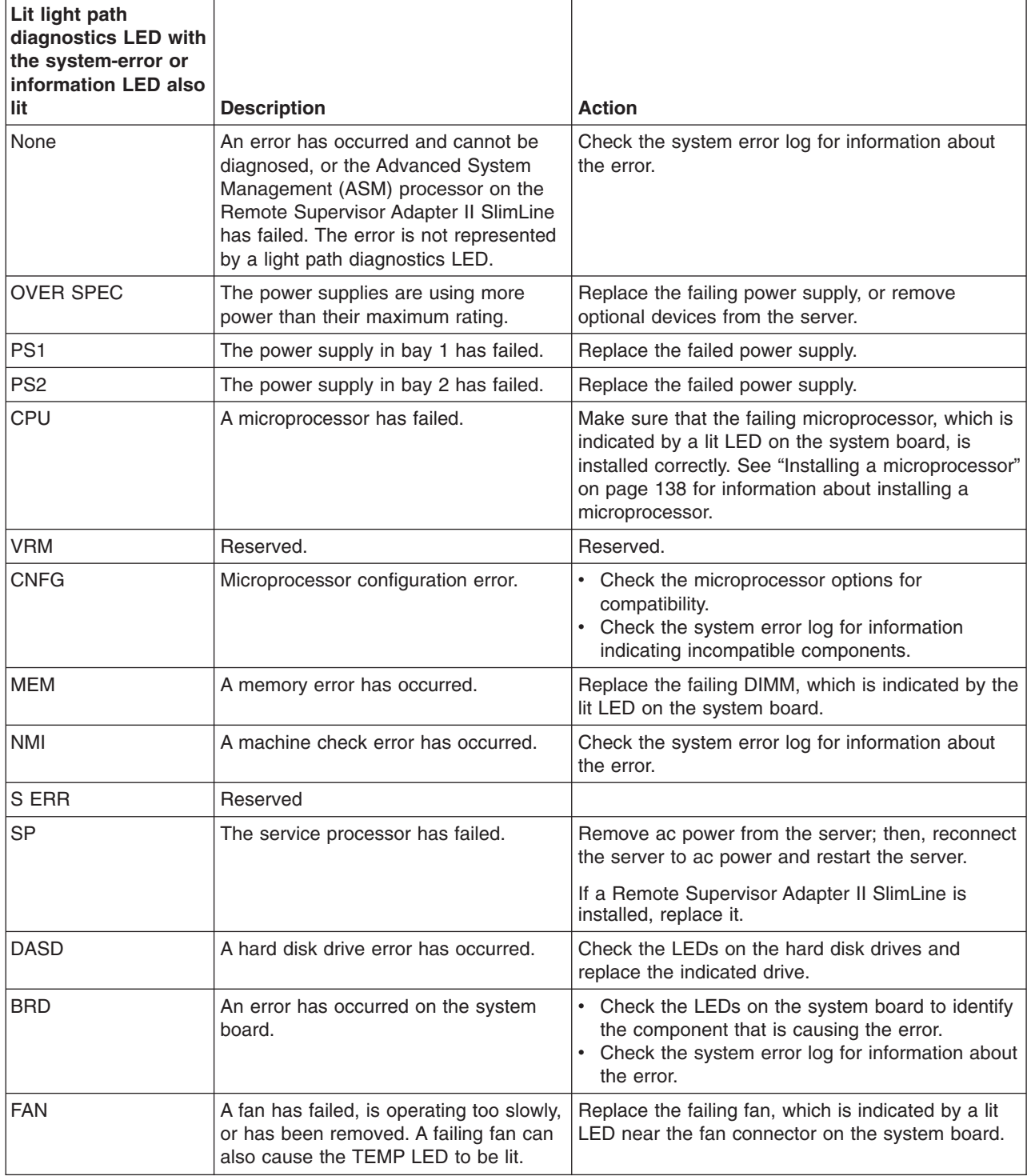

- <span id="page-77-0"></span>Follow the suggested actions in the order in which they are listed in the Action column until the problem **is solved.**
- See Chapter 3, "Parts listing, Type 7978 and 1913 [server,"](#page-106-0) on page 89 to determine which components are **customer replaceable units (CRU) and which components are field replaceable units (FRU).**
- If an action step is preceded by "(Trained service technician only)," that step must be performed only by a **trained service technician.**

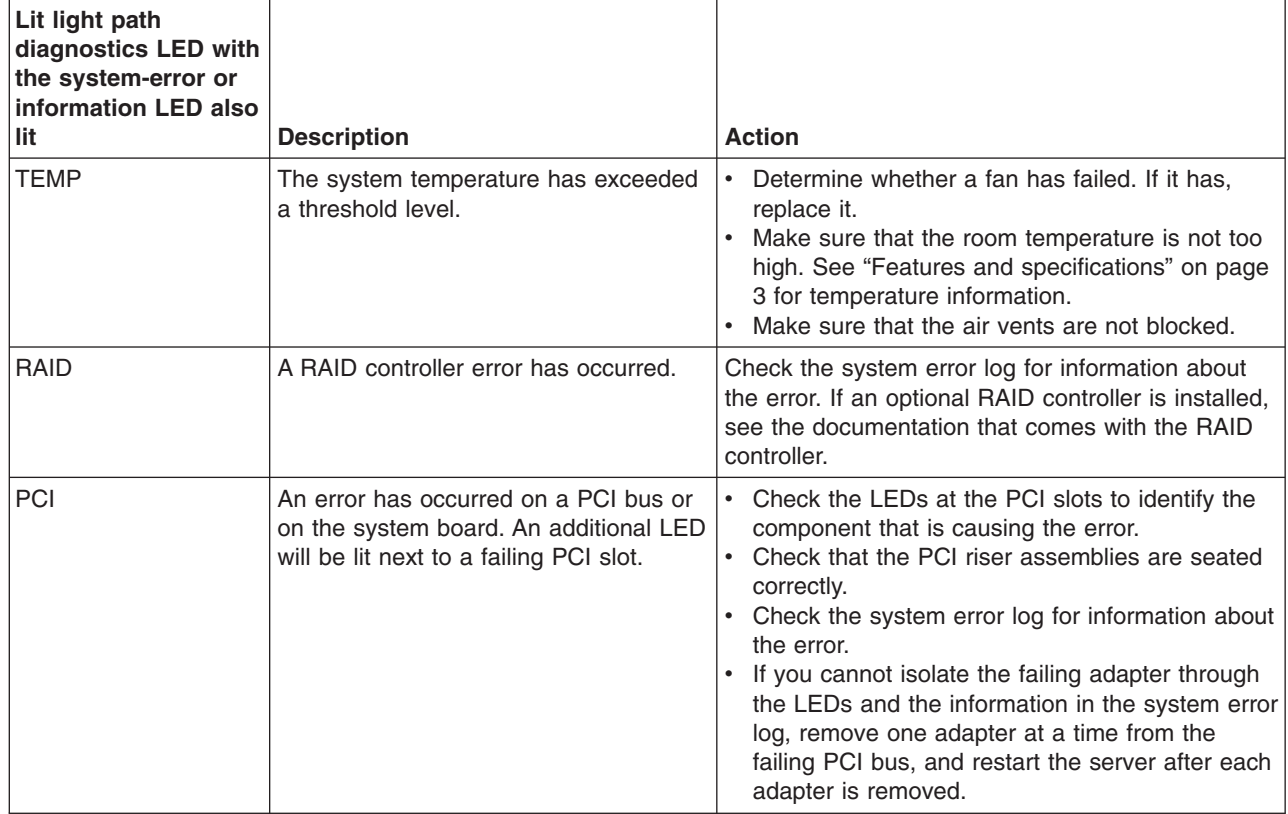

## **Power-supply LEDs**

The following minimum configuration is required for the DC LED on the power supply to be lit:

- Power supply
- Power backplane
- Power cord

The following minimum configuration is required for the server to start:

- One microprocessor in microprocessor socket 1
- Two 512 MB DIMMs on the system board
- One power supply
- Power backplane
- Power cord
- Five cooling fans

The following illustration shows the locations of the power-supply LEDs.

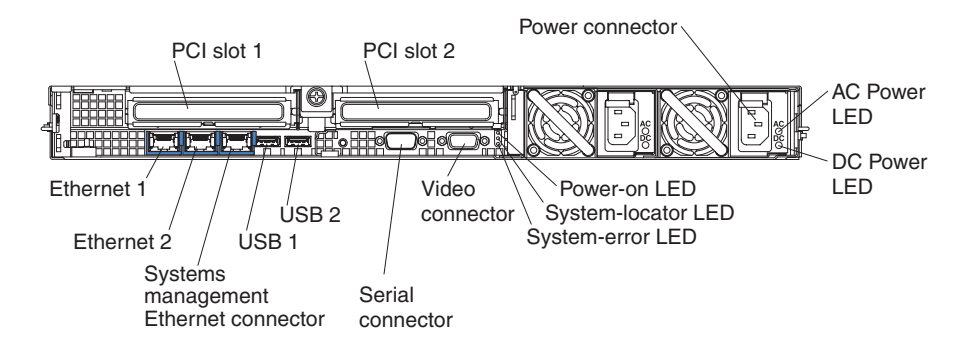

The following table describes the problems that are indicated by various combinations of the power-supply LEDs and the power-on LED on the operator information panel and suggested actions to correct the detected problems.

- Follow the suggested actions in the order in which they are listed in the Action column until the problem **is solved.**
- See Chapter 3, "Parts listing, Type 7978 and 1913 [server,"](#page-106-0) on page 89 to determine which components are **customer replaceable units (CRU) and which components are field replaceable units (FRU).**
- If an action step is preceded by "(Trained service technician only)," that step must be performed only by a **trained service technician.**

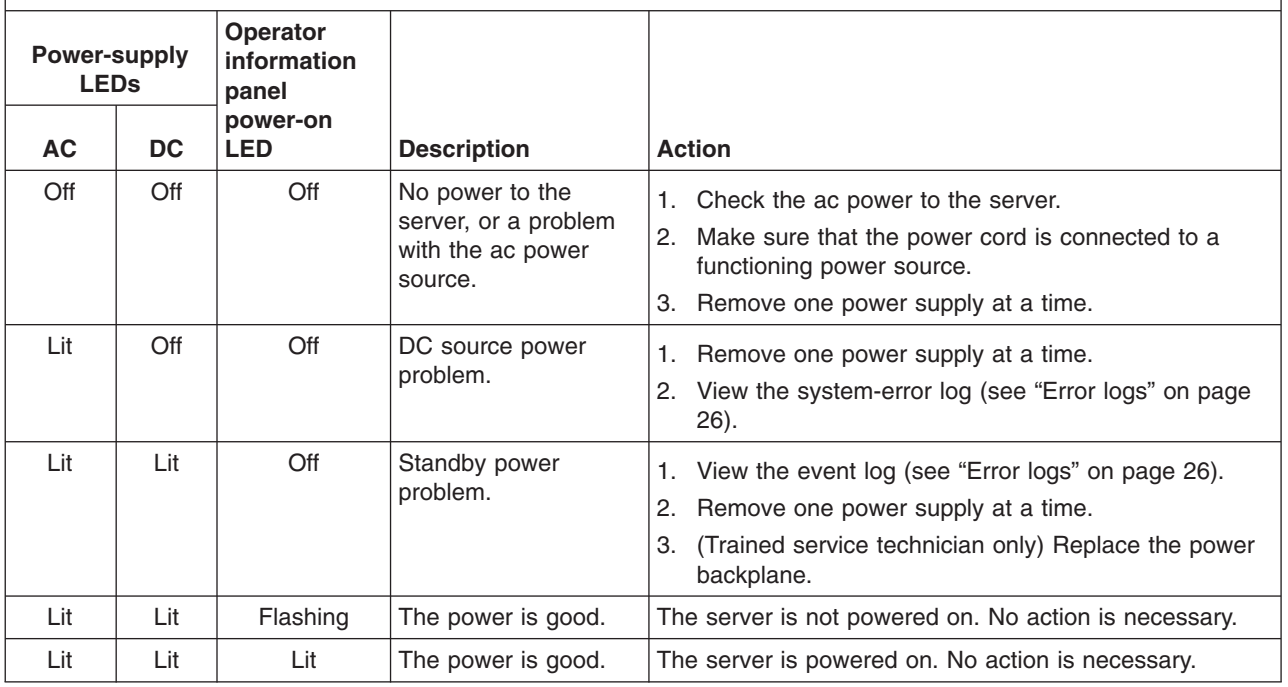

## **Diagnostic programs, messages, and error codes**

The diagnostic programs are the primary method of testing the major components of the server. As you run the diagnostic programs, text messages and error codes are displayed on the screen and are saved in the test log. A diagnostic text message or error code indicates that a problem has been detected; to determine what action you should take as a result of a message or error code, see the table in ["Diagnostic](#page-81-0) error codes" on page 64.

## <span id="page-79-0"></span>**Running the diagnostic programs**

To run the diagnostic programs, complete the following steps:

- 1. Turn off the server and any peripheral devices.
- 2. Turn on all attached devices; then, turn on the server.
- 3. When the prompt F2 for Diagnostics appears, press F2.

**Note:** To run the diagnostic programs, you must start the server with the highest level password that is set. That is, if an administrator password is set, you must enter the administrator password, not the user password, to run the diagnostic programs.

- 4. Type the applicable password; then, press Enter.
- 5. Select either **Extended** or **Basic** from the top of the screen.
- 6. From the diagnostic programs screen, select the test that you want to run, and follow the instructions on the screen.

You can press F1 while running the diagnostic programs to obtain help information. You also can press F1 from within a help screen to obtain online documentation from which you can select different categories. To exit from the help information and return to where you left off, press Esc.

If the server stops during testing and you cannot continue, restart the server and try running the diagnostic programs again. If the problem remains, replace the component that was being tested when the server stopped.

The keyboard and mouse (pointing device) tests assume that a keyboard and mouse are attached to the server.

If you run the diagnostic programs with no mouse attached to the server, you will not be able to navigate between test categories using the **Next Cat** and **Prev Cat** buttons. All other functions provided by mouse-selectable buttons are also available using the function keys.

You can test the USB keyboard by using the regular keyboard test. The regular mouse test can test a USB mouse. Also, you can run the USB interface test only if there are no USB devices attached.

You can view server configuration information (such as system configuration, memory contents, interrupt request (IRQ) use, direct memory access (DMA) use, device drivers, and so on) by selecting **Hardware Info** from the top of the screen.

When you are diagnosing hard disk drives, select **SCSI Attached Disks** for the most thorough test. Select **Fixed Disks** for any of the following situations:

- You want to run a faster test.
- The server contains RAID arrays.
- The server contains simple-swap SATA hard disk drives.

To determine what action you should take as a result of a diagnostic text message or error code, see the table in ["Diagnostic](#page-81-0) error codes" on page 64.

If the diagnostic programs do not detect any hardware errors but the problem remains during normal server operations, a software error might be the cause. If you suspect a software problem, see the information that comes with your software. <span id="page-80-0"></span>A single problem might cause more than one error message. When this happens, correct the cause of the first error message. The other error messages usually will not occur the next time you run the diagnostic programs.

**Exception:** If there are multiple error codes or diagnostics LEDs that indicate a microprocessor error, the error might be in a microprocessor or in a microprocessor socket. See ["Microprocessor](#page-65-0) problems" on page 48 for information about diagnosing microprocessor problems.

If the server stops during testing and you cannot continue, restart the server and try running the diagnostic programs again. If the problem remains, replace the component that was being tested when the server stopped.

#### **Diagnostic text messages**

Diagnostic text messages are displayed while the tests are running. A diagnostic text message contains one of the following results:

**Passed:** The test was completed without any errors.

**Failed:** The test detected an error.

**User Aborted:** You stopped the test before it was completed.

**Not Applicable:** You attempted to test a device that is not present in the server.

**Aborted:** The test could not proceed because of the server configuration.

**Warning:** The test could not be run. There was no failure of the hardware that was being tested, but there might be a hardware failure elsewhere, or another problem prevented the test from running; for example, there might be a configuration problem, or the hardware might be missing or is not being recognized.

The result is followed by an error code or other additional information about the error.

#### **Viewing the test log**

To view the test log when the tests are completed, select **Utility** from the top of the screen and then select **View Test Log**. The summary test log is displayed. To view the detailed test log, press the Tab key while viewing the summary log.

The test-log data is maintained only while you are running the diagnostic programs. When you exit from the diagnostic programs, the test log is cleared.

To save the test log to a file on a diskette or to the hard disk, click **Save Log** on the diagnostic programs screen and specify a location and name for the saved log file.

#### **Notes:**

- 1. To create and use a diskette, you must add an optional external diskette drive to the server before you turn it on.
- 2. To save the test log to a diskette, you must use a diskette that you have formatted yourself; this function does not work with preformatted diskettes. If the diskette has sufficient space for the test log, the diskette can contain other data.

#### <span id="page-81-0"></span>**Diagnostic error codes**

The following table describes the error codes that the diagnostic programs might generate and suggested actions to correct the detected problems.

If the diagnostic programs generate error codes that are not listed in the table, make sure that the latest levels of BIOS, Remote Supervisor Adapter II SlimLine, and ServeRAID code are installed.

In the error codes, x can be any numeral or letter. However, if the three-digit number in the central position of the code is 000, 195, or 197, *do not* replace a CRU or FRU. These numbers appearing in the central position of the code have the following meanings:

- **000** The server passed the test. Do not replace a CRU or FRU.
- **195** The Esc key was pressed to end the test. Do not replace a CRU or FRU.
- **197** This is a warning error, but it does not indicate a hardware failure; do not replace a CRU or FRU. Take the action that is indicated in the Action column but *do not replace a CRU or a FRU*. See the description of **Warning** in ["Diagnostic](#page-80-0) text messages" on page 63 for more information.

Follow the suggested actions in the order in which they are listed in the Action column until the problem **is solved.**

- See Chapter 3, "Parts listing, Type 7978 and 1913 [server,"](#page-106-0) on page 89 to determine which components are **customer replaceable units (CRU) and which components are field replaceable units (FRU).**
- If an action step is preceded by "(Trained service technician only)," that step must be performed only by a **trained service technician.**

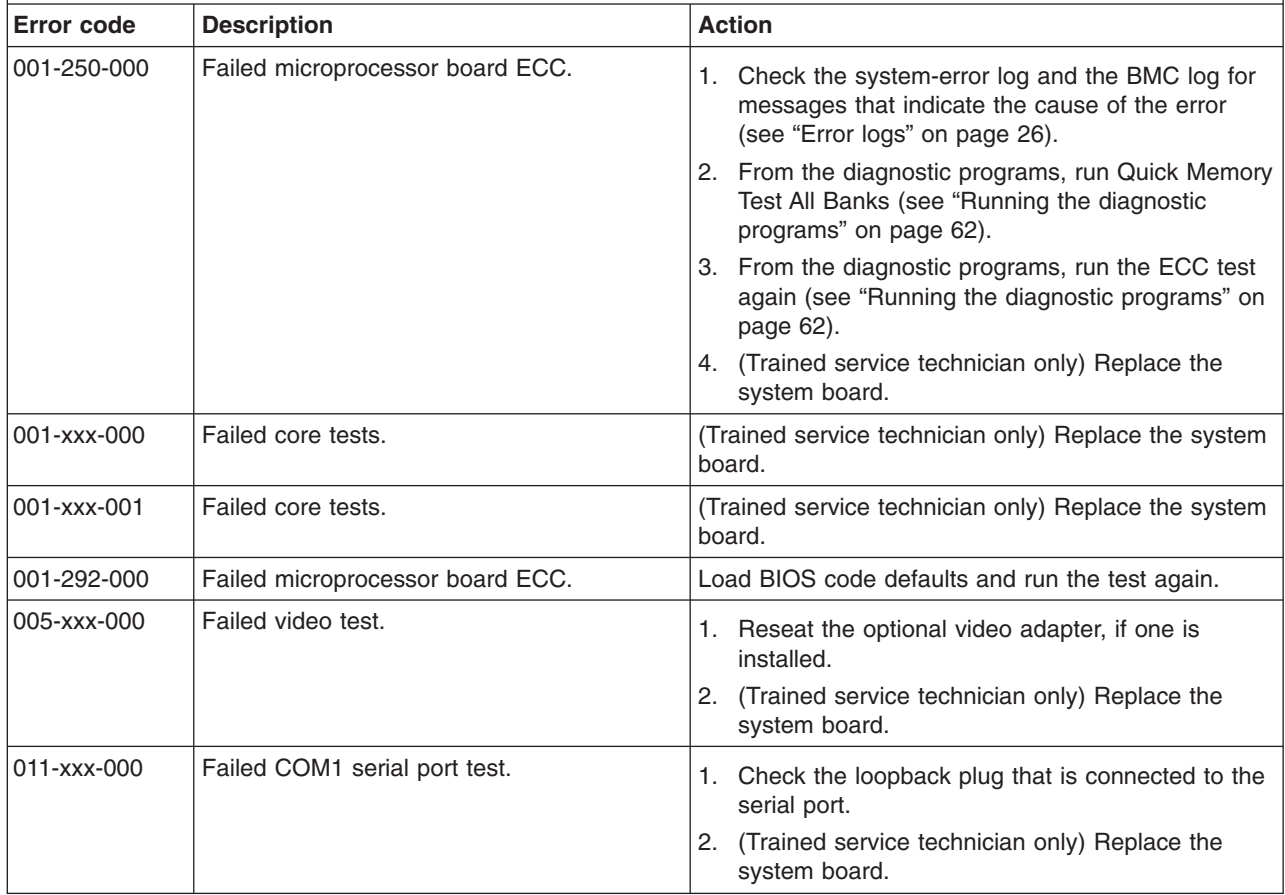

· See Chapter 3, "Parts listing, Type 7978 and 1913 [server,"](#page-106-0) on page 89 to determine which components are **customer replaceable units (CRU) and which components are field replaceable units (FRU).**

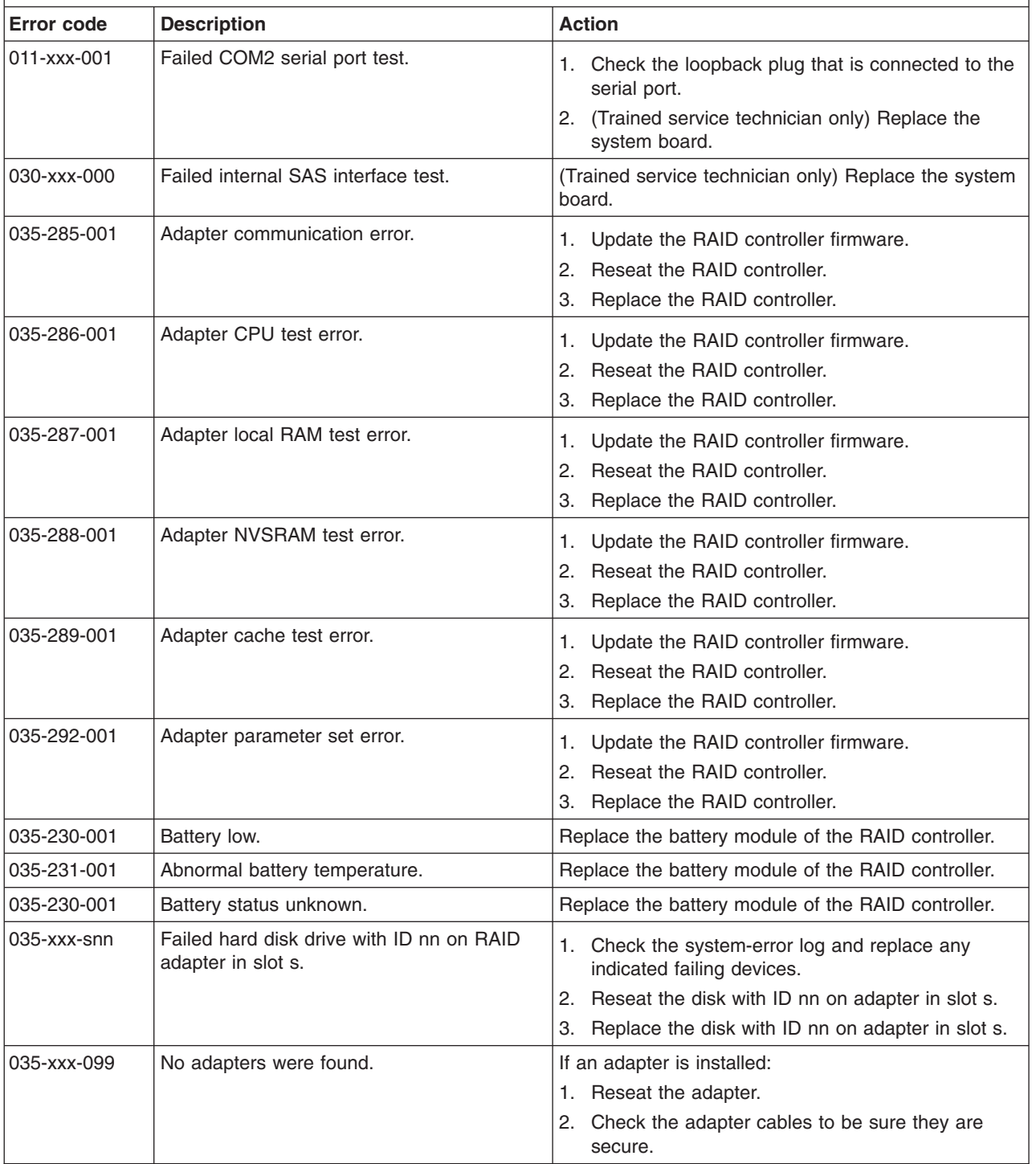

· See Chapter 3, "Parts listing, Type 7978 and 1913 [server,"](#page-106-0) on page 89 to determine which components are **customer replaceable units (CRU) and which components are field replaceable units (FRU).**

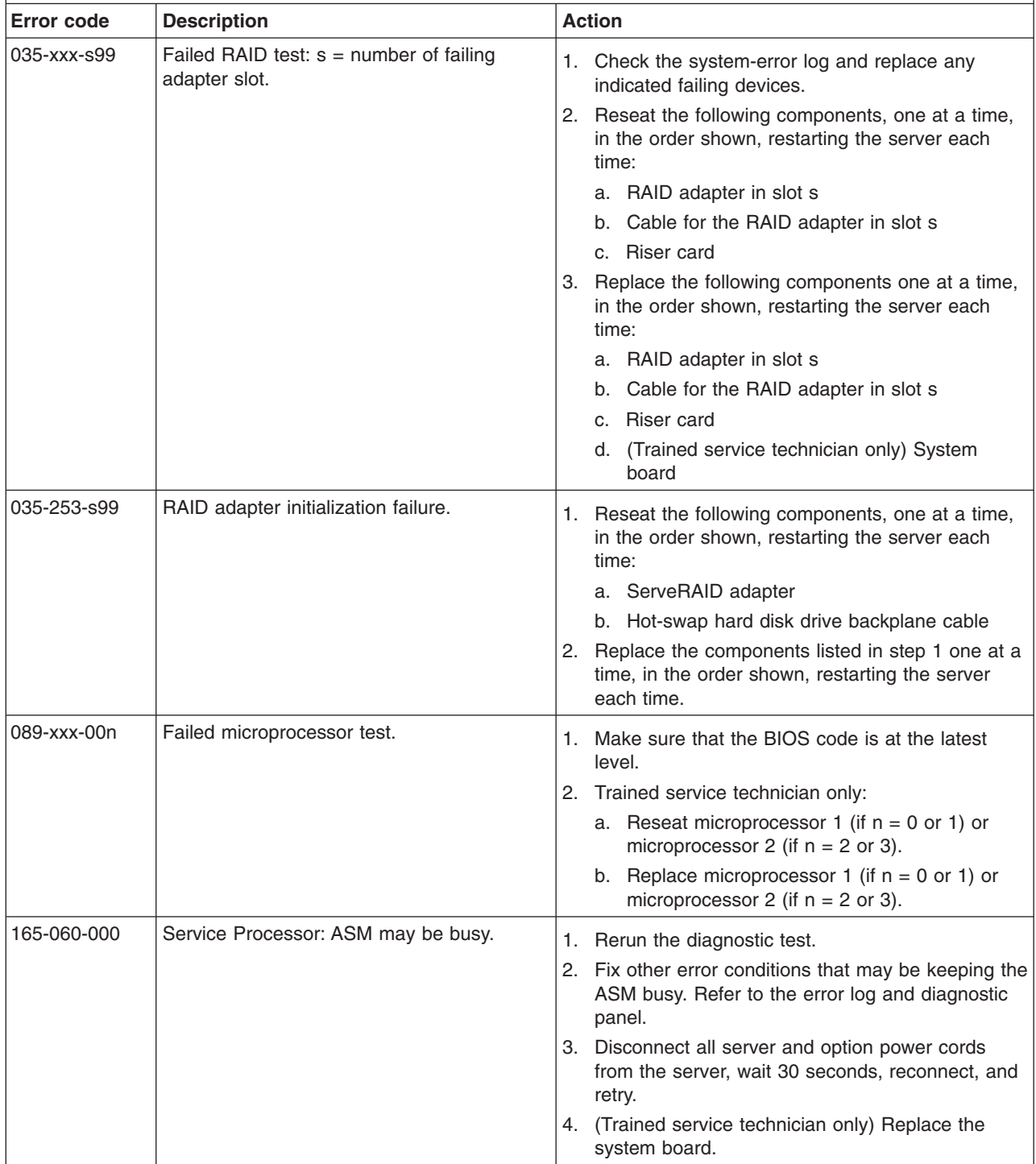

· See Chapter 3, "Parts listing, Type 7978 and 1913 [server,"](#page-106-0) on page 89 to determine which components are **customer replaceable units (CRU) and which components are field replaceable units (FRU).**

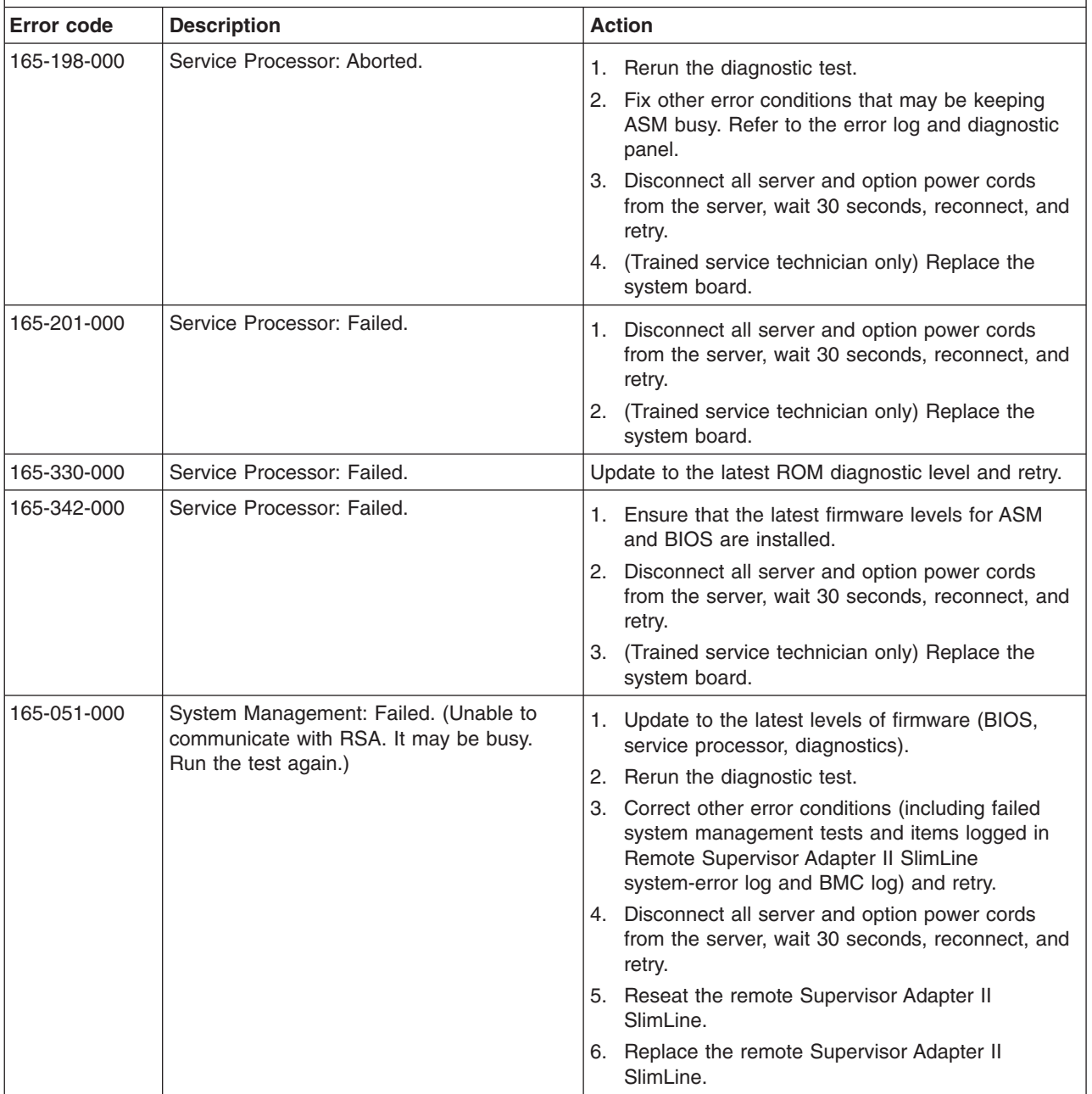

· See Chapter 3, "Parts listing, Type 7978 and 1913 [server,"](#page-106-0) on page 89 to determine which components are **customer replaceable units (CRU) and which components are field replaceable units (FRU).**

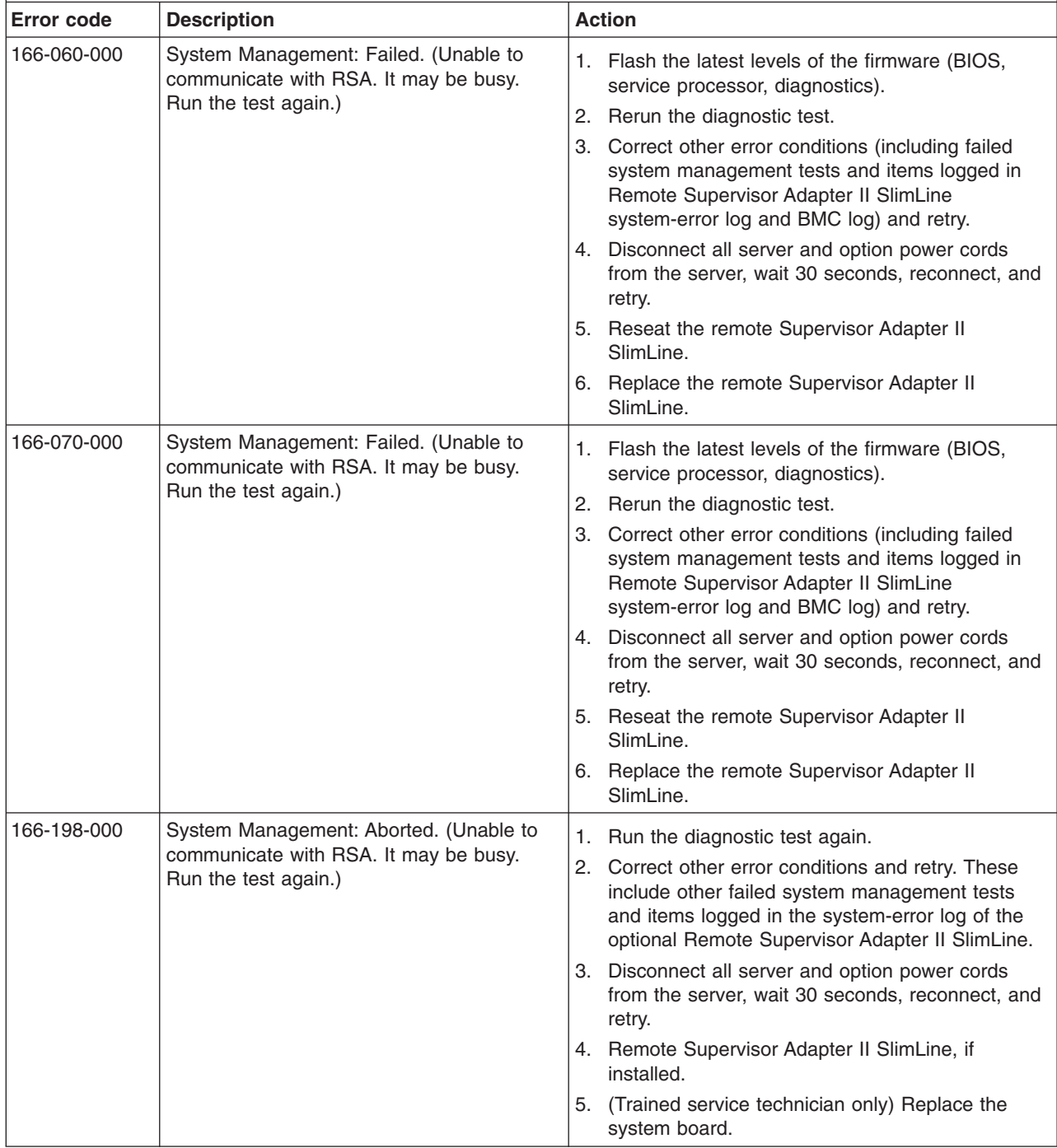

- Follow the suggested actions in the order in which they are listed in the Action column until the problem **is solved.**
- · See Chapter 3, "Parts listing, Type 7978 and 1913 [server,"](#page-106-0) on page 89 to determine which components are **customer replaceable units (CRU) and which components are field replaceable units (FRU).**
- If an action step is preceded by "(Trained service technician only)," that step must be performed only by a **trained service technician.**

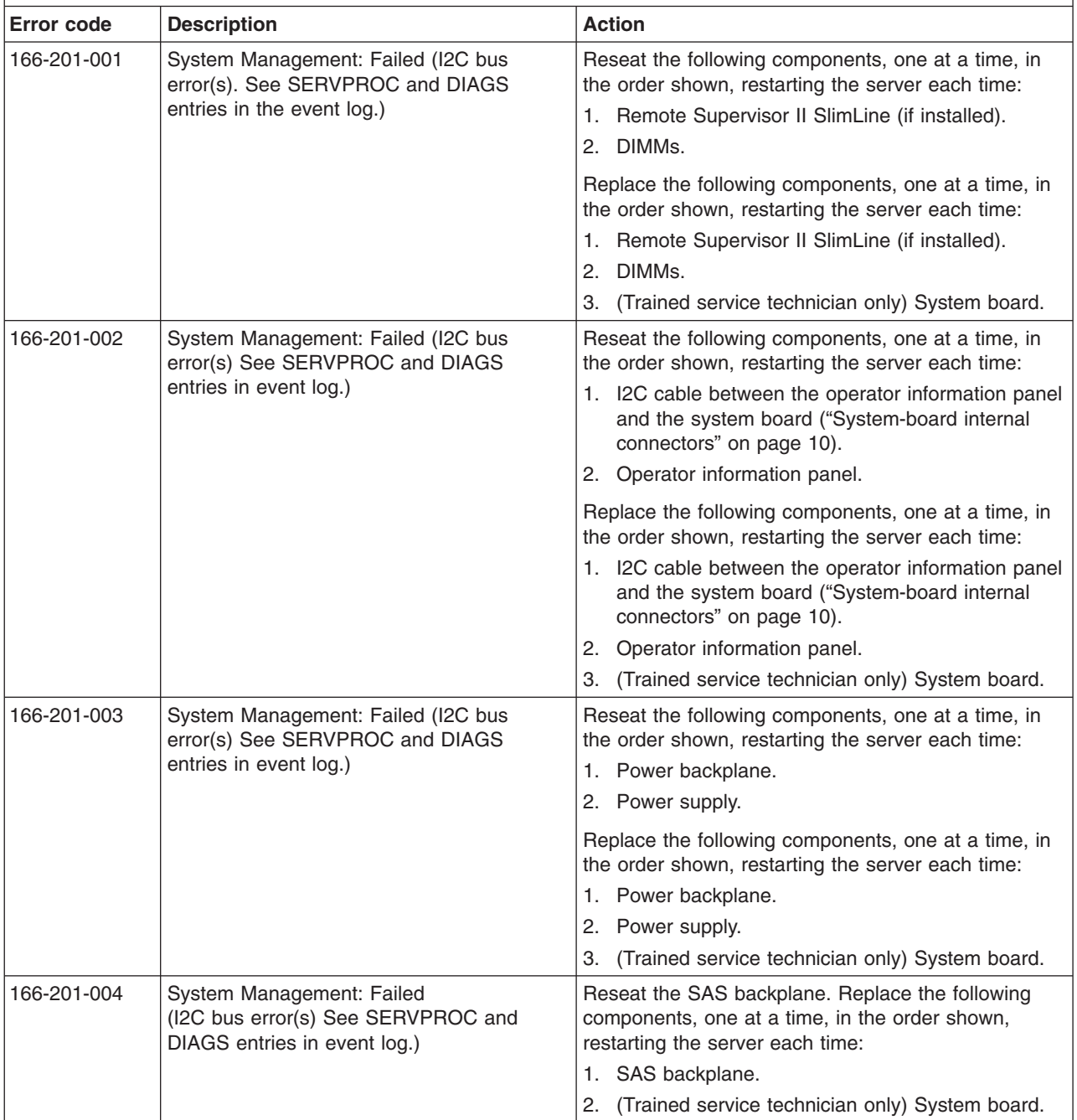

· See Chapter 3, "Parts listing, Type 7978 and 1913 [server,"](#page-106-0) on page 89 to determine which components are **customer replaceable units (CRU) and which components are field replaceable units (FRU).**

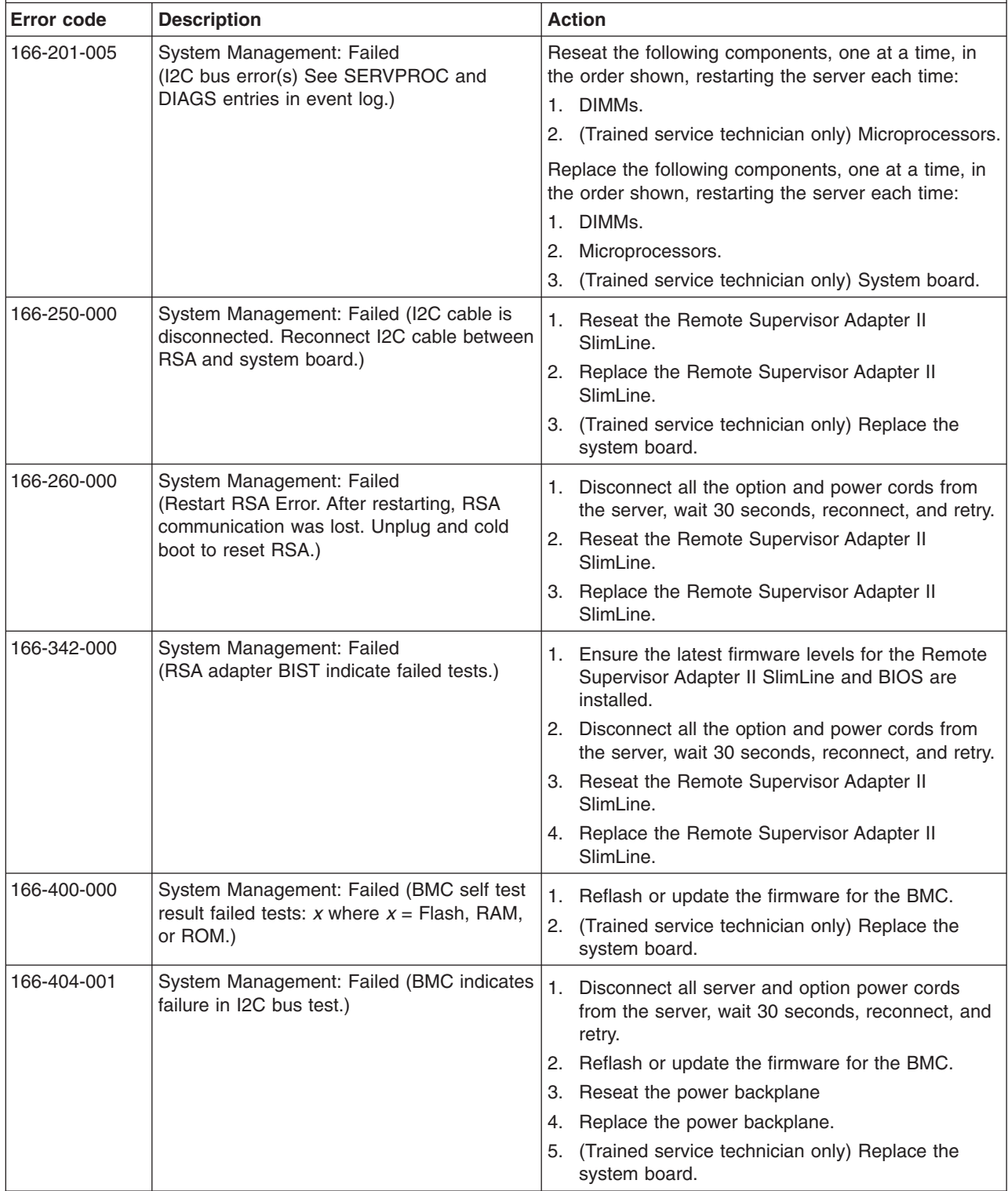

· See Chapter 3, "Parts listing, Type 7978 and 1913 [server,"](#page-106-0) on page 89 to determine which components are **customer replaceable units (CRU) and which components are field replaceable units (FRU).**

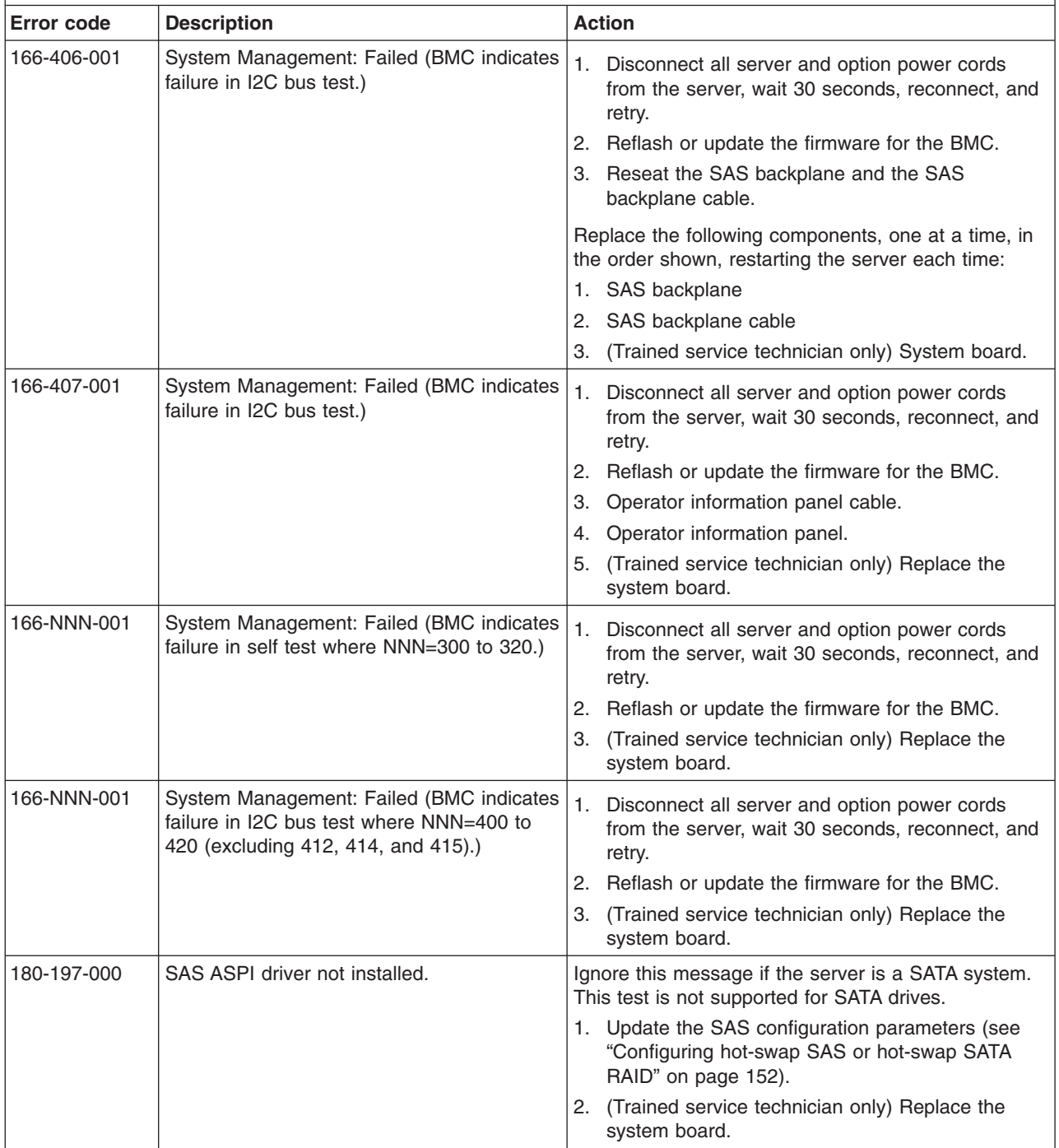

· See Chapter 3, "Parts listing, Type 7978 and 1913 [server,"](#page-106-0) on page 89 to determine which components are **customer replaceable units (CRU) and which components are field replaceable units (FRU).**

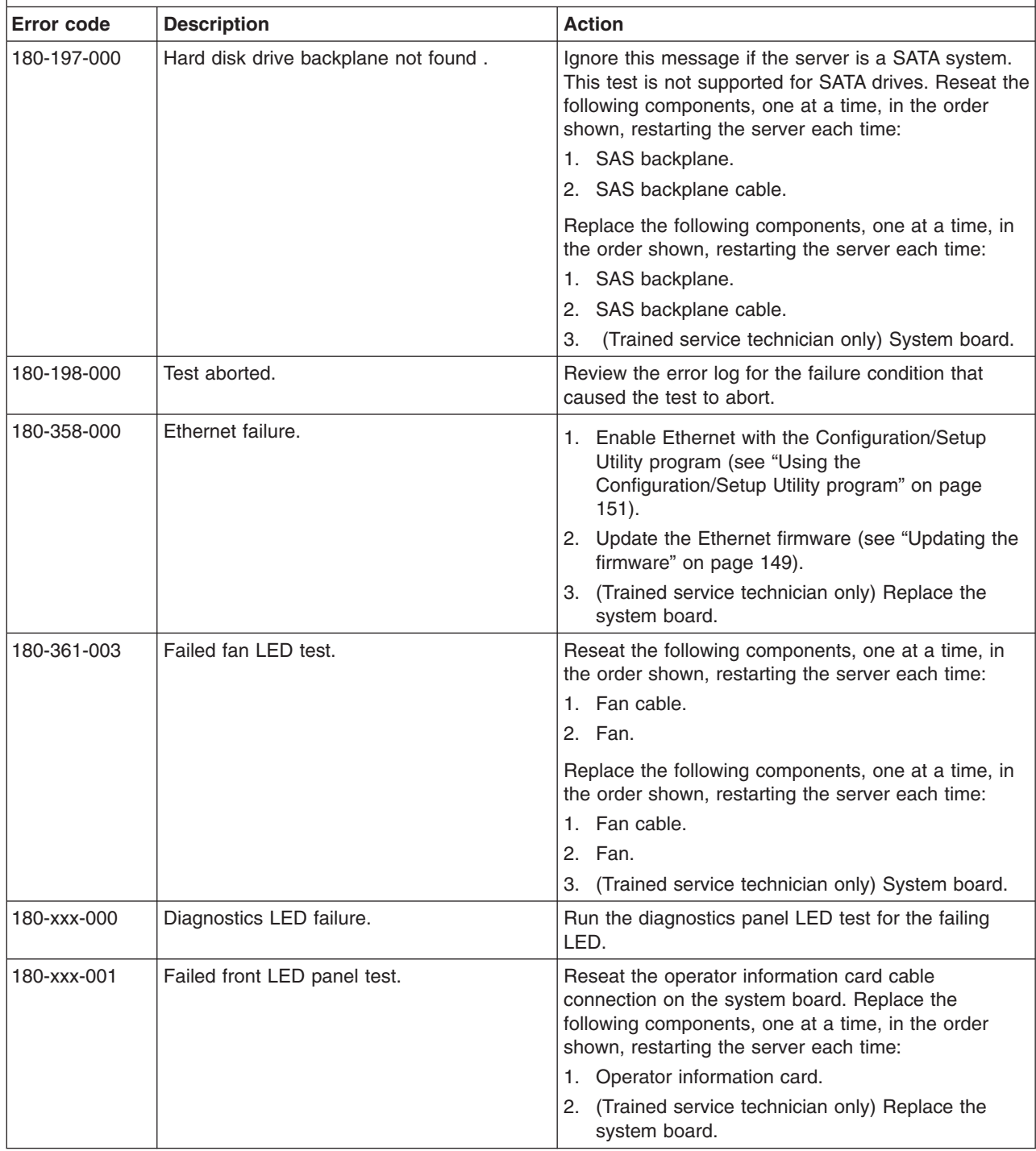

· See Chapter 3, "Parts listing, Type 7978 and 1913 [server,"](#page-106-0) on page 89 to determine which components are **customer replaceable units (CRU) and which components are field replaceable units (FRU).**

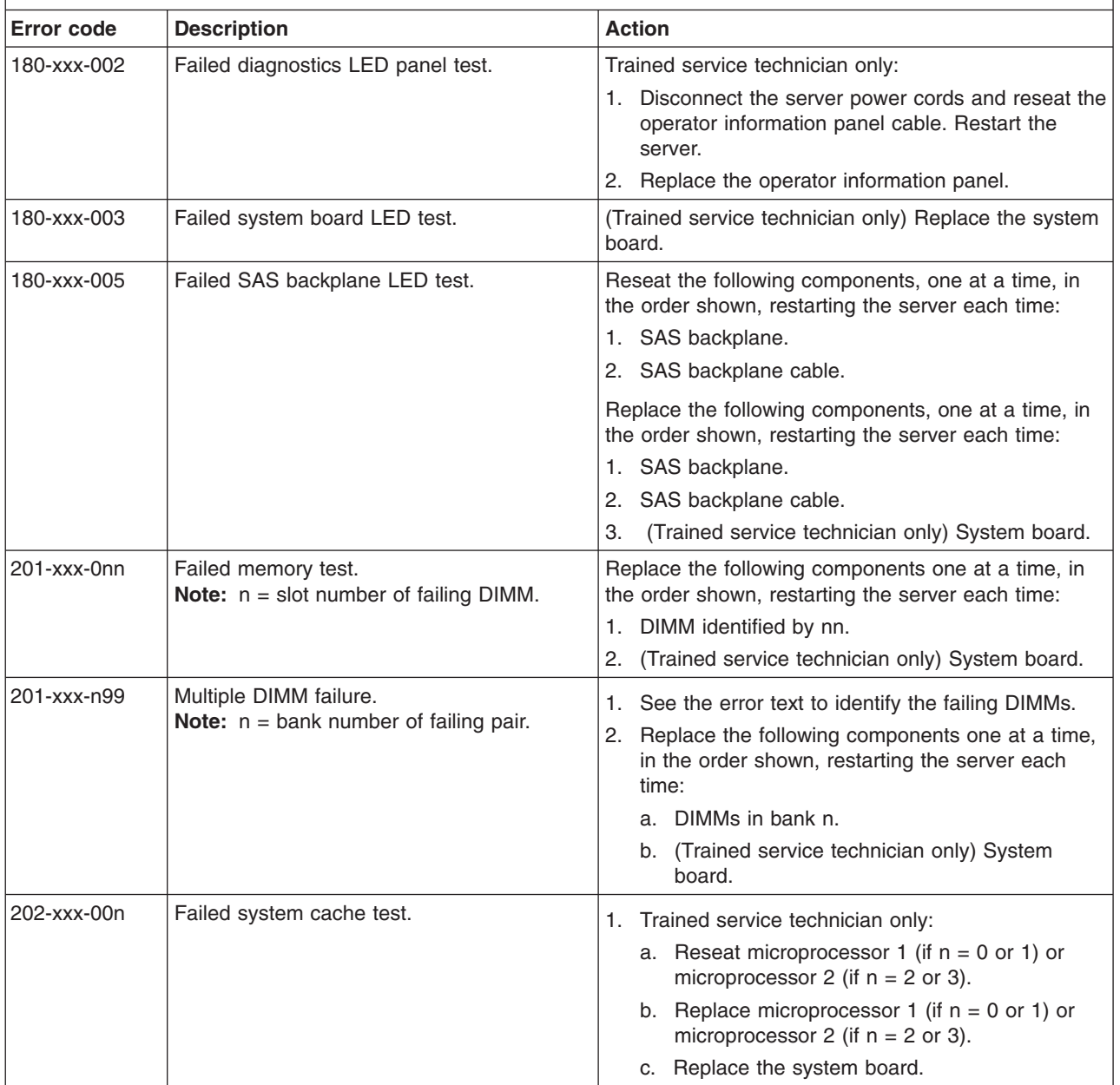

· See Chapter 3, "Parts listing, Type 7978 and 1913 [server,"](#page-106-0) on page 89 to determine which components are **customer replaceable units (CRU) and which components are field replaceable units (FRU).**

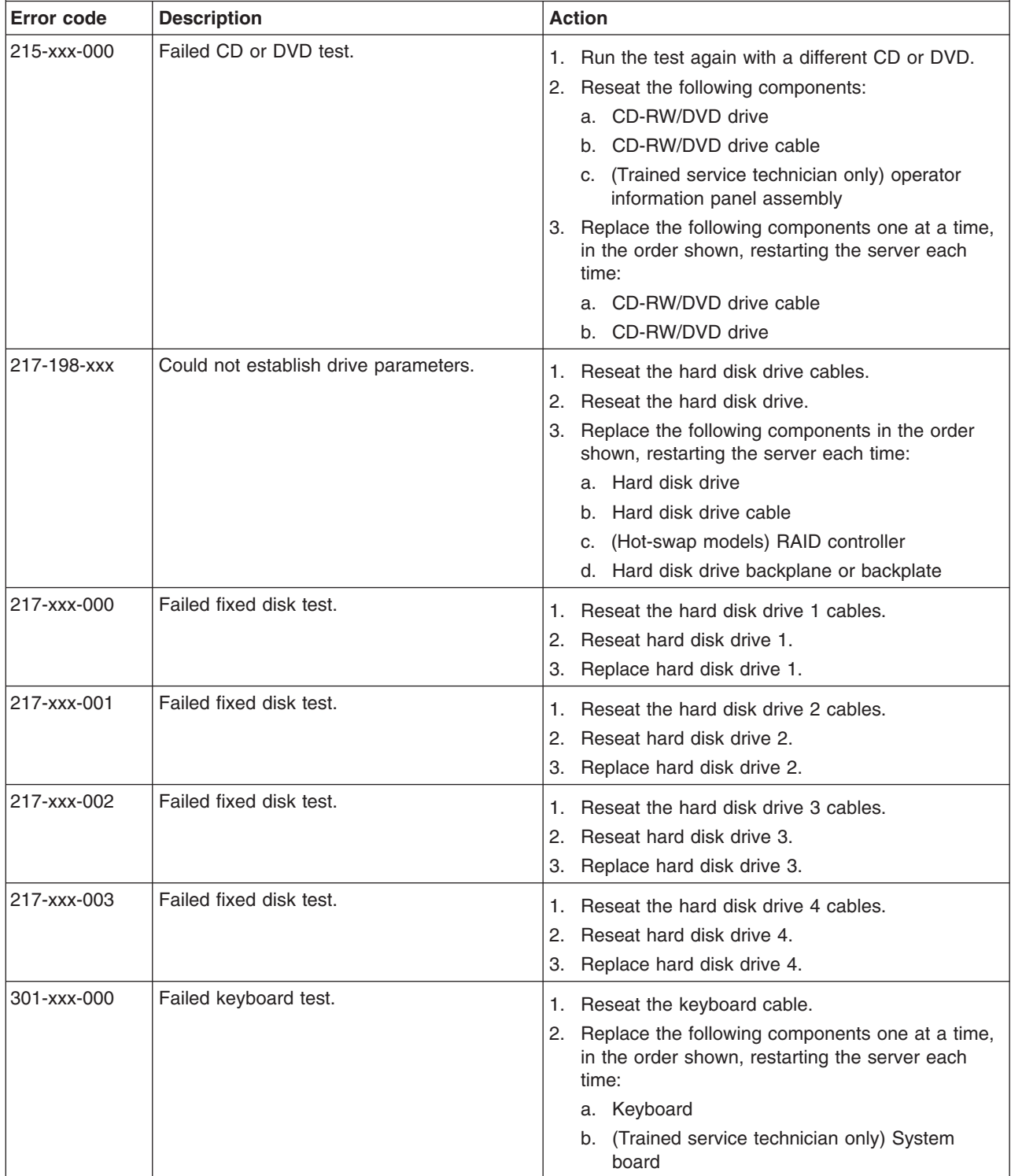

- Follow the suggested actions in the order in which they are listed in the Action column until the problem **is solved.**
- · See Chapter 3, "Parts listing, Type 7978 and 1913 [server,"](#page-106-0) on page 89 to determine which components are **customer replaceable units (CRU) and which components are field replaceable units (FRU).**
- If an action step is preceded by "(Trained service technician only)," that step must be performed only by a **trained service technician.**

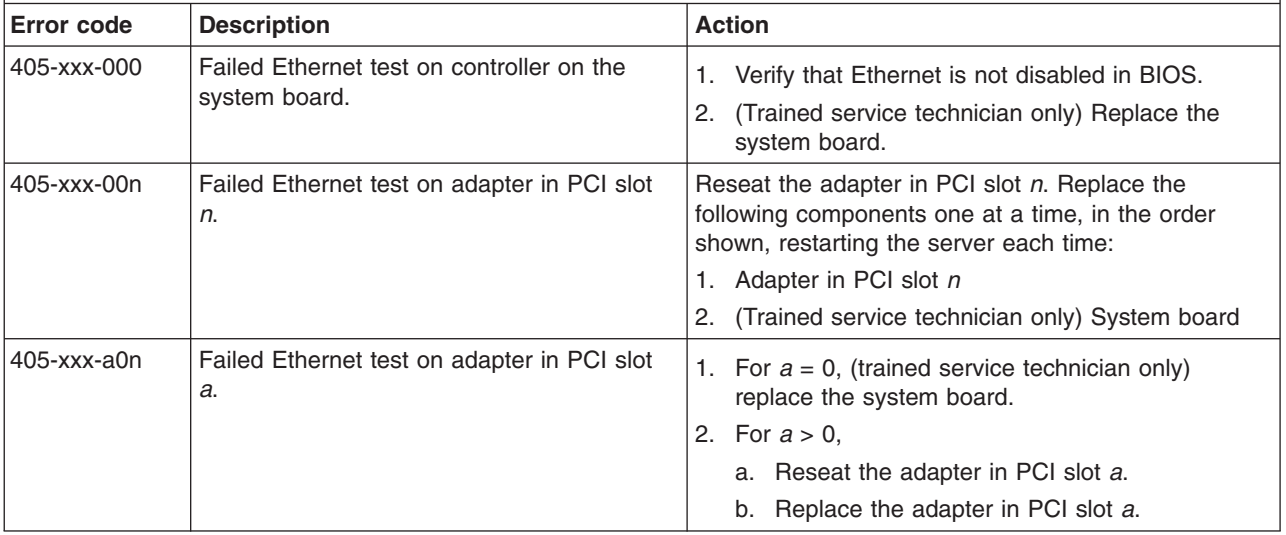

#### <span id="page-93-0"></span>**Recovering the BIOS code**

If the BIOS code has become damaged, such as from a power failure during an update, you can recover the BIOS code using the boot block jumper and a BIOS recovery diskette.

#### **Notes:**

- 1. You can obtain a BIOS recovery diskette from one of the following sources:
	- Download the BIOS code update from the World Wide Web and use it to make a recovery diskette.
	- Contact your IBM service representative.
- 2. To create and use a diskette, you must add an optional external diskette drive to the server.

To download the BIOS code update from the World Wide Web, complete the following steps:

- 1. Go to [http://www.ibm.com/support.](http://www.ibm.com/support/)
- 2. In the **Search technical support** box, enter **x3550 bios**
- 3. Download the latest BIOS code update.
- 4. Create the BIOS recovery diskette, following the instructions that come with the update file that you downloaded.

The flash memory of the server consists of a primary page and a backup page. The backup page is a protected area that cannot be overwritten. The recovery boot block is a section of code in this protected area that enables the server to start up and to read a recovery diskette. The recovery utility recovers the system BIOS code from the BIOS recovery files on the diskette.

To recover the BIOS code and restore the server operation to the primary page, complete the following steps:

- 1. Turn off the server, and disconnect all power cords and external cables.
- 2. Remove the server cover. See ["Removing](#page-115-0) the cover" on page 98 for more information.
- 3. Locate the boot block recovery jumper block (J14) on the system board.

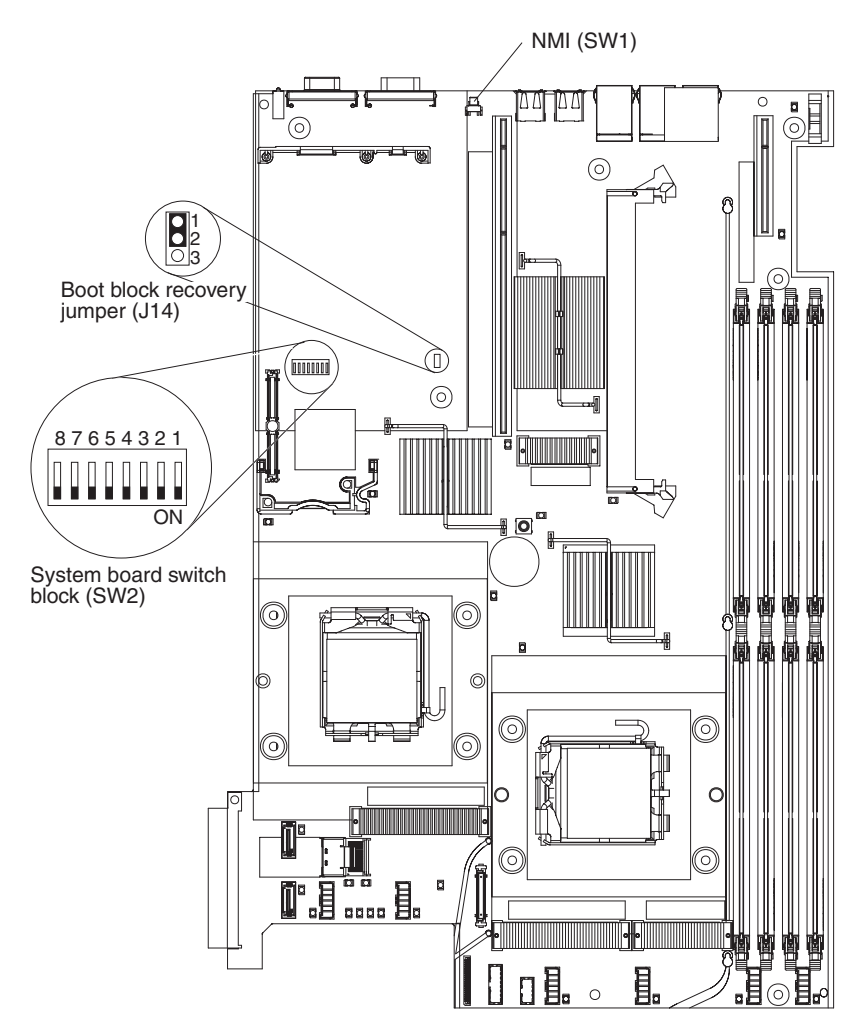

- 4. Move the jumper from pins 1 and 2 to pins 2 and 3 to enable the BIOS recovery mode.
- 5. Connect an external USB diskette drive to the server and insert the BIOS recovery diskette.
- 6. Reinstall the server cover; then, reconnect all power cords.
- 7. Restart the server. The system begins the power-on self test (POST).
- 8. Select **1 - Update POST/BIOS** from the menu that contains various flash update options.
- 9. When prompted as to whether you want to save the current code to a diskette, press **N**.
- 10. When prompted to choose a language, select a language (from 0 to 7), and press **Enter** to accept your choice.
- 11. Remove the BIOS recovery diskette from the diskette drive.
- 12. Turn off the server, and disconnect all power cords and external cables; then, remove the server cover.
- 13. Remove the jumper from the boot block recovery jumper block, or move it to pins 1 and 2, to return to normal startup mode.
- 14. Reconnect all external cables and power cords, and turn on the peripheral devices; then, reinstall the server cover.
- 15. Restart the server. The server starts up normally.

#### **System-error log messages**

A system-error log is generated only if a Remote Supervisor Adapter II SlimLine is installed. The system-error log can contain messages of three types:

- **Message** Messages do not require action; they record significant system-level events, such as when the server is started.
- **Warning** Warning messages do not require immediate action; they indicate possible problems, such as when the recommended maximum ambient temperature is exceeded.
- **Error** Error messages might require action; they indicate system errors, such as when a fan is not detected.

Each message contains date and time information, and it indicates the source of the message (POST/BIOS or the BMC service processor).

**Note:** The BMC log, which you can view through the Configuration/Setup Utility program, also contains many information, warning, and error messages.

In the following example, the system-error log message indicates that the server was turned on at the recorded time.

```
- - - - - - - - - - - - - - - - - - - - - - - - -
Date/Time: 2002/05/07 15:52:03
DMI Type:
Source: SERVPROC
Error Code: System Complex Powered Up
Error Code:
Error Data:
Error Data:
- - - - - - - - - - - - - - - - - - - - - - - - -
```
The following table describes the possible system-error log messages and suggested actions to correct the detected problems.

**Note:** These actions have the following meaning:

#### **Reseat the power supply**

- Complete the following steps:
- 1. Remove the power supply from the server.
- 2. Check the power supply for damage and for damaged connectors.
- 3. Install the power supply in the server (see ["Installing](#page-138-0) a power supply" on [page](#page-138-0) 121).

#### **Reseat the microprocessor**

Complete the following steps:

- 1. Remove the heatsink and the microprocessor from the server using a vacuum tool (see "Removing a [microprocessor"](#page-154-0) on page 137).
- 2. Visually inspect the microprocessor and the microprocessor socket for damage.
- 3. Reinstall the microprocessor and the heatsink in the server, taking special care that the layer of thermal grease is intact (see ["Installing](#page-155-0) a [microprocessor"](#page-155-0) on page 138).

**Attention:** If the layer of thermal grease is disturbed, the microprocessor could overheat and be damaged.

· See Chapter 3, "Parts listing, Type 7978 and 1913 [server,"](#page-106-0) on page 89 to determine which components are **customer replaceable units (CRU) and which components are field replaceable units (FRU).**

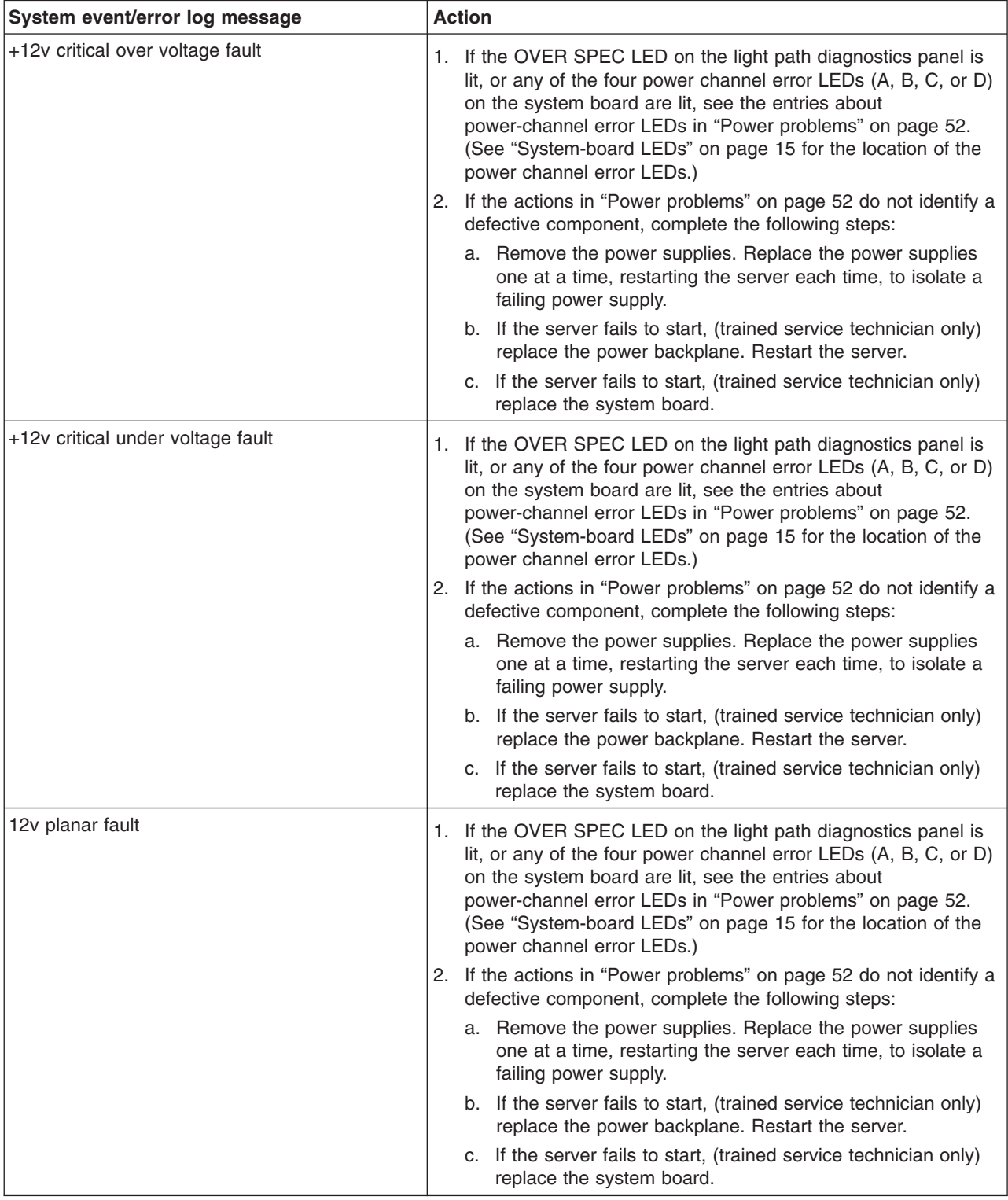

· See Chapter 3, "Parts listing, Type 7978 and 1913 [server,"](#page-106-0) on page 89 to determine which components are **customer replaceable units (CRU) and which components are field replaceable units (FRU).**

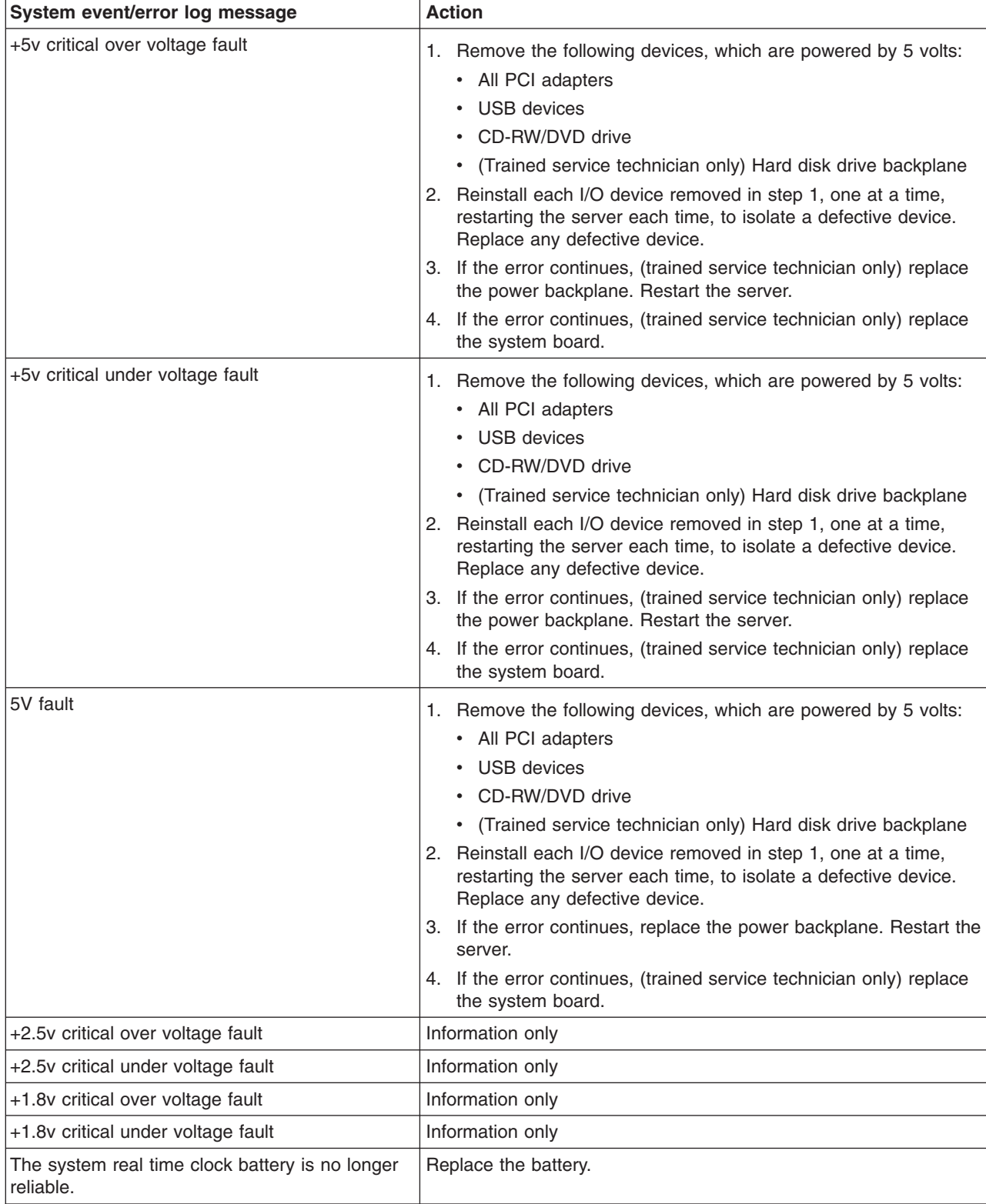

· See Chapter 3, "Parts listing, Type 7978 and 1913 [server,"](#page-106-0) on page 89 to determine which components are **customer replaceable units (CRU) and which components are field replaceable units (FRU).**

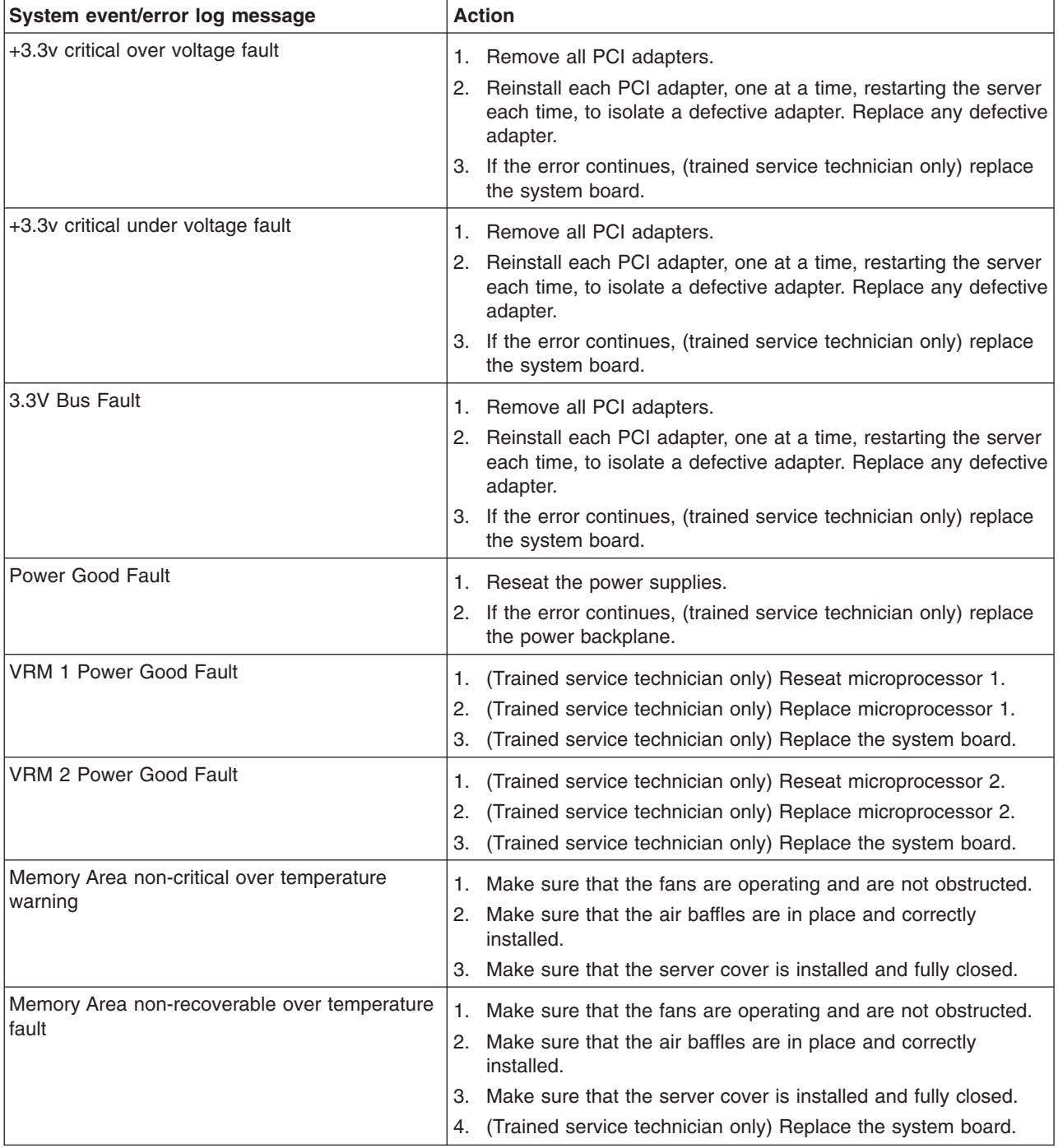

- Follow the suggested actions in the order in which they are listed in the Action column until the problem **is solved.**
- · See Chapter 3, "Parts listing, Type 7978 and 1913 [server,"](#page-106-0) on page 89 to determine which components are **customer replaceable units (CRU) and which components are field replaceable units (FRU).**
- · If an action step is preceded by "(Trained service technician only)," that step must be performed only by a **trained service technician.**

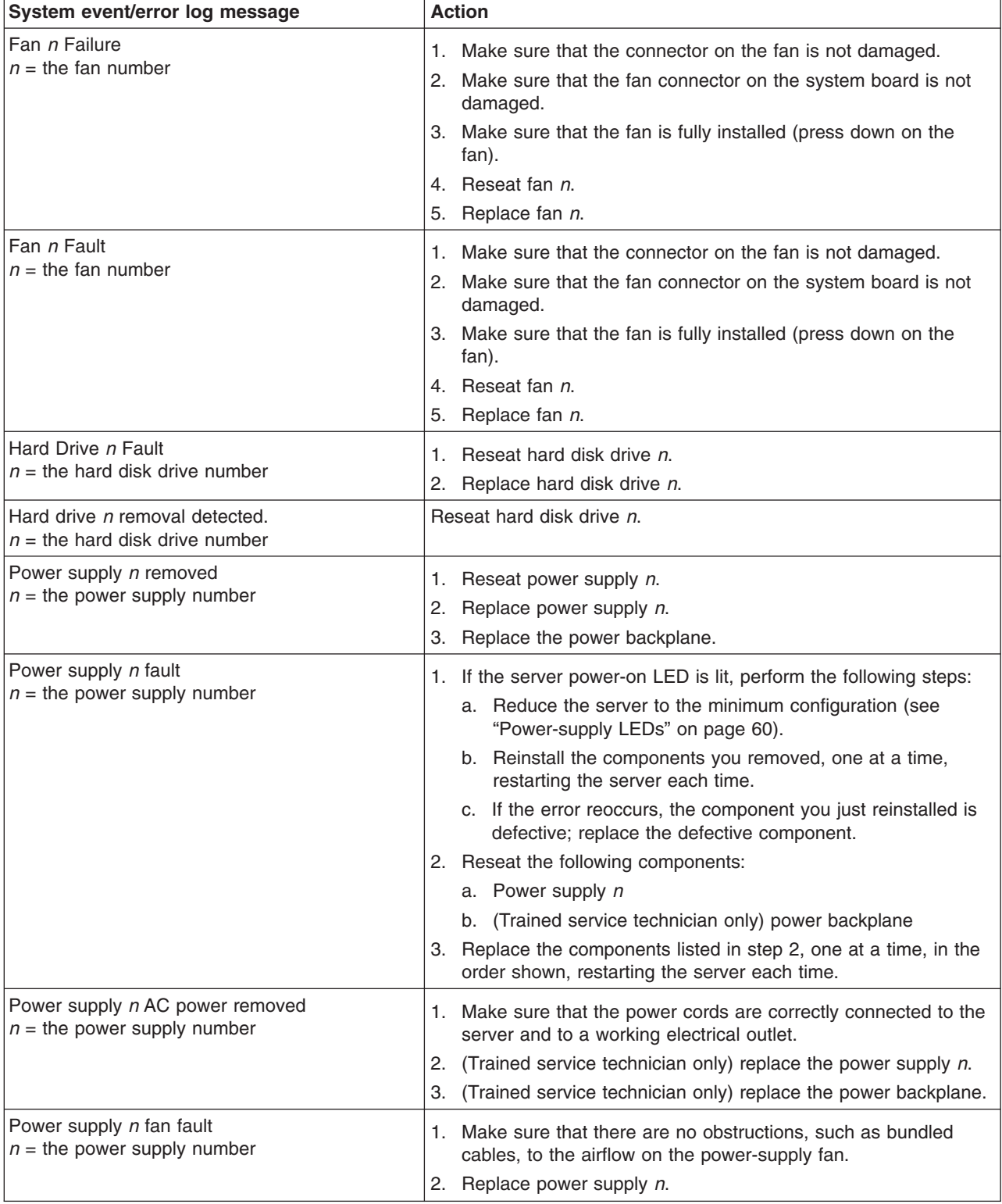

· See Chapter 3, "Parts listing, Type 7978 and 1913 [server,"](#page-106-0) on page 89 to determine which components are **customer replaceable units (CRU) and which components are field replaceable units (FRU).**

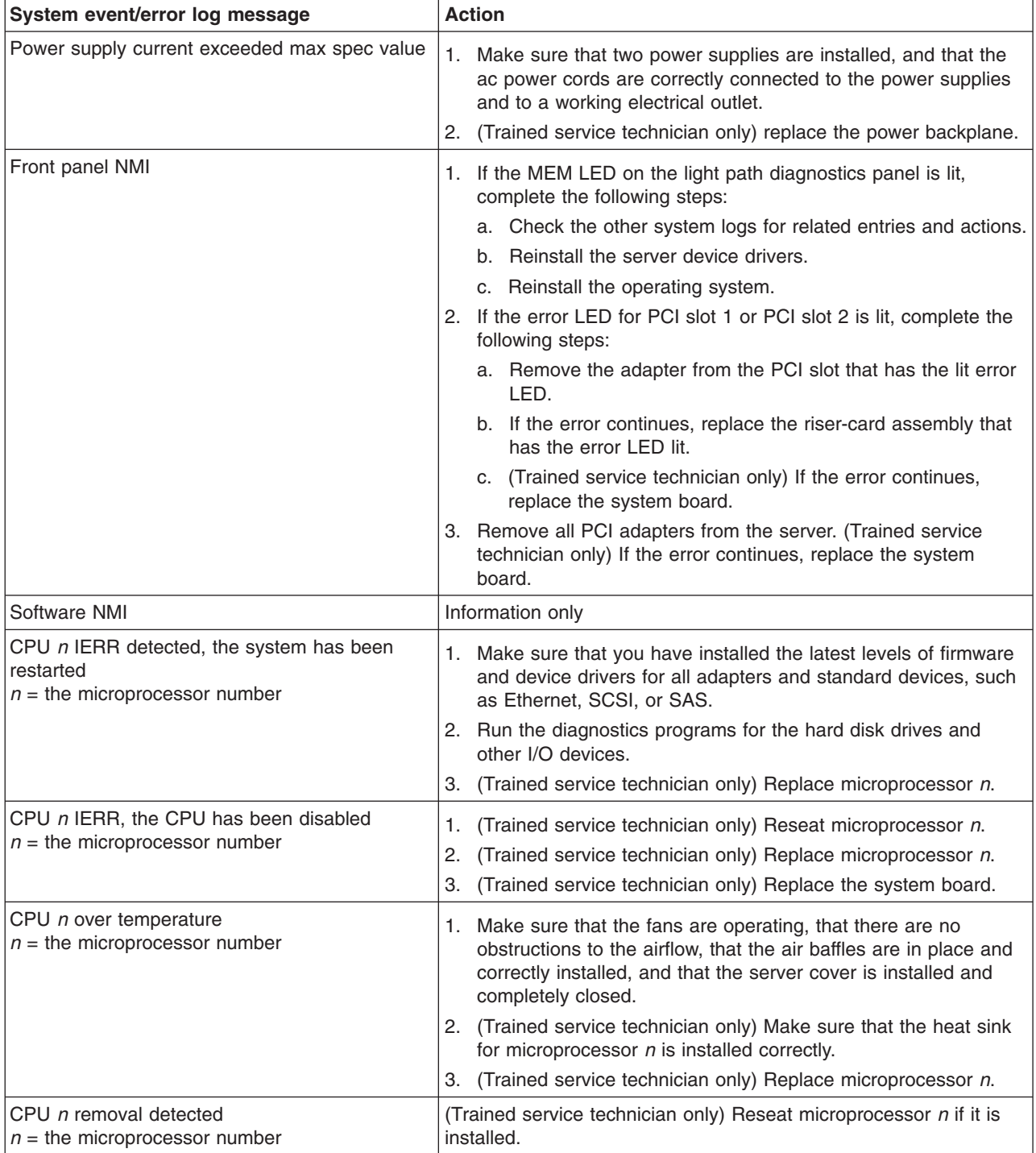

· See Chapter 3, "Parts listing, Type 7978 and 1913 [server,"](#page-106-0) on page 89 to determine which components are **customer replaceable units (CRU) and which components are field replaceable units (FRU).**

If an action step is preceded by "(Trained service technician only)," that step must be performed only by a **trained service technician.**

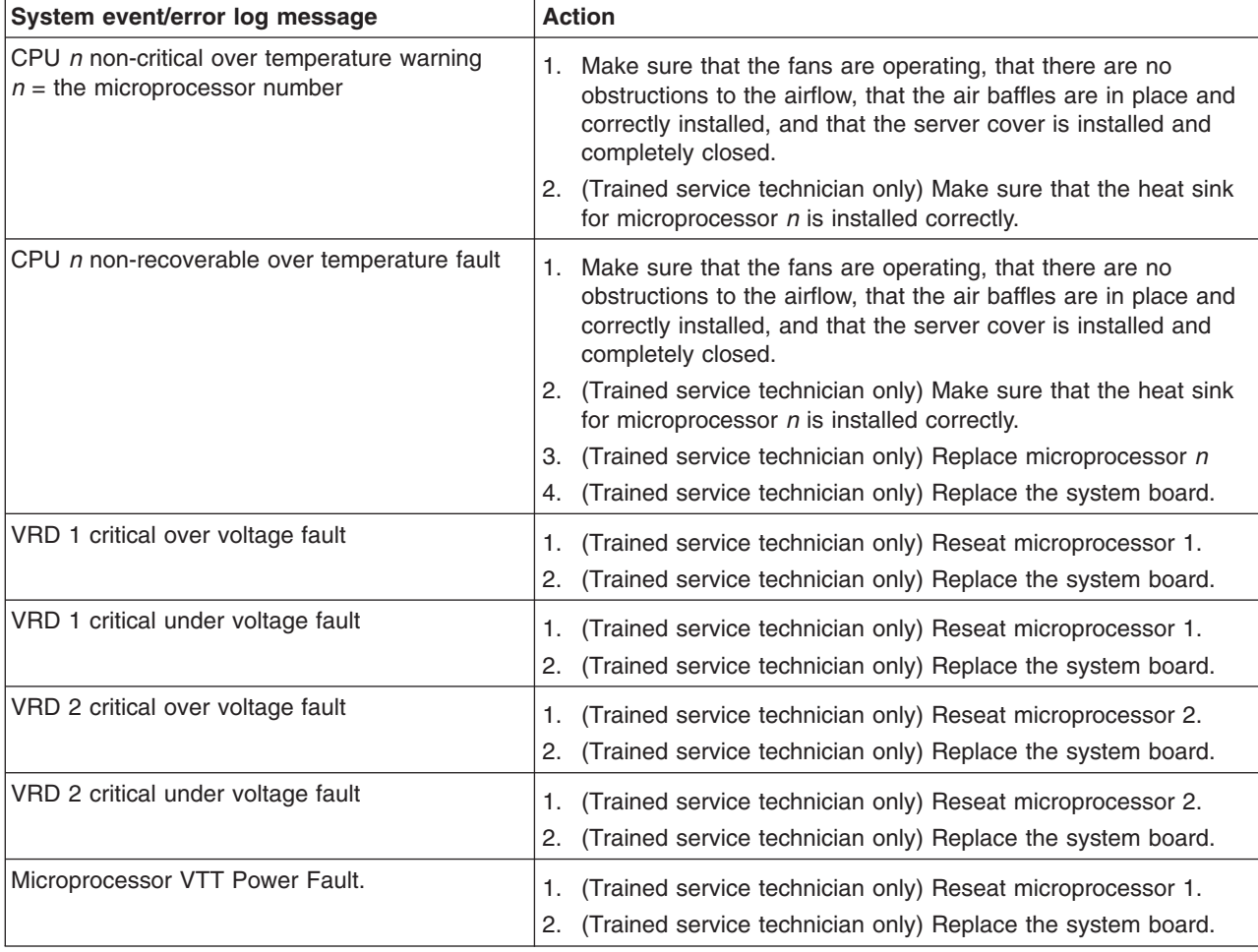

#### **Solving power problems**

Power problems can be difficult to solve. For example, a short circuit can exist anywhere on any of the power distribution buses. Usually, a short circuit will cause the power subsystem to shut down because of an overcurrent condition. To diagnose a power problem, use the following general procedure:

- 1. Turn off the server and disconnect all ac power cords.
- 2. Check the power-fault LEDs on the system board. See ("Power [problems"](#page-69-0) on [page](#page-69-0) 52).
- 3. Check for loose cables in the power subsystem. Also check for short circuits, for example, if a loose screw is causing a short circuit on a circuit board.
- 4. Remove the adapters and disconnect the cables and power cords to all internal and external devices until the server is at the minimum configuration that is required for the server to start (see "Solving [undetermined](#page-103-0) problems" on page [86](#page-103-0) for the minimum configuration).

5. Reconnect all ac power cords and turn on the server. If the server starts successfully, reseat the adapters and devices one at a time until the problem is isolated.

If the server does not start from the minimum configuration (see ["Power-supply](#page-77-0) [LEDs"](#page-77-0) on page 60), replace the components in the minimum configuration one at a time until the problem is isolated.

## **Solving Ethernet controller problems**

The method that you use to test the Ethernet controller depends on which operating system you are using. See the operating-system documentation for information about Ethernet controllers, and see the Ethernet controller device-driver readme file.

Try the following procedures:

- Make sure that the correct device drivers, which come with the server are installed and that they are at the latest level.
- Make sure that the Ethernet cable is installed correctly.
	- The cable must be securely attached at all connections. If the cable is attached but the problem remains, try a different cable.
	- If you set the Ethernet controller to operate at 100 Mbps, you must use Category 5 cabling.
	- If you directly connect two servers (without a hub), or if you are not using a hub with X ports, use a crossover cable. To determine whether a hub has an X port, check the port label. If the label contains an X, the hub has an X port.
- Determine whether the hub supports auto-negotiation. If it does not, try configuring the integrated Ethernet controller manually to match the speed and duplex mode of the hub.
- Check the Ethernet controller LEDs on the rear panel of the server. These LEDs indicate whether there is a problem with the connector, cable, or hub.
	- The Ethernet link status LED is lit when the Ethernet controller receives a link pulse from the hub. If the LED is off, there might be a defective connector or cable or a problem with the hub.
	- The Ethernet transmit/receive activity LED is lit when the Ethernet controller sends or receives data over the Ethernet network. If the Ethernet transmit/receive activity light is off, make sure that the hub and network are operating and that the correct device drivers are installed.
- Check the LAN activity LED on the rear of the server. The LAN activity LED is lit when data is active on the Ethernet network. If the LAN activity LED is off, make sure that the hub and network are operating and that the correct device drivers are installed.
- Check for operating-system-specific causes of the problem.
- Make sure that the device drivers on the client and server are using the same protocol.

If the Ethernet controller still cannot connect to the network but the hardware appears to be working, the network administrator must investigate other possible causes of the error.

#### <span id="page-103-0"></span>**Solving undetermined problems**

If the diagnostic tests did not diagnose the failure or if the server is inoperative, use the information in this section.

If you suspect that a software problem is causing failures (continuous or intermittent), see "Software [problems"](#page-72-0) on page 55.

Damaged data in CMOS memory or damaged BIOS code can cause undetermined problems. To reset the CMOS data, use the CMOS jumper to clear the CMOS memory and override the power-on password; see ["System-board](#page-28-0) switches and [jumpers"](#page-28-0) on page 11. If you suspect that the BIOS code is damaged, see ["Recovering](#page-93-0) the BIOS code" on page 76.

Check the LEDs on all of the power supplies, see ["Power-supply](#page-77-0) LEDs" on page [60.](#page-77-0) If the LEDs indicate that the power supplies are working correctly, complete the following steps:

- 1. Turn off the server.
- 2. Check all connections and cables.
- 3. Make sure that the server is cabled correctly.
- 4. Check all internal and external devices for compatibility.
- 5. Remove or disconnect the following devices, one at a time, until you find the failure. Turn on the server and reconfigure it each time.
	- Any external devices.
	- Surge-suppressor device (on the server).
	- Printer, mouse, and non-IBM devices.
	- Each adapter.
	- Hard disk drives.
	- Memory modules. The minimum configuration requirement is 1 GB (two 512) MB DIMMs in DIMM slots 1 and 3).
- 6. Turn on the server.

If the problem is solved when you remove an adapter from the server but the problem recurs when you reinstall the same adapter, suspect the adapter; if the problem recurs when you replace the adapter with a different one, suspect the riser card.

If you suspect a networking problem and the server passes all the system tests, suspect a network cabling problem that is external to the server.

#### **Problem determination tips**

Due to the variety of hardware and software combinations that can be encountered, use the following information to assist you in problem determination. If possible, have this information available when requesting assistance from Service Support and Engineering functions.

- Machine type and model
- Microprocessor or hard disk upgrades
- Failure symptom
	- Do diagnostics fail?
	- What, when, where, single, or multiple systems?
	- Is the failure repeatable?
	- Has this configuration ever worked?
	- If it has been working, what changes were made prior to it failing?
- Is this the original reported failure?
- Diagnostics version
	- Type and version level
- Hardware configuration
	- Print (print screen) configuration currently in use
	- BIOS level
- Operating system software
	- Type and version level

**Note:** To eliminate confusion, identical systems are considered identical only if they:

- 1. Are the exact machine type and models
- 2. Have the same BIOS level
- 3. Have the same adapters/attachments in the same locations
- 4. Have the same address jumpers/terminators/cabling
- 5. Have the same software versions and levels
- 6. Have the same diagnostics code (version)
- 7. Have the same configuration options set in the system
- 8. Have the same setup for the operation system control files

Comparing the configuration and software set-up between "working" and "non-working" systems will often lead to problem resolution.

#### **Calling IBM for service**

See Appendix A, "Getting help and technical [assistance,"](#page-176-0) on page 159 for information about calling IBM for service.

When you call for service, have as much of the following information available as possible:

- Machine type and model
- Microprocessor and hard disk drive upgrades
- Failure symptoms
	- Does the server fail the diagnostic programs? If so, what are the error codes?
	- What occurs? When? Where?
	- Is the failure repeatable?
	- Has the current server configuration ever worked?
	- What changes, if any, were made before it failed?
	- Is this the original reported failure, or has this failure been reported before?
- Diagnostic program type and version level
- Hardware configuration (print screen of the system summary)
- BIOS code level
- Operating-system type and version level

You can solve some problems by comparing the configuration and software setups between working and nonworking servers. When you compare servers to each other for diagnostic purposes, consider them identical only if all the following factors are exactly the same in all the servers:

• Machine type and model

- BIOS level
- Memory amount, type, and configuration
- Adapters and attachments, in the same locations
- Address jumpers, terminators, and cabling
- Software versions and levels
- Diagnostic program type and version level
- Configuration option settings
- Operating-system control-file setup

# <span id="page-106-0"></span>**Chapter 3. Parts listing, Type 7978 and 1913 server**

The following replaceable components are available for the System x3550 Type and 1913 servers. To check for an updated parts listing on the Web, complete the following steps:

- 1. Go to http://www.ibm.com/servers/eserver/support/xseries/index.html
- 2. Under Search technical support, type x3550 and click **Search**.
- 3. Under **Document type**, select **Parts information** and click **Go**.

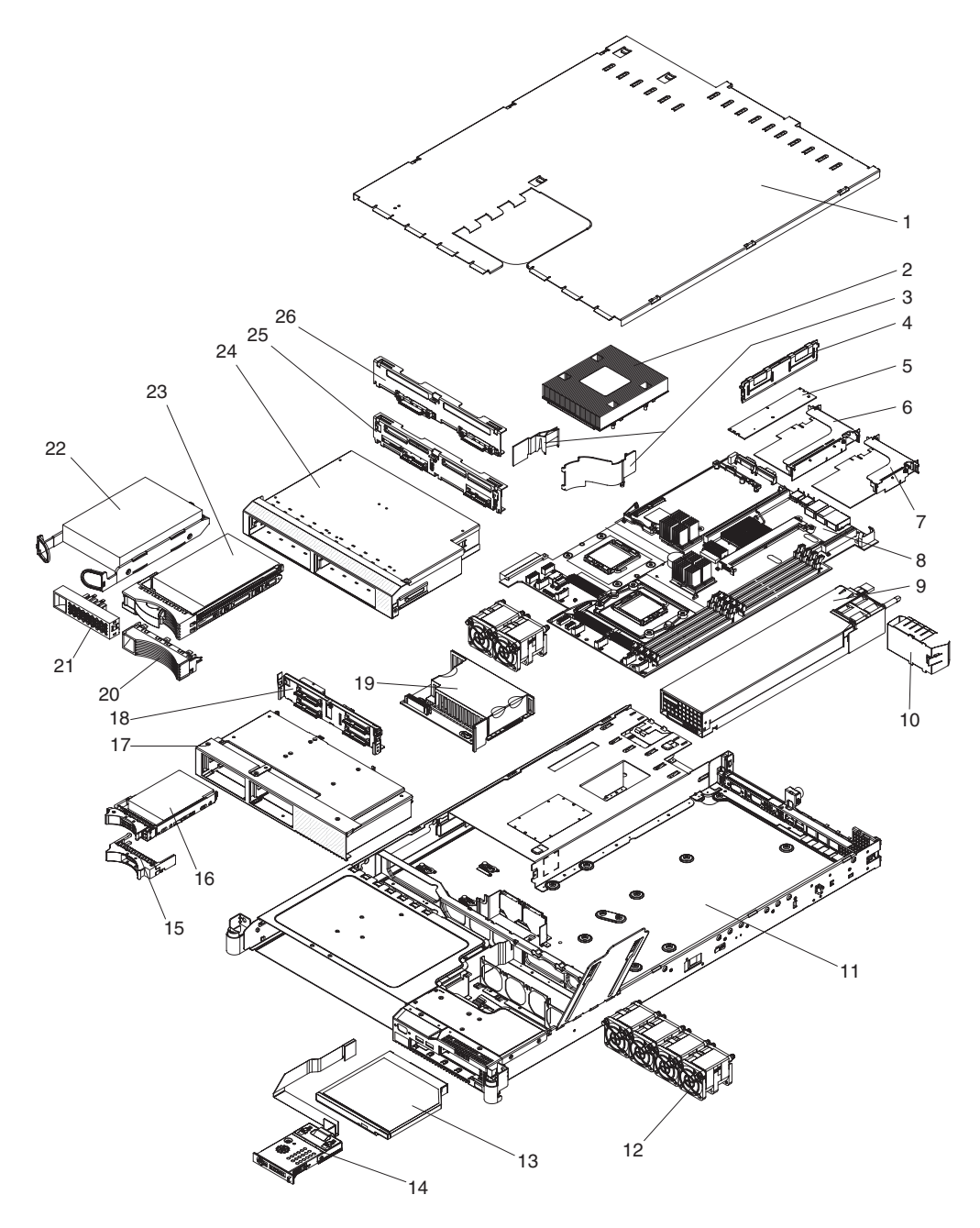

#### **Replaceable server components**

Replaceable components are of three types:

- v **Tier 1 customer replaceable unit (CRU):** Replacement of Tier 1 CRUs is your responsibility. If IBM installs a Tier 1 CRU at your request, you will be charged for the installation.
- v **Tier 2 customer replaceable unit:** You may install a Tier 2 CRU yourself or request IBM to install it, at no additional charge, under the type of warranty service that is designated for your server.
- v **Field replaceable unit (FRU):** FRUs must be installed only by trained service technicians.

For information about the terms of the warranty and getting service and assistance, see the *Warranty and Support Information* document.

*Table 4. Parts listing, Type 7978 and 1913*

|                |                                                                                              | <b>CRU</b> part<br>number | CRU part<br>number | FRU part |
|----------------|----------------------------------------------------------------------------------------------|---------------------------|--------------------|----------|
| <b>Index</b>   | <b>Description</b>                                                                           | (Tier 1)                  | (Tier 2)           | number   |
| 1              | Top cover assembly                                                                           | 43W0609                   |                    |          |
| $\overline{c}$ | Heatsink assembly                                                                            |                           |                    | 39Y9423  |
| 3              | Air baffles                                                                                  | 39Y9420                   |                    |          |
| $\overline{4}$ | Memory, 512 MB PC2-5300 ECC (all except C1x)                                                 | 39M5781                   |                    |          |
| 4              | Memory, 1 GB PC2-5300 ECC (model C1x)                                                        | 39M5784                   |                    |          |
| $\overline{4}$ | Memory, 2 GB PC2-5300 ECC (optional)                                                         | 39M5790                   |                    |          |
| $\overline{4}$ | Memory, 4 GB PC2-5300 ECC (optional)                                                         | 39M5796                   |                    |          |
| 5              | ServeRAID 8k card with battery (all except 46x, G6x)                                         | 25R8079                   |                    |          |
| 5              | ServeRAID 8 k-I card (optional)                                                              | 25R8076                   |                    |          |
| 6              | PCI-X riser card (optional)                                                                  |                           | 39Y9545            |          |
| $\overline{7}$ | PCI Express riser card                                                                       |                           | 32R2883            |          |
| 8              | Planar, SATA (models 22x, 32x, 42x, 46x, G6x)                                                |                           |                    | 42D3639  |
| 8              | Planar, SATA (optional)                                                                      |                           |                    | 42D3805  |
| 8              | Planar, SAS (models 21x, 31x, 3Ax, 41x, 45x, 4Ax, 4Sx,<br>51x, 5Ax, 61x, 6Ax, 71x, 7Ax, G5x) |                           |                    | 42D3638  |
| 8              | Planar, SAS (models A1x, C1x)                                                                |                           |                    | 42D3804  |
| 9              | Power supply, 670 W                                                                          | 39Y7189                   |                    |          |
| 9              | Power supply, -48 V (optional)                                                               | 39Y7186                   |                    |          |
| 10             | Power supply filler panel                                                                    | 39Y9420                   |                    |          |
| 11             | Chassis assembly                                                                             |                           |                    | 39Y9522  |
| 12             | Fan assembly unit (dual-fans)                                                                | 26K8083                   |                    |          |
| 13             | CD-RW/DVD combo drive                                                                        | 39M3541                   |                    |          |
| 14             | Operator information panel assembly                                                          |                           |                    | 43W0625  |
| 15             | Hot-swap filler panel, 2.5-inch (model 4Sx)                                                  | 26K8680                   |                    |          |
| 16             | Hard disk drive, 2.5-inch, HS                                                                | varies                    |                    |          |
| 17             | Hot-swap SAS hard disk drive cage, 2.5-inch (model 4Sx)                                      |                           | 32R2822            |          |
| <b>Index</b> | <b>Description</b>                                                    | CRU part<br>number<br>(Tier 1) | CRU part<br>number<br>(Tier 2) | <b>FRU</b> part<br>number |
|--------------|-----------------------------------------------------------------------|--------------------------------|--------------------------------|---------------------------|
| 18           | Hot-swap SAS hard disk drive backplane, 2.5-inch (model<br>4Sx)       |                                | 39Y9541                        |                           |
| 19           | Power backplane                                                       |                                | 39Y6972                        |                           |
| 20           | Hot-swap filler panel, 3.5-inch (models 45x, A1x, C1x, G5x)           | 39M4375                        |                                |                           |
| 21           | Simple-swap filler panel, 3.5-inch (models 46x, G6x                   | 23K4990                        |                                |                           |
| 22           | Hard disk drive, 3.5-inch SATA                                        | varies                         |                                |                           |
| 23           | Hard disk drive, 3.5-inch SAS, HS                                     | varies                         |                                |                           |
| 24           | Simple-swap SATA disk drive cage, 3.5-inch (models 46x,<br>G6x)       |                                | 32R2823                        |                           |
| 24           | Hot-swap SAS disk drive cage, 3.5-inch (models 45x, A1x,<br>C1x, G5x) |                                | 32R2821                        |                           |
| 25           | Backplane SAS (models 45x, A1x, C1x, G5x)                             |                                | 39M4349                        |                           |
| 26           | Power cable, SATA, with backplate (models 46x, G6x)                   | 26K8060                        |                                |                           |
|              | Microprocessor, 1.6 GHz with heatsink (models 21x, 22x)               |                                |                                | 42C4231                   |
|              | Microprocessor, 1.6 GHz with heatsink (model A1x)                     |                                |                                | 42D3803                   |
|              | Microprocessor, 1.86 GHz with heatsink (models 31x, 32x,<br>3Ax)      |                                |                                | 42C4230                   |
|              | Microprocessor, 1.86 GHz with heatsink (model C1x)                    |                                |                                | 42D3799                   |
|              | Microprocessor, 2.0 GHz with heatsink (models 41x, 42x,<br>4Ax)       |                                |                                | 42C4229                   |
|              | Microprocessor, 3.7 GHz with heatsink (models 45x, 46x,<br>4Sx)       |                                |                                | 42C3998                   |
|              | Microprocessor, 2.33 GHz with heatsink (models 51x, 5Ax)              |                                |                                | 42C4228                   |
|              | Microprocessor, 2.33 GHz with heatsink (optional)                     |                                |                                | 42D3771                   |
|              | Microprocessor, 2.66 GHz with heatsink (models 61x, 6Ax)              |                                |                                | 42C4227                   |
|              | Microprocessor, 3.0 GHz with heatsink (models 71x, 7Ax)               |                                |                                | 42C4226                   |
|              | Microprocessor, 3.0 GHz with heatsink (models G5x, G6x)               |                                |                                | 42C4001                   |
|              | Rack latch assembly, EIA                                              |                                | 26K8080                        |                           |
|              | Media bezel assembly                                                  |                                | 39Y9507                        |                           |
|              | Cable, signal, SAS HDD (models 45x, 4Sx, A1x, C1x, G5x)               |                                | 42C2376                        |                           |
|              | Cable, power, SAS (models 45x, 4Sx, G5x)                              |                                | 26K8068                        |                           |
|              | Cable, front panel USB                                                |                                | 26K8058                        |                           |
|              | Cable, 6 inch video (optional)                                        | 39Y9493                        |                                |                           |
|              | Cable, 6 inch serial (optional)                                       | 39Y9495                        |                                |                           |
|              | Cable, -48 V power supply (optional)                                  | 43W0619                        |                                |                           |
|              | Power cable, rack                                                     | 39M5377                        |                                |                           |
|              | Power cord, AC                                                        | 39M5081                        |                                |                           |
|              | Y power cord, AC (optional)                                           |                                | 39M5450                        |                           |
|              | CD-RW/DVD blank filler (optional)                                     | 26K8938                        |                                |                           |
|              | CD-RW/DVD drive interposer card                                       |                                | 42C3983                        |                           |

*Table 4. Parts listing, Type 7978 and 1913 (continued)*

| Index | <b>Description</b>                                     | <b>CRU</b> part<br>number<br>(Tier 1) | CRU part<br>number<br>(Tier 2) | FRU part<br>number |
|-------|--------------------------------------------------------|---------------------------------------|--------------------------------|--------------------|
|       | Heat-sink assembly                                     |                                       |                                | 39Y9423            |
|       | Cable management arm assembly, 1U                      | 39Y9530                               |                                |                    |
|       | Slides and hardware                                    |                                       | 52P8517                        |                    |
|       | Slide kit                                              |                                       | 39Y9510                        |                    |
|       | Battery pack, ServeRAID 8 k, 3.0 volt (optional)       | 25R8088                               |                                |                    |
|       | Battery, system board, 3.0 V                           | 33F8354                               |                                |                    |
|       | Service label, system (models 45x, 4Sx, A1x, C1x, G5x) | 43W0610                               |                                |                    |
|       | Service label, 3.5-inch SATA (model 46x, G6x)          | 32R2820                               |                                |                    |
|       | Service label, right fan door                          | 39Y9418                               |                                |                    |
|       | Handi-vac CPU removal tool                             | 26K7189                               |                                |                    |

*Table 4. Parts listing, Type 7978 and 1913 (continued)*

### **Power cords**

For your safety, IBM provides a power cord with a grounded attachment plug to use with this IBM product. To avoid electrical shock, always use the power cord and plug with a properly grounded outlet.

IBM power cords used in the United States and Canada are listed by Underwriter's Laboratories (UL) and certified by the Canadian Standards Association (CSA).

For units intended to be operated at 115 volts: Use a UL-listed and CSA-certified cord set consisting of a minimum 18 AWG, Type SVT or SJT, three-conductor cord, a maximum of 15 feet in length and a parallel blade, grounding-type attachment plug rated 15 amperes, 125 volts.

For units intended to be operated at 230 volts (U.S. use): Use a UL-listed and CSA-certified cord set consisting of a minimum 18 AWG, Type SVT or SJT, three-conductor cord, a maximum of 15 feet in length and a tandem blade, grounding-type attachment plug rated 15 amperes, 250 volts.

For units intended to be operated at 230 volts (outside the U.S.): Use a cord set with a grounding-type attachment plug. The cord set should have the appropriate safety approvals for the country in which the equipment will be installed.

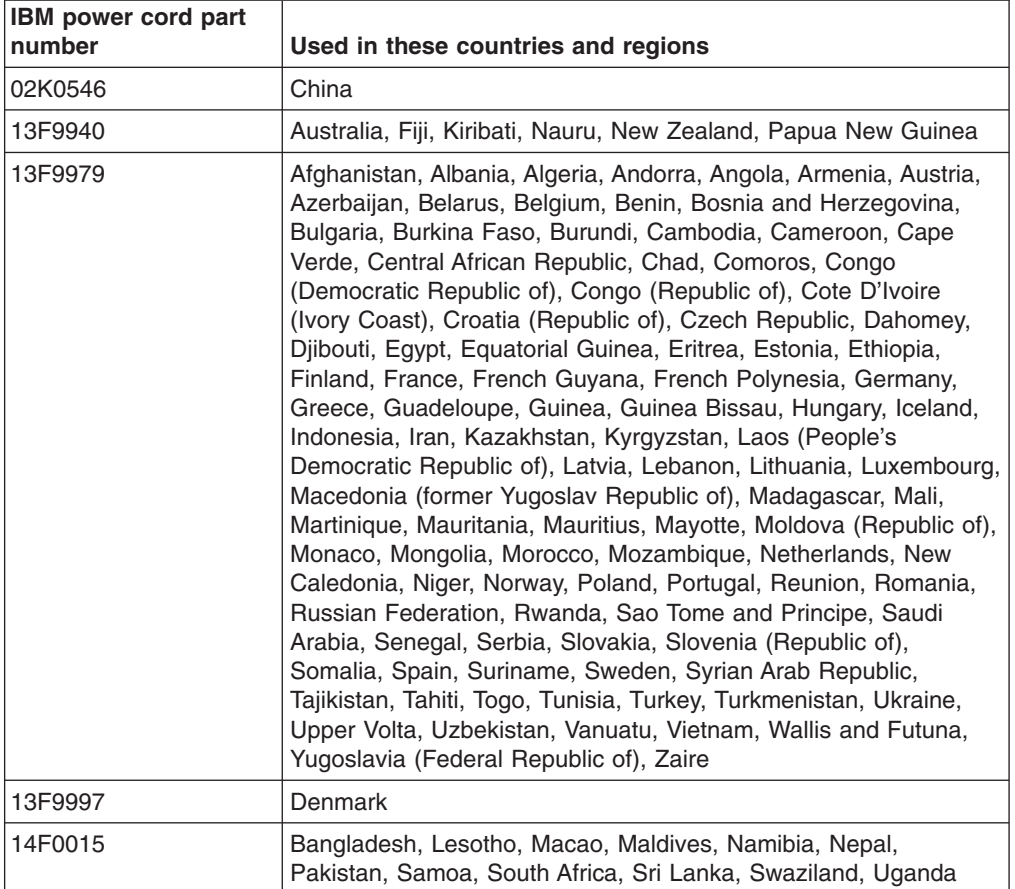

IBM power cords for a specific country or region are usually available only in that country or region.

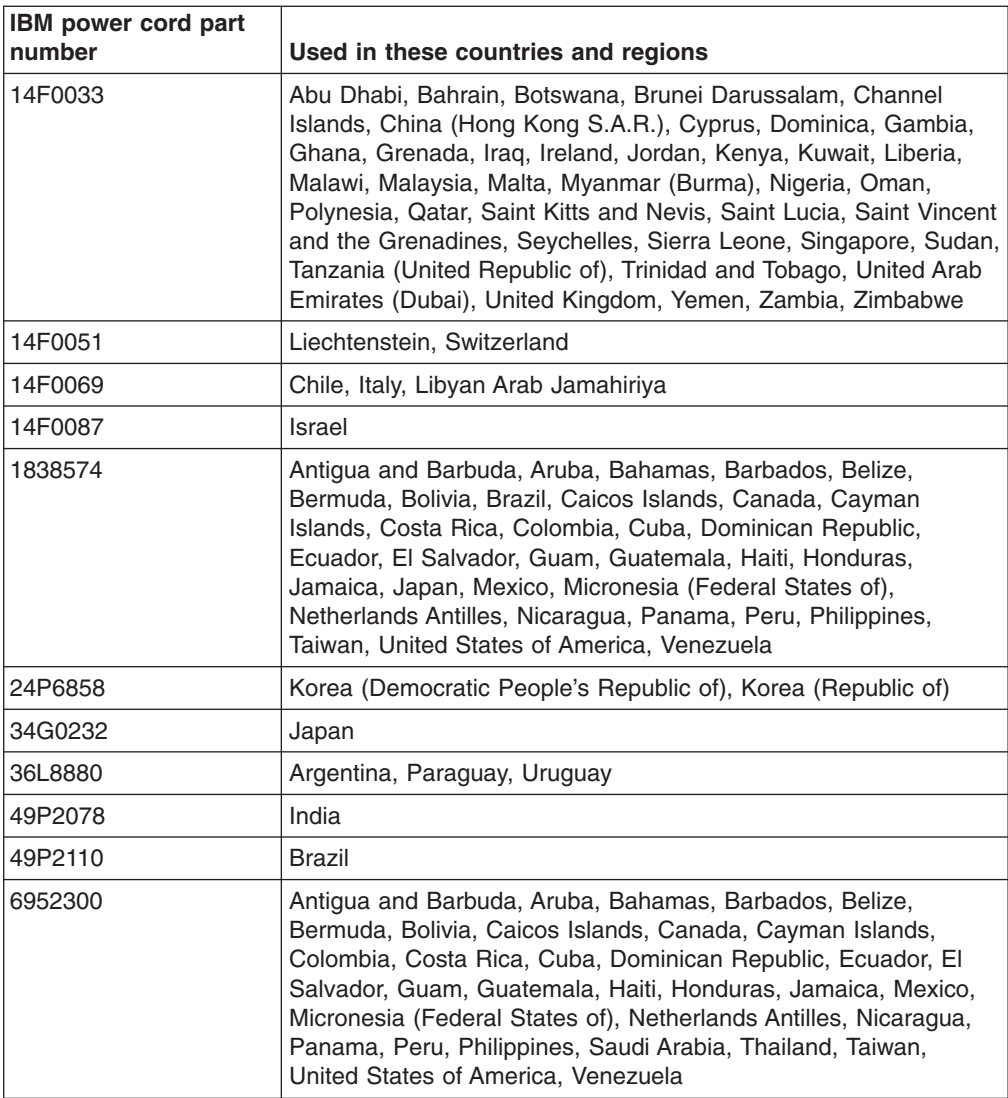

# <span id="page-112-0"></span>**Chapter 4. Removing and replacing server components**

Replaceable components are of three types:

- v **Tier 1 customer replaceable unit (CRU):** Replacement of Tier 1 CRUs is your responsibility. If IBM installs a Tier 1 CRU at your request, you will be charged for the installation.
- v **Tier 2 customer replaceable unit:** You may install a Tier 2 CRU yourself or request IBM to install it, at no additional charge, under the type of warranty service that is designated for your server.
- v **Field replaceable unit (FRU):** FRUs must be installed only by trained service technicians.

See [Chapter](#page-106-0) 3, "Parts listing, Type 7978 and 1913 server," on page 89 to determine whether a component is a Tier 1 CRU, Tier 2 CRU, or FRU.

For information about the terms of the warranty and getting service and assistance, see the *Warranty and Support Information* document.

### **Installation guidelines**

Before you remove or replace a component, read the following information:

- Read the safety information that begins on page ["Safety"](#page-8-0) on page vii and the guidelines in "Handling [static-sensitive](#page-113-0) devices" on page 96. This information will help you work safely.
- Observe good housekeeping in the area where you are working. Place removed covers and other parts in a safe place.
- If you must start the server while the cover is removed, make sure that no one is near the server and that no other objects have been left inside the server.
- Do not attempt to lift an object that you think is too heavy for you. If you have to lift a heavy object, observe the following precautions:
	- Make sure that you stand safely without slipping.
	- Distribute the weight of the object equally between your feet.
	- Use a slow lifting force. Never move suddenly or twist when you lift a heavy object.
	- To avoid straining the muscles in your back, lift by standing or by pushing up with your leg muscles
- Make sure that you have an adequate number of properly grounded electrical outlets for the server, monitor, and other devices.
- v Back up all important data before you make changes to disk drives.
- Have a small flat-blade screwdriver available.
- You do not have to turn off the server to install or replace hot-plug Universal Serial Bus (USB) devices.
- Blue on a component indicates touch points, where you can grip the component to remove it from or install it in the server, open or close a latch, and so on.
- Orange on a component or an orange label on or near a component indicates that the component can be hot-swapped, which means that if the server and operating system support hot-swap capability, you can remove or install the component while the server is running. (Orange can also indicate touch points on hot-swap components.) See the instructions for removing or installing a specific

hot-swap component for any additional procedures that you might have to perform before you remove or install the component.

- When you are finished working on the server, reinstall all safety shields, guards, labels, and ground wires.
- For a list of supported options for the server, see [http://www.ibm.com/servers/](http://www.ibm.com/servers/eserver/serverproven/compat/us/) [eserver/serverproven/compat/us/.](http://www.ibm.com/servers/eserver/serverproven/compat/us/)

# <span id="page-113-0"></span>**System reliability guidelines**

To help ensure proper cooling and system reliability, make sure that the following requirements are met:

- Each of the drive bays has a drive or a filler panel and electromagnetic compatibility (EMC) shield installed in it.
- There is adequate space around the server to allow the server cooling system to work properly. Leave approximately 50 mm (2 in.) of open space around the front and rear of the server. Do not place objects in front of the fans. For proper cooling and airflow, replace the server cover before turning on the server. Operating the server for extended periods of time (more than 30 minutes) with the server cover removed might damage server components.
- You have followed the cabling instructions that come with optional adapters.
- You have replaced a failed fan as soon as possible.
- You have kept the preinstalled air deflector in place unless directed to remove it in this publication or by IBM Service. See ["Removing](#page-116-0) the air baffle" on page 99 for the location of the air deflector in the server.

#### **Working inside the server with the power on**

**Attention:** Static electricity that is released to internal server components when the server is powered-on might cause the server to halt, which could result in the loss of data. To avoid this potential problem, always use an electrostatic-discharge wrist strap or other grounding system when working inside the server with the power on.

You might have to have the server turned on while the cover is off, to look at light path diagnostics LEDs or replace hot swap components. Follow these guidelines when you work inside a server that is turned on:

- Avoid wearing loose-fitting clothing on your forearms. Button long-sleeved shirts before working inside the server; do not wear cuff links while you are working inside the server.
- Do not allow your necktie or scarf to hang inside the server.
- Remove jewelry, such as bracelets, necklaces, rings, and loose-fitting wrist watches.
- Remove items from your shirt pocket, such as pens and pencils, that could fall into the server as you lean over it.
- Avoid dropping any metallic objects, such as paper clips, hairpins, and screws, into the server.

#### **Handling static-sensitive devices**

**Attention:** Static electricity can damage the server and other electronic devices. To avoid damage, keep static-sensitive devices in their static-protective packages until you are ready to install them.

To reduce the possibility of damage from electrostatic discharge, observe the following precautions:

- Limit your movement. Movement can cause static electricity to build up around you.
- The use of a grounding system is recommended. For example, wear an electrostatic-discharge wrist strap, if one is available. Always use an electrostatic-discharge wrist strap or other grounding system when working inside the server with the power on.
- Handle the device carefully, holding it by its edges or its frame.
- Do not touch solder joints, pins, or exposed circuitry.
- Do not leave the device where others can handle and damage it.
- While the device is still in its static-protective package, touch it to an unpainted metal part on the outside of the server for at least 2 seconds. This drains static electricity from the package and from your body.
- Remove the device from its package and install it directly into the server without setting down the device. If it is necessary to set down the device, put it back into its static-protective package. Do not place the device on the server cover or on a metal surface.
- Take additional care when handling devices during cold weather. Heating reduces indoor humidity and increases static electricity.

### **Returning a device or component**

If you are instructed to return a device or component, follow all packaging instructions, and use any packaging materials for shipping that are supplied to you.

## <span id="page-115-0"></span>**Removing and replacing Tier 1 CRUs**

Replacement of Tier 1 CRUs is your responsibility. If IBM installs a Tier 1 CRU at your request, you will be charged for the installation.

The illustrations in this document might differ slightly from your hardware.

### **Removing the cover**

To remove the server cover, complete the following steps.

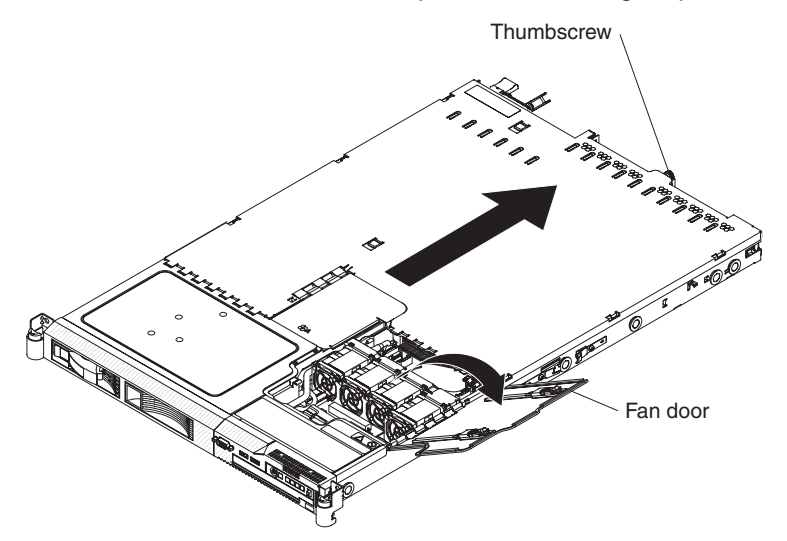

**Attention:** Never remove the server cover with power applied.

- 1. Read the safety information that begins on page [vii](#page-8-0) and ["Installation](#page-112-0) guidelines" on [page](#page-112-0) 95.
- 2. Loosen the thumbscrew that secures the cover at the rear of the server.
- 3. Extend the server from the rack:
	- a. Press the two release latches at the front right and front left of the server.
	- b. Pull the server out until it stops.
- 4. Open the fan door. To open the fan door, slide the two latches to the right, and raise the door panel.
- 5. Remove the server cover:
	- a. Slide the cover slightly toward the rear of the server until it comes free. Make sure that the cover tabs all slide away from the insets that are on the front, rear, and sides of the server.
	- b. Lift the cover off the server and set the cover aside.

#### **Installing the cover**

To install the server cover, complete the following steps:

1. Position the internal cables so that they do not interfere with the cover installation.

**Important:** Before sliding the cover forward, make sure that all the tabs on both the front, rear, and side of the cover engage the chassis correctly. If all the tabs do not engage the chassis correctly, it will be very difficult to remove the cover later.

2. Position the cover on top of the server and open the fan door.

<span id="page-116-0"></span>3. Tighten the thumbscrew until the cover correctly engages all the inset tabs on the server.

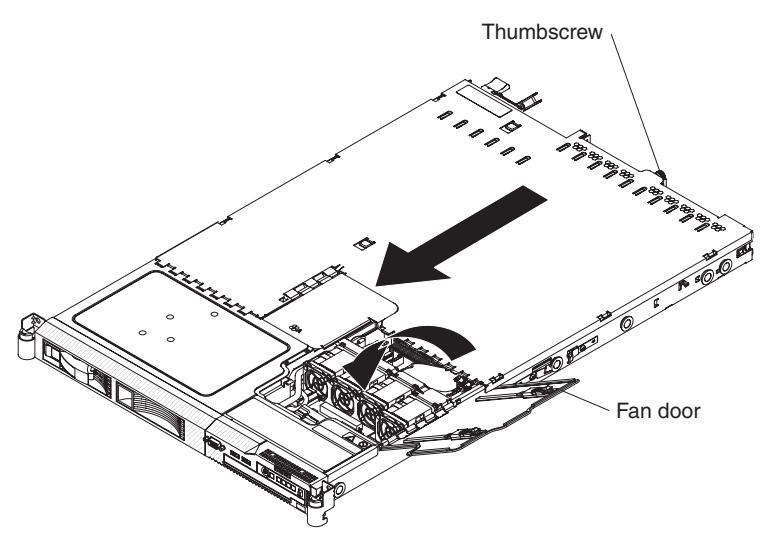

- 4. Close the fan door.
- 5. Slide the server all the way into the rack until it latches.

# **Removing the air baffle**

When working with some options, such as DIMMs, you must first remove the air baffle to access certain components or connectors on the system board. The following illustration shows how to remove the air baffle.

To remove the air baffle, complete the following steps.

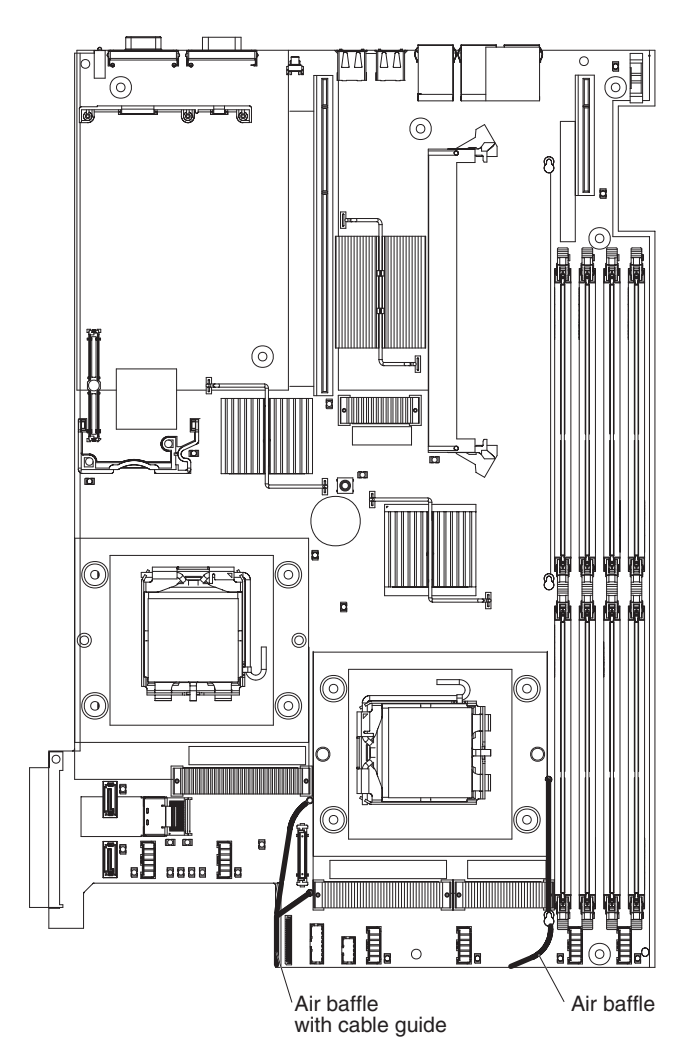

- 1. Read the safety information that begins on page [vii](#page-8-0) and ["Installation](#page-112-0) guidelines" on [page](#page-112-0) 95.
- 2. Turn off the server and peripheral devices and disconnect all power cords; then, remove the cover (see ["Removing](#page-115-0) the cover" on page 98).
- 3. From the front of the server, slide the baffle back to disengage the baffle hook at the front of the baffle from the bulkhead.
- 4. Lift the baffle up, making sure that the pins come out of the holes on the system board.

**Attention:** For proper cooling and airflow, replace the air baffle before turning on the server. Operating the server with the air baffle removed might damage server components.

# **Installing the air baffle**

To install the air baffle, complete the following steps.

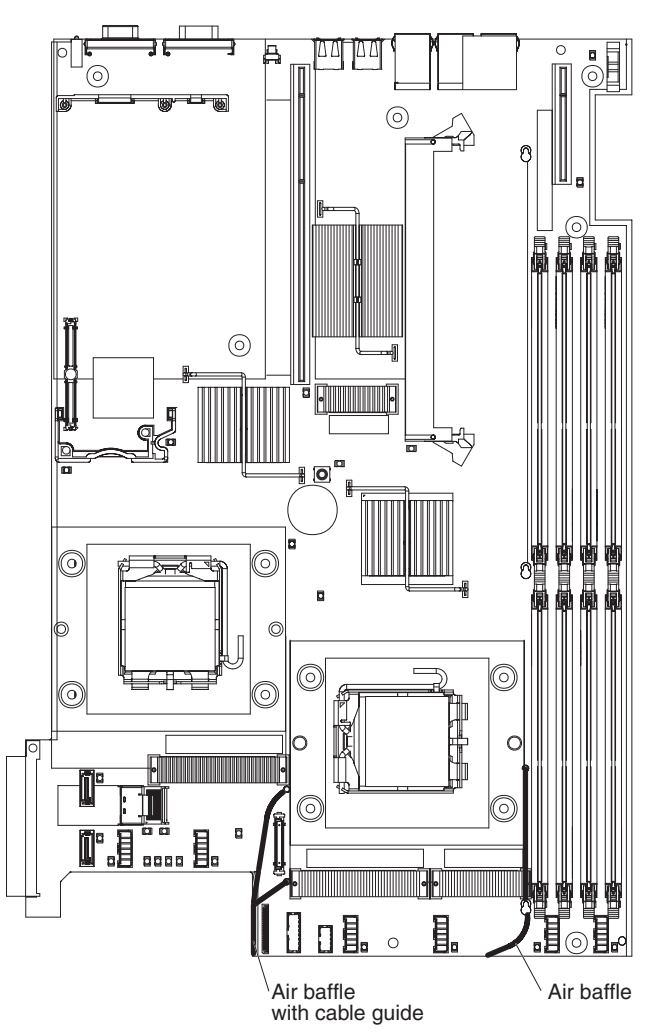

- 1. Read the safety information that begins on page [vii](#page-8-0) and ["Installation](#page-112-0) guidelines" on [page](#page-112-0) 95
- 2. Put the baffle into place from the top of the server and slide it forward to engage the bulkhead.
- 3. Press down on the baffle until the pins seat in the system board.

**Attention:** For proper cooling and airflow, replace the air baffle before turning on the server. Operating the server with the air baffle removed might damage server components.

- 4. Install the cover (see ["Installing](#page-115-0) the cover" on page 98).
- 5. Slide the server into the rack.
- 6. Reconnect the power cords and any cables that were removed.
- 7. Turn on the peripheral devices and the server.

# <span id="page-119-0"></span>**Removing an adapter**

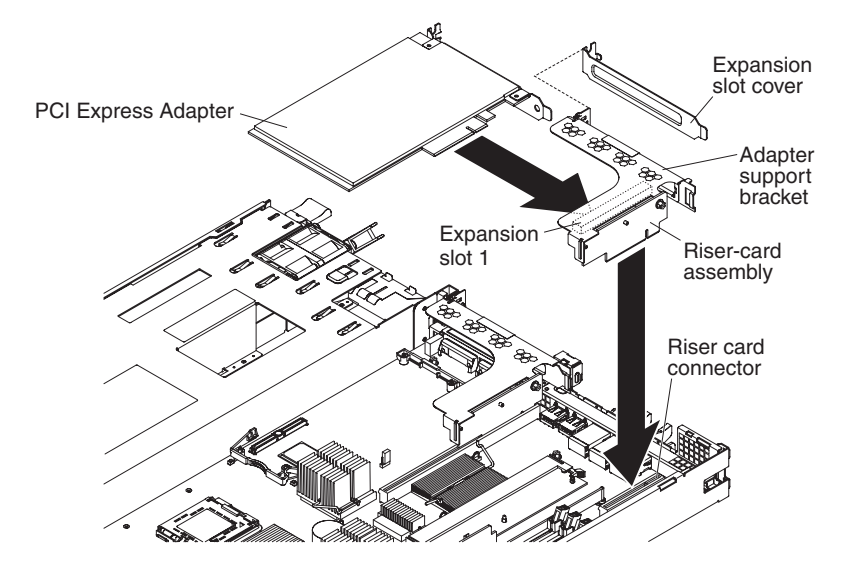

To remove a PCI-X or PCI Express adapter, complete the following steps.

- 1. Read the safety information that begins on page [vii](#page-8-0) and ["Installation](#page-112-0) guidelines" on [page](#page-112-0) 95.
- 2. Turn off the server and peripheral devices and disconnect all power cords; then, remove the cover (see ["Removing](#page-115-0) the cover" on page 98).
- 3. Disconnect any cables from the adapter.
- 4. Grasp the riser-card assembly at the rear edge and lift to remove the riser-card assembly.
- 5. Place the riser-card assembly on a flat, static-protective surface.
- 6. Carefully grasp the adapter by its top edge or upper corners, and pull the adapter from the riser-card assembly.
- 7. If you are instructed to return the adapter, follow all packaging instructions, and use any packaging materials for shipping that are supplied to you.

# <span id="page-120-0"></span>**Installing an adapter**

To install an adapter, complete the following steps.

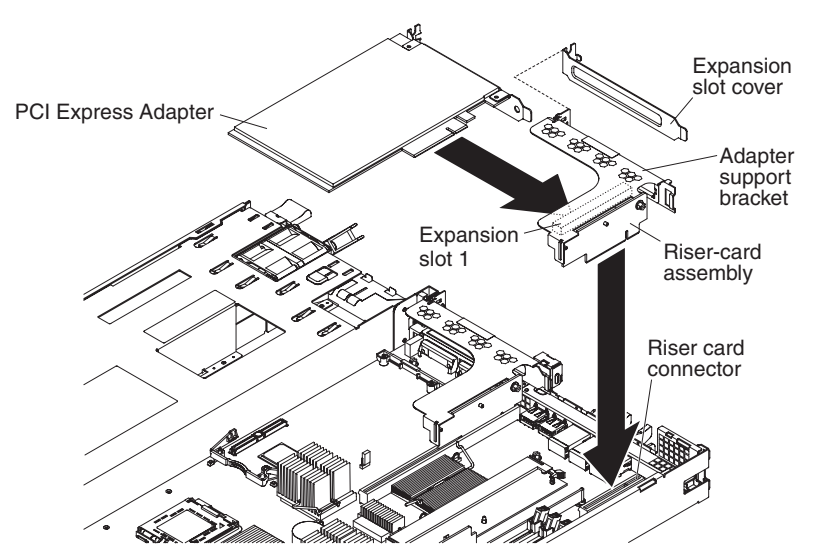

- 1. Remove the adapter from the static-protective package and set any jumpers or switches on the adapter as directed by the adapter manufacturer.
- 2. Route the adapter cables, if any, before you install the adapter.
- 3. As you start inserting the adapter, align the edge connector, on the low-profile adapter, with the connector on the riser-card assembly. Press the edge connector firmly into the riser-card assembly connector. Make sure that the adapter snaps into the riser-card assembly securely.

**Attention:** When you install an adapter, make sure that the adapter is correctly seated in the connector before you turn on the server. An incorrectly seated adapter might cause damage to the system board, the riser-card assembly, or the adapter.

- 4. Perform any configuration tasks that are required for the adapter.
- 5. Install the cover (see ["Installing](#page-115-0) the cover" on page 98).
- 6. Slide the server into the rack.
- 7. Reconnect the power cords and any cables that were removed.
- 8. Turn on the peripheral devices and the server.

### **Removing a hard disk drive**

Locate the documentation that comes with the hard disk drive and follow those instructions in addition to the instructions in this section.

#### **Removing a simple-swap Serial ATA (SATA) hard disk drive**

To remove a simple-swap SATA drive, complete the following steps.

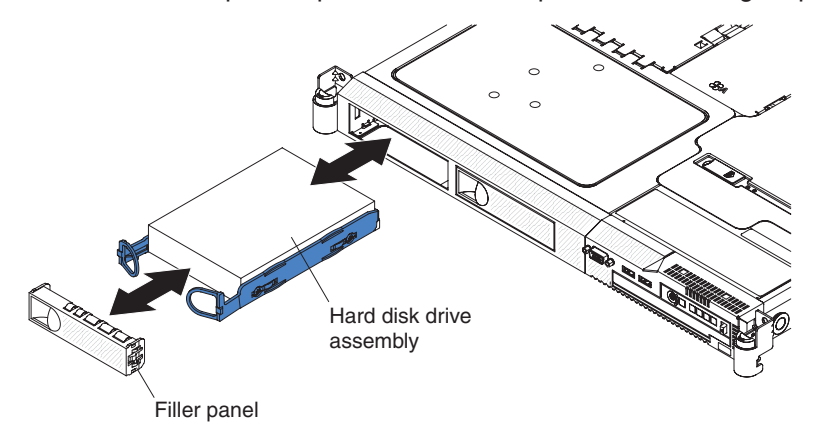

- 1. Read the safety information that begins on page [vii](#page-8-0) and ["Installation](#page-112-0) guidelines" on [page](#page-112-0) 95.
- 2. Make sure that the server cover is in place and fully closed.
- 3. Turn off the server and peripheral devices and disconnect all power cords.
- 4. Remove the filler panel from the bay.

**Note:** To make sure that there is adequate system cooling, do not operate the server for more than 2 minutes without either a hard disk drive or a filler panel installed in each bay.

5. Pull the loops of the drive tray toward each other and pull the tray out of the bay.

**Attention:** To avoid damage to the hard disk drive connectors, make sure that the server cover is in place and fully closed whenever you install or remove a hard disk drive.

#### **Removing a hot-swap hard disk drive**

The server hot-swap models support two 3.5-inch or four 2.5-inch SAS hard disk drives. The removal and installation procedures are the same for either type of drive.

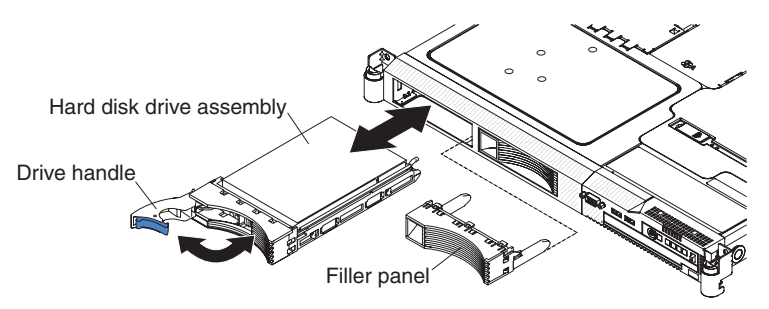

To remove a hot-swap hard disk drive, complete the following steps.

**Attention:** To avoid damage to the hard disk drive connectors, make sure that the server cover is in place and fully closed whenever you install or remove a hard disk drive.

- 1. Read the safety information that begins on page [vii](#page-8-0) and ["Installation](#page-112-0) guidelines" on [page](#page-112-0) 95.
- 2. Move the handle on the drive to the open position (perpendicular to the drive).
- 3. Pull the hot-swap drive assembly from the bay.

**Note:** To make sure that there is adequate system cooling, do not operate the server for more than 2 minutes without either a hard disk drive or a filler panel installed in each bay.

### **Installing a hard disk drive**

Locate the documentation that comes with the hard disk drive and follow those instructions in addition to the instructions in this chapter.

#### **Installing a 3.5-inch simple-swap hard disk drive**

To install a simple-swap Serial ATA hard disk drive, complete the following steps.

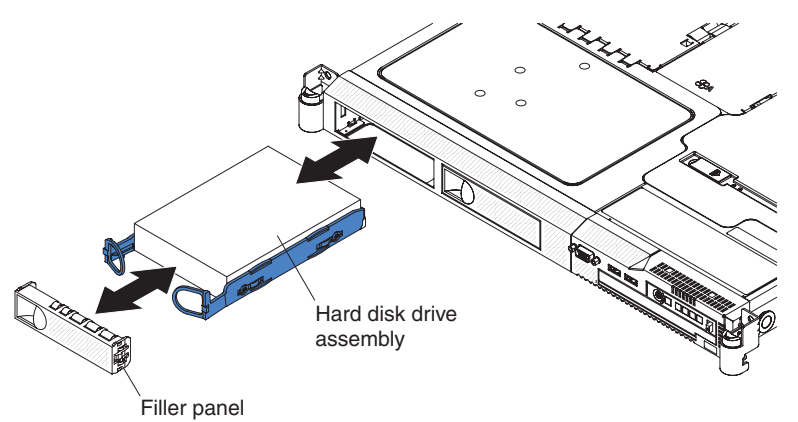

- 1. Read the safety information that begins on page [vii](#page-8-0) and ["Installation](#page-112-0) guidelines" on [page](#page-112-0) 95.
- 2. Make sure that the server cover is in place and fully closed.

**Attention:** To avoid damage to the hard disk drive connectors, make sure that the server cover is in place and fully closed whenever you install or remove a hard disk drive.

- 3. Pull the loops of the drive tray toward each other, and slide the drive into the server until the drive connects to the backplate.
- 4. Release the loops of the drive tray.
- 5. Insert the filler panel into the bay to cover the drive.

**Note:** If the server has a RAID controller or adapter installed, you might have to reconfigure the disk arrays after installing hard disk drives. See the RAID documentation on the IBM *System x Documentation* CD for information about RAID adapters.

#### **Installing a 2.5-inch hot-swap hard disk drive**

To install a 2.5-inch hot-swap SAS hard disk drive, complete the following steps.

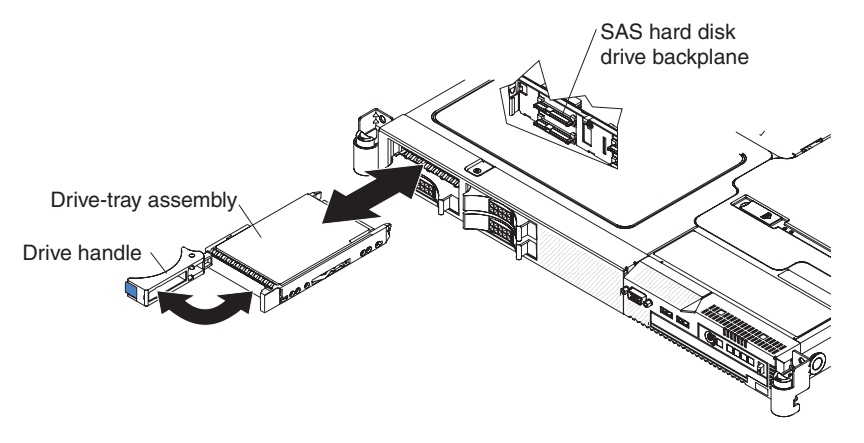

- 1. Read the safety information that begins on page [vii](#page-8-0) and ["Installation](#page-112-0) guidelines" on [page](#page-112-0) 95
- 2. Place the drive handle in the open position and slide the drive into the bay.
- 3. Close the drive handle.
- 4. Check the hard disk drive status LED and activity LED to verify that the drive is operating correctly.

**Note:** If you have a RAID configuration you might have to reconfigure the disk arrays after installing hard disk drives. See the RAID documentation on the IBM *System x Documentation* CD for information about RAID adapters.

#### **Installing a 3.5-inch hot-swap hard disk drive**

To install a 3.5-inch hot-swap hard disk drive, complete the following steps.

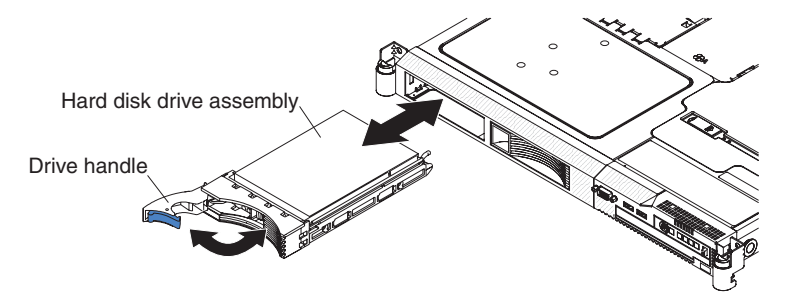

- 1. Read the safety information that begins on page [vii](#page-8-0) and ["Installation](#page-112-0) guidelines" on [page](#page-112-0) 95
- 2. Place the drive handle in the open position and slide the drive tray into the bay.
- 3. Close the drive handle.
- 4. Check the hard disk drive status LED and activity LED to verify that the drive is operating correctly.

**Note:** If you have a RAID configuration, you might have to reconfigure the disk arrays after installing hard disk drives. See the RAID documentation on the IBM *System x Documentation* CD for information about RAID adapters.

# **Removing and installing the internal CD-RW/DVD drive**

#### **Removing the CD-RW/DVD drive**

To remove the CD-RW/DVD drive, complete the following steps.

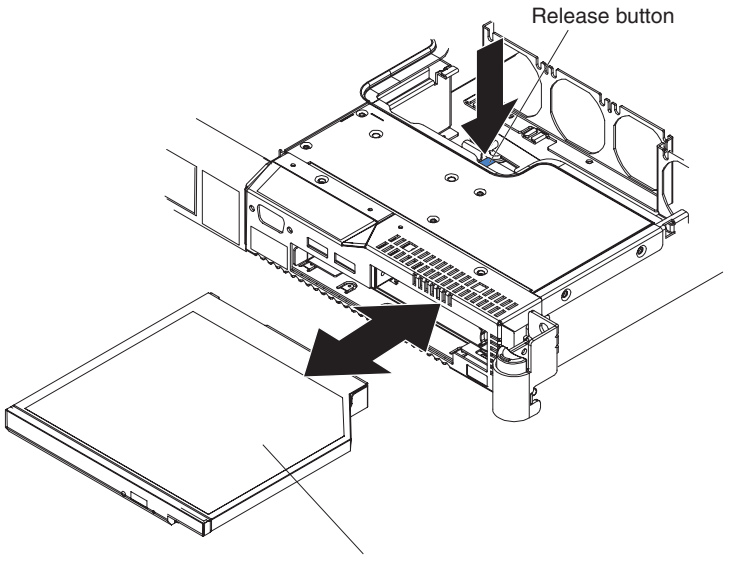

CD/DVD drive

- 1. If you are replacing a removed drive with a new drive, make sure that:
	- You have all the cables and other equipment that is specified in the documentation that comes with the new drive.
	- You check the instructions that come with the new drive to determine whether you must set any switches or jumpers on the drive.
	- You have removed the drive retainer clip on the side of the old drive and have it available for installation on the new drive.

**Note:** If you are installing a drive that contains a laser, observe the following safety precaution. **Statement 3:**

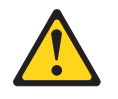

#### **CAUTION:**

**When laser products (such as CD-ROMs, DVD drives, fiber optic devices, or transmitters) are installed, note the following:**

- v **Do not remove the covers. Removing the covers of the laser product could result in exposure to hazardous laser radiation. There are no serviceable parts inside the device.**
- v **Use of controls or adjustments or performance of procedures other than those specified herein might result in hazardous radiation exposure.**

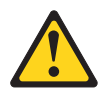

#### **DANGER**

**Some laser products contain an embedded Class 3A or Class 3B laser diode. Note the following.**

**Laser radiation when open. Do not stare into the beam, do not view directly with optical instruments, and avoid direct exposure to the beam.**

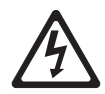

Class 1 Laser Product Laser Klasse 1 Laser Klass 1 Luokan 1 Laserlaite Appareil À Laser de Classe 1

- 2. Read the safety information that begins on page [vii](#page-8-0) and ["Installation](#page-112-0) guidelines" on [page](#page-112-0) 95
- 3. Turn off the server and peripheral devices and disconnect all power cords; then, open the fan door.

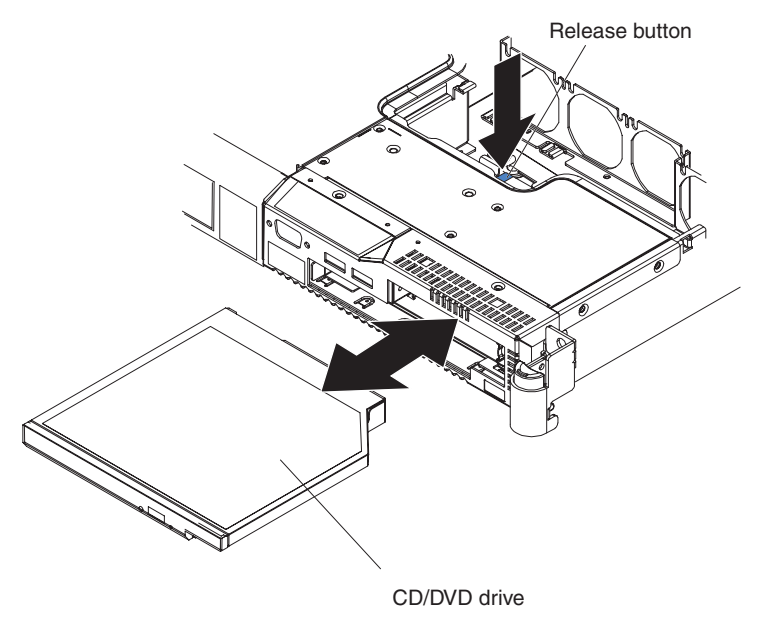

4. Press and hold the release button as you push the drive from the rear to slide it out of the bay.

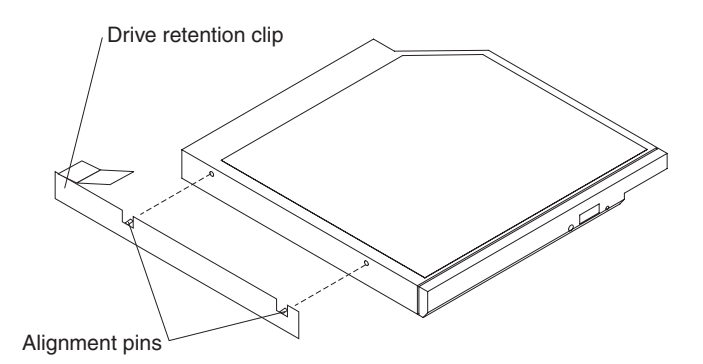

- 5. Slide the drive-retention clip to remove it from the drive.
- 6. If you are instructed to return the CD-RW/DVD drive, follow all packaging instructions, and use any packaging materials for shipping that are supplied to you.

#### **Installing the CD-RW/DVD drive**

To install the replacement CD-RW/DVD drive, complete the following steps.

- 1. Read the safety information that begins on page [vii](#page-8-0) and ["Installation](#page-112-0) guidelines" on [page](#page-112-0) 95
- 2. Follow the instructions that come with the new drive to set any jumpers or switches.

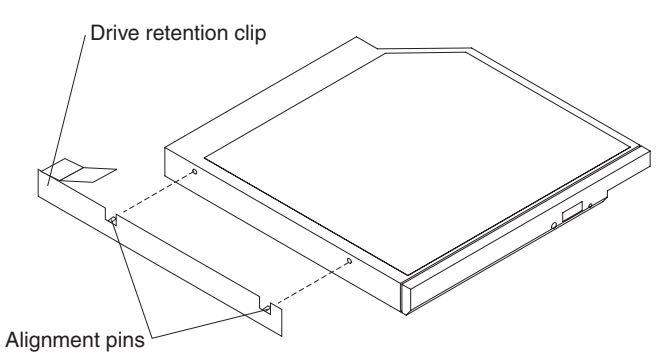

- 3. Slide the drive-retention clip to attach it to the side of the drive.
- 4. Slide the drive into the CD/DVD drive bay until the drive clicks into place.
- 5. Close the fan door.
- 6. Slide the server into the rack.
- 7. Reconnect the power cords and any cables that were removed.
- 8. Turn on the peripheral devices and the server.

# **Removing a memory module (DIMM)**

To remove a DIMM, complete the following steps.

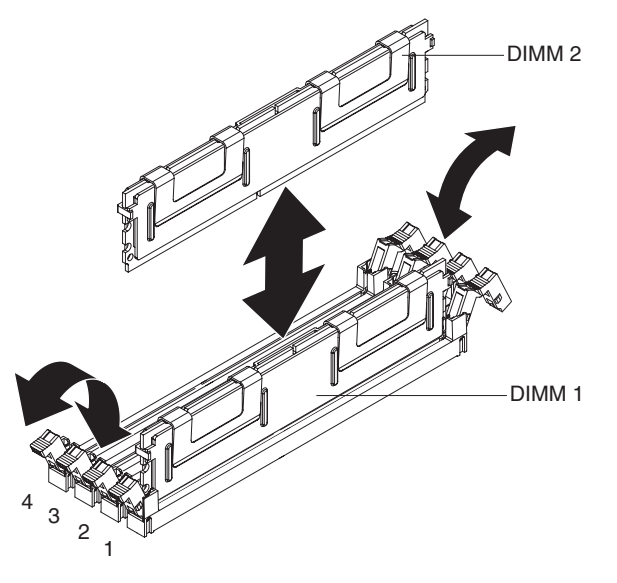

- 1. Read the safety information that begins on page [vii](#page-8-0) and ["Installation](#page-112-0) guidelines" on [page](#page-112-0) 95
- 2. Turn off the server and peripheral devices and disconnect all power cords; then, remove the cover (see ["Removing](#page-115-0) the cover" on page 98).
- 3. Open the retaining clip on each end of the DIMM connector.

**Attention:** To avoid breaking the retaining clips or damaging the DIMM connectors, open and close the clips gently.

- 4. Lift the DIMM out of the connector.
- 5. If you are instructed to return the DIMM, follow all packaging instructions, and use any packaging materials for shipping that are supplied to you.

### **Installing a memory module**

The following notes describe the types of dual inline memory modules (DIMMs) that the server supports and other information that you must consider when installing DIMMs:

• The server supports up to eight DIMMs for system memory. See <http://www.ibm.com/servers/eserver/serverproven/compat/us/> for a list of memory modules that you can use with the server.

**Note:** Because some memory is reserved for system operation, the actual usable memory size that is reported by the operating system is less than the total installed size.

• The server comes with a minimum of two 512 MB DIMMs or two 1 GB DIMMs, installed in slots 1 and 3 or slots 5 and 7. When you install additional DIMMs, you must install two identical DIMMs at a time, in the order shown in the following table, to maintain performance.

| Pair | <b>DIMM</b> connectors |
|------|------------------------|
|      | 1 and $3$              |
|      | 5 and 7                |
|      | $2$ and 4              |

*Table 5. DIMM installation sequence*

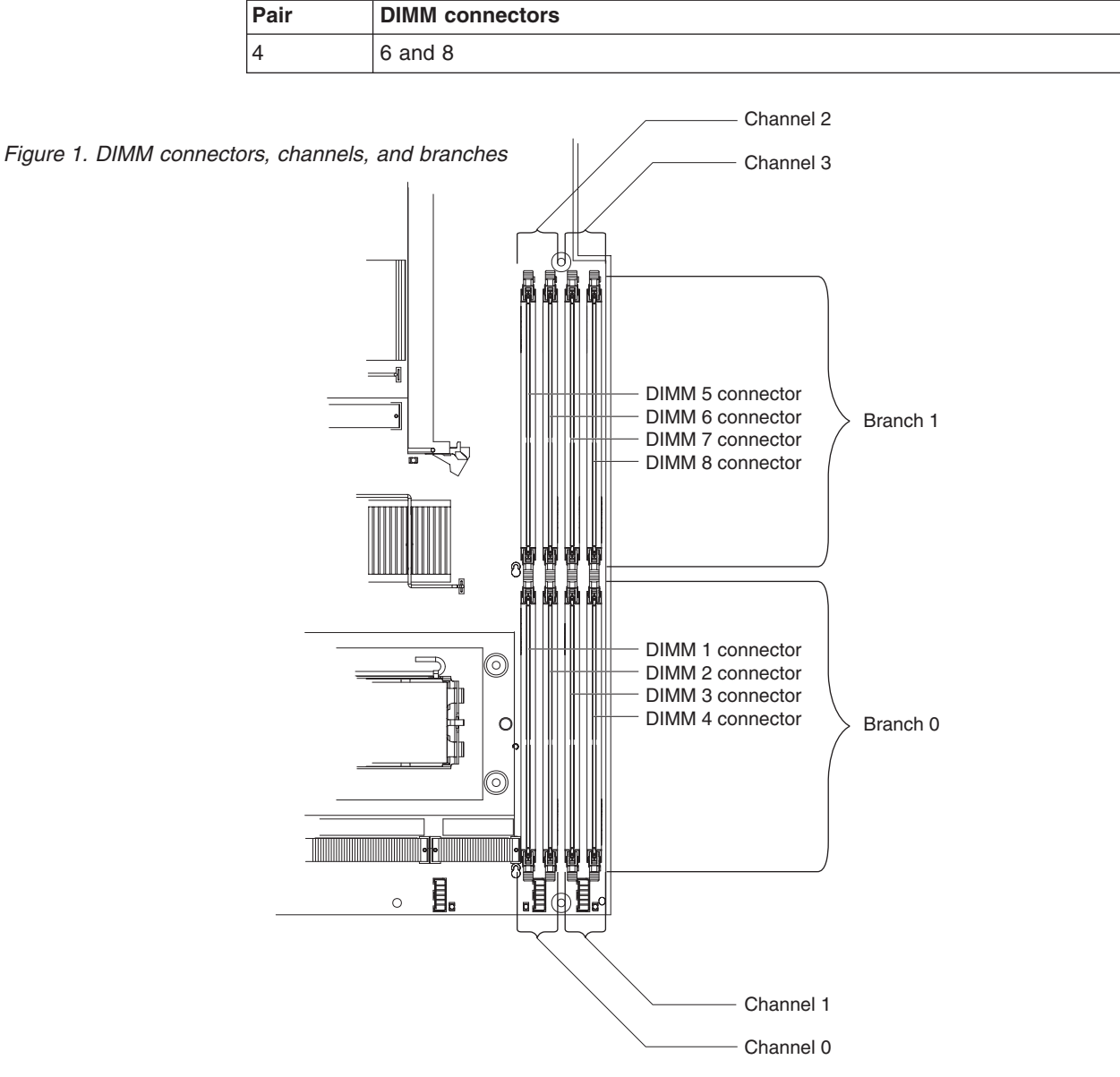

*Table 5. DIMM installation sequence (continued)*

- Each DIMM in a pair must be the same size, speed, type, and technology to ensure that the server will operate correctly.
- You can configure the server to use memory mirroring. Memory mirroring stores data in two pairs of DIMMs simultaneously. If a failure occurs, the memory controller switches from the active pair to the mirroring pair. Memory mirroring reduces the amount of available memory. Enable memory mirroring through the Configuration/Setup Utility program.

When you use memory mirroring, you must install two pairs of DIMMs at a time. The four DIMMs in each group must be identical. See the following table for the installation sequence of DIMM connectors for memory mirroring.

*Table 6. Memory mirroring DIMM installation sequence*

| Group | <b>DIMM</b> connectors |
|-------|------------------------|
|       | 1, 3, 5, and 7         |
|       | $ 2, 4, 6,$ and 8      |

*Table 7. Memory mirroring DIMM functions*

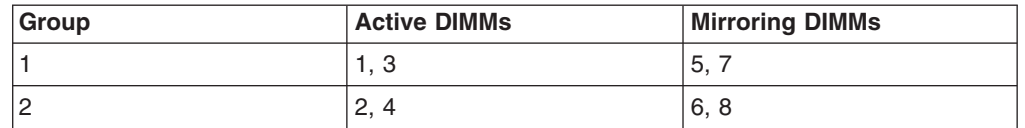

• The server supports online-spare memory. This feature disables the failed memory from the system configuration and activates an online-spare pair of DIMMs to replace the failed active DIMM pair. Online-spare memory reduces the amount of available memory. Before you can enable this feature, you must install up to two additional pairs of DIMMs. The online-spare DIMM pairs must be the same speed, type, and the same size as, or larger than, the largest active DIMM pairs.

Enable online-spare memory through the Configuration/Setup Utility program. The BIOS code assigns the online-spare DIMM pairs according to your DIMM configuration. Two online-spare configurations are supported. See Table 8 for the online-spare memory DIMM connector assignments.

*Table 8. Online-spare DIMM connector assignments*

| Group | <b>DIMM</b> connectors |
|-------|------------------------|
|       | 1 and 3, 2 and 4       |
|       | 5 and 7, 6 and 8       |

- You can enable either online-spare memory or memory mirroring, but not both at the same time. Online-spare memory provides more memory capacity than mirroring; mirroring provides better memory protection but less memory capacity than online-spare memory.
- When you install or remove DIMMs, the server configuration information changes. When you restart the server, the system displays a message that indicates that the memory configuration has changed.

To install a DIMM, complete the following steps:

- 1. Read the safety information that begins on page ["Safety"](#page-8-0) on page vii and ["Installation](#page-112-0) guidelines" on page 95.
- 2. Turn off the server and peripheral devices and disconnect the power cords and all external cables, if necessary.
- 3. Remove the server cover.
	- **Attention:** To avoid breaking the retaining clips or damaging the DIMM connectors, open and close the clips gently.
- 4. Open the retaining clip on each end of the DIMM connector.

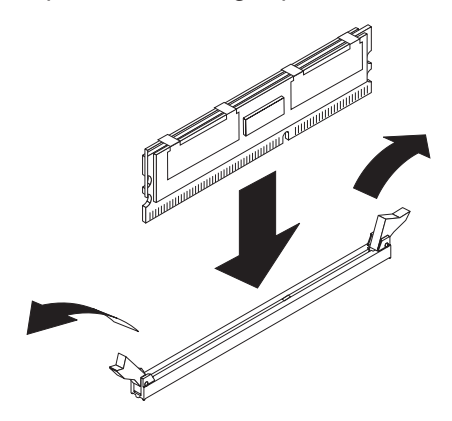

- <span id="page-130-0"></span>5. Touch the static-protective package that contains the DIMM to any unpainted metal surface on the outside of the server. Then, remove the DIMM from the package.
- 6. Turn the DIMM so that the DIMM keys align correctly with the slot.
- 7. Insert the DIMM into the connector by aligning the edges of the DIMM with the slots at the ends of the DIMM connector.
- 8. Firmly press the DIMM straight down into the connector by applying pressure on both ends of the DIMM simultaneously. The retaining clips snap into the locked position when the DIMM is firmly seated in the connector.

**Note:** If there is a gap between the DIMM and the retaining clips, the DIMM has not been correctly inserted; open the retaining clips, remove the DIMM, and then reinsert it.

### **Removing the Remote Supervisor Adapter II SlimLine**

To remove the Remote Supervisor Adapter II SlimLine assembly, complete the following steps:

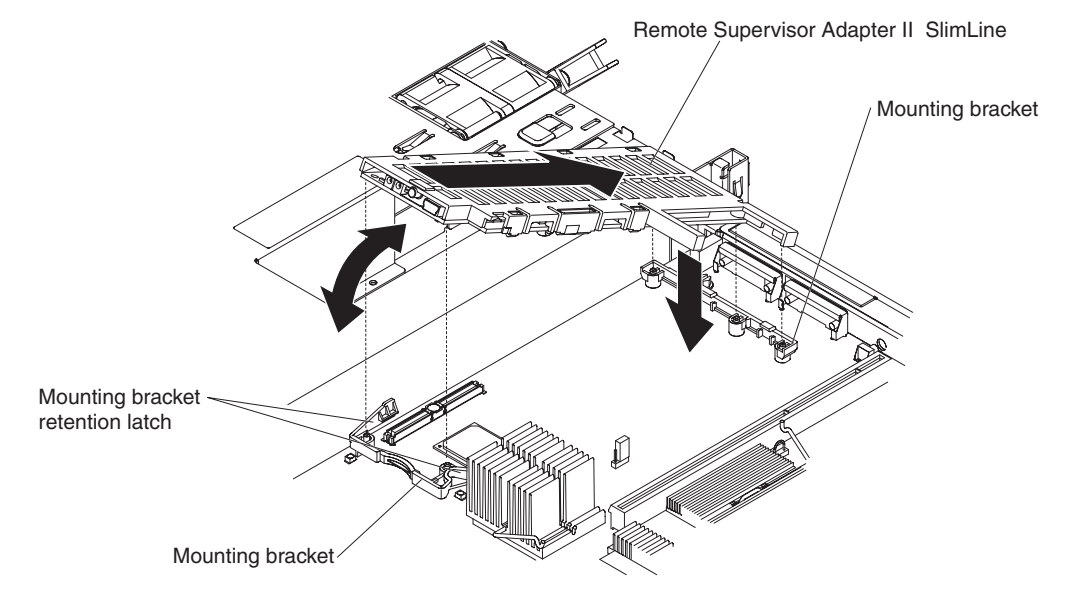

- 1. Read the safety information that begins on page [vii](#page-8-0) and ["Installation](#page-112-0) guidelines" on [page](#page-112-0) 95
- 2. Turn off the server and peripheral devices and disconnect all power cords; then, remove the cover (see ["Removing](#page-115-0) the cover" on page 98).
- 3. Remove the PCI riser card assembly and any installed adapter.

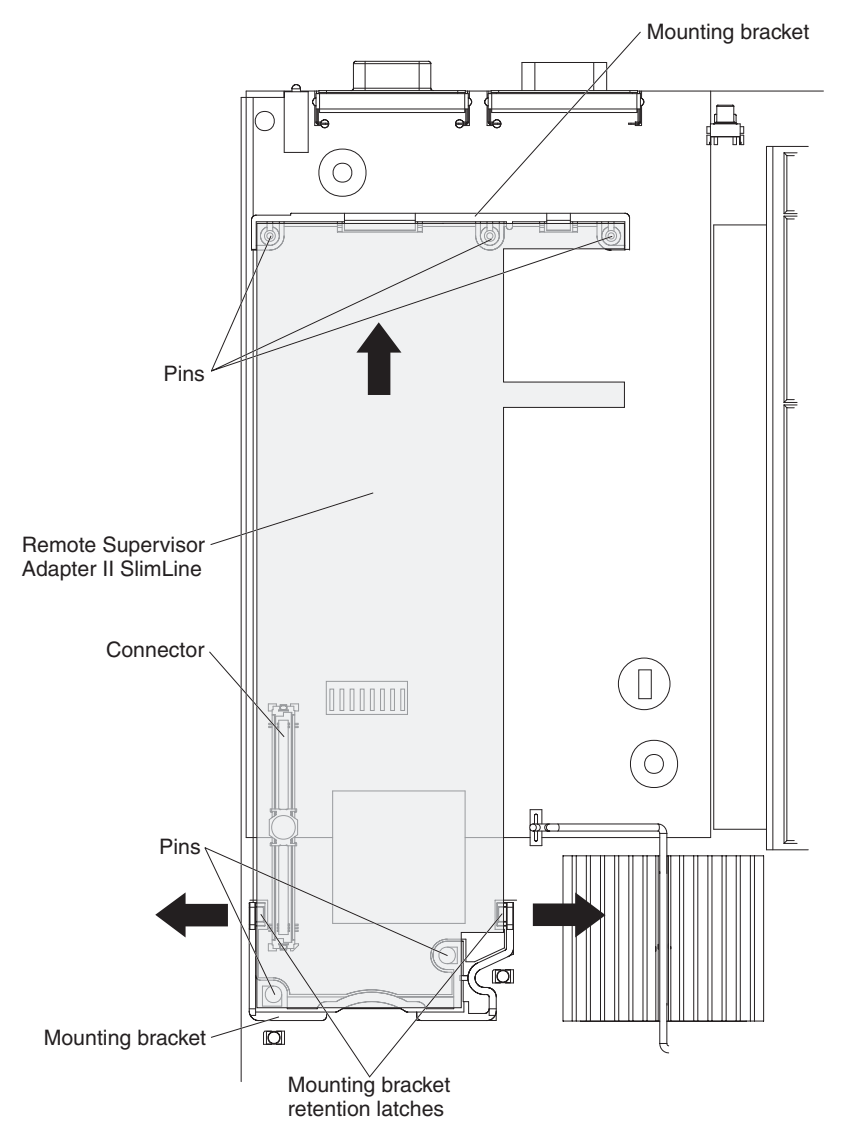

4. Spread the card retainers as you lift the Remote Supervisor Adapter II SlimLine card to disconnect it from the system board, then lift it out of the server.

### **Installing the Remote Supervisor Adapter II SlimLine**

To install the Remote Supervisor Adapter II SlimLine assembly, complete the following steps. Refer to the graphics in ["Removing](#page-130-0) the Remote Supervisor Adapter II [SlimLine"](#page-130-0) on page 113:

- 1. Position the Remote Supervisor Adapter II SlimLine card so that the keys on the connector align correctly with the connector on the system board.
- 2. Insert the card into the rear retainer bracket; then, press the card into the connector and make sure that all support posts and retainers secure the card in place.
- 3. Replace the PCI riser-card assembly and adapter (if present).
- 4. If you are instructed to return the Remote Supervisor Adapter II SlimLine, follow all packaging instructions, and use any packaging materials for shipping that are supplied to you.
- 5. Install the cover (see ["Installing](#page-115-0) the cover" on page 98).
- 6. Slide the server into the rack.
- 7. Reconnect the power cords and any cables that were removed.
- 8. Turn on the peripheral devices and the server.

# **Removing the RAID controller**

To remove the RAID controller (some models) from the system board, complete the following steps:

- 1. Read the safety information that begins on page [vii](#page-8-0) and ["Installation](#page-112-0) guidelines" on [page](#page-112-0) 95
- 2. Turn off the server and peripheral devices and disconnect all power cords; then, remove the cover (see ["Removing](#page-115-0) the cover" on page 98).

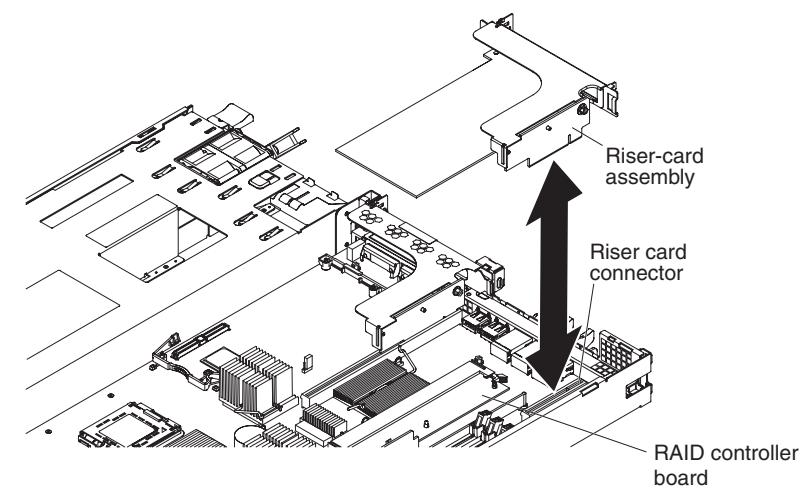

- 3. If an adapter is installed in slot 1:
	- a. Disconnect any cables from the adapter.
	- b. Grasp the riser-card assembly at the rear edge and lift to remove the riser-card assembly and adapter from the server.

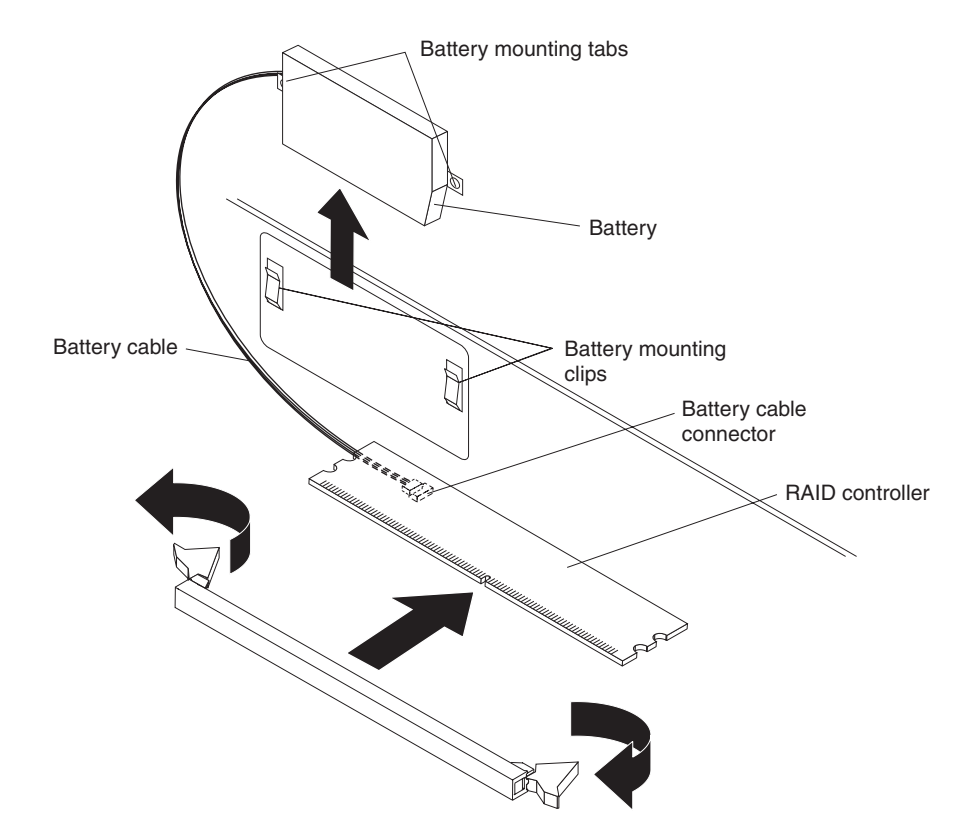

- 4. Do not disconnect the cable from the RAID controller battery (some models only) to the RAID controller board.
- 5. Open the retaining clip on each end of the RAID controller board connector.
- 6. Slide the RAID controller board out of the connector.

# **Installing the RAID controller**

To install the RAID controller on the system board, complete the following steps.

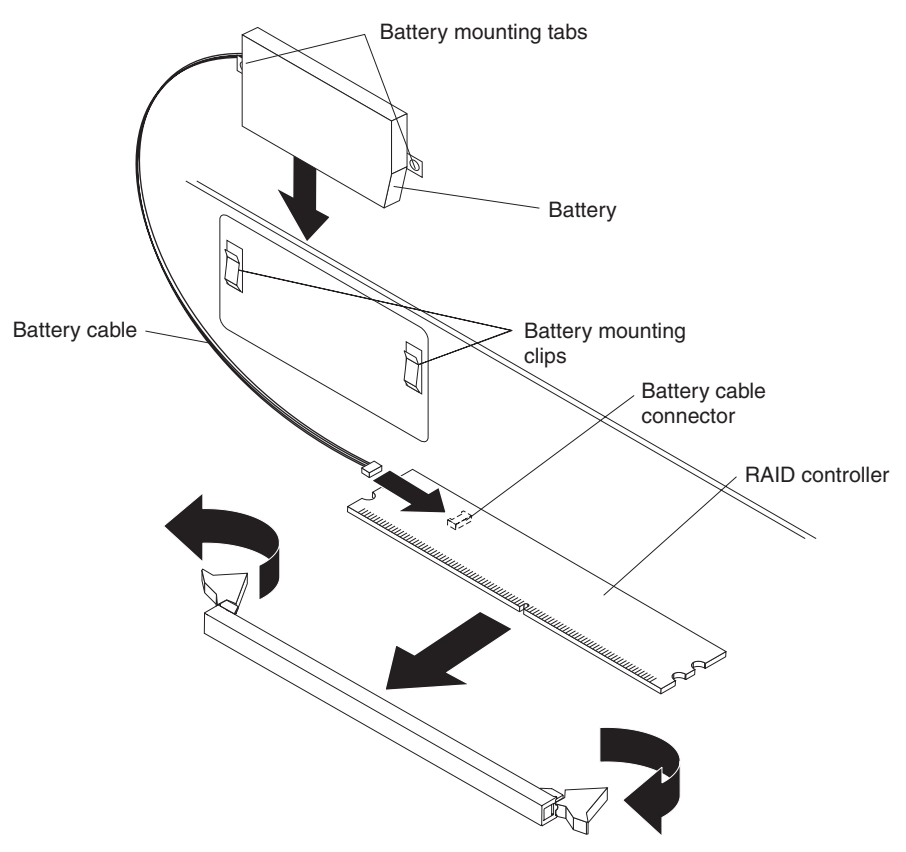

- 1. Read the safety information that begins on page [vii](#page-8-0) and ["Installation](#page-112-0) guidelines" on [page](#page-112-0) 95
- 2. Grasp the edges of the RAID controller board.
- 3. Open the retaining clip on each end of the controller socket.
- 4. Slide the RAID controller board into the controller socket.
- 5. Close the retaining clip on each end of the controller socket.
- 6. Connect the cable from the RAID-controller battery to the RAID controller board (some models only).

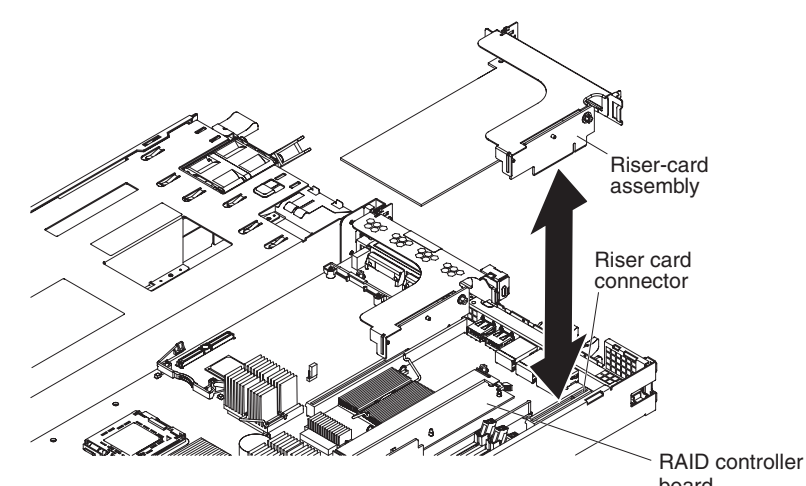

board 7. If an adapter was present in slot 1, reinstall it now (see ["Installing](#page-120-0) an adapter" on [page](#page-120-0) 103).

- 8. Install the cover (see ["Installing](#page-115-0) the cover" on page 98).
- 9. Slide the server into the rack.
- 10. Reconnect the power cords and any cables that were removed.
- 11. Turn on the peripheral devices and the server.

# **Removing the RAID-controller battery**

To remove the RAID-controller battery from the server, complete the following steps.

#### **Statement 28:**

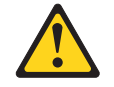

#### **CAUTION:**

**The battery is a lithium ion battery. To avoid possible explosion, do not burn the battery. Exchange it only with the IBM-approved part. Recycle or discard the battery as instructed by local regulations. In the United States, IBM has a process for collection of this battery. For information, call 1-800-426-4333. Have the IBM part number for the battery unit available when you call.**

- 1. Read the safety information that begins on page [vii](#page-8-0) and ["Installation](#page-112-0) guidelines" on [page](#page-112-0) 95
- 2. Turn off the server and peripheral devices and disconnect all power cords; then, remove the cover (see ["Removing](#page-115-0) the cover" on page 98).
- 3. If an adapter is installed in slot 1:
	- a. Disconnect any cables from the adapter.

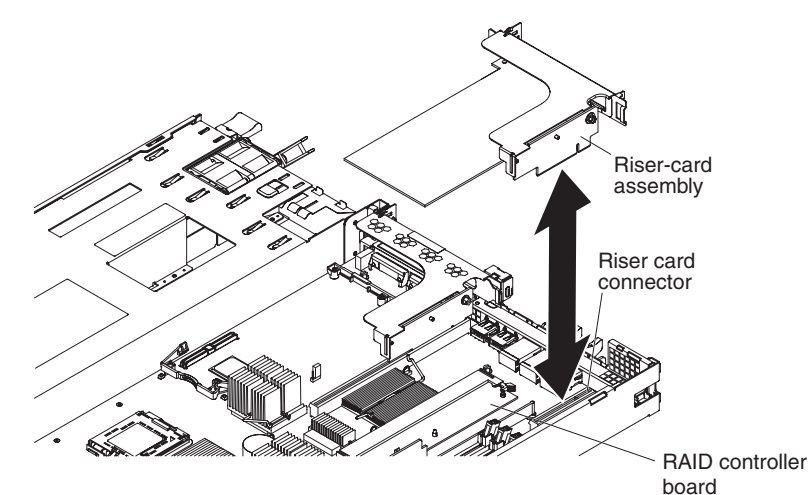

- b. Grasp the riser-card assembly at the rear edge and lift to remove the riser-card assembly and adapter from the server.
- 4. Disconnect the cable from the RAID controller battery to the RAID controller board.
- 5. Remove the battery.

## **Installing the RAID-controller battery**

To install the RAID-controller battery in the server, complete the following steps.

#### **Statement 28:**

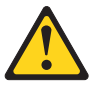

#### **CAUTION:**

**The battery is a lithium ion battery. To avoid possible explosion, do not burn the battery. Exchange it only with the IBM-approved part. Recycle or discard the battery as instructed by local regulations. In the United States, IBM has a process for collection of this battery. For information, call 1-800-426-4333. Have the IBM part number for the battery unit available when you call.**

1. Read the safety information that begins on page [vii](#page-8-0) and ["Installation](#page-112-0) guidelines" on [page](#page-112-0) 95

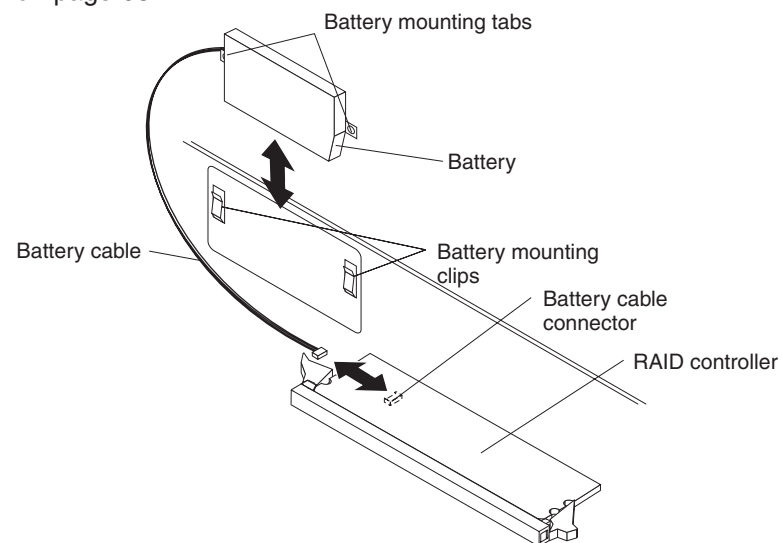

- 2. Insert the RAID controller battery in the server chassis.
- 3. Connect the cable from the RAID controller battery to the RAID controller board.
- 4. If an adapter was present in slot 1, reinstall the adapter and riser card assembly now.
- 5. Install the cover (see ["Installing](#page-115-0) the cover" on page 98).
- 6. Slide the server into the rack.
- 7. Reconnect the power cords and any cables that were removed.
- 8. Turn on the peripheral devices and the server.

## **Removing a power supply**

#### **Statement 8:**

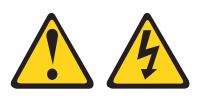

#### **CAUTION:**

**Never remove the cover on a power supply or any part that has the following label attached.**

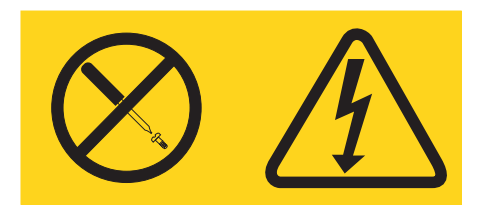

**Hazardous voltage, current, and energy levels are present inside any component that has this label attached. There are no serviceable parts inside these components. If you suspect a problem with one of these parts, contact a service technician.**

To remove a hot-swap power supply, complete the following steps:

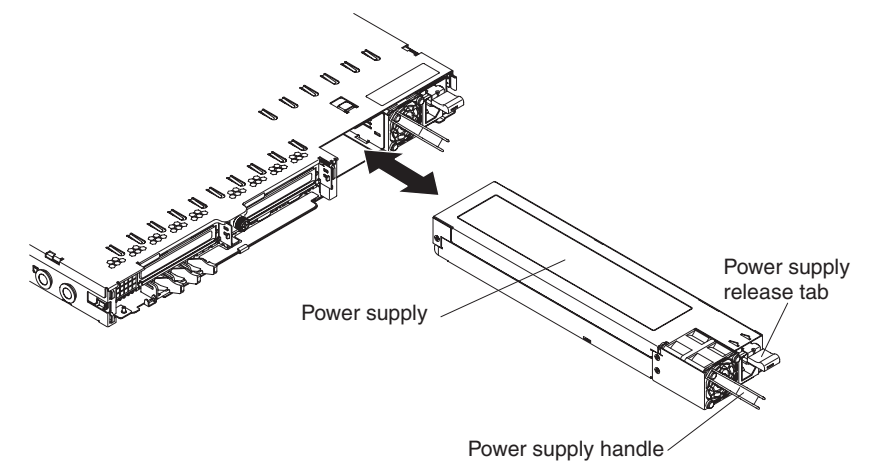

- 
- 1. Read the safety information that begins on page [vii](#page-8-0) and ["Installation](#page-112-0) guidelines" on [page](#page-112-0) 95
- 2. If only one power supply is installed, turn off the server and peripheral devices and disconnect all power cords.
- 3. If the server is in a rack, at the back of the server, pull back the cable management arm to gain access to the rear of the server and the power supply.
- 4. Press and hold the orange release tab down and pull the power supply out of the server.

## **Installing a power supply**

**Statement 8:**

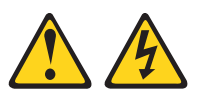

#### **CAUTION:**

**Never remove the cover on a power supply or any part that has the following label attached.**

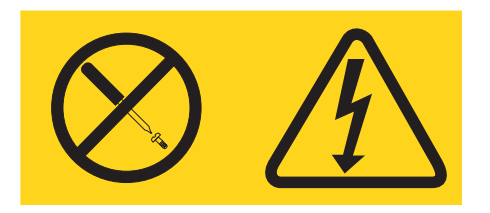

**Hazardous voltage, current, and energy levels are present inside any component that has this label attached. There are no serviceable parts inside these components. If you suspect a problem with one of these parts, contact a service technician.**

To install a hot-swap power supply, complete the following steps.

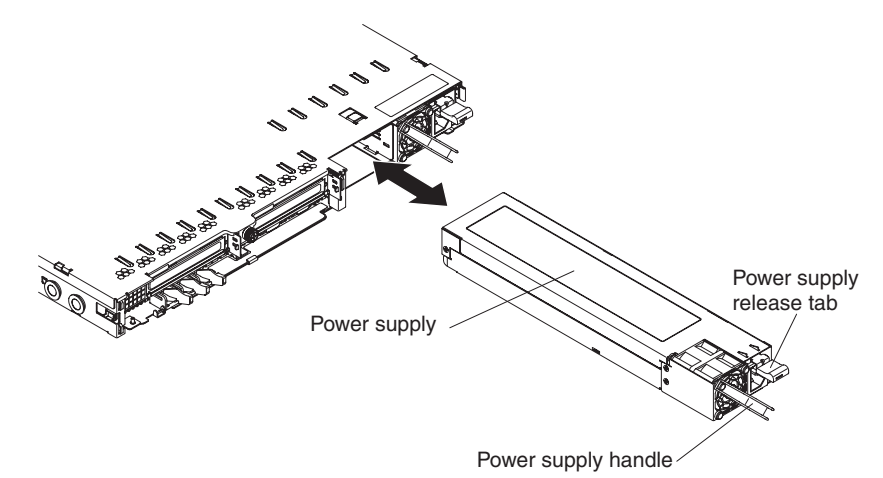

- 1. Read the safety information that begins on page [vii](#page-8-0) and ["Installation](#page-112-0) guidelines" on [page](#page-112-0) 95
- 2. Grasp the handle on the rear of the power supply and slide the power supply forward fully into the server until it clicks in place.
- 3. Connect the power cord to the power-cord connector on the power supply, being sure to route the cord through the power supply handle in order to minimize mechanical strain on the cord.
- 4. Connect the other end of the power cord to a properly grounded electrical outlet.
- 5. Make sure that the ac power LED and the dc power LED on the power supply are lit, indicating that the power supply is operating correctly. The two green LEDs are to the left of the power-cord connector.

## **Removing a hot-swap fan assembly**

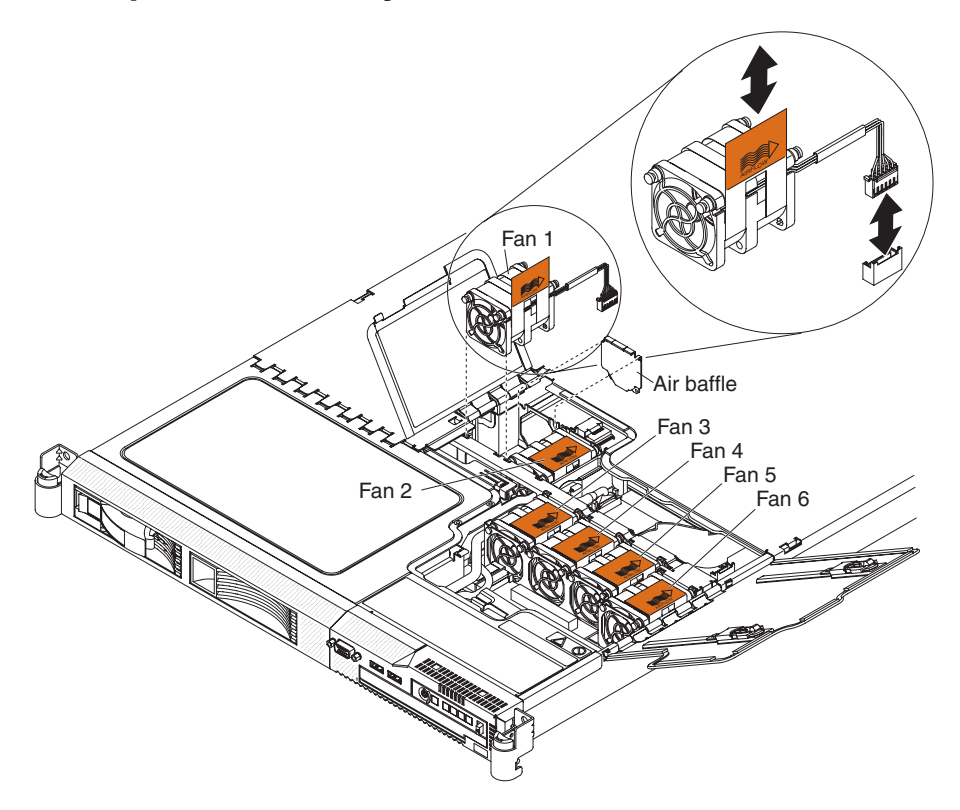

**Attention:** To ensure proper server operation, replace a failed fan within two minutes.

To remove a hot-swap-fan, complete the following steps:

- 1. Read the safety information that begins on page [vii](#page-8-0) and ["Installation](#page-112-0) guidelines" on [page](#page-112-0) 95
- 2. Slide the server forward to gain access to the fan doors.
- 3. Open the fan door for the failing fan. The LED near the connector of the failing fan assembly is lit.
- 4. Disconnect the cable of the failing fan from the connector.
- 5. Pull up on the orange tab to lift the fan out of the server.

# **Installing a hot-swap fan assembly**

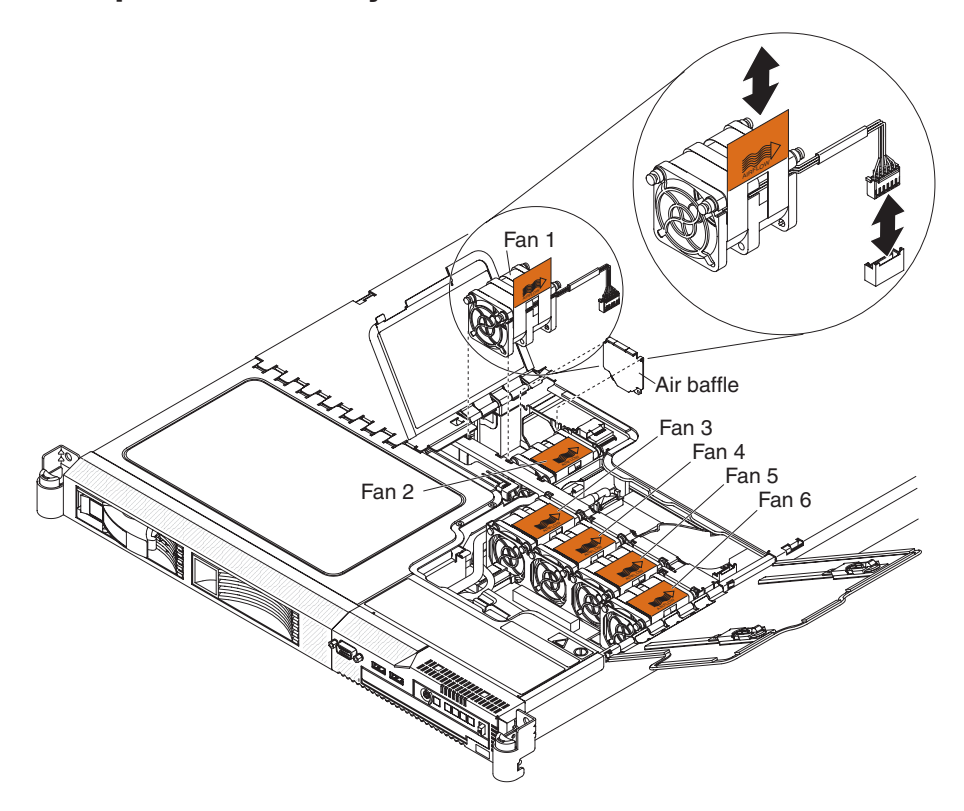

**Attention:** To ensure proper server operation, replace a failed fan within two minutes.

To replace a hot-swap-fan, complete the following steps:

- 1. Read the safety information that begins on page [vii](#page-8-0) and ["Installation](#page-112-0) guidelines" on [page](#page-112-0) 95
- 2. Orient the new fan in the same position as the fan that you removed. Make sure that the airflow indicator, on the top of the fan, is pointing to the rear of the server.
- 3. Push the fan assembly down into the server until the blue mounting grommets are correctly seated.
- 4. Connect the cable of the replacement fan into the connector.
- 5. Close the fan door.
- 6. Slide the server into the rack.

### **Removing the system-board battery**

To remove the system-board battery, complete the following steps.

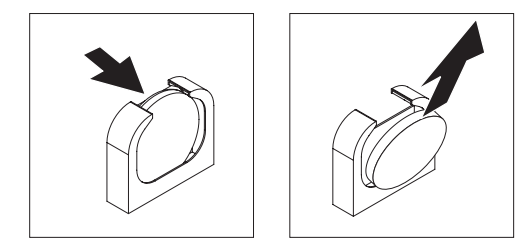

- 1. Read the safety information that begins on page [vii](#page-8-0) and ["Installation](#page-112-0) guidelines" on [page](#page-112-0) 95
- 2. Turn off the server and peripheral devices and disconnect all power cords; then, remove the cover (see ["Removing](#page-115-0) the cover" on page 98).
- 3. If necessary, lift the riser-card assembly out of the way (see ["Removing](#page-119-0) an [adapter"](#page-119-0) on page 102).
- 4. Remove the system-board battery:
	- a. Use a fingernail to press the top of the battery clip away from the battery. The battery pops up when released.
	- b. Use your thumb and index finger to lift the battery from the socket.
- 5. Dispose of the battery as required by local ordinances or regulations. See "Battery return [program"](#page-181-0) on page 164 for more information.

### **Installing the system-board battery**

The following notes describe information that you must consider when replacing the system-board battery in the server.

- When replacing the system-board battery, you must replace it with a lithium battery of the same type from the same manufacturer.
- To order replacement batteries, call 1-800-426-7378 within the United States, and 1-800-465-7999 or 1-800-465-6666 within Canada. Outside the U.S. and Canada, call your IBM marketing representative or authorized reseller.
- After you replace the system-board battery, you must reconfigure the server and reset the system date and time.
- To avoid possible danger, read and follow the following safety statement.

**Statement 2:**

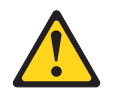

#### **CAUTION:**

**When replacing the lithium battery, use only IBM Part Number 33F8354 or an equivalent type battery recommended by the manufacturer. If your system has a module containing a lithium battery, replace it only with the same module type made by the same manufacturer. The battery contains lithium and can explode if not properly used, handled, or disposed of.**

#### *Do not:*

- v **Throw or immerse into water**
- v **Heat to more than 100°C (212°F)**
- v **Repair or disassemble**

#### **Dispose of the battery as required by local ordinances or regulations.**

To install the replacement system-board battery, complete the following steps.

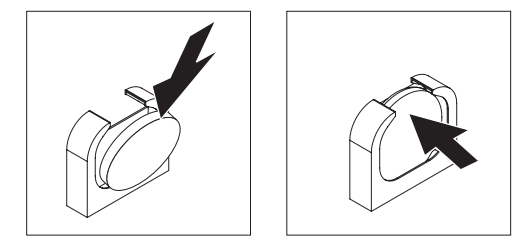

- 1. Follow any special handling and installation instructions that come with the replacement battery.
- 2. Insert the new battery:
	- a. Tilt the battery so that you can insert it into the socket on the side opposite the battery clip.
	- b. Press the battery down into the socket until it clicks into place. Make sure that the battery clip holds the battery securely.
- 3. Install the cover (see ["Installing](#page-115-0) the cover" on page 98).
- 4. Slide the server into the rack.
- 5. Reconnect the external cables; then, reconnect the power cords and turn on the peripheral devices and the server.
- 6. Start the Configuration/Setup Utility program and reset the configuration.
	- Set the system date and time.
	- Set the power-on password.
	- Reconfigure the server.

See "Using the [Configuration/Setup](#page-168-0) Utility program" on page 151 for details.

## **Removing and replacing Tier 2 CRUs**

You may install a Tier 2 CRU yourself or request IBM to install it, at no additional charge, under the type of warranty service that is designated for your server.

The illustrations in this document might differ slightly from your hardware.

### **Removing a riser card assembly**

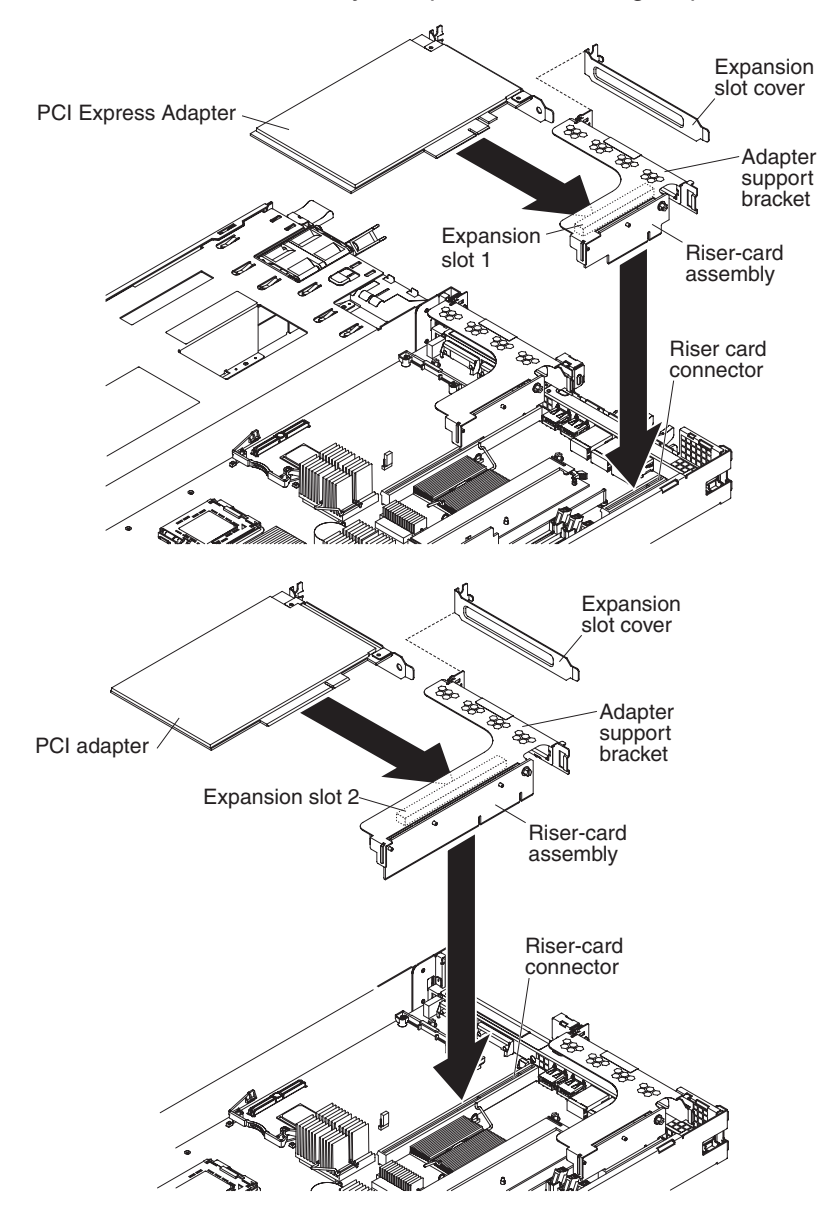

To remove a riser assembly, complete the following steps.

- 1. Read the safety information that begins on page [vii](#page-8-0) and ["Installation](#page-112-0) guidelines" on [page](#page-112-0) 95.
- 2. Turn off the server and peripheral devices and disconnect all power cords; then, remove the cover (see ["Removing](#page-115-0) the cover" on page 98).
- 3. If an adapter is installed in the riser card assembly, disconnect any cables connected to the adapter.
- 4. Grasp the riser-card assembly at the rear edge and lift to remove the riser-card assembly.
- 5. Remove the adapter, if one is present, from the riser card assembly.
- 6. If you are instructed to return the riser card assembly, follow all packaging instructions, and use any packaging materials for shipping that are supplied to you.
# **Installing a riser card assembly**

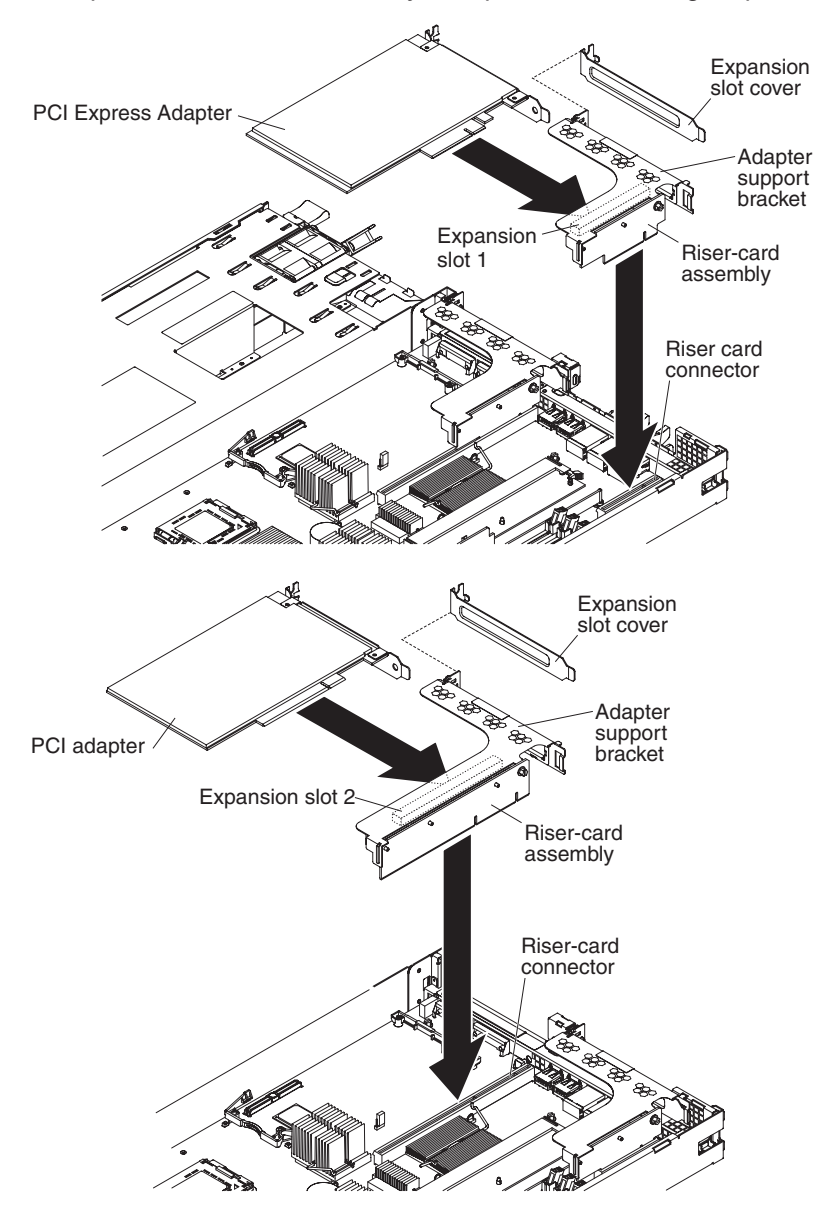

To replace a riser card assembly, complete the following steps.

- 1. Read the safety information that begins on page [vii](#page-8-0) and ["Installation](#page-112-0) guidelines" on [page](#page-112-0) 95
- 2. Reinstall the adapter, if one is present. See ["Installing](#page-120-0) an adapter" on page 103.
- 3. Insert the riser card assembly into the connector on the system board. Be sure that it is fully seated.
- 4. Install the cover (see ["Installing](#page-115-0) the cover" on page 98).
- 5. Slide the server into the rack.
- 6. Reconnect the power cords and any cables that were removed.
- 7. Turn on the peripheral devices and the server.

## <span id="page-145-0"></span>**Removing a disk drive cage assembly**

#### **Removing a 3.5-inch disk drive cage assembly**

To remove a 3.5-inch SAS disk drive cage assembly, complete the following steps.

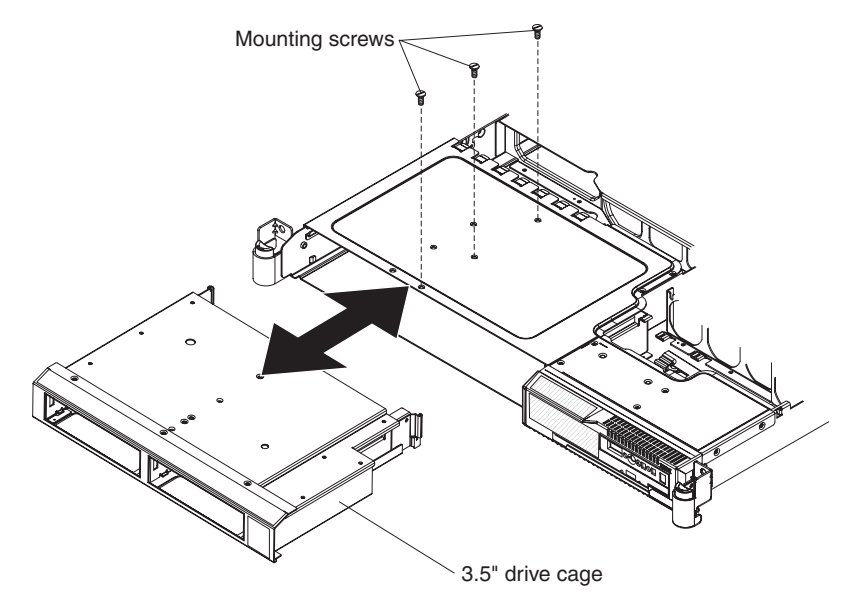

- 1. Read the safety information that begins on page [vii](#page-8-0) and ["Installation](#page-112-0) guidelines" on [page](#page-112-0) 95
- 2. Turn off the server and peripheral devices and disconnect all power cords; then, remove the cover (see ["Removing](#page-115-0) the cover" on page 98).
- 3. Remove the drives from the server (see ["Removing](#page-120-0) a hard disk drive" on page [103\)](#page-120-0).
- 4. Remove the backplane or backplate. (See ["Removing](#page-148-0) the hot swap backplane or simple swap [backplate"](#page-148-0) on page 131).
- 5. Remove the three mounting screws; then, slide the drive cage assembly forward out of the server.

#### **Removing a 2.5-inch disk drive cage assembly**

To remove a 2.5-inch SAS disk drive cage assembly, complete the following steps.

- 1. Read the safety information that begins on page [vii](#page-8-0) and ["Installation](#page-112-0) guidelines" on [page](#page-112-0) 95
- 2. Turn off the server and peripheral devices and disconnect all power cords; then, remove the cover (see ["Removing](#page-115-0) the cover" on page 98).
- 3. Remove the drives from the server (see ["Removing](#page-120-0) a hard disk drive" on page [103\)](#page-120-0).

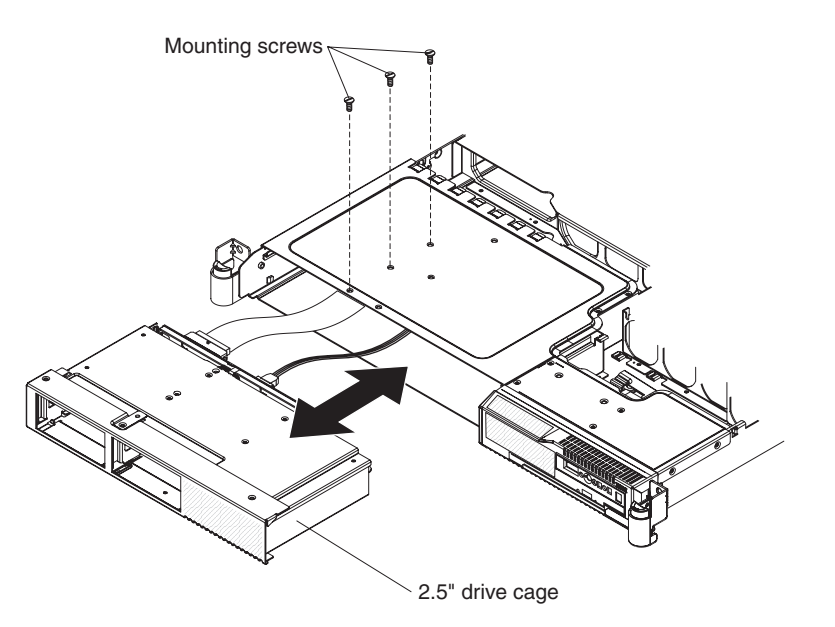

- 4. Remove the three drive cage mounting screws; then, slide the drive cage assembly forward out of the server.
- 5. Remove the SAS backplane. (See ["Removing](#page-148-0) the hot swap backplane or simple swap [backplate"](#page-148-0) on page 131).

# **Installing a disk drive cage assembly**

#### **Installing a 3.5-inch disk drive cage assembly**

To install a 3.5-inch disk drive cage assembly, complete the following steps.

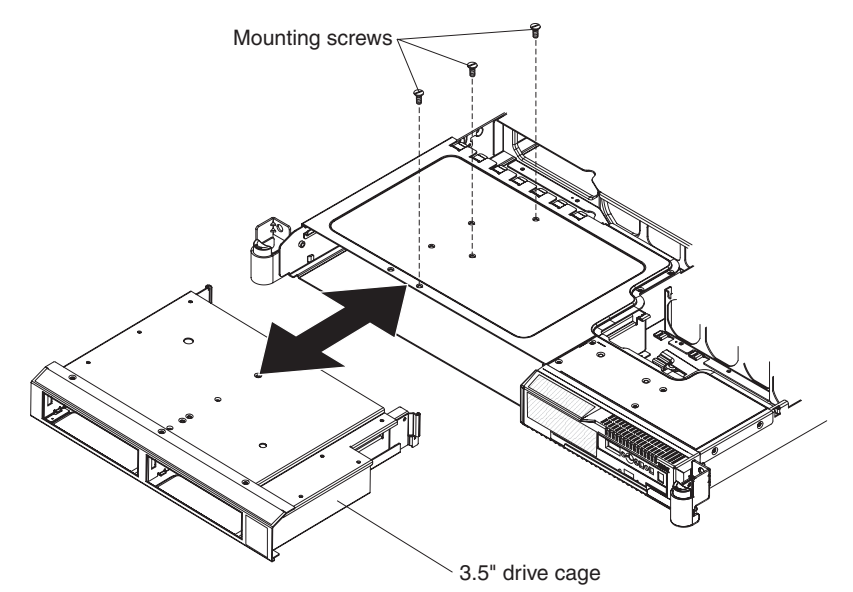

- 1. Read the safety information that begins on page [vii](#page-8-0) and ["Installation](#page-112-0) guidelines" on [page](#page-112-0) 95
- 2. Slide the drive cage assembly forward until it seats in the server.
- 3. Replace the 3.5-inch backplane or backplate. (See ["Installing](#page-150-0) the hot swap backplane or simple swap [backplate"](#page-150-0) on page 133).
- 4. Reinstall the removed drives, see ["Installing](#page-122-0) a hard disk drive" on page 105.
- 5. Install the cover (see ["Installing](#page-115-0) the cover" on page 98).
- 6. Slide the server into the rack.
- 7. Reconnect the power cords and any cables that were removed.
- 8. Turn on the peripheral devices and the server.

### <span id="page-148-0"></span>**Installing a 2.5-inch SAS disk drive cage assembly**

To install a 2.5-inch SAS disk drive cage assembly, complete the following steps.

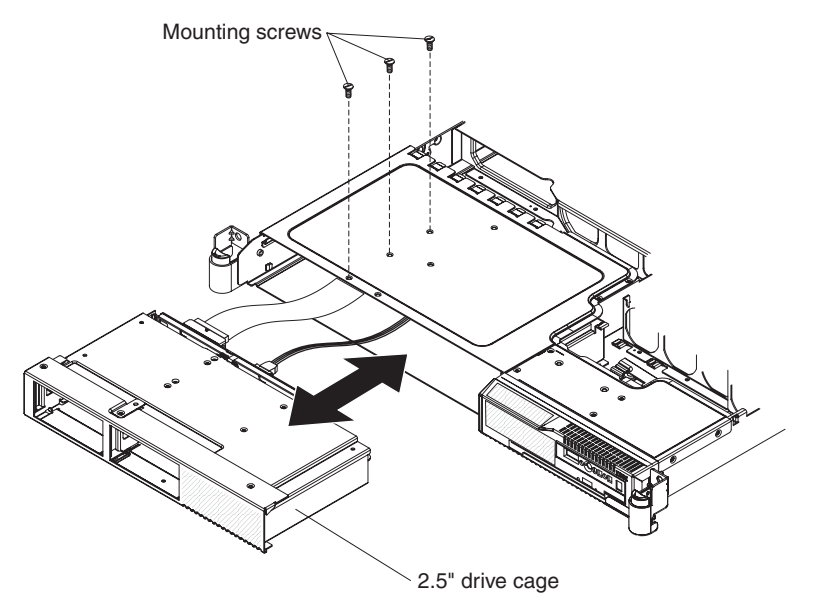

- 1. Read the safety information that begins on page [vii](#page-8-0) and ["Installation](#page-112-0) guidelines" on [page](#page-112-0) 95
- 2. Replace the 2.5-inch SAS backplane. (See "Installing the hot swap [backplane](#page-150-0) or simple swap [backplate"](#page-150-0) on page 133).
- 3. Slide the drive cage assembly forward until it seats in the server.
- 4. Reinstall the removed drives, see ["Installing](#page-122-0) a hard disk drive" on page 105.
- 5. Install the cover (see ["Installing](#page-115-0) the cover" on page 98).
- 6. Slide the server into the rack.
- 7. Reconnect the power cords and any cables that were removed.
- 8. Turn on the peripheral devices and the server.

### **Removing the hot swap backplane or simple swap backplate**

### **Removing the 3.5-inch backplane or backplate**

To remove the 3.5-inch SAS backplane or simple-swap SATA backplate, complete the following steps.

**Note:** The following illustration shows removing the 3.5-inch hot-swap SAS backplane.

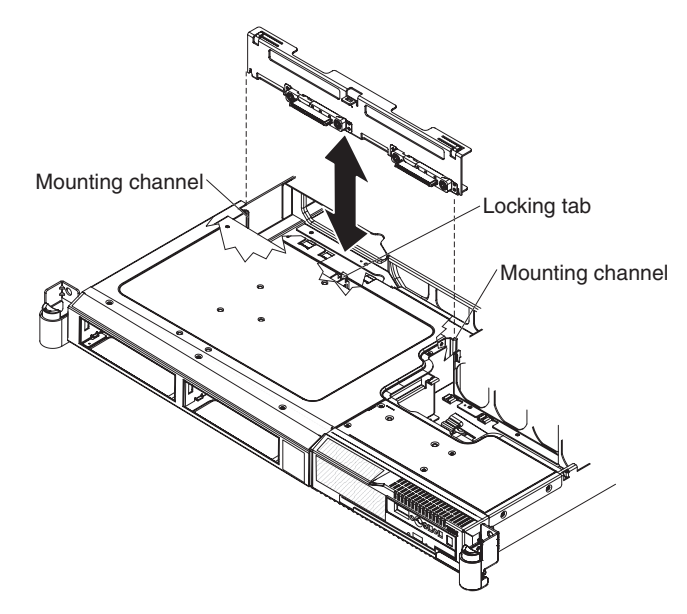

- 1. Read the safety information that begins on page [vii](#page-8-0) and ["Installation](#page-112-0) guidelines" on [page](#page-112-0) 95
- 2. Turn off the server and peripheral devices and disconnect all power cords.
- 3. Remove the cover (see ["Removing](#page-115-0) the cover" on page 98).
- 4. Pull the hard disk drives out of the server slightly to disengage them from the backplane or backplate.
- 5. Disconnect the backplane or backplate cables.
	- If the server is a hot-swap model, disconnect the two cables from the backplane.
	- If the server is a simple-swap model, disconnect the two blue signal cables from the system board, and disconnect the power cable from the power supply backplane card.
- 6. Press the locking tab and lift the backplane or backplate out of the server slightly; then, disconnect the power cable and remove the backplane or backplate.

#### **Removing the 2.5-inch SAS backplane**

To remove the 2.5-inch SAS backplane, complete the following steps.

- 1. Read the safety information that begins on page [vii](#page-8-0) and ["Installation](#page-112-0) guidelines" on [page](#page-112-0) 95
- 2. Turn off the server and peripheral devices and disconnect all power cords.
- 3. Remove the cover (see ["Removing](#page-115-0) the cover" on page 98).
- 4. Pull the hard disk drives out of the server slightly to disengage them from the backplane.
- 5. Disconnect the power cable from the power backplane.
- 6. Disconnect the signal cable from the system board.
- 7. Remove the disk drive cage (see ["Removing](#page-145-0) a 2.5-inch disk drive cage [assembly"](#page-145-0) on page 128).

<span id="page-150-0"></span>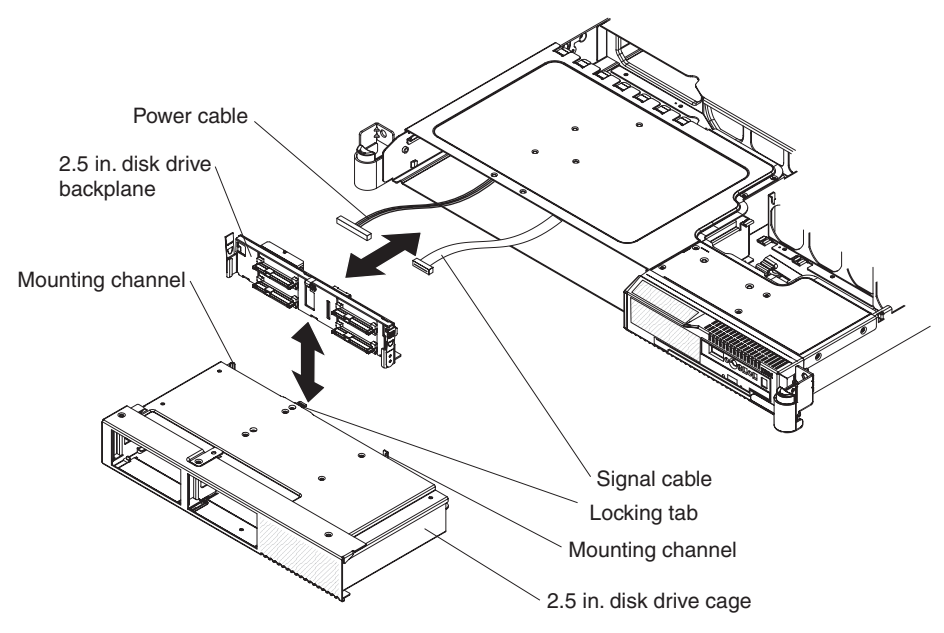

- 8. Press the locking tab and lift the backplane out of the server.
- 9. Disconnect the power cable and the signal cable from the disk drive backplane.
- 10. If you are instructed to return the backplane, follow all packaging instructions, and use any packaging materials for shipping that are supplied to you.

### **Installing the hot swap backplane or simple swap backplate**

To install the 3.5-inch replacement backplane or backplate, complete the following steps:

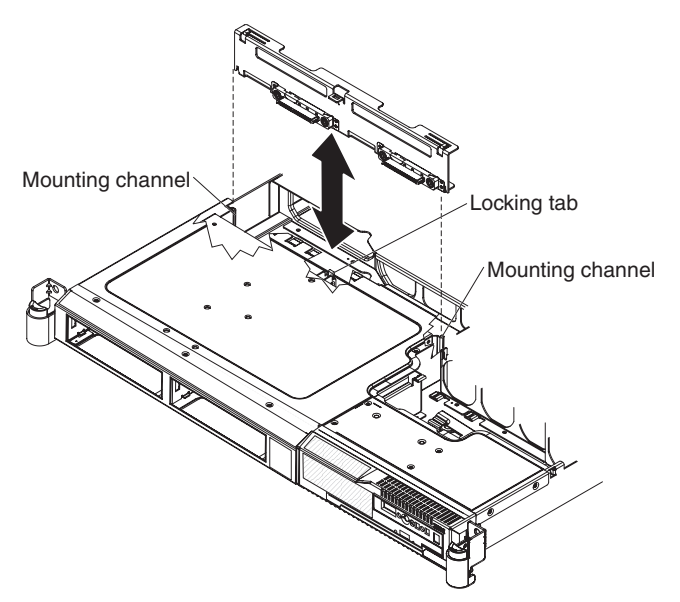

- 1. Read the safety information that begins on page [vii](#page-8-0) and ["Installation](#page-112-0) guidelines" on [page](#page-112-0) 95
- 2. Connect the power cable to the replacement backplane or backplate.
- 3. Slide the backplane or backplate into the card guides, making sure not to trap or pinch any nearby wires or cables.
- 4. Press firmly until the backplane or backplate is fully seated and the locking tab snaps into place.
- 5. Reconnect the backplane or backplate cables.
	- If the server is a hot-swap model, reconnect the two cables to the backplane.
	- If the server is a simple-swap model, reconnect the two blue signal cables to the system board and reconnect the power cable to the power supply backplane card. See ["System-board](#page-27-0) internal connectors" on page 10 for the location of the connectors on the system board.
- 6. Install the cover (see ["Installing](#page-115-0) the cover" on page 98).
- 7. Replace the hard disk drives.
- 8. Slide the server into the rack.
- 9. Reconnect the power cords and any cables that were removed.
- 10. Turn on the peripheral devices and the server.

To install the 2.5-inch replacement backplane, complete the following steps:

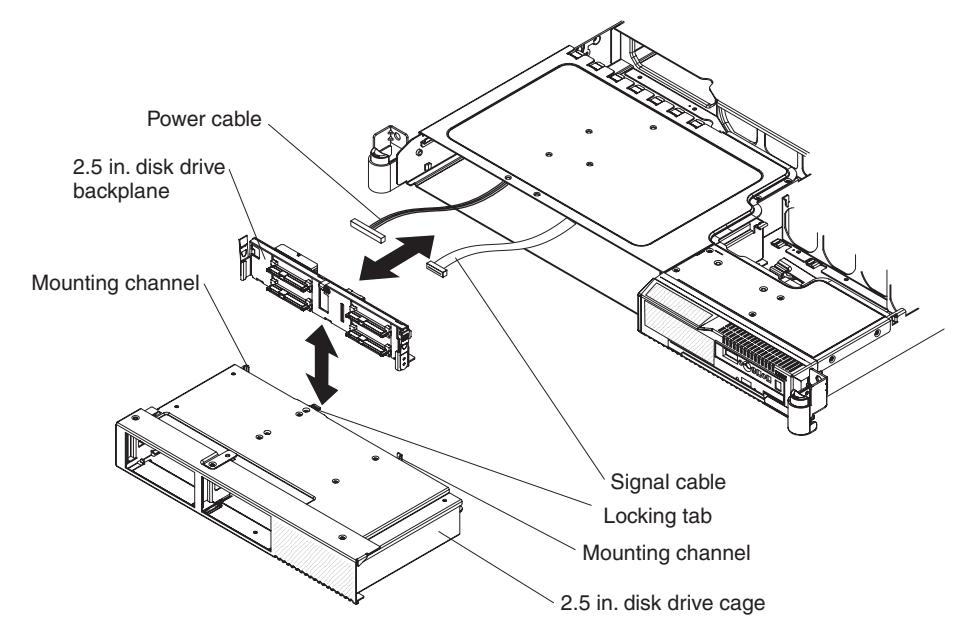

- 1. Read the safety information that begins on page [vii](#page-8-0) and ["Installation](#page-112-0) guidelines" on [page](#page-112-0) 95
- 2. Connect the power cable and signal cable to the replacement backplane.
- 3. Insert the backplane into the drive cage. Press firmly until the backplane is fully seated and the locking tab snaps into place.
- 4. Reinstall the hard disk drive cage (see ["Installing](#page-148-0) a 2.5-inch SAS disk drive cage [assembly"](#page-148-0) on page 131).
- 5. Install the cover (see ["Installing](#page-115-0) the cover" on page 98).
- 6. Replace the hard disk drives.
- 7. Slide the server into the rack.
- 8. Reconnect the power cords and any cables that were removed.
- 9. Turn on the peripheral devices and the server.

# <span id="page-152-0"></span>**Removing the power-supply backplane**

To remove the power-supply backplane, complete the following steps.

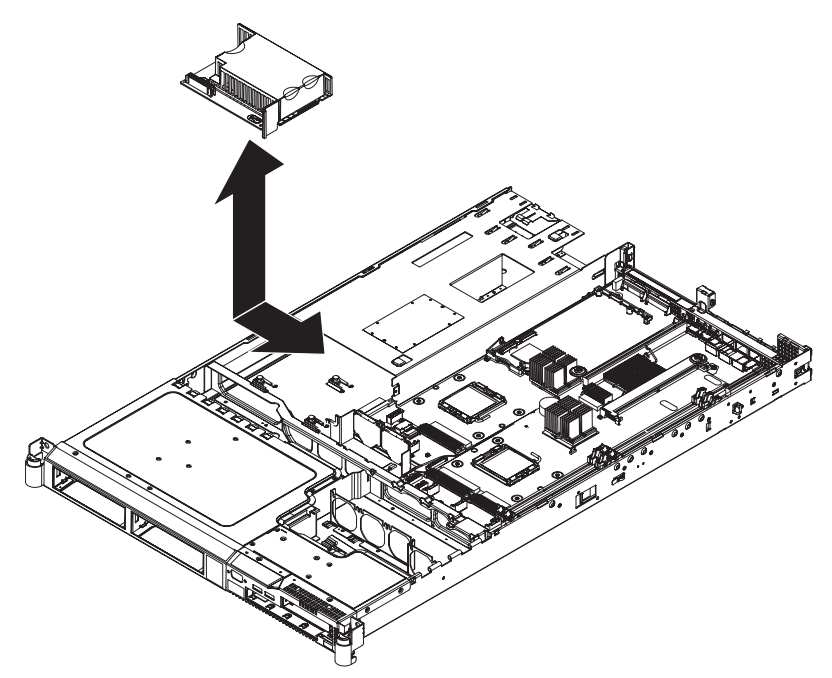

- 1. Read the safety information that begins on page [vii](#page-8-0) and ["Installation](#page-112-0) guidelines" on [page](#page-112-0) 95
- 2. Turn off the server and peripheral devices and disconnect all power cords; then, remove the cover (see ["Removing](#page-115-0) the cover" on page 98).
- 3. Disconnect the power supplies from the power-supply backplane (see ["Removing](#page-137-0) a power supply" on page 120).
- 4. Disconnect the cable connected to the power-supply backplane.
- 5. Slide the power-supply backplane to the left, disconnecting it from the system board.
- 6. Lift the power-supply backplane to remove it from the server.

# **Installing the power-supply backplane**

To install the power-supply backplane, complete the following steps.

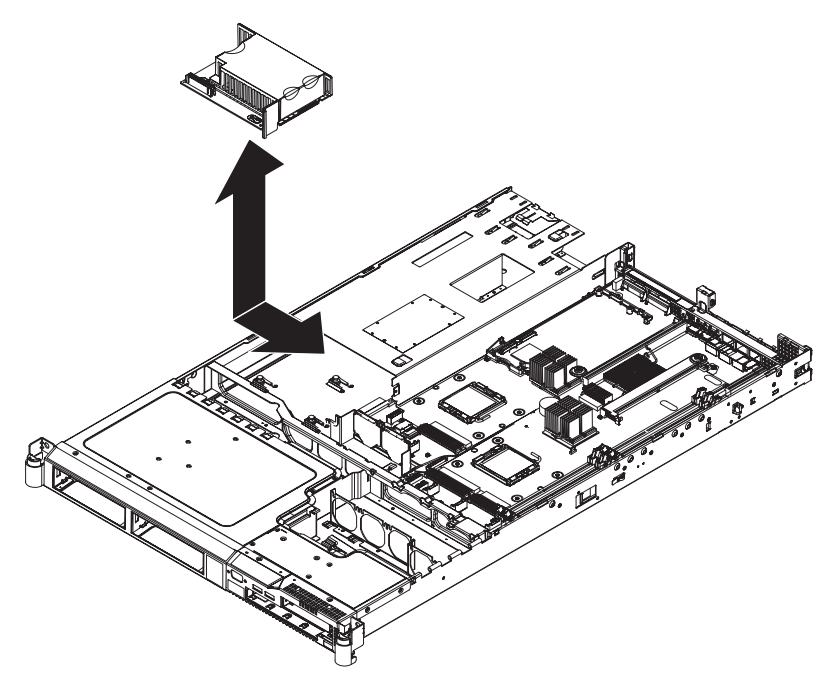

- 1. Read the safety information that begins on page [vii](#page-8-0) and ["Installation](#page-112-0) guidelines" on [page](#page-112-0) 95
- 2. Align the keyhole slots in the power-supply backplane with the mounting pins in the server.
- 3. Slide the power-supply backplane toward the right side of the server until the edge-connectors are fully connected.
- 4. Reconnect the cables to the power supply backplane.
- 5. Install the power supplies into the power-supply bays (see ["Installing](#page-138-0) a power [supply"](#page-138-0) on page 121).
- 6. Install the cover (see ["Installing](#page-115-0) the cover" on page 98).
- 7. Slide the server into the rack.
- 8. Reconnect the power cords and any cables that were removed.
- 9. Turn on the peripheral devices and the server.

# **Removing and replacing FRUs**

FRUs must be replaced or installed only by trained service technicians.

The illustrations in this document might differ slightly from the hardware.

### **Removing a microprocessor**

**Attention:**

- Do not allow the thermal grease on the microprocessor and heat sink to come in contact with anything. Contact with any surface can compromise the thermal grease and the microprocessor socket.
- Use the vacuum tool that comes with the replacement microprocessor to remove the microprocessor. Dropping the microprocessor during installation or removal can damage the contacts.
- Do not touch the microprocessor contacts; handle the microprocessor by the edges only. Contaminants on the microprocessor contacts, such as oil from your skin, can cause connection failures between the contacts and the socket.

To remove a microprocessor and heat sink, complete the following steps:

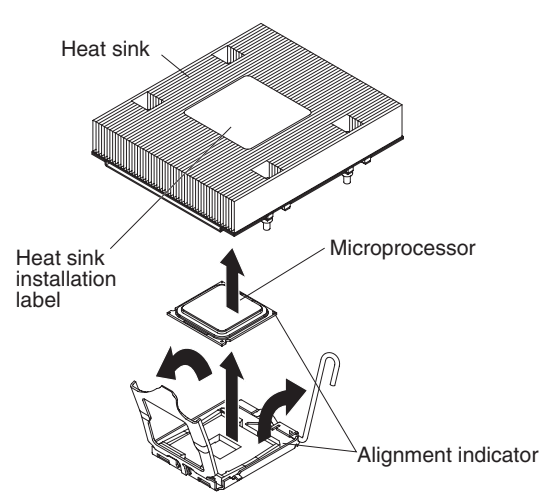

- 1. Read the safety information that begins on page [vii](#page-8-0) and ["Installation](#page-112-0) guidelines" on [page](#page-112-0) 95
- 2. Turn off the server and peripheral devices and disconnect all power cords; then, remove the cover (see ["Removing](#page-115-0) the cover" on page 98).
- 3. Remove the heatsink. Loosen two captive screws on alternate sides of the heatsink fully before loosening the other two captive screws (this helps to break the bond between the heat sink and the microprocessor). After the captive screws are loosened, remove the heat sink.

<span id="page-155-0"></span>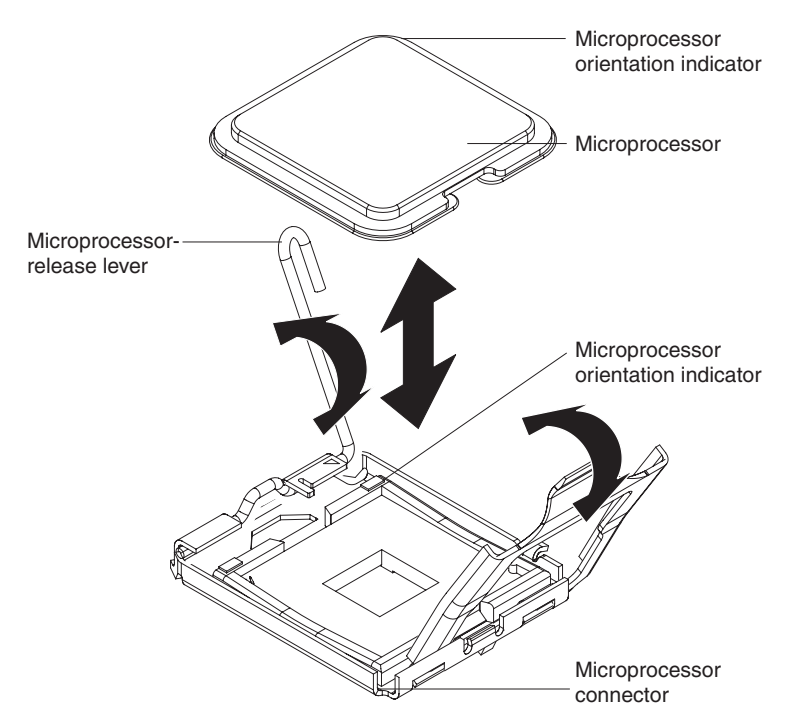

- 4. Open the microprocessor release lever to the fully-open position.
- 5. Open the microprocessor bracket frame.
- 6. Using the vacuum tool that comes with the replacement microprocessor, carefully remove the microprocessor.
- 7. If you are instructed to return the microprocessor, follow all packaging instructions, and use any packaging materials for shipping that are supplied to you.

## **Installing a microprocessor**

To install a microprocessor, complete the following steps:

1. Read the safety information that begins on page [vii](#page-8-0) and ["Installation](#page-112-0) guidelines" on [page](#page-112-0) 95

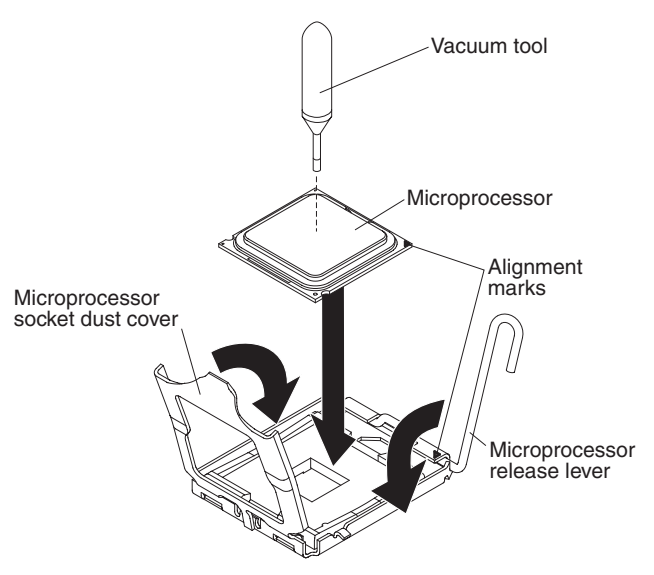

2. Align the microprocessor with the socket (note the alignment mark and the position of the notches); then, carefully place the microprocessor on the socket and close the microprocessor bracket frame.

**Attention:** Do not use excessive force when inserting the microprocessor into the socket.

**Note:** The microprocessor fits only one way on the socket.

3. Carefully close the release lever to secure the microprocessor in the socket.

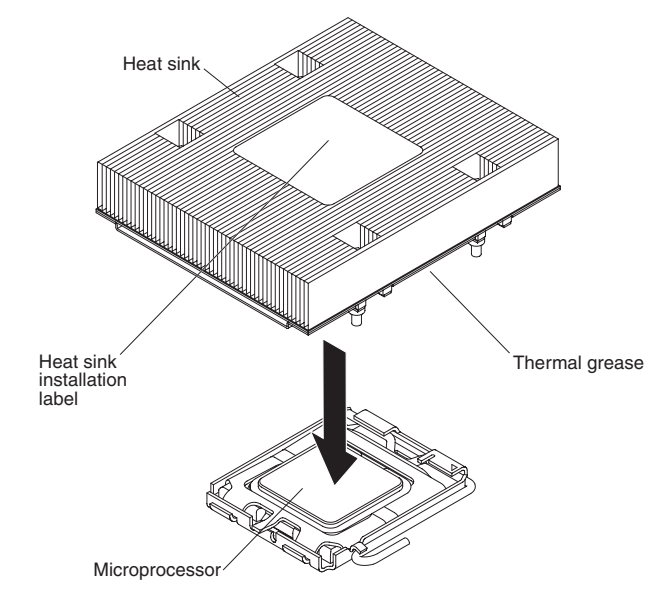

4. Install the heat sink on top of the microprocessor, and tighten the captive screws. Alternate among the screws on either side of the heat sink until they are snug, and then alternate again until they are tight, making sure that you do not overtighten any of them.

**Attention:** Do not touch the thermal grease on the bottom of the heat sink or set down the heat sink after the plastic cover is removed. Touching the thermal grease will contaminate it.

- 5. Install the cover (see ["Installing](#page-115-0) the cover" on page 98).
- 6. Slide the server into the rack.
- 7. Reconnect the power cords and any cables that were removed.
- 8. Turn on the peripheral devices and the server.

# **Removing the operator information panel assembly**

To remove the operator information panel, complete the following steps.

- 1. Read the safety information that begins on page [vii](#page-8-0) and ["Installation](#page-112-0) guidelines" on [page](#page-112-0) 95
- 2. Turn off the server and peripheral devices and disconnect all power cords; then, remove the cover (see ["Removing](#page-115-0) the cover" on page 98).
- 3. Open the fan door.
- 4. Remove the CD-RW/DVD drive (see "Removing the [CD-RW/DVD](#page-124-0) drive" on [page](#page-124-0) 107).

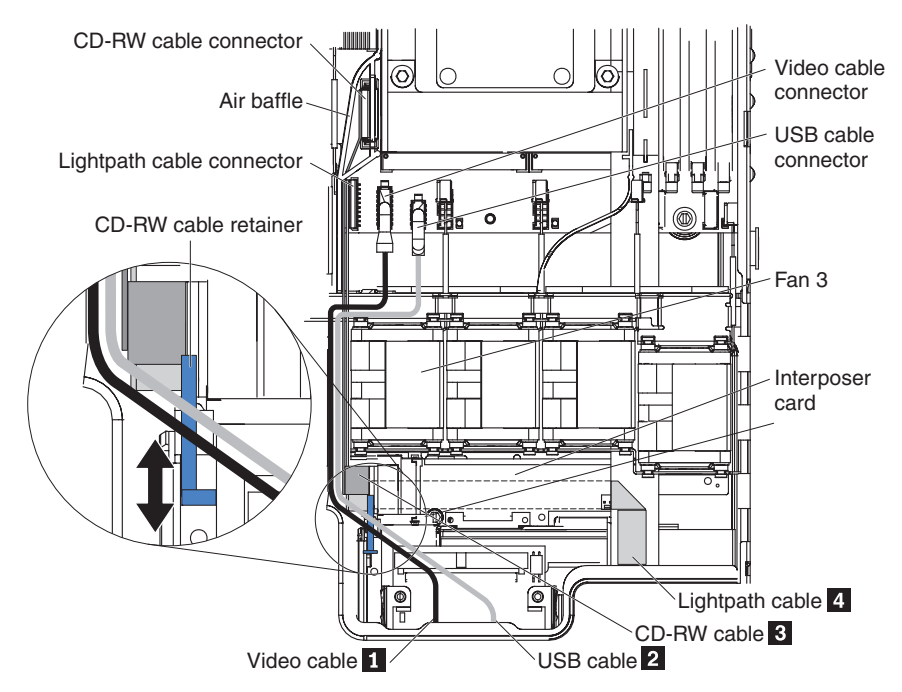

5. Slide the CD-RW cable retainer away from the interposer card.

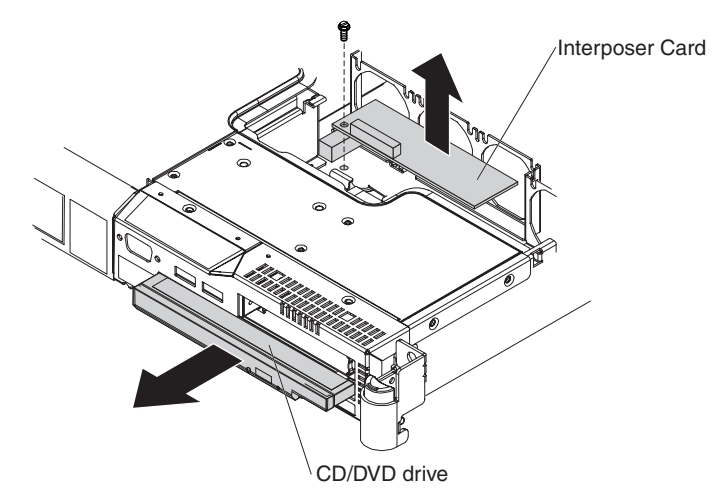

- 6. Remove the mounting screw from the interposer card and disconnect the CD-RW cable; then, remove the interposer card.
- 7. Remove fan 3.

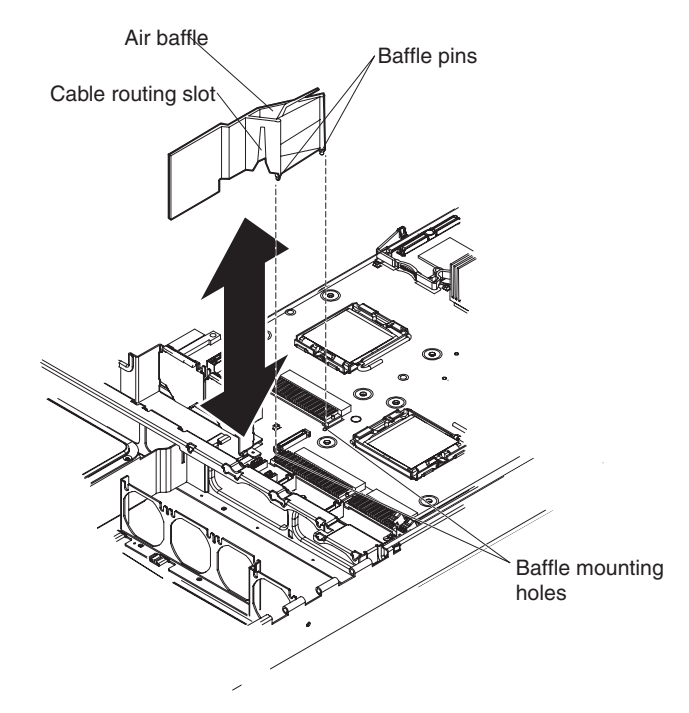

- 8. Remove the air baffle.
- 9. Disconnect the video cable **1**, USB cable **2**, CD-RW cable **3**, and the lightpath cable  $\frac{1}{4}$  from the system board.

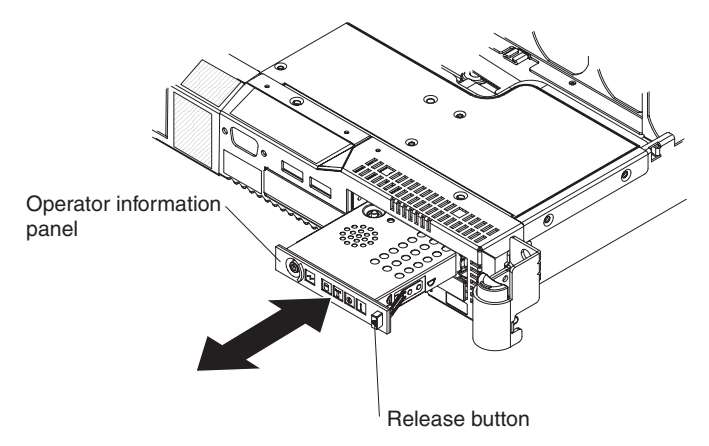

10. Press the release button on the front of the operator information panel and slide the assembly out of the server.

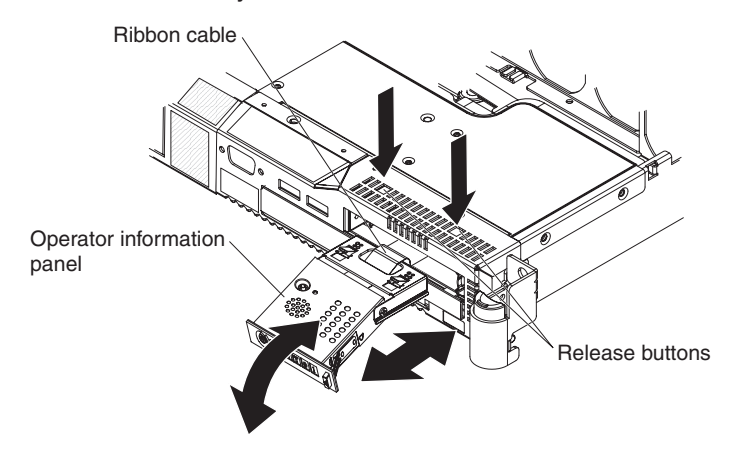

- 11. Press the release buttons on the top of the server and slide the operator information panel assembly rails out of the server as far as it will go.
- 12. Pull the panel away from the rails and carefully pull the attached lightpath ribbon cable out of the server.
- 13. If you are instructed to return the operator information panel assembly, follow all packaging instructions, and use any packaging materials for shipping that are supplied to you.

### **Installing the operator information panel assembly**

To install the operator information panel, complete the following steps.

1. Read the safety information that begins on page [vii](#page-8-0) and ["Installation](#page-112-0) guidelines" on [page](#page-112-0) 95

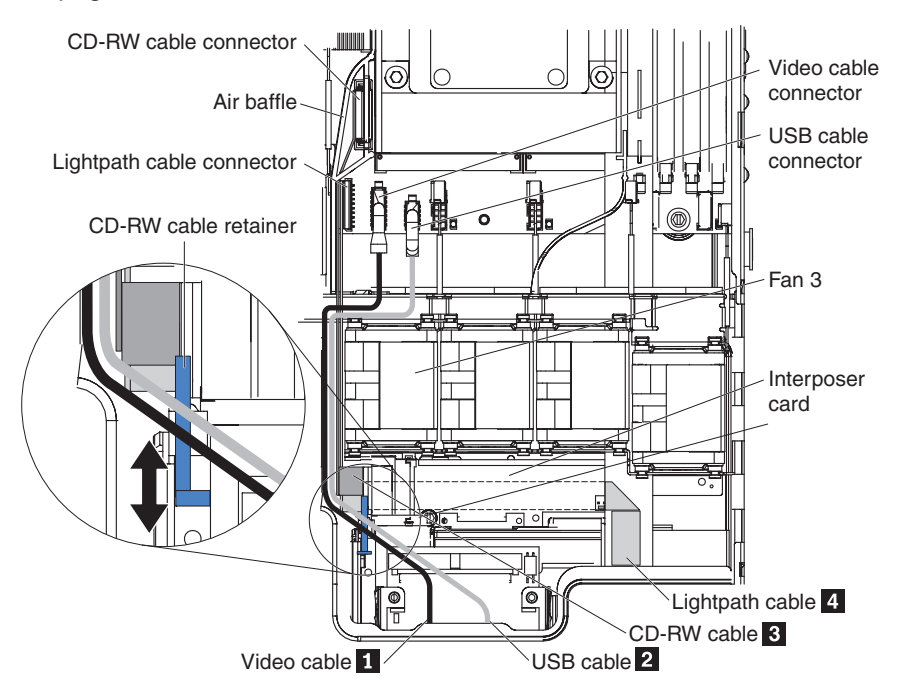

2. From the front of the server, thread the lightpath ribbon cable through the panel housing in the server; then, carefully route and connect the ribbon cable to the lightpath cable connector on the system board.

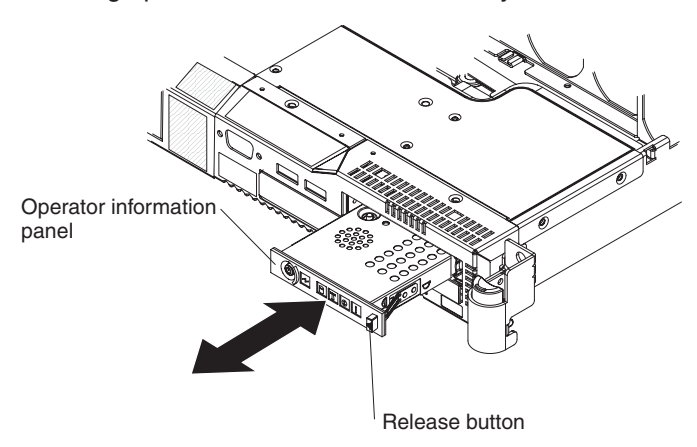

- 3. Slide the operator information panel into the server until it latches in place with a click.
- 4. Reconnect the CD-RW cable **3**, the USB cable **2**, and the video cable **1** to the system board.

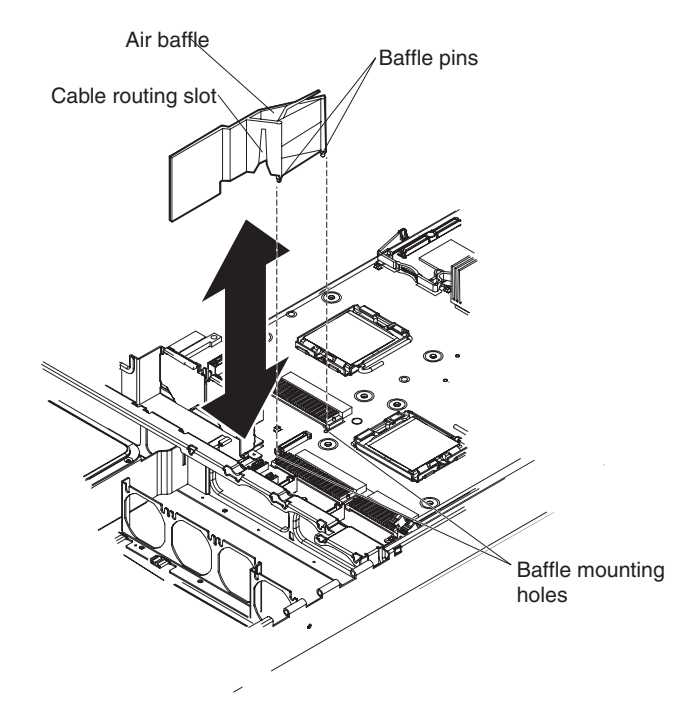

- 5. Reinstall the air baffle into the system board.
- 6. Reinstall fan 3.
- 7. Connect the CD-RW cable to the interposer card; then, mount the card to the server with the screw that you removed.
- 8. Slide the CD-RW cable retainer toward the interposer card, so that it locks the CD-RW connector in place against the card.
- 9. Install the CD-RW/DVD drive (see "Removing the [CD-RW/DVD](#page-124-0) drive" on page [107\)](#page-124-0).
- 10. Close the fan door.
- 11. Install the cover (see ["Installing](#page-115-0) the cover" on page 98).
- 12. Slide the server into the rack.
- 13. Reconnect the power cords and any cables that were removed.
- 14. Turn on the peripheral devices and the server.

# <span id="page-161-0"></span>**Removing the system board**

To remove the system board, complete the following steps.

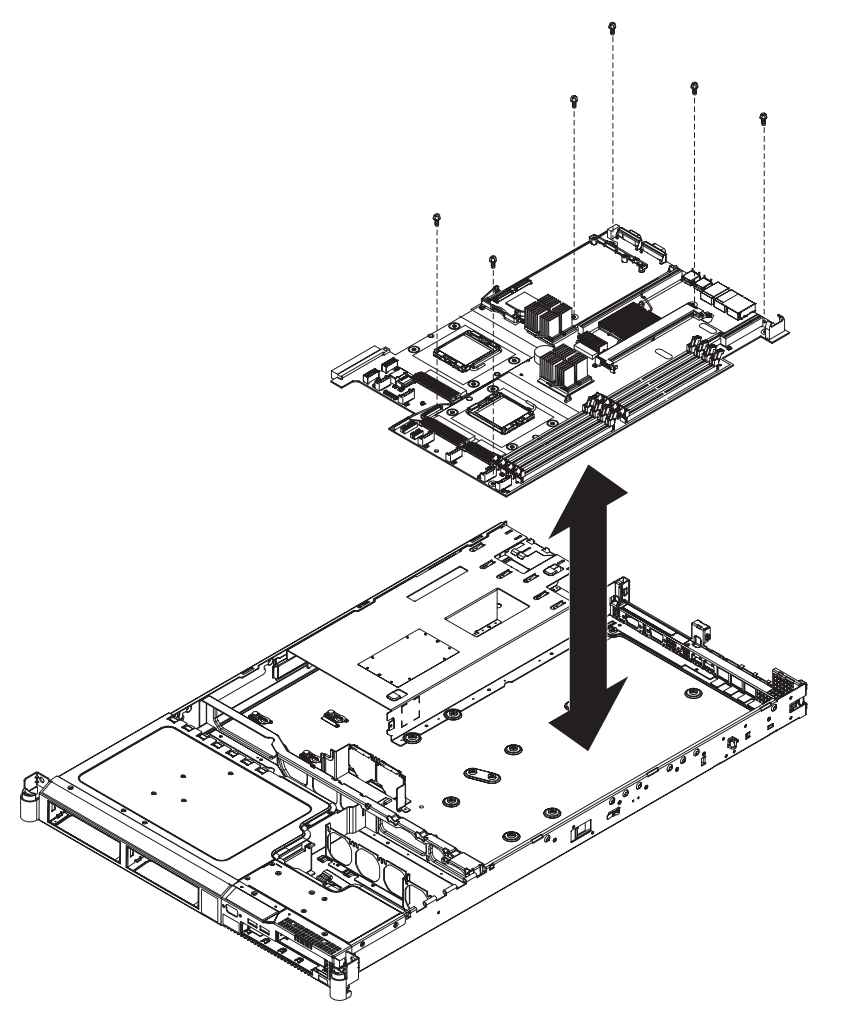

- 1. Read the safety information that begins on page [vii](#page-8-0) and ["Installation](#page-112-0) guidelines" on [page](#page-112-0) 95
- 2. Turn off the server and any attached devices.

**Note:** When replacing the system board, you must either update the server with the latest firmware or restore the pre-existing firmware that the customer provides on a diskette or CD image.

- 3. Turn off the peripheral devices and disconnect all power cords; then, remove the cover (see ["Removing](#page-115-0) the cover" on page 98).
- 4. Remove all riser card assemblies and adapters, including the Remote Supervisor Adapter II SlimLine, if one is installed (see ["Removing](#page-119-0) an adapter" on [page](#page-119-0) 102).
- 5. Remove the ServeRAID controller, if one is installed. If a RAID controller battery is installed, unmount it from the server, but do not disconnect it from the controller.

**Attention:** Do not disconnect the RAID controller battery. Doing so could result in the loss of data that may be cached in the RAID controller.

6. Disconnect all cables from the system board. Make a list of each cable as you disconnect it; you can then use this as a checklist during system board installation.

- 7. Remove all heat sinks and microprocessors, and set them aside on a static-protective surface for reinstallation (see "Installing a [microprocessor"](#page-155-0) on [page](#page-155-0) 138).
- 8. Remove the memory modules and set them aside on a static-protective surface for reinstallation (see ["Installing](#page-127-0) a memory module" on page 110).

**Note:** Make a note of the location of each DIMM as you remove it, so that you can later reinstall it in the same socket.

- 9. Remove the two air baffles from the system board. See ["Removing](#page-116-0) the air [baffle"](#page-116-0) on page 99.
- 10. Disconnect the power-supply backplane; then, slide it to the side and set it out of the way (see "Removing the [power-supply](#page-152-0) backplane" on page 135).
- 11. Remove the six screws on the system board that secure the system board to the chassis.
- 12. Remove the four hex standoff screws from the serial connector and the video connector at the rear of the server.
- 13. Lift the system board slightly so that it disengages from the locator pin.
- 14. Slide the system board slightly toward the front of the server.
- 15. Lift up the left side of the system board.
- 16. Lift the rest of the system board and carefully remove it from the server, being careful not to disturb any surrounding components.

### **Installing the system board**

**Note:** When reassembling the components in the server, be sure to route all cables carefully so that they are not exposed to excessive pressure.

To reinstall the system board, complete the following steps.

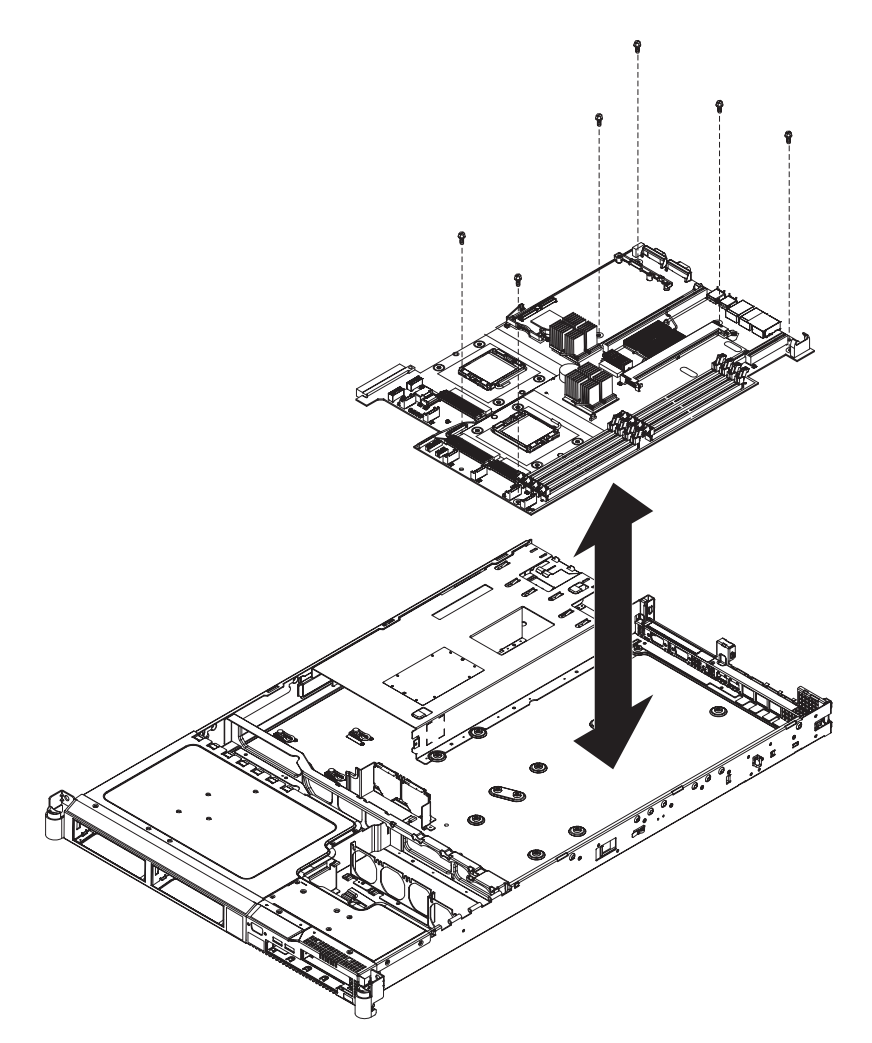

- 1. Read the safety information that begins on page [vii](#page-8-0) and ["Installation](#page-112-0) guidelines" on [page](#page-112-0) 95
- 2. Align the system board with the chassis and replace the six screws that you removed.
- 3. Replace the microprocessor and microprocessor heat sink (see ["Installing](#page-155-0) a [microprocessor"](#page-155-0) on page 138).
- 4. Reconnect to the system board the cables that you disconnected in step [6](#page-161-0) of ["Removing](#page-161-0) the system board" on page 144.
- 5. Replace the RAID controller, if present (see "Installing the RAID [controller"](#page-134-0) on [page](#page-134-0) 117).
- 6. Replace the DIMMs (see ["Installing](#page-127-0) a memory module" on page 110).
- 7. Replace the riser-card assemblies and adapters, if any were installed.
- 8. Replace the four jack screws connected to the video connector and the serial connector at the rear of the server.
- 9. Install the cover (see ["Installing](#page-115-0) the cover" on page 98).
- 10. Slide the server into the rack.
- 11. Reconnect the power cords and any cables that were removed.
- 12. Turn on the peripheral devices and the server.

**Important:** Perform the following updates:

- Either update the server with the latest RAID firmware or restore the pre-existing firmware from a diskette or CD image.
- Update the UUID (see ["Updating](#page-173-0) the UUID" on page 156).
- Update the [DMI/SMBIOS](#page-173-0) (see "Updating the DMI/SMBIOS data" on page 156).

# **Chapter 5. Configuration information and instructions**

This chapter provides information about updating the firmware and using the configuration utilities.

### **Updating the firmware**

The firmware in the server is periodically updated and is available for download on the Web. Go to [http://www.ibm.com/servers/eserver/support/xseries/index.html](http://www.ibm.com/support) to check for the latest level of firmware, such as BIOS code, vital product data (VPD) code, device drivers, and service processor firmware.

When you replace a device in the server, you might have to either update the server with the latest version of the firmware that is stored in memory on the device or restore the pre-existing firmware from a diskette or CD image.

- BIOS code is stored in ROM on the system board.
- The diagnostic programs are stored in ROM on the system board.
- BMC firmware is stored in ROM on the Baseboard Management Controller on the system board.
- Ethernet firmware is stored in ROM on the Ethernet controller.
- ServeRAID firmware is stored in ROM on the ServeRAID adapter.
- SATA firmware (simple-swap models) is stored in ROM on the integrated SATA controller.
- SAS/SATA firmware (hot-swap models) is stored in ROM on the SAS/SATA controller on the system board.
- Major components contain vital product data (VPD) code. You can select to update the VPD code during the BIOS code update procedure.

## **Configuring the server**

The *ServerGuide Setup and Installation* CD provides software setup tools and installation tools that are specifically designed for your IBM server. Use this CD during the initial installation of the server to configure basic hardware features and to simplify the operating-system installation.

In addition to the *ServerGuide Setup and Installation* CD, you can use the following configuration programs to customize the server hardware:

- Configuration/Setup Utility program
- SAS/SATA Configuration Utility program
- Adaptec HostRAID configuration programs

For more information about these programs, see "Configuring the server" in the *User's Guide* on the IBM *System x Documentation* CD.

## **Using the ServerGuide Setup and Installation CD**

The *ServerGuide Setup and Installation* CD contains a setup and installation program that is designed for your server. The ServerGuide program detects the server model and hardware options that are installed and uses that information during setup to configure the hardware. The ServerGuide program simplifies operating-system installations by providing updated device drivers and, in some cases, installing them automatically.

If a later version of the ServerGuide program is available, you can download a free image of the *ServerGuide Setup and Installation* CD. To download the image, go to the IBM ServerGuide Web page at http://www.ibm.com/pc/qtechinfo/MIGR-4ZKPPT.html.

The ServerGuide program has the following features:

- An easy-to-use interface
- Diskette-free setup, and configuration programs that are based on detected hardware
- ServeRAID Manager program, which configures your ServeRAID adapter
- Device drivers that are provided for your server model and detected hardware
- Operating-system partition size and file-system type that are selectable during setup

#### **ServerGuide features**

Features and functions can vary slightly with different versions of the ServerGuide program. To learn more about the version that you have, start the *ServerGuide Setup and Installation* CD and view the online overview. Not all features are supported on all server models.

The ServerGuide program requires a supported IBM server with an enabled startable (bootable) CD drive. In addition to the *ServerGuide Setup and Installation* CD, you must have your operating-system CD to install the operating system.

The ServerGuide program performs the following tasks:

- Sets system date and time
- Detects the RAID adapter or controller and runs the SAS RAID configuration program
- Checks the microcode (firmware) levels of a ServeRAID adapter and determines whether a later level is available from the CD
- Detects installed hardware options and provides updated device drivers for most adapters and devices
- Provides diskette-free installation for supported Windows<sup>®</sup> operating systems
- Includes an online readme file with links to tips for your hardware and operating-system installation

#### **Setup and configuration overview**

When you use the *ServerGuide Setup and Installation* CD, you do not need setup diskettes. You can use the CD to configure any supported IBM server model. The setup program provides a list of tasks that are required to set up your server model. On a server with a ServeRAID adapter or SAS/SATA controller with RAID capabilities, you can run the SAS RAID configuration program to create logical drives.

**Note:** Features and functions can vary slightly with different versions of the ServerGuide program.

When you start the *ServerGuide Setup and Installation* CD, the program prompts you to complete the following tasks:

- Select your language.
- Select your keyboard layout and country.
- View the overview to learn about ServerGuide features.
- View the readme file to review installation tips for your operating system and adapter.

• Start the operating-system installation. You will need your operating-system CD.

### **Typical operating-system installation**

The ServerGuide program can reduce the time it takes to install an operating system. It provides the device drivers that are required for your hardware and for the operating system that you are installing. This section describes a typical ServerGuide operating-system installation.

**Note:** Features and functions can vary slightly with different versions of the ServerGuide program.

- 1. After you have completed the setup process, the operating-system installation program starts. (You will need your operating-system CD to complete the installation.)
- 2. The ServerGuide program stores information about the server model, service processor, hard disk drive controllers, and network adapters. Then, the program checks the CD for newer device drivers. This information is stored and then passed to the operating-system installation program.
- 3. The ServerGuide program presents operating-system partition options that are based on your operating-system selection and the installed hard disk drives.
- 4. The ServerGuide program prompts you to insert your operating-system CD and restart the server. At this point, the installation program for the operating system takes control to complete the installation.

#### **Installing your operating system without ServerGuide**

If you have already configured the server hardware and you decide not to use the ServerGuide program to install your operating system, complete the following steps to download the latest operating-system installation instructions from the IBM Web site.

**Note:** Changes are made periodically to the IBM Web site. The actual procedure might vary slightly from what is described in this document.

- 1. Go to [http://www.ibm.com/support/.](http://www.ibm.com/support/)
- 2. Under **Search technical support**, type System x3550, and click **Search**.
- 3. Select the installation instructions for your operating system.

## **Using the Configuration/Setup Utility program**

The Configuration/Setup Utility program is part of the BIOS. You can use it to perform the following tasks:

- View configuration information
- View and change assignments for devices and I/O ports
- Set the date and time
- Set and change passwords
- Set and change the startup characteristics of the server and the order of startup devices (startup-drive sequence)
- Set and change settings for advanced hardware features
- View and clear the error log
- Change interrupt request (IRQ) settings
- Enable USB keyboard and mouse support
- Configure BMC features such as IP settings and userids
- Configure Remote Supervisor Adapter II SlimLine features, such as IP address and DHCP settings

• Resolve configuration conflicts

Go to [http://www.ibm.com/servers/eserver/support/xseries/index.html](http://www.ibm.com/support) to check for the latest version of the BIOS code.

### **Starting the Configuration/Setup Utility program**

To start the Configuration/Setup Utility program, complete the following steps:

- 1. Turn on the server.
- 2. When the message Press F1 for Setup appears, press F1. If an administrator password has been set, you must type the administrator password to access the full Configuration/Setup Utility menu.
- 3. Follow the instructions on the screen.

See the *User's Guide* on the IBM *System x Documentation* CD for more detailed information about the Configuration/Setup Utility program.

### **Configuring the Ethernet controller**

The Ethernet controller is integrated on the system board. It provides an interface for connecting to a 10-Mbps, 100-Mbps, or 1-Gbps network and provides full-duplex (FDX) capability, which enables simultaneous transmission and reception of data on the network. If the Ethernet ports in the server support auto-negotiation, the controller detects the data-transfer rate (10BASE-T, 100BASE-TX, or 1000BASE-T) and duplex mode (full-duplex or half-duplex) of the network and automatically operates at that rate and mode.

You do not have to set any jumpers or configure the controller. However, you must install a device driver to enable the operating system to address the controller. For device drivers and information about configuring the Ethernet controller, see the *Broadcom NetXtreme Gigabit Ethernet Software CD* that comes with the server. For updated information about configuring the controller, see [http://www.ibm.com/](http://www.ibm.com/pc/support/) [servers/eserver/support/xseries/index.html.](http://www.ibm.com/pc/support/)

## **Configuring hot-swap SAS or hot-swap SATA RAID**

Use the IBM ServeRAID Configuration Utility program or ServeRAID Manager to configure and manage hot-swap SAS or hot-swap SATA redundant array of independent disks (RAID). Be sure to use these programs as described in this document.

- Use the IBM ServeRAID Configuration Utility program to:
	- Perform a low-level format on a hard disk drive
	- View or change IDs for some attached devices
	- Set protocol parameters on hard disk drives
- Use ServeRAID Manager to:
	- Configure arrays
	- View the RAID configuration and associated devices
	- Monitor operation of the RAID controller

Consider the following information when using the IBM ServeRAID Configuration Utility program or ServeRAID Manager to configure and manage arrays:

• The ServeRAID-8k-I SAS controller that comes with the server supports only RAID level-0 and RAID level-1. Servers that come with four 2.5-inch hot-swap

SAS drives also support RAID level-10. You can replace the ServeRAID-8k-l SAS controller with a ServeRAID-8k SAS controller that supports additional RAID levels.

- Hard disk drive capacities affect how you create arrays. The drives in an array can have different capacities, but the ServeRAID controller treats them as if they all have the capacity of the smallest hard disk drive.
- To help ensure signal quality, do not mix drives with different speeds and data rates.
- Do not include SAS and SATA drives in the same array.
- To update the firmware and BIOS code for an optional ServeRAID controller, you must use the IBM *ServeRAID Support* CD that comes with the ServeRAID option.

#### **Using the IBM ServeRAID Configuration Utility program**

Use the IBM ServeRAID Configuration Utility program to perform the following tasks:

- Configure a redundant array of independent disks (RAID) array
- View or change the RAID configuration and associated devices

*Starting the IBM ServeRAID Configuration Utility program:* To start the IBM ServeRAID Configuration Utility program, complete the following steps:

- 1. Turn on the server.
- 2. When the prompt <<< Press <CTRL><A> for IBM ServeRAID Configuration Utility! >>> appears, press Ctrl+A.
- 3. To select a choice from the menu, use the arrow keys.
- 4. Use the arrow keys to select the channel for which you want to change settings.
- 5. To change the settings of the selected items, follow the instructions on the screen. Be sure to press Enter to save your changes.

*IBM ServeRAID Configuration Utility menu choices:* The following choices are on the IBM ServeRAID Configuration Utility menu:

v **Array Configuration Utility**

Select this choice to create, manage, or delete arrays, or to initialize drives.

v **SerialSelect Utility**

Select this choice to configure the controller interface definitions or to configure the physical transfer and SAS address of the selected drive.

v **Disk Utilities**

Select this choice to format a disk or verify the disk media. Select a device from the list and read the instructions on the screen carefully before making a selection.

#### **Using ServeRAID Manager**

Use ServeRAID Manager, which is on the *IBM ServeRAID Manager Application* CD, to perform the following tasks:

- Configure a redundant array of independent disks (RAID) array
- v Erase all data from a hard disk drive and return the disk to the factory-default settings
- View the RAID configuration and associated devices
- Monitor the operation of the RAID controller

To perform some tasks, you can run ServeRAID Manager as an installed program. However, to configure the RAID controller and perform an initial RAID configuration on the server, you must run ServeRAID Manager in Startable CD mode, as described in the instructions in this section.

See the ServeRAID documentation on the *IBM ServeRAID Support* CD for additional information about RAID technology and instructions for using ServeRAID Manager to configure the RAID controller. Additional information about ServeRAID Manager is also available from the **Help** menu. For information about a specific object in the ServeRAID Manager tree, select the object and click **Actions --> Hints and tips**.

*Configuring the RAID controller:* By running ServeRAID Manager in Startable CD mode, you can configure the RAID controller before you install the operating system. The information in this section assumes that you are running ServeRAID Manager in Startable CD mode.

To run ServeRAID Manager in Startable CD mode, turn on the server; then, insert the CD into the CD-RW/DVD drive. If ServeRAID Manager detects an unconfigured controller and ready drives, the Configuration wizard starts.

In the Configuration wizard, you can select express configuration or custom configuration. Express configuration automatically configures the controller by grouping the first two physical drives in the ServeRAID Manager tree into an array and creating a RAID level-1 logical drive. If you select custom configuration, you can select the physical drives that you want to group into an array and create a hot-spare drive.

*Using express configuration:* To use express configuration, complete the following steps:

- 1. In the ServeRAID Manager tree, click the controller.
- 2. Click **Express configuration**.
- 3. Click Next.
- 4. In the "Configuration summary" window, review the information. To change the configuration, click **Modify arrays**.
- 5. Click **Apply**; when you are asked whether you want to apply the new configuration, click **Yes**. The configuration is saved in the controller and in the physical drives.
- 6. Exit from ServeRAID Manager and remove the CD from the CD-RW/DVD drive.
- 7. Restart the server.

*Using custom configuration:* To use custom configuration, complete the following steps:

- 1. In the ServeRAID Manager tree, click the controller.
- 2. Click **Custom configuration**.
- 3. Click **Next**.
- 4. In the "Create arrays" window, from the list of ready drives, select the drives that you want to group into the array.
- 5. Click the (Add selected drives) icon to add the drives to the array.
- 6. If you want to configure a hot-spare drive, complete the following steps: a. Click the **Spares** tab.
- b. Select the physical drive that you want to designate as the hot-spare drive, and click the (Add selected drives) icon.
- 7. Click **Next**.
- 8. Review the information in the "Configuration summary" window. To change the configuration, click **Back**.
- 9. Click **Apply**; when you are asked whether you want to apply the new configuration, click **Yes**. The configuration is saved in the controller and in the physical drives.
- 10. Exit from ServeRAID Manager and remove the CD from the CD-RW/DVD drive.
- 11. Restart the server.

*Viewing the configuration:* You can use ServeRAID Manager to view information about RAID controllers and the RAID subsystem (such as arrays, logical drives, hot-spare drives, and physical drives). When you click an object in the ServeRAID Manager tree, information about that object appears in the right pane. To display a list of available actions for an object, click the object and click **Actions**.

## **Configuring simple-swap SATA RAID**

**Important:** HostRAID is not supported on the SCO 6.0 and UnixWare 7.14 operating systems.

Use the Adaptec HostRAID Configuration Utility program to add RAID level-0 and level-1 functionality to the integrated Serial ATA controller (simple-swap SATA models). Be sure to use this program as described in this document. Use this program to perform the following tasks:

- Configure a redundant array of independent disks (RAID) array
- View or change the RAID configuration and associated devices

When you are using the Adaptec RAID Configuration Utility program to configure and manage simple-swap SATA arrays, consider the following information:

- The integrated Serial ATA controller with integrated SATA RAID (simple-swap SATA models) supports RAID level-0 and level-1 with the option of having a hot-spare drive.
- v You cannot use the *ServerGuide Setup and Installation* CD to configure the integrated Serial ATA controller with integrated RAID.
- Hard disk drive capacities affect how you create arrays. Drives in an array can have different capacities, but the RAID controller treats them as if they all have the capacity of the smallest hard disk drive.
- To help ensure signal quality, do not mix drives with different speeds and data rates.

### **Using the Adaptec RAID Configuration Utility program**

Use the Array Configuration Utility to add RAID level-0 and level-1 functionality to the integrated Serial ATA (SATA) controller. This utility is a part of the BIOS code. For additional information about using the Adaptec RAID Configuration Utility program, see the documentation on the *Adaptec HostRAID Support* CD. If this CD did not come with the server, you can download it from http://www.ibm.com/ support/.

<span id="page-173-0"></span>*Using the SATA HostRAID feature:* The instructions in this section are for using the Array Configuration Utility program to access and perform an initial RAID level-1 configuration.

For additional information about using the Array Configuration Utility program to create, configure, and manage arrays, see the documentation on the *Adaptec HostRAID Support* CD.

*Configuring the controller:* To use the Array Configuration Utility program to configure a RAID level-1 array, complete the following steps:

- 1. Turn on the server.
- 2. When the prompt Press <CTRL><<A> for Adaptec RAID Configuration Utility appears, press Ctrl+A.
- 3. Select **Array Configuration Utility**.
- 4. Select **Create Array**.
- 5. From the list of ready drives, select the two drives that you want to group into the array.
- 6. When you are prompted to select the RAID level, select **RAID-1**.
- 7. (Optional) Type an identifier for the array.
- 8. When you are prompted for the array build method, select **Quick Int**.
- 9. Follow the instructions on the screen to complete the configuration, and select **Done** to exit.
- 10. Restart the server.

*Viewing the configuration:* To view information about the SATA controller, complete the following steps:

- 1. Start the Array Configuration Utility.
- 2. From the Array Configuration Utility window, select **Manage Arrays**.
- 3. Select an array and press Enter.
- 4. Press Esc to exit from the program.

# **Updating the UUID**

The Universal Unique Identifier (UUID) must be updated when the system board is replaced. To update the UUID, complete the following steps:

- 1. Copy the UUID utility (uuid.exe) from the BIOS flash diskette to a DOS bootable diskette.
- 2. Insert the diskette into a diskette drive that is connected to the server.
- 3. Restart the server from the diskette.
- 4. At the a:\ prompt, type UUID /wr, and press Enter. The utility generates a random identifier.
- 5. Restart the server.

### **Updating the DMI/SMBIOS data**

The Desktop Management Interface (DMI) must be updated when the system board is replaced. To update the DMI, complete the following steps:

- 1. Copy the DMI/SMBIOS utility (extrmdmi.exe) from the BIOS flash diskette to a DOS bootable diskette.
- 2. Insert the diskette into a diskette drive that is connected to the server.
- 3. Restart the server from the diskette.
- 4. At the a:\ prompt, type *extrmdmi.exe*, and press Enter.
- 5. To change the machine type and model number, type mtm *xxxxyyy* where xxxx is the model type and *yyy* is the model number; then, press Enter.
- 6. To change the serial number, type sn *zzzzzzz* where *zzzzzzz* is the serial number; then, press Enter.
- 7. To change the asset tag, type asset *aaaaaaaaaaaaaaaaaaaaaaaaaaaaaaaaa* where *aaaaaaaaaaaaaaaaaaaaaaaaaaaaaaaaa* is the asset tag number; then, press Enter.
- 8. Restart the server.

# **Appendix A. Getting help and technical assistance**

If you need help, service, or technical assistance or just want more information about IBM products, you will find a wide variety of sources available from IBM to assist you. This appendix contains information about where to go for additional information about IBM and IBM products, what to do if you experience a problem with your system or optional device, and whom to call for service, if it is necessary.

### **Before you call**

Before you call, make sure that you have taken these steps to try to solve the problem yourself:

- Check all cables to make sure that they are connected.
- Check the power switches to make sure that the system and any optional devices are turned on.
- Use the troubleshooting information in your system documentation, and use the diagnostic tools that come with your system. Information about diagnostic tools is in the *Hardware Maintenance Manual and Troubleshooting Guide* or *Problem Determination and Service Guide* on the IBM *Documentation* CD that comes with your system.

**Note:** For some IntelliStation models, the *Hardware Maintenance Manual and Troubleshooting Guide* is available only from the IBM support Web site.

• Go to the IBM support Web site at http://www.ibm.com/servers/eserver/support/ xseries/index.html to check for technical information, hints, tips, and new device drivers or to submit a request for information.

You can solve many problems without outside assistance by following the troubleshooting procedures that IBM provides in the online help or in the documentation that is provided with your IBM product. The documentation that comes with IBM systems also describes the diagnostic tests that you can perform. Most systems, operating systems, and programs come with documentation that contains troubleshooting procedures and explanations of error messages and error codes. If you suspect a software problem, see the documentation for the operating system or program.

### **Using the documentation**

Information about your IBM system and preinstalled software, if any, or optional device is available in the documentation that comes with the product. That documentation can include printed documents, online documents, readme files, and help files. See the troubleshooting information in your system documentation for instructions for using the diagnostic programs. The troubleshooting information or the diagnostic programs might tell you that you need additional or updated device drivers or other software. IBM maintains pages on the World Wide Web where you can get the latest technical information and download device drivers and updates. To access these pages, go to http://www.ibm.com/servers/eserver/support/xseries/ index.html and follow the instructions. Also, some documents are available through the IBM Publications Center at http://www.ibm.com/shop/publications/order/.

### **Getting help and information from the World Wide Web**

On the World Wide Web, the IBM Web site has up-to-date information about IBM systems, optional devices, services, and support. The address for IBM System x and xSeries information is http://www.ibm.com/systems/x/. The address for IBM IntelliStation information is http://www.ibm.com/intellistation/.

You can find service information for IBM systems and optional devices at http://www.ibm.com/servers/eserver/support/xseries/index.html.

### **Software service and support**

Through IBM Support Line, you can get telephone assistance, for a fee, with usage, configuration, and software problems with System x and xSeries servers, BladeCenter products, IntelliStation workstations, and appliances. For information about which products are supported by Support Line in your country or region, see http://www.ibm.com/services/sl/products/.

For more information about Support Line and other IBM services, see http://www.ibm.com/services/, or see http://www.ibm.com/planetwide/ for support telephone numbers. In the U.S. and Canada, call 1-800-IBM-SERV (1-800-426-7378).

### **Hardware service and support**

You can receive hardware service through IBM Services or through your IBM reseller, if your reseller is authorized by IBM to provide warranty service. See http://www.ibm.com/planetwide/ for support telephone numbers, or in the U.S. and Canada, call 1-800-IBM-SERV (1-800-426-7378).

In the U.S. and Canada, hardware service and support is available 24 hours a day, 7 days a week. In the U.K., these services are available Monday through Friday, from 9 a.m. to 6 p.m.

# **Appendix B. Notices**

This information was developed for products and services offered in the U.S.A.

IBM may not offer the products, services, or features discussed in this document in other countries. Consult your local IBM representative for information on the products and services currently available in your area. Any reference to an IBM product, program, or service is not intended to state or imply that only that IBM product, program, or service may be used. Any functionally equivalent product, program, or service that does not infringe any IBM intellectual property right may be used instead. However, it is the user's responsibility to evaluate and verify the operation of any non-IBM product, program, or service.

IBM may have patents or pending patent applications covering subject matter described in this document. The furnishing of this document does not give you any license to these patents. You can send license inquiries, in writing, to:

*IBM Director of Licensing IBM Corporation North Castle Drive Armonk, NY 10504-1785 U.S.A.*

INTERNATIONAL BUSINESS MACHINES CORPORATION PROVIDES THIS PUBLICATION "AS IS" WITHOUT WARRANTY OF ANY KIND, EITHER EXPRESS OR IMPLIED, INCLUDING, BUT NOT LIMITED TO, THE IMPLIED WARRANTIES OF NON-INFRINGEMENT, MERCHANTABILITY OR FITNESS FOR A PARTICULAR PURPOSE. Some states do not allow disclaimer of express or implied warranties in certain transactions, therefore, this statement may not apply to you.

This information could include technical inaccuracies or typographical errors. Changes are periodically made to the information herein; these changes will be incorporated in new editions of the publication. IBM may make improvements and/or changes in the product(s) and/or the program(s) described in this publication at any time without notice.

Any references in this information to non-IBM Web sites are provided for convenience only and do not in any manner serve as an endorsement of those Web sites. The materials at those Web sites are not part of the materials for this IBM product, and use of those Web sites is at your own risk.

IBM may use or distribute any of the information you supply in any way it believes appropriate without incurring any obligation to you.

# **Trademarks**

The following terms are trademarks of International Business Machines Corporation in the United States, other countries, or both:

Active Memory **IBM** (logo) Tivoli Active PCI **IntelliStation** IntelliStation Tivoli Enterprise Active PCI-X NetBAY Update Connector Alert on LAN Netfinity Netfinity Wake on LAN BladeCenter Predictive Failure Analysis XA-32

Chipkill ServeRAID XA-64 e-business logo ServerGuide X-Architecture FlashCopy System x xSeries IBM TechConnect

Eserver ServerProven XpandOnDemand

Intel, Intel Xeon, Itanium, and Pentium are trademarks or registered trademarks of Intel Corporation or its subsidiaries in the United States and other countries.

Microsoft, Windows, and Windows NT are trademarks of Microsoft Corporation in the United States, other countries, or both.

UNIX is a registered trademark of The Open Group in the United States and other countries.

Java and all Java-based trademarks and logos are trademarks of Sun Microsystems, Inc. in the United States, other countries, or both.

Adaptec and HostRAID are trademarks of Adaptec, Inc., in the United States, other countries, or both.

Linux is a trademark of Linus Torvalds in the United States, other countries, or both.

Red Hat, the Red Hat "Shadow Man" logo, and all Red Hat-based trademarks and logos are trademarks or registered trademarks of Red Hat, Inc., in the United States and other countries.

Other company, product, or service names may be trademarks or service marks of others.

### **Important notes**

Processor speeds indicate the internal clock speed of the microprocessor; other factors also affect application performance.

CD-ROM drive speeds list the variable read rate. Actual speeds vary and are often less than the maximum possible.

When referring to processor storage, real and virtual storage, or channel volume, KB stands for approximately 1000 bytes, MB stands for approximately 1 000 000 bytes, and GB stands for approximately 1 000 000 000 bytes.

When referring to hard disk drive capacity or communications volume, MB stands for 1 000 000 bytes, and GB stands for 1 000 000 000 bytes. Total user-accessible capacity may vary depending on operating environments.

Maximum internal hard disk drive capacities assume the replacement of any standard hard disk drives and population of all hard disk drive bays with the largest currently supported drives available from IBM.

Maximum memory may require replacement of the standard memory with an optional memory module.
IBM makes no representation or warranties regarding non-IBM products and services that are ServerProven<sup>®</sup>, including but not limited to the implied warranties of merchantability and fitness for a particular purpose. These products are offered and warranted solely by third parties.

IBM makes no representations or warranties with respect to non-IBM products. Support (if any) for the non-IBM products is provided by the third party, not IBM.

Some software may differ from its retail version (if available), and may not include user manuals or all program functionality.

### **Product recycling and disposal**

This unit must be recycled or discarded according to applicable local and national regulations. IBM encourages owners of information technology (IT) equipment to responsibly recycle their equipment when it is no longer needed. IBM offers a variety of product return programs and services in several countries to assist equipment owners in recycling their IT products. Information on IBM product recycling offerings can be found on IBM's Internet site at http://www.ibm.com/ibm/ environment/products/prp.shtml.

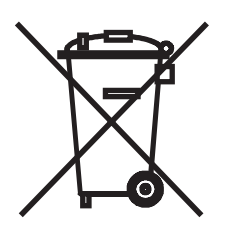

**Notice:** This mark applies only to countries within the European Union (EU) and Norway.

This appliance is labeled in accordance with European Directive 2002/96/EC concerning waste electrical and electronic equipment (WEEE). The Directive determines the framework for the return and recycling of used appliances as applicable throughout the European Union. This label is applied to various products to indicate that the product is not to be thrown away, but rather reclaimed upon end of life per this Directive.

#### 注意: このマークは EU 諸国およびノルウェーにおいてのみ適用されます。

この機器には、EU諸国に対する廃電気電子機器指令2002/96/EC(WEEE)のラベルが貼られて います。この指令は、EU諸国に適用する使用済み機器の回収とリサイクルの骨子を定めています。この指令は、EU諸国に適用する使用済み機器の回収とリサイクルの骨子を定めてい 知らせるために種々の製品に貼られています。

**Remarque:** Cette marque s'applique uniquement aux pays de l'Union Européenne et à la Norvège.

L'etiquette du système respecte la Directive européenne 2002/96/EC en matière de Déchets des Equipements Electriques et Electroniques (DEEE), qui détermine les dispositions de retour et de recyclage applicables aux systèmes utilisés à travers l'Union européenne. Conformément à la directive, ladite étiquette précise que le produit sur lequel elle est apposée ne doit pas être jeté mais être récupéré en fin de vie.

<span id="page-181-0"></span>In accordance with the European WEEE Directive, electrical and electronic equipment (EEE) is to be collected separately and to be reused, recycled, or recovered at end of life. Users of EEE with the WEEE marking per Annex IV of the WEEE Directive, as shown above, must not dispose of end of life EEE as unsorted municipal waste, but use the collection framework available to customers for the return, recycling, and recovery of WEEE. Customer participation is important to minimize any potential effects of EEE on the environment and human health due to the potential presence of hazardous substances in EEE. For proper collection and treatment, contact your local IBM representative.

### **Battery return program**

This product may contain a sealed lead acid, nickel cadmium, nickel metal hydride, lithium, or lithium ion battery. Consult your user manual or service manual for specific battery information. The battery must be recycled or disposed of properly. Recycling facilities may not be available in your area. For information on disposal of batteries outside the United States, go to http://www.ibm.com/ibm/environment/ products/batteryrecycle.shtml or contact your local waste disposal facility.

In the United States, IBM has established a return process for reuse, recycling, or proper disposal of used IBM sealed lead acid, nickel cadmium, nickel metal hydride, and battery packs from IBM equipment. For information on proper disposal of these batteries, contact IBM at 1-800-426-4333. Have the IBM part number listed on the battery available prior to your call.

In the Netherlands, the following applies.

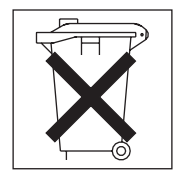

For Taiwan: Please recycle batteries.

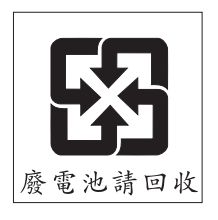

### **Electronic emission notices**

#### **Federal Communications Commission (FCC) statement**

**Note:** This equipment has been tested and found to comply with the limits for a Class A digital device, pursuant to Part 15 of the FCC Rules. These limits are designed to provide reasonable protection against harmful interference when the equipment is operated in a commercial environment. This equipment generates, uses, and can radiate radio frequency energy and, if not installed and used in accordance with the instruction manual, may cause harmful interference to radio

communications. Operation of this equipment in a residential area is likely to cause harmful interference, in which case the user will be required to correct the interference at his own expense.

Properly shielded and grounded cables and connectors must be used in order to meet FCC emission limits. IBM is not responsible for any radio or television interference caused by using other than recommended cables and connectors or by unauthorized changes or modifications to this equipment. Unauthorized changes or modifications could void the user's authority to operate the equipment.

This device complies with Part 15 of the FCC Rules. Operation is subject to the following two conditions: (1) this device may not cause harmful interference, and (2) this device must accept any interference received, including interference that may cause undesired operation.

#### **Industry Canada Class A emission compliance statement**

This Class A digital apparatus complies with Canadian ICES-003.

#### **Avis de conformité à la réglementation d'Industrie Canada**

Cet appareil numérique de la classe A est conforme à la norme NMB-003 du Canada.

#### **Australia and New Zealand Class A statement**

**Attention:** This is a Class A product. In a domestic environment this product may cause radio interference in which case the user may be required to take adequate measures.

#### **United Kingdom telecommunications safety requirement**

#### **Notice to Customers**

This apparatus is approved under approval number NS/G/1234/J/100003 for indirect connection to public telecommunication systems in the United Kingdom.

#### **European Union EMC Directive conformance statement**

This product is in conformity with the protection requirements of EU Council Directive 89/336/EEC on the approximation of the laws of the Member States relating to electromagnetic compatibility. IBM cannot accept responsibility for any failure to satisfy the protection requirements resulting from a nonrecommended modification of the product, including the fitting of non-IBM option cards.

This product has been tested and found to comply with the limits for Class A Information Technology Equipment according to CISPR 22/European Standard EN 55022. The limits for Class A equipment were derived for commercial and industrial environments to provide reasonable protection against interference with licensed communication equipment.

**Attention:** This is a Class A product. In a domestic environment this product may cause radio interference in which case the user may be required to take adequate measures.

## **Taiwanese Class A warning statement**

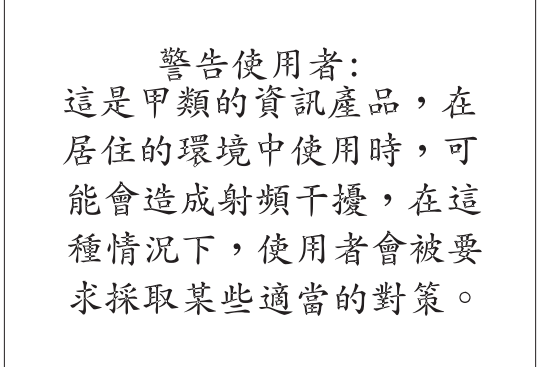

## **Chinese Class A warning statement**

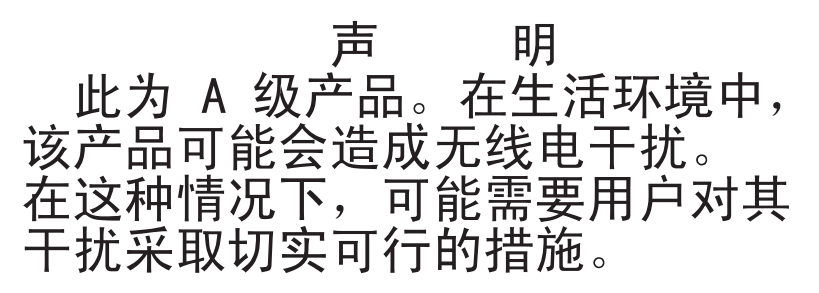

**Japanese Voluntary Control Council for Interference (VCCI) statement**

この装置は、情報処理装置等電波障害自主規制協議会(VCCI)の基準に - ニンをリースト情報だっている。<br>基づくクラスA情報技術装置です。この装置を家庭環境で使用すると電波妨害を<br>引き起こすことがあります。この場合には使用者が適切な対策を講ずるよう要求<br>されることがあります。

## **Index**

## **A**

ac [good](#page-78-0) LED 61 ac [power](#page-25-0) LED 8 [accoustical](#page-21-0) noise emissions 4 Adaptec RAID [Configuration](#page-172-0) Utility 155 adapter PCI [Express](#page-119-0) bus 102 [PCI-X](#page-119-0) bus 102 [replacing](#page-119-0) 102 adapters [installing](#page-120-0) 103 Array [Configuration](#page-173-0) Utility 156 ASM [processor](#page-76-0) 59 [attention](#page-19-0) notices 2

## **B**

battery, [replacing](#page-141-0) 124 [bays](#page-21-0) 4 beep [codes](#page-36-0) 19

# **C**

caution [statements](#page-19-0) 2 CD drive [problems](#page-60-0) 43 [replacing](#page-124-0) 107 CD-RW/DVD drive [activity](#page-23-0) LED 6 eject [button](#page-23-0) 6 CD-RW/DVD drive [specifications](#page-21-0) 4 checkout [procedure](#page-58-0) 41 Class A [electronic](#page-181-0) emission notice 164 configuration [Configuration/Setup](#page-166-0) Utility 149 Ethernet [controllers](#page-169-0) 152 integrated Serial Advanced [Technology](#page-173-0) Attachment (SATA) [controller](#page-173-0) 156 [ServerGuide](#page-166-0) Setup and Installation CD 149 [Configuration/Setup](#page-166-0) Utility program 149, [151](#page-168-0) configuring RAID [controller](#page-170-0) 153 with [ServerGuide](#page-167-0) 150 [configuring](#page-166-0) hardware 149 [configuring](#page-166-0) your server 149 connector [Ethernet](#page-26-0) 9 Ethernet [systems-management](#page-25-0) 8 power [supply](#page-25-0) 8 [serial](#page-25-0) 8 [USB](#page-23-0) 6, [8](#page-25-0) video [front](#page-23-0) 6 [rear](#page-25-0) 8 connectors [external](#page-31-0) 14

connectors *(continued)* [internal](#page-27-0) 10 option, on [system](#page-34-0) board 17 [rear](#page-25-0) 8 controller Ethernet [configuring](#page-169-0) 152 Serial ATA, [configuring](#page-172-0) 155, [156](#page-173-0) cover [installing](#page-115-0) 98 [removing](#page-115-0) 98 CRUs, replacing [adapter](#page-119-0) 102 [battery](#page-140-0) 123 CD or DVD [drive](#page-124-0) 107 [cover](#page-115-0) 98 [DIMMs](#page-127-0) 110, [113,](#page-130-0) [114](#page-131-0) hard disk [drive](#page-120-0) 103 [memory](#page-127-0) 110, [113,](#page-130-0) [114](#page-131-0) custom [configuration,](#page-171-0) ServeRAID Manager 154 customer [replaceable](#page-107-0) units (CRUs) 90

# **D**

danger [statements](#page-19-0) 2 dc [good](#page-78-0) LED 61 dc [power](#page-25-0) LED 8 diagnostic error [codes](#page-81-0) 64, [78](#page-95-0) [programs,](#page-78-0) overview 61 [programs,](#page-79-0) starting 62 test log, [viewing](#page-80-0) 63 text [message](#page-80-0) format 63 tools, [overview](#page-36-0) 19 DIMMs order of [installation](#page-127-0) 110 [removing](#page-127-0) 110, [113,](#page-130-0) [114](#page-131-0) display [problems](#page-66-0) 49 DVD drive [problems](#page-60-0) 43 [replacing](#page-124-0) 107

## **E**

[electrical](#page-21-0) input 4 [electronic](#page-181-0) emission Class A notice 164 [environment](#page-21-0) 4 error codes and messages [diagnostic](#page-81-0) 64, [78](#page-95-0) [POST/BIOS](#page-45-0) 28 [system](#page-95-0) error 78 [error](#page-43-0) logs 26 [clearing](#page-43-0) 26 [POST](#page-43-0) 26 [system](#page-43-0) error 26 [viewing](#page-43-0) 26

error symptoms CD-ROM drive, [DVD-ROM](#page-60-0) drive 43 [general](#page-61-0) 44 hard disk [drive](#page-61-0) 44 [intermittent](#page-62-0) 45 [keyboard,](#page-63-0) USB 46 [memory](#page-64-0) 47 [microprocessor](#page-65-0) 48 [monitor](#page-66-0) 49 [mouse,](#page-63-0) USB 46 [optional](#page-68-0) devices 51 [pointing](#page-63-0) device, USB 46 [power](#page-69-0) 52 [serial](#page-71-0) port 54 [ServerGuide](#page-71-0) 54 [software](#page-72-0) 55 [USB](#page-73-0) port 56 errors format, [diagnostic](#page-80-0) code 63 [messages,](#page-78-0) diagnostic 61 power [supply](#page-78-0) LEDs 61 Ethernet controller [configuring](#page-169-0) 152 [troubleshooting](#page-102-0) 85 link [status](#page-26-0) LED 9 [systems-management](#page-25-0) connector 8 Ethernet activity [LED](#page-26-0) 9 Ethernet [connector](#page-26-0) 9 [expansion](#page-21-0) bays 4 express [configuration,](#page-171-0) ServeRAID Manager 154

# **F**

fan [replacing](#page-139-0) 122, [123,](#page-140-0) [127](#page-144-0) fans [size](#page-21-0) 4 [weight](#page-21-0) 4 FCC Class A [notice](#page-181-0) 164 [features](#page-20-0) 3 [ServerGuide](#page-167-0) 150 field [replaceable](#page-107-0) units (FRUs) 90 [firmware,](#page-166-0) updating 149 [Fixed](#page-79-0) Disk Test 62 FRUs, replacing [SAS/SATA](#page-148-0) backplane 131 [SAS/SATA](#page-132-0) controller 115, [118](#page-135-0) [SATA](#page-148-0) back panel 131

## **H**

hard disk drive [diagnostic](#page-79-0) tests, types of 62 [hot-swap](#page-121-0) SATA 104 [installing](#page-120-0) 103, [104,](#page-121-0) [105](#page-122-0) [problems](#page-61-0) 44 [removing](#page-121-0) 104 [SAS](#page-121-0) 104

hard disk drive *(continued)* **SCSI** *See* [SAS](#page-121-0) [simple-swap](#page-121-0) SATA 104, [105](#page-122-0) hard disk drive [activity](#page-23-0) LED 6 hard disk drive [status](#page-23-0) LED 6 hard drive activity [LED](#page-23-0) 6 heat [output](#page-21-0) 4 heat sink [installing](#page-156-0) 139 HostRAID feature [using](#page-173-0) 156 hot-swap fans, [replacing](#page-139-0) 122, [123,](#page-140-0) [127](#page-144-0) [humidity](#page-21-0) 4

## **I**

[important](#page-19-0) notices 2 installing [adapters](#page-120-0) 103 [battery](#page-141-0) 124 CD or DVD [drive](#page-126-0) 109 [cover](#page-115-0) 98 hard disk [drive](#page-120-0) 103 [heat](#page-156-0) sink 139 [hot-swap](#page-139-0) fan 122, [123,](#page-140-0) [127](#page-144-0) [microprocessor](#page-155-0) 138 [operator-information](#page-159-0) panel 142 [SAS/SATA](#page-150-0) backplane 133 [SAS/SATA](#page-134-0) controller 117, [119](#page-136-0) [SATA](#page-150-0) back panel 133 [system](#page-162-0) board 145 [integrated](#page-21-0) functions 4 integrated Serial ATA controller, [configuring](#page-173-0) 156 [intermittent](#page-62-0) problems 45 internal [connectors](#page-26-0) 9, [10](#page-27-0)

## **J**

[jumpers](#page-29-0) 12

# **L**

LED ac [power](#page-25-0) 8 [CD-RW/DVD](#page-23-0) drive activity 6 dc [power](#page-25-0) 8 [Ethernet](#page-26-0) activity 9 [Ethernet-link](#page-26-0) status 9 hard disk drive [activity](#page-23-0) 6 hard disk drive [status](#page-23-0) 6 hard drive [activity](#page-23-0) 6 [location](#page-22-0) 5 [power-on](#page-22-0) 5 [rear](#page-25-0) 8 system [information](#page-23-0) 6 [system](#page-23-0) locator 6 [system-error](#page-23-0) 6 [rear](#page-25-0) 8

LED *(continued)* system-locator [rear](#page-25-0) 8 light path [diagnostics](#page-73-0) 56 [LEDs](#page-75-0) 58 [panel](#page-74-0) 57 light path diagnosticsl panel [location](#page-23-0) 6

## **M**

memory [removing](#page-127-0) 110, [113,](#page-130-0) [114](#page-131-0) [specifications](#page-21-0) 4 memory [problems](#page-64-0) 47 messages [diagnostic](#page-78-0) 61 service [processor](#page-95-0) 78 microprocessor [problems](#page-65-0) 48 [specifications](#page-21-0) 4 microprocessors [installing](#page-155-0) 138 monitor [problems](#page-66-0) 49 mouse [problems](#page-63-0) 46

# **N**

no-beep [symptoms](#page-44-0) 27 NOS installation with [ServerGuide](#page-168-0) 151 without [ServerGuide](#page-168-0) 151 [notes](#page-19-0) 2 notes, [important](#page-179-0) 162 notices [electronic](#page-181-0) emission 164 FCC, [Class](#page-181-0) A 164 notices and [statements](#page-19-0) 2

# **O**

online [publications](#page-19-0) 2 operator information panel [removing](#page-157-0) 140, [142](#page-159-0) optional device [problems](#page-68-0) 51

## **P**

parts [listing](#page-107-0) 90 PCI [slot](#page-25-0) 1 8 [slot](#page-25-0) 2 8 PCI [expansion](#page-21-0) slots 4 pointing device [problems](#page-63-0) 46 POST beep [codes](#page-36-0) 19 error [codes](#page-45-0) 28 [error](#page-43-0) log 26 power [backplane,removing](#page-152-0) 135, [136](#page-153-0) power *(continued)* [power-control](#page-23-0) button 6 [specifications](#page-21-0) 4 [supply](#page-21-0) 4 [power](#page-110-0) cords 93 power [problems](#page-69-0) 52, [84](#page-101-0) power supply [reseating](#page-95-0) 78 power [supply](#page-78-0) LED errors 61 power-on LED [rear](#page-25-0) 8 [power-on](#page-22-0) LED 5 problem [isolation](#page-60-0) tables 43 problems CD-ROM, [DVD-ROM](#page-60-0) drive 43 Ethernet [controller](#page-102-0) 85 hard disk [drive](#page-61-0) 44 [intermittent](#page-62-0) 45 [keyboard](#page-63-0) 46 [memory](#page-64-0) 47 [microprocessor](#page-65-0) 48 [monitor](#page-66-0) 49 [optional](#page-68-0) devices 51 [POST/BIOS](#page-45-0) 28 [power](#page-69-0) 52, [84](#page-101-0) [serial](#page-71-0) port 54 [software](#page-72-0) 55 [undetermined](#page-103-0) 86 [USB](#page-73-0) port 56 [video](#page-73-0) 56 [publications](#page-18-0) 1

# **R**

rack [release](#page-23-0) latches 6 rear [view](#page-25-0) 8 redundant array of independent disks (RAID) Adaptec [HostRAID](#page-172-0) 155 [configuring,](#page-169-0) hot-swap SAS 152 [configuring,](#page-169-0) hot-swap SATA 152 Serial ATA [HostRAID](#page-172-0) 155 ServeRAID [Configuration](#page-170-0) Utility program, [starting](#page-170-0) 153 ServeRAID [Configuration](#page-170-0) Utility, using 153 [ServeRAID](#page-170-0) Manager 153 [release](#page-23-0) latch 6 [remind](#page-24-0) button 7 removing [adapter](#page-119-0) 102 [battery](#page-140-0) 123 CD or DVD [drive](#page-124-0) 107 [DIMM](#page-127-0) 110, [113,](#page-130-0) [114](#page-131-0) hard disk [drive](#page-120-0) 103 [SAS/SATA](#page-148-0) backplane 131 [SAS/SATA](#page-132-0) controller 115, [118](#page-135-0) [SATA](#page-148-0) back panel 131 removing/replacing [hot-swap](#page-139-0) fan 122, [123,](#page-140-0) [127](#page-144-0) operator [information](#page-157-0) panel 140, [142](#page-159-0) power [backplane](#page-152-0) 135, [136](#page-153-0)

removing/replacing *(continued)* [system](#page-161-0) board 144 [replacement](#page-107-0) parts 90 replacing [battery](#page-140-0) 123, [124](#page-141-0) CD or DVD [drive](#page-124-0) 107 [SAS/SATA](#page-148-0) backplane 131 [SATA](#page-148-0) back panel 131 reseat power supply, [definition](#page-95-0) 78 reset [button](#page-24-0) 7 riser card [connector](#page-27-0) location 10 riser-card assembly [location](#page-119-0) 102, [115,](#page-132-0) [118,](#page-135-0) [126](#page-143-0)

# **S**

SAS/SATA [backplane,](#page-148-0) replacing 131 SCSI [Fixed](#page-79-0) Disk Test 62 Serial Advanced Technology Attachment (SATA) controller [configuring](#page-172-0) 155, [156](#page-173-0) starting the Array [Configuration](#page-173-0) Utility 156 viewing the [configuration](#page-173-0) 156 HostRAID feature [using](#page-173-0) 156 serial [connector](#page-25-0) 8 serial port [problems](#page-71-0) 54 server [replaceable](#page-107-0) units 90 [ServeRAID](#page-170-0) Manager 153 **ServerGuide** [features](#page-167-0) 150 NOS [installation](#page-168-0) 151 [setup](#page-167-0) 150 Setup and [Installation](#page-166-0) CD 149 [using](#page-166-0) 149 service processor [messages](#page-95-0) 78 [service,](#page-104-0) calling for 87 [simple-swap](#page-121-0) Serial ATA hard disk drive 104, [105](#page-122-0) [slots](#page-21-0) 4 software [problems](#page-72-0) 55 [specifications](#page-20-0) 3 starting Array [Configuration](#page-173-0) Utility 156 [statements](#page-19-0) and notices 2 [switches](#page-29-0) and jumpers 12 system [error](#page-23-0) LED front 6 [locator](#page-23-0) LED front 6 system-error LED [rear](#page-25-0) 8 System [information](#page-23-0) LED 6 system board internal [connectors](#page-27-0) 10 [jumper](#page-29-0) blocks 12 [removing](#page-161-0) 144 [switches](#page-28-0) and jumpers 11

system-error [log](#page-95-0) 78 system-locator LED [rear](#page-25-0) 8 systems-management Ethernet [connector](#page-25-0) 8

## **T**

[temperature](#page-21-0) 4 test log, [viewing](#page-80-0) 63 tests, hard disk drive [diagnostic](#page-79-0) 62 [TOE](#page-21-0) 4 tools, [diagnostic](#page-36-0) 19 [trademarks](#page-178-0) 161

## **U**

[undetermined](#page-103-0) problems 86 United States [electronic](#page-181-0) emission Class A notice 164 [United](#page-181-0) States FCC Class A notice 164 [Universal](#page-73-0) Serial Bus (USB) problems 56 [updating](#page-166-0) firmware 149 USB [connector](#page-23-0) 6, [8](#page-25-0) using Adaptec HostRAID [configuration](#page-172-0) programs 155 Adaptec RAID [Configuration](#page-172-0) Utility 155 [Configuration/Setup](#page-168-0) Utility 151 Ethernet [controllers](#page-169-0) 152 Serial ATA [HostRAID](#page-173-0) feature 156 utility Array [Configuration](#page-173-0) 156 utility program IBM ServeRAID [Configuration](#page-170-0) 153

## **V**

video connector [front](#page-23-0) 6 [rear](#page-25-0) 8 video controller [specifications](#page-21-0) 4 viewing the configuration Serial ATA [controller](#page-173-0) 156 [ServeRAID](#page-172-0) Manager 155

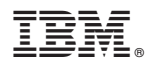

Part Number: 31R1156

Printed in USA

(1P) P/N: 31R1156

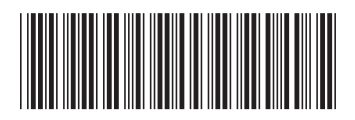